# Тестер-анализатор сетей Ethernet Беркут-ET

Руководство по эксплуатации ДДГМ.030.000.001 РЭ Редакция 19, 2023

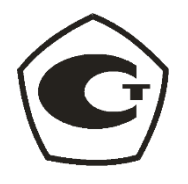

НТЦ Метротек

Никакая часть настоящего документа не может быть воспроизведена, передана, преобразована, помещена в информационную систему или переведена на другой язык без письменного разрешения производителя. Производитель оставляет за собой право без дополнительного уведомления вносить изменения, не влияющие на работоспособность прибора, в аппаратную часть или программное обеспечение, а также в настоящее руководство по эксплуатации.

© НТЦ Метротек, 2023

## Оглавление

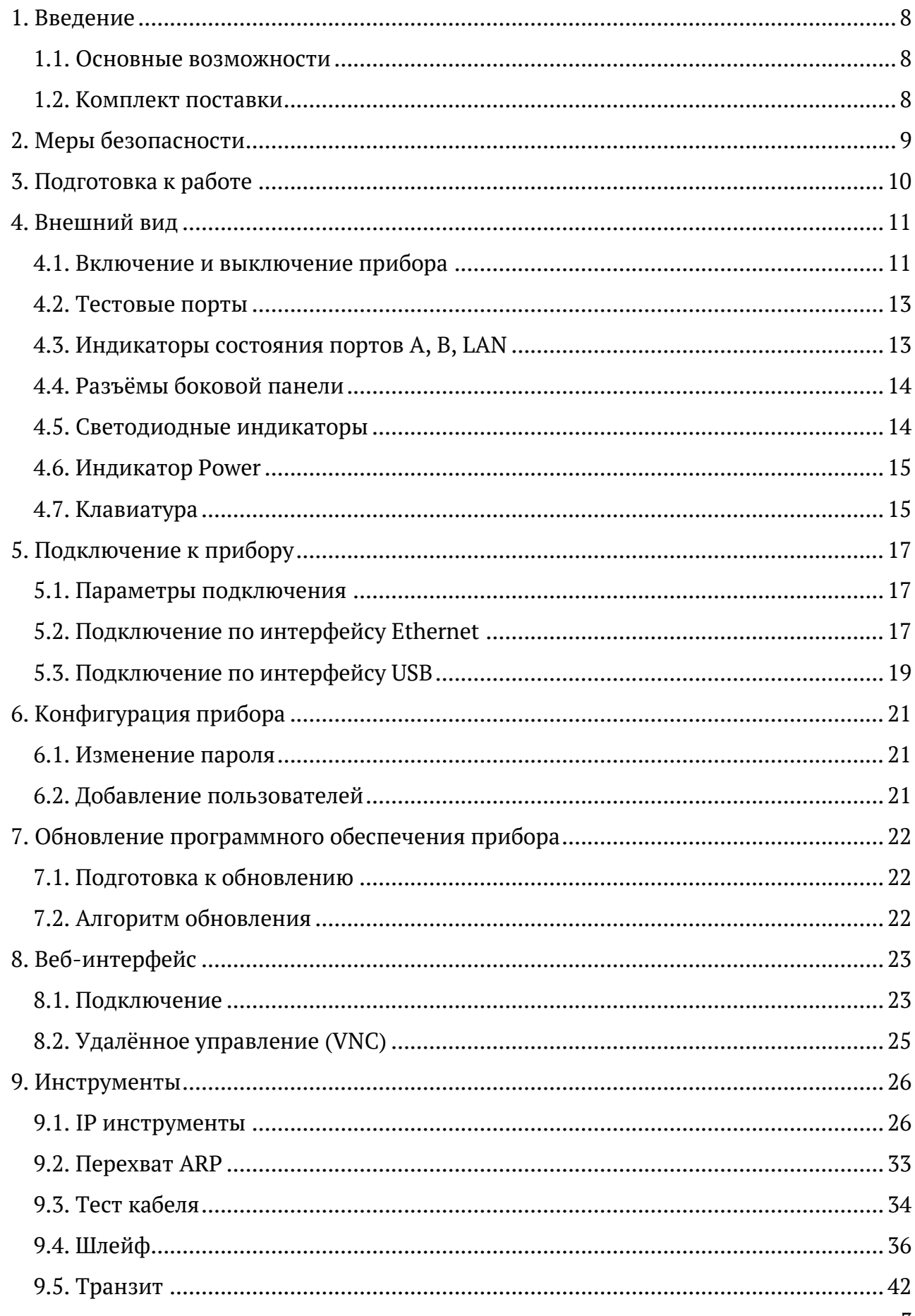

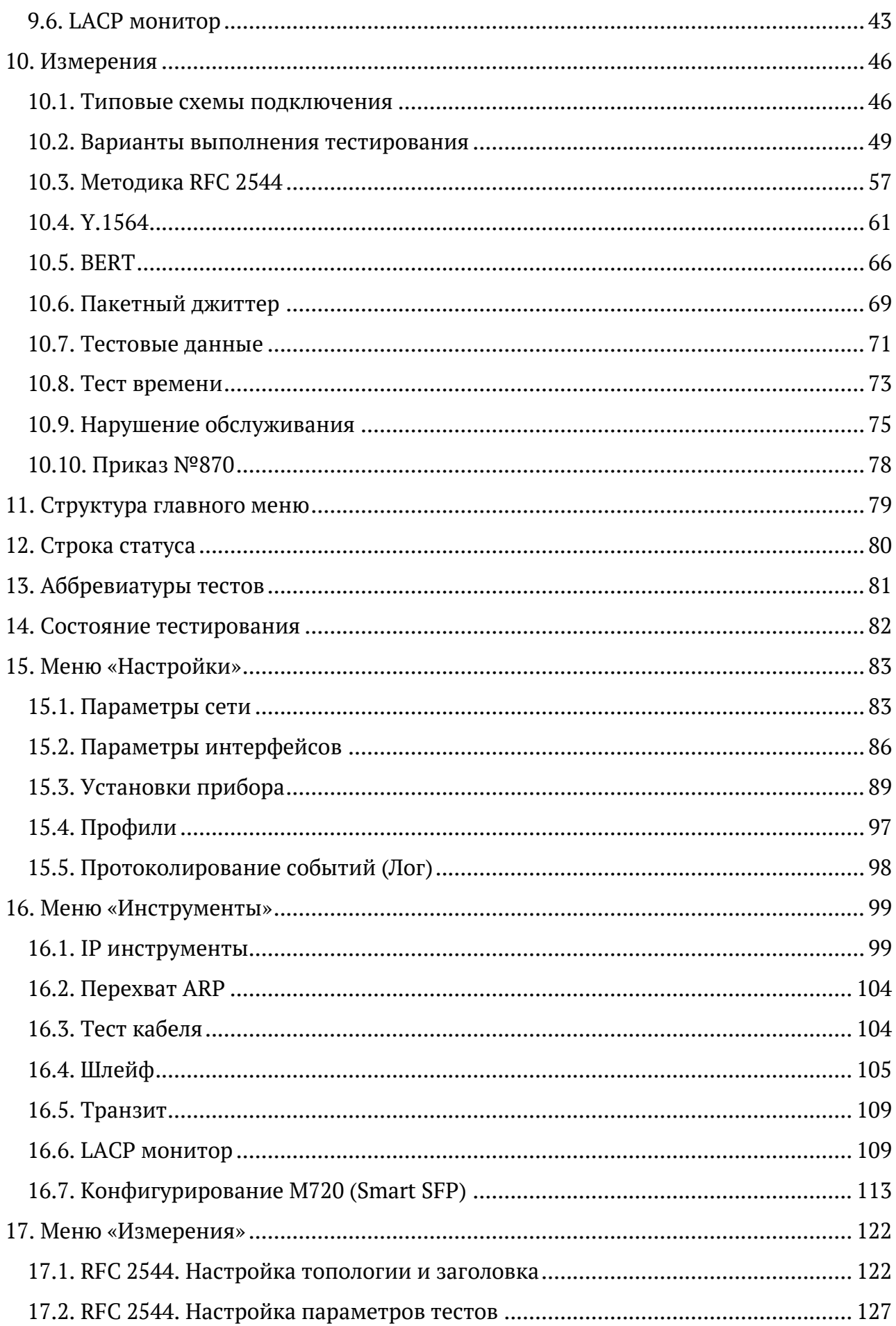

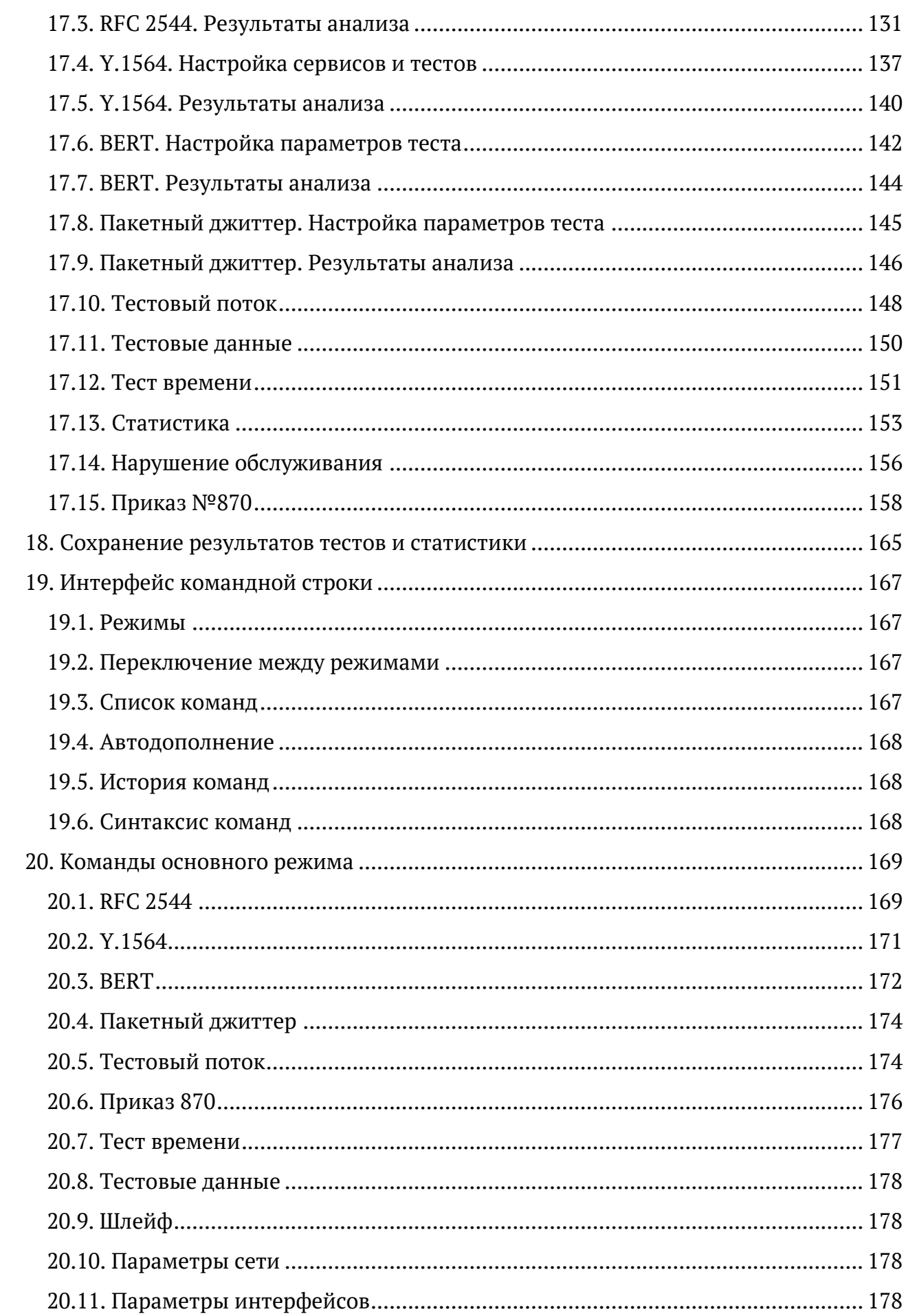

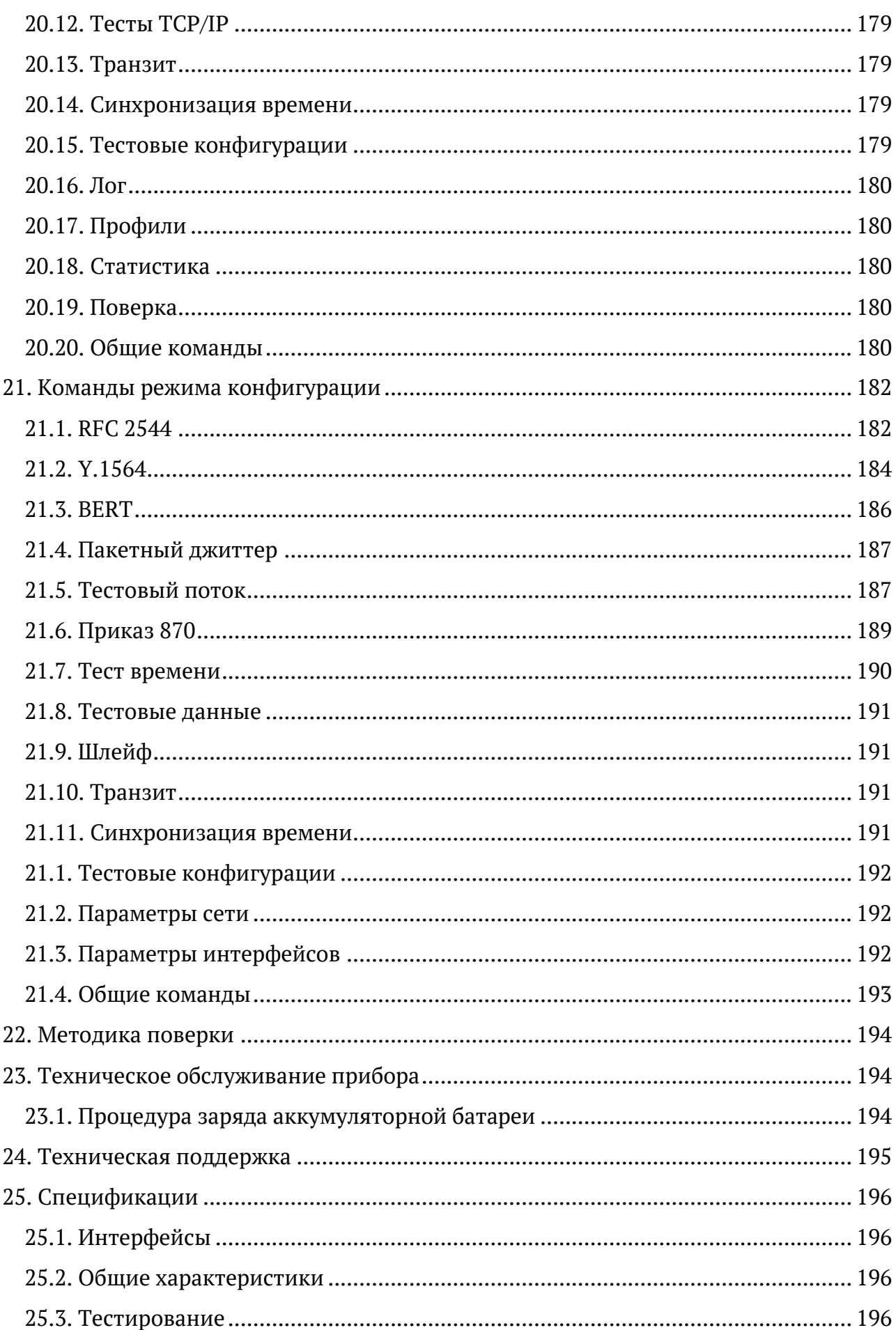

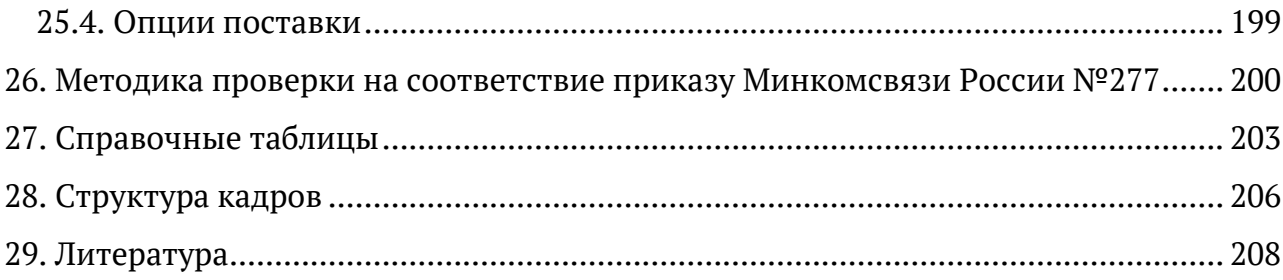

## <span id="page-7-0"></span>**1. Введение**

Тестер-анализатор сетей Ethernet Беркут-ET (далее по тексту также «прибор», «устройство») предназначен для проведения анализа и диагностического тестирования трактов на скоростях от 10 Мбит/c до 1 Гбит/с, оценки качества услуг, создания 100 % нагрузки на оборудование и сеть, измерения полосы пропускания, задержки передачи и джиттера. Прибор выполняет тестирование по методике RFC 2544, рекомендации Y.1564, создаёт Ethernet-шлейф и получает статистику по принимаемому и передаваемому трафику.

#### <span id="page-7-1"></span>**1.1. Основные возможности**

- − Генерация и регистрация трафика с нагрузкой до 100% на любом уровне стека TCP/IP.
- − Диапазон скоростей передачи данных в сетях: от 10 Мбит/с до 1 Гбит/с.
- − Измерение характеристик сетевых устройств по методике RFC 2544.
- − BER тестирование.
- − Измерения по рекомендации Y.1564: проверка на соответствие SLA.
- − Поддержка VLAN Q-in-Q и MPLS.
- − Измерение пакетного джиттера.
- − Режим интеллектуального шлейфа (Smart Loopback) с одновременным сбором статистики.
- − Поддержка односторонних (One-Way) измерений.
- − Поддержка PTP/IEEE 1588.
- − Удалённое управление M720 (Smart SFP).
- − Измерение параметров сетей передачи данных с точностью, соответствующей требованиям Приказа №870 Министерства цифрового развития, связи и массовых коммуникаций Российской Федерации от 19.12.2019 года.

#### <span id="page-7-2"></span>**1.2. Комплект поставки**

Комплект поставки тестера-анализатора зависит от заказа и приведён в паспорте.

### <span id="page-8-0"></span>**2. Меры безопасности**

- − До начала работы с прибором внимательно изучите настоящее руководство по эксплуатации.
- − Если прибор транспортировался или хранился при отрицательных температурах, то перед включением следует выдержать его в нормальных климатических условиях не менее 2 часов.
- − Условия эксплуатации должны соответствовать условиям, приведённым в разделе [25.](#page-195-0)
- − При эксплуатации прибора должны выполняться общие требования правил пожарной безопасности.
- − Питающая сеть не должна иметь резких скачков напряжения. Рядом с рабочим местом не должно быть источников сильных магнитных и электрических полей.
- − Необходимо оберегать прибор от ударов, попадания влаги и пыли, продолжительного воздействия прямых солнечных лучей.
- − При длительных перерывах в работе рекомендуется отключать блок питания прибора от сети.
- − **Внимание!** Во избежание выхода из строя измерительных интерфейсов запрещается использовать прибор в сетях с фантомным (неуправляемым или неотключаемым) напряжением питания PoE.

## <span id="page-9-0"></span>**3. Подготовка к работе**

До начала работы с прибором Беркут-ET необходимо выполнить следующие действия:

- 1. После извлечения устройства из упаковки произвести внешний осмотр и проверить комплектность в соответствии с паспортом.
- 2. Если прибор транспортировался или хранился при отрицательных температурах, то перед включением следует выдержать его в нормальных климатических условиях не менее 2 часов.
- 3. Подключить блок питания к разъёму питания прибора (см. рис. [4.6](#page-13-2)), а затем к электрической розетке. После подключения загорается индикатор «Power» (см. раздел [4.6\)](#page-14-0).
- 4. Включить прибор, нажав на клавишу  $\bigcirc$  (см. раздел [4.1\)](#page-10-1).

## <span id="page-10-0"></span>**4. Внешний вид**

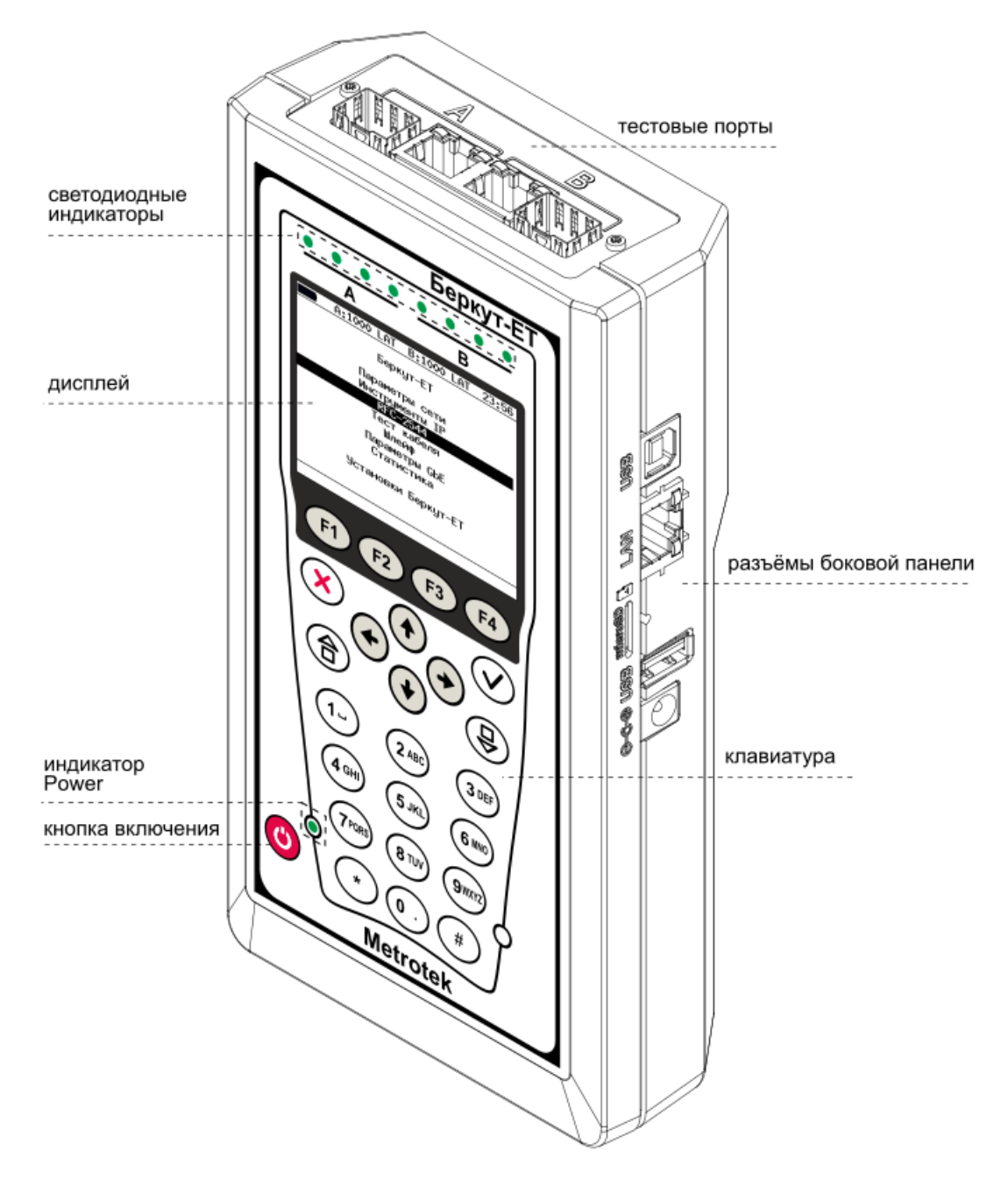

*Рисунок 4.1. Внешний вид прибора Беркут-ET*

#### <span id="page-10-1"></span>**4.1. Включение и выключение прибора**

Для включения прибора необходимо нажать и удерживать клавишу В течение 2-3 с. После загрузки системы на экране отобразится меню «Настройки»:

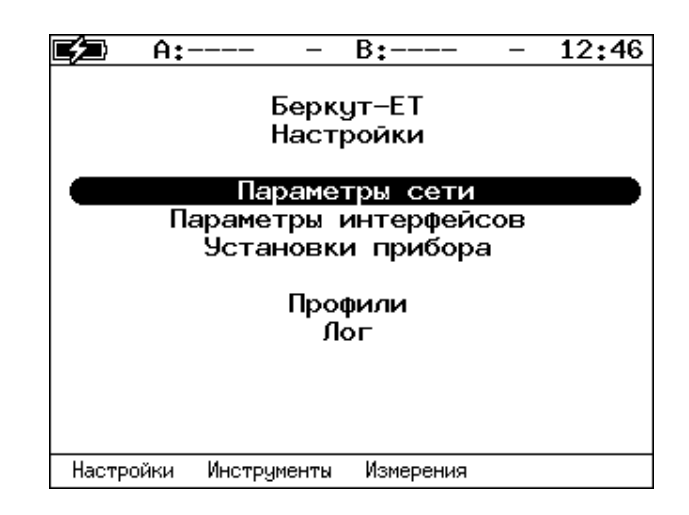

*Рисунок 4.2. Меню «Беркут-ET. Настройки»*

Для выключения прибора следует однократно нажать на клавишу , после чего на экране появится сообщение о выключении прибора:

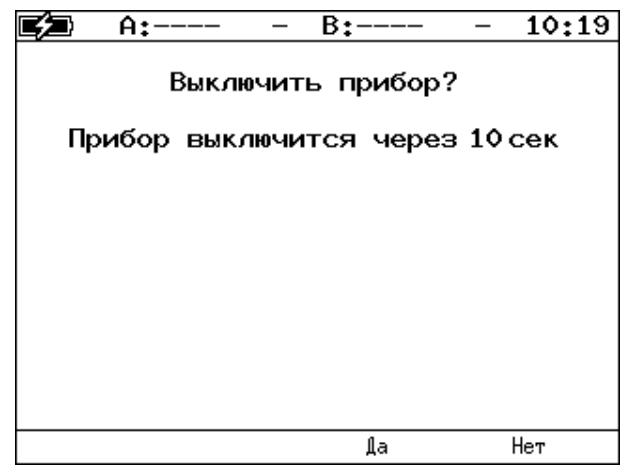

*Рисунок 4.3. Сообщение о выключении прибора*

Для выключения прибора с сохранением всех настроек необходимо нажать на клавишу <sup>F3</sup> или дождаться автоматического выключения по истечении 10 с.

При нажатии на клавишу  $F^4$  прибор выключен не будет.

Для принудительного выключения следует нажать и удерживать клавишу в течение 4 с.

*Примечание.* Принудительное завершение работы используется в случае, когда прибор перестал отвечать на нажатия клавиш или возникла экстренная необходимость выключения. При этом настройки прибора не сохраняются.

#### <span id="page-12-0"></span>**4.2. Тестовые порты**

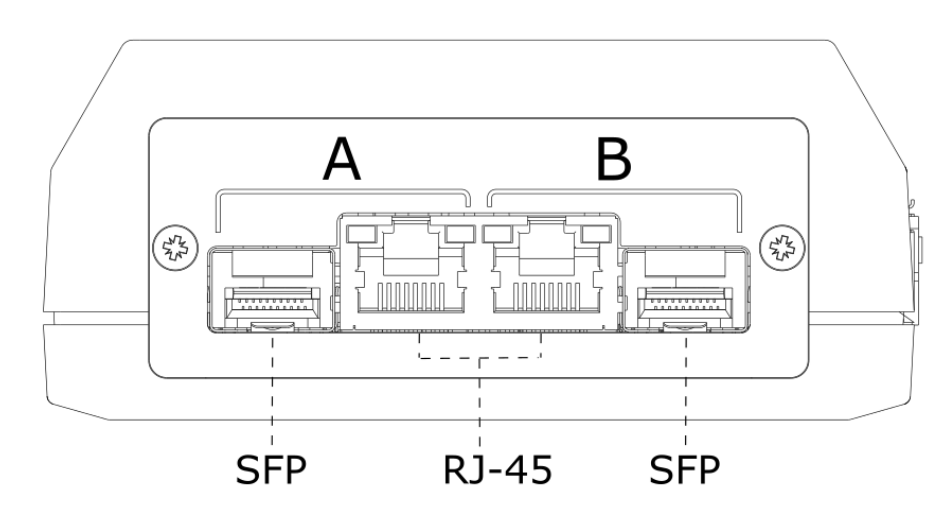

*Рисунок 4.4. Верхняя панель прибора*

Верхняя панель прибора Беркут-ET имеет два порта (A и B) для подключения к тестируемому устройству или сети Ethernet/Gigabit Ethernet. Каждый порт содержит 2 разъёма — RJ-45 и SFP. Во время тестирования используется только один из разъёмов.

#### <span id="page-12-1"></span>**4.3. Индикаторы состояния портов A, B, LAN**

Порты A, B и LAN прибора Беркут-ET имеют по два светодиодных индикатора для определения состояния и активности соединения.

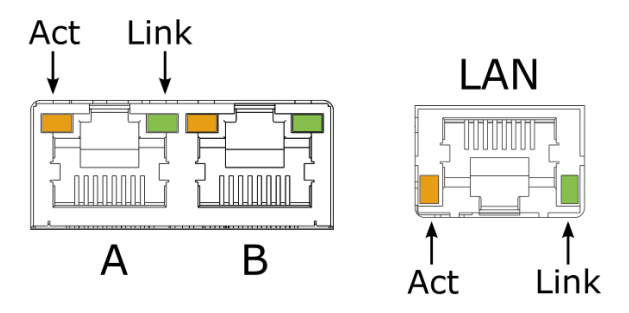

*Рисунок 4.5. Светодиодные индикаторы «Act» и «Link»*

*Таблица 4.1. Описание светодиодных индикаторов «Act» и «Link»*

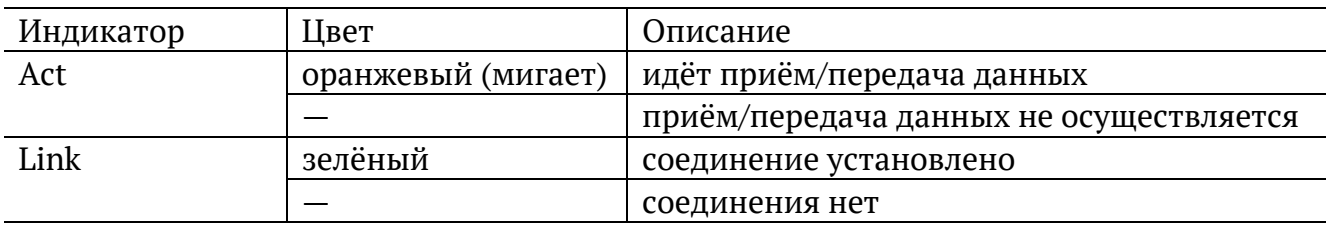

### <span id="page-13-0"></span>**4.4. Разъёмы боковой панели**

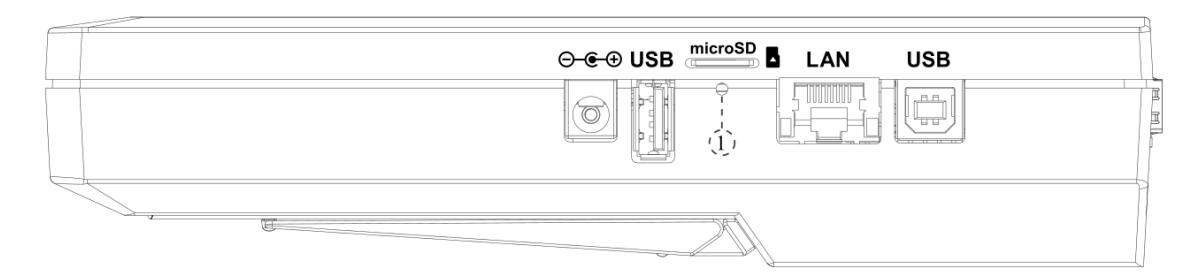

*Рисунок 4.6. Боковая панель прибора*

<span id="page-13-2"></span>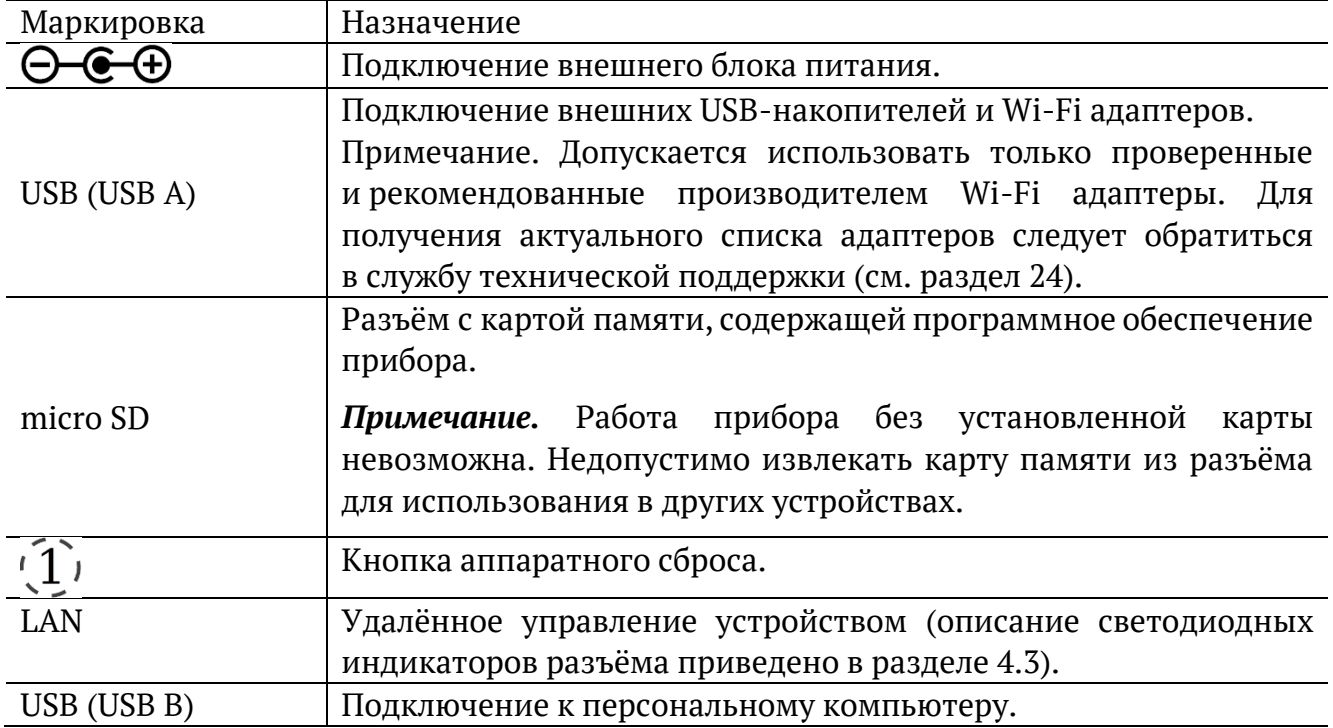

#### <span id="page-13-1"></span>**4.5. Светодиодные индикаторы**

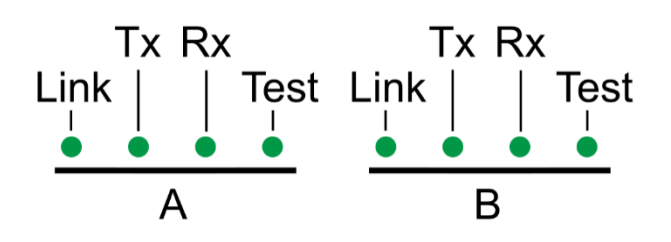

*Рисунок 4.7. Светодиодные индикаторы лицевой панели*

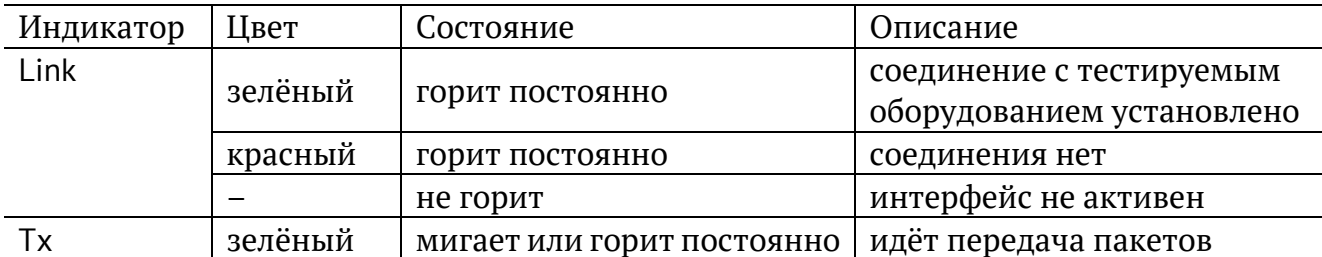

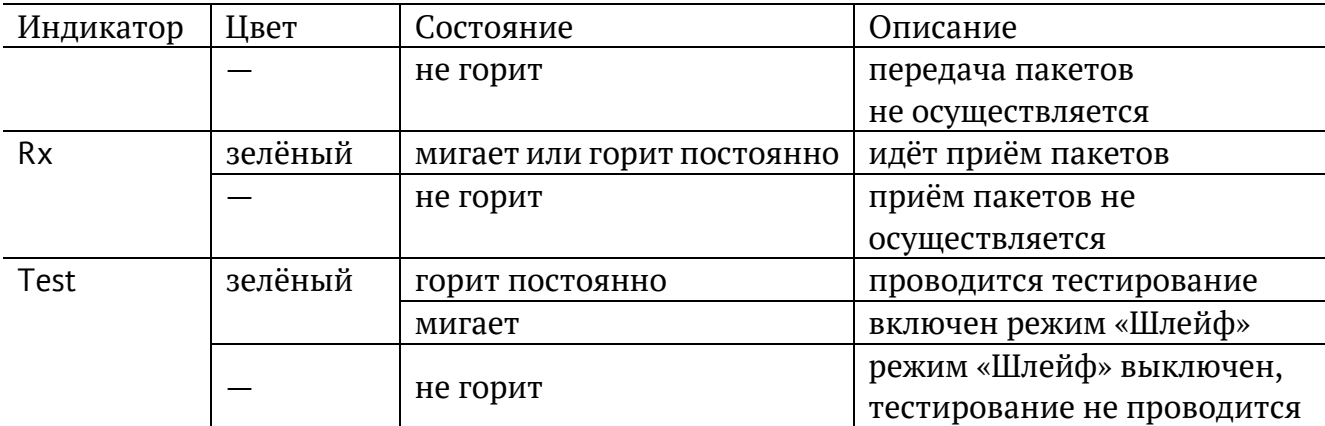

*Примечание*. Для отображения подписей к светодиодным индикаторам служит клавиша  $\bigoplus$  (см. раздел [4.7\)](#page-14-1)

#### <span id="page-14-0"></span>**4.6. Индикатор Power**

Светодиодный индикатор, расположенный в нижней части передней панели корпуса прибора, загорается при подключении внешнего источника питания:

- − зелёный: аккумуляторные элементы заряжены;
- − оранжевый: идёт заряд аккумуляторных элементов (после окончания заряда индикатор загорится зелёным);
- − зелёный и кратковременно мигает оранжевым: выполняется проверка аккумуляторных элементов на уровень заряда (при уровне более 90 % заряд включён не будет).

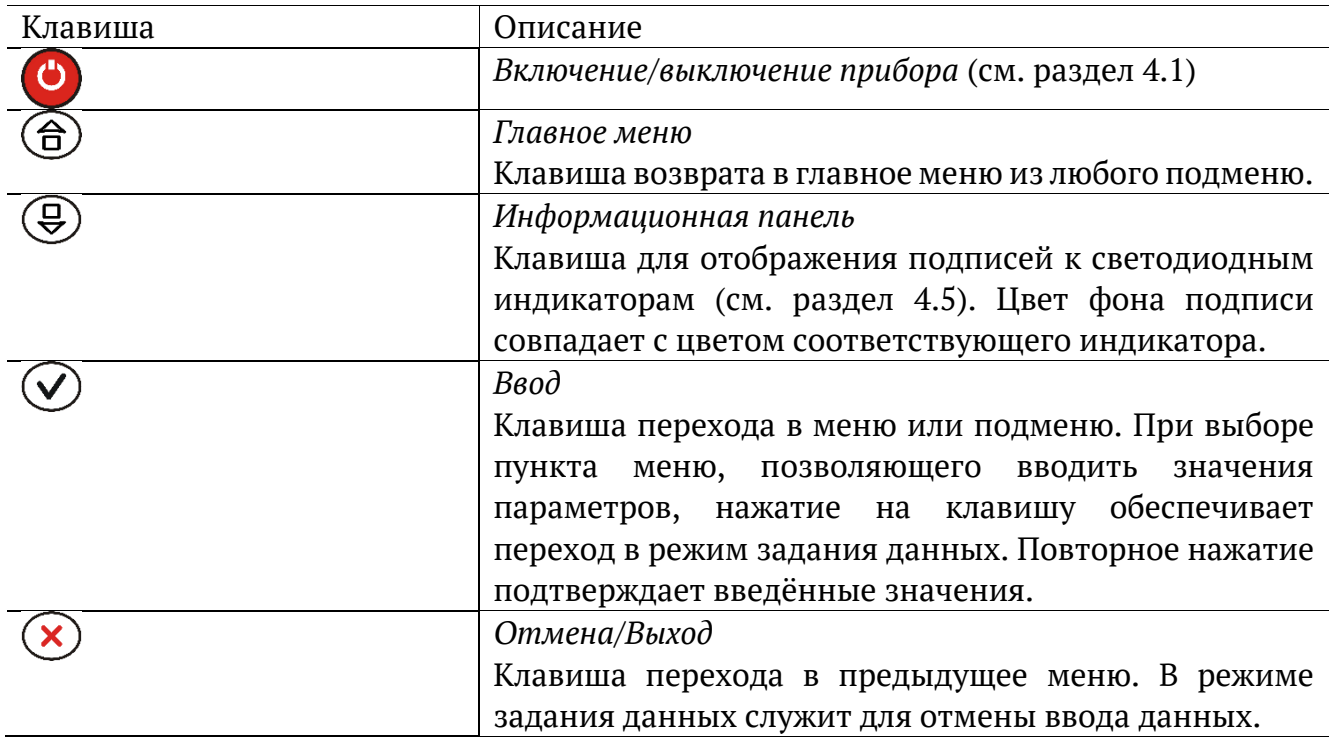

#### <span id="page-14-1"></span>**4.7. Клавиатура**

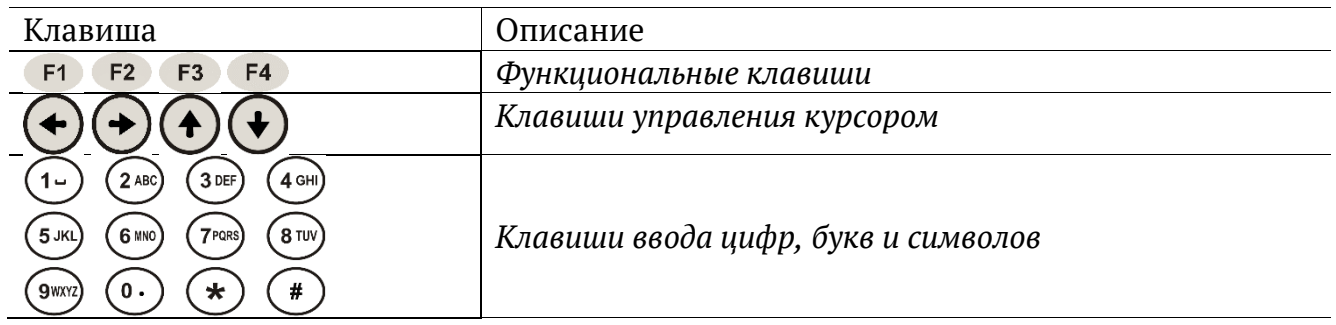

## <span id="page-16-0"></span>**5. Подключение к прибору**

Подключение к прибору выполняется с помощью персонального компьютера (ПК) по интерфейсу Ethernet (см. раздел [5.2](#page-16-2)) или USB (см. раздел [5.3\)](#page-18-0).

#### <span id="page-16-1"></span>**5.1. Параметры подключения**

На приборе установлена ОС Linux и созданы три учётные записи: root, admin и user.

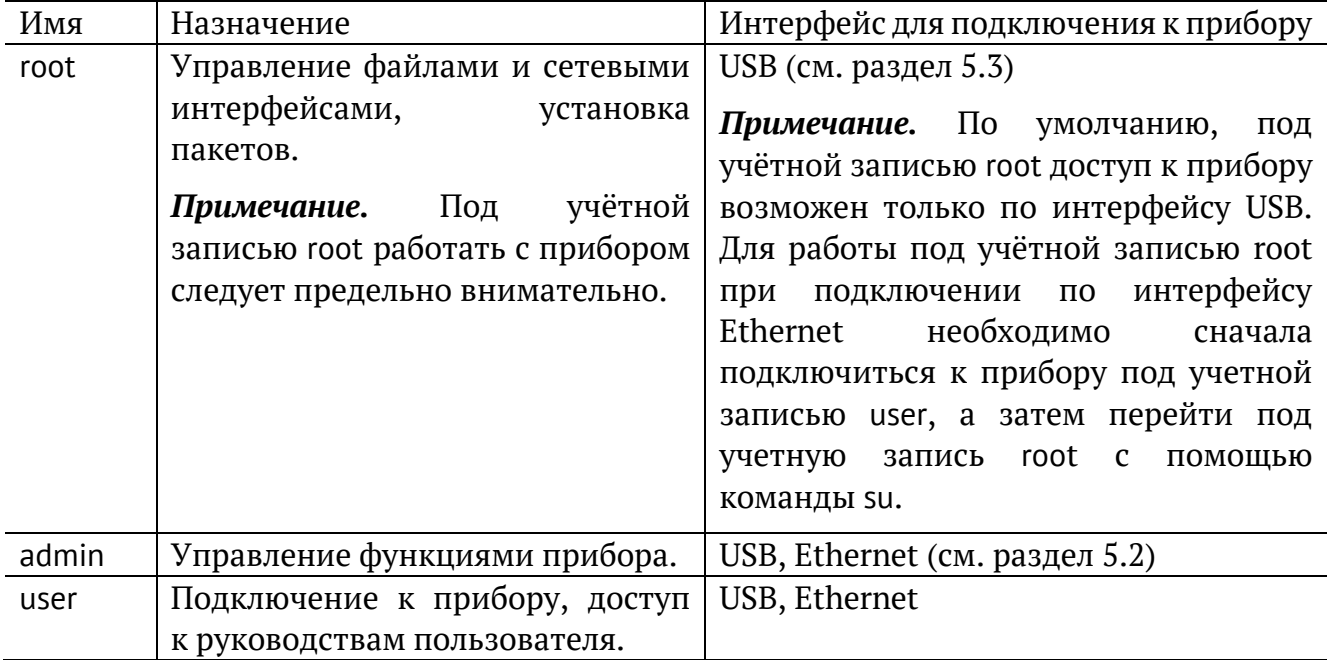

В таблице ниже приведены параметры для первого подключения к прибору. После соединения с прибором пароли можно изменить, следуя указаниям раздела [6.1.](#page-20-1) IP-адрес порта LAN задаётся в меню «Измерения» ⇒ «Параметры интерфейсов».

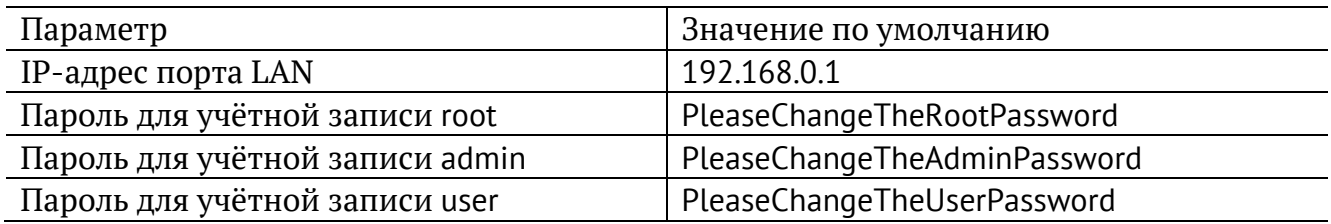

*Примечание.* Настоятельно рекомендуется изменить пароль для учётной записи root при подключении прибора к сети общего пользования (см. раздел [6.1\)](#page-20-1).

#### <span id="page-16-2"></span>**5.2. Подключение по интерфейсу Ethernet**

#### **5.2.1. ОС Linux**

Для установки соединения между ПК и прибором следует:

- 1. Подключить порт LAN прибора к ПК или сети.
- 2. Включить прибор, нажав на кнопку включения/выключения питания.

3. На ПК открыть окно терминала и ввести команду:

ssh admin@IP-адрес\_порта\_LAN (или ssh user@IP-адрес\_порта\_LAN)

4. Ввести пароль для используемой учётной записи.

После успешного ввода пароля в окно терминала будет выведено приглашение (рис. [5.1](#page-17-0)). После этого можно управлять прибором с помощью команд, представленных в разделах [20](#page-168-0) и [21.](#page-181-0)

```
File Edit View Terminal Help
es@srv1:~$ ssh admin@192.168.222.166
                                                                             \overline{\phantom{a}}admin@192.168.222.166's password:
Linux etn 3.18.0-mtk-0.0.3+ #5 SMP Tue Aug 11 17:42:50 MSK 2015 armv7l
Welcome to ETN network analyzer!
                            Last login: Thu Aug 13 09:34:47 2015 from sonic.ddg
Trying 255.255.255.254..
Connected to 255.255.255.254.
Escape character is 'off'.
BERcut-ET Gigabit Ethernet Analyzer. (C) 2008-2015 Metrotek
BERcut-ET#
```
*Рисунок 5.1. Приглашение командной строки*

#### <span id="page-17-0"></span>**5.2.2. ОС Windows**

Для установки соединения между ПК и прибором Беркут-ET следует:

- 1. Подключить порт LAN прибора к ПК или сети.
- 2. Включить прибор, нажав на кнопку включения/выключения питания.
- 3. Открыть терминальный клиент с поддержкой SSH, например PuTTY.
- 4. Задать IP-адрес порта LAN и войти в систему.
- 5. Ввести имя пользователя: admin или user.
- 6. Ввести пароль для выбранной учётной записи.

После успешного ввода пароля можно управлять прибором с помощью команд, представленных в разделах [20](#page-168-0) и [21.](#page-181-0)

#### <span id="page-18-0"></span>**5.3. Подключение по интерфейсу USB**

#### **5.3.1. ОС Linux**

Взаимодействие с прибором в ОС Linux осуществляется посредством стандартного драйвера USB serial и любой доступной терминальной программы (например, minicom).

Для установки соединения между персональным компьютером (ПК) и прибором с использованием программы minicom необходимо выполнить следующие действия:

- 1. Подключить порт USB B прибора к USB-порту ПК.
- 2. Включить прибор, нажав на кнопку включения/выключения питания.
- 3. На ПК запустить программу minicom:

minicom -D /dev/ttyUSB0 -b 115200

*Примечание.* В настройках программы minicom необходимо выключить аппаратное и программное управление потоком.

4. В случае успешного соединения в окно терминальной программы будет выведено приглашение для ввода имени пользователя и пароля.

После корректного ввода параметров подключения можно управлять прибором с помощью команд, представленных в разделах [20](#page-168-0) и [21.](#page-181-0)

#### **5.3.2. ОС Windows**

Взаимодействие с прибором в ОС Windows осуществляется посредством драйвера Virtual COM Port. Данный драйвер следует предварительно установить на ПК для инициализации прибора в системе. Файлы драйверов для различных операционных систем и указания по их установке представлены на сайте компании FTDI Chip: http://www.ftdichip.com/Drivers/VCP.htm.

*Примечание.* Взаимодействие с прибором может обеспечиваться как стандартными средствами ОС Windows — программой HyperTerminal, так и терминальными программами сторонних производителей.

Для установки соединения между ПК и прибором с использованием программы HyperTerminal необходимо выполнить следующие действия:

- 1. Подключить порт USB B прибора к USB-порту ПК.
- 2. Включить прибор, нажав на кнопку включения/выключения питания.
- 3. На ПК запустить программу HyperTerminal.
- 4. Создать новое подключение: «Файл» ⇒ «Новое подключение».
- 5. Задать имя подключения.
- 6. Определить, каким COM-портом в системе является подключённый прибор, обратившись к стандартному приложению «Диспетчер устройств»:

«Мой компьютер» ⇒ «Свойства» ⇒ «Оборудование» ⇒ «Диспетчер устройств».

- 7. Выбрать последовательный порт, к которому подключён прибор.
- 8. Установить параметры последовательного порта:
	- − скорость (бит/с): 115 200;
	- − биты данных: 8;
	- − чётность: нет;
	- − стоповые биты: 1;
	- − управление потоком: нет.
- 9. После нажатия на кнопку Enter HyperTerminal попытается установить соединение с прибором. В случае успешного соединения в окно терминальной программы будет выведено приглашение для ввода имени пользователя и пароля.

После корректного ввода параметров подключения можно управлять прибором с помощью команд, представленных в разделах [20](#page-168-0) и [21.](#page-181-0)

## <span id="page-20-0"></span>**6. Конфигурация прибора**

#### <span id="page-20-1"></span>**6.1. Изменение пароля**

Для изменения пароля по умолчанию (см. раздел [5.1](#page-16-1)) следует:

- 1. Подключиться к прибору, используя учётную запись «root».
- 2. Подмонтировать файловую систему на запись командой «mount -o rw,remount /».
- 3. Ввести команду «passwd» и следовать указаниям на экране ПК.

#### <span id="page-20-2"></span>**6.2. Добавление пользователей**

Для добавления новых пользователей следует:

- 1. Подключиться к прибору Беркут-ET (см. раздел [5](#page-16-0)), используя учётную запись root.
- 2. Ввести команду «adduser» и следовать указаниям на экране ПК.

### <span id="page-21-0"></span>**7. Обновление программного обеспечения прибора**

Обновление программного обеспечения (ПО) прибора Беркут-ET выполняется с помощью SD карты. Обновлённое ПО может включать как исправление ошибок, так и новые функциональные возможности.

#### <span id="page-21-1"></span>**7.1. Подготовка к обновлению**

Перед обновлением ПО прибора следует обратиться в техническую поддержку (см. раздел [24\)](#page-194-0) и получить архив с образом ПО. Архив необходимо распаковать в любой доступный каталог на ПК.

Сохранённые на приборе отчёты в процессе обновления будут удалены. Отчёты можно предварительно сохранить на ПК через веб-интерфейс (см. раздел [8\)](#page-22-0).

Перед обновлением нужно записать ключ, открывающий опции на приборе: меню «Настройки» ⇒ «Установки прибора» ⇒ «Опции».

#### <span id="page-21-2"></span>**7.2. Алгоритм обновления**

- 1. Скачать и установить на ПК с ОС Windows 7/8 программу записи образа на SD карту (например, Win32 Disk Imager).
- 2. Извлечь из прибора SD карту и подключить её к ПК с помощью встроенного или внешнего устройства для чтения карт памяти.
- 3. Отформатировать SD карту, выбрав файловую систему Fat32.
- 4. Открыть программу Win32 Disk Imager и выбрать путь к ранее разархивированному образу ПО. Запись образа на SD карту занимает от 5 до 20 минут.
- 5. Подключить к прибору внешний источник питания.
- 6. Установить SD карту в прибор и проверить его работоспособность.
- 7. В меню «Настройки» ⇒ «Установки прибора» ⇒ «Опции» в поле «Ключ» ввести ранее записанный ключ для активации опций.

## <span id="page-22-0"></span>**8. Веб-интерфейс**

Веб-интерфейс позволяет взаимодействовать с прибором посредством протокола HTTP и браузера. С помощью веб-интерфейса можно:

- просмотреть и сохранить на ПК результаты и настройки основных тестов: RFC 2544, BERT, Jitter, Y.1564;
- управлять функциями прибора по протоколу VNC;
- выполнить снимок экрана прибора;
- открыть и скачать на ПК сохранённые отчёты о результатах тестирования;
- открыть и сохранить на ПК руководства пользователя;
- скачать последнюю версию ПО для прибора.

#### <span id="page-22-1"></span>**8.1. Подключение**

- 1. Подключить порт «LAN» и ПК к одной локальной сети.
- 2. Включить прибор.
- 3. Перейти в меню «Настройки» ⇒ «Параметры сети». Получить по DHCP или назначить вручную из локальной сети IP-адрес порта «LAN».

*Примечание*. IP-адрес порта «LAN» по умолчанию — 192.168.0.1.

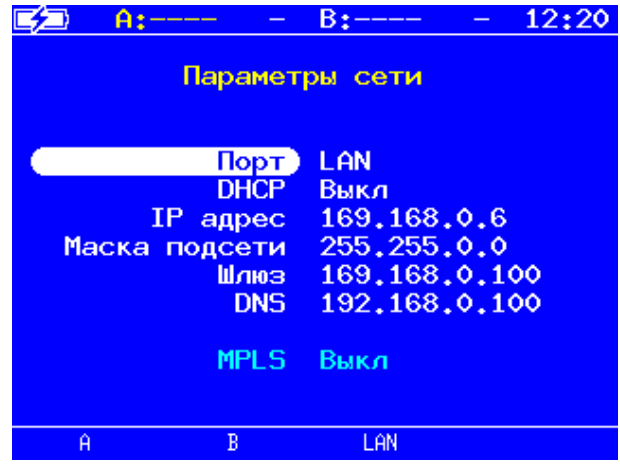

4. На ПК открыть браузер и в адресную строку ввести полученный или назначенный IP-адрес порта «LAN».

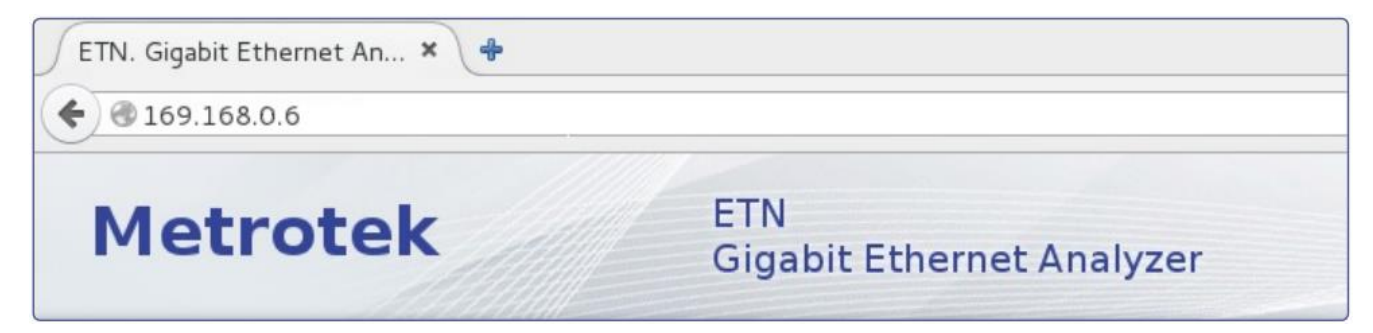

На открывшейся в браузере странице доступны следующие кнопки:

• «RFC 2544», «BERT», «Jitter», «Y.1564» − позволяют просмотреть и сохранить на ПК результаты и настройки тестов. При нажатии на кнопку с названием теста открывается страница, на которой отображаются настройки и результаты последнего проведённого теста. В случае, если тест никогда не проводился, на странице выводятся настройки по умолчанию. Кнопка «Download report» предназначена для сохранения на ПК результатов последнего проведённого теста в виде CSV-файла. Перед загрузкой можно выбрать тип разделителя полей – «semicolon» (точка с запятой) или «comma» (запятая).

*Примечание.* После перезагрузки прибора результаты всех тестов удаляются.

- «Screenshot/VNC» − при нажатии на кнопку осуществляется переход к удалённому управлению прибором по протоколу VNC (см. раздел [8.2\)](#page-24-0). В данном режиме можно сохранить на ПК снимок экрана прибора.
- «Saved Results» − позволяет просмотреть список сохранённых на приборе отчётов о результатах тестирования, открыть их и сохранить на ПК в форматах pdf, docx, txt, html.
- «Documentation and Support» страница содержит список руководств пользователя в формате pdf, которые можно открыть и сохранить на ПК. Также на странице доступны контактные данные службы технической поддержки и кнопка «Get Latest Firmware», позволяющая перейти к ссылкам для скачивания последней версии ПО прибора.

### <span id="page-24-0"></span>**8.2. Удалённое управление (VNC)**

Удалённое управление<sup>1</sup> в графическом режиме осуществляется с использованием протокола VNC (Virtual Network Computing). Такое подключение позволяет получить на мониторе ПК изображение экрана прибора Беркут-ET. При помощи компьютерной мыши и клавиатуры можно запускать тесты, сохранять и просматривать результаты измерений, управлять функциями прибора и выполнять другие необходимые действия.

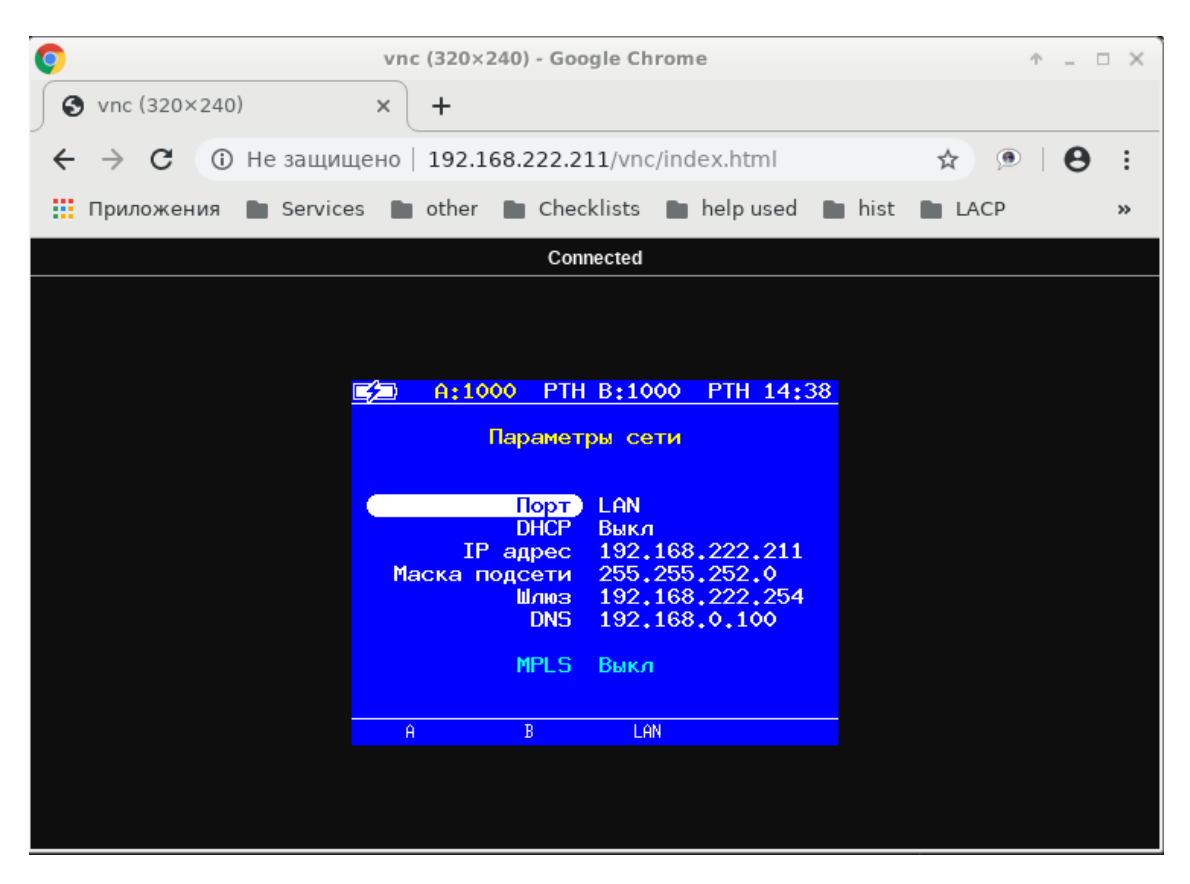

*Рисунок 8.1. Удалённое управление по протоколу VNC*

 $1 B 6$ азовую конфигурация не входит. Доступно при дополнительном заказе опции «ETRC».

### <span id="page-25-0"></span>**9. Инструменты**

#### <span id="page-25-1"></span>**9.1. IP инструменты**

Тесты, описанные в данном разделе, необходимы при проведении анализа в сетях, содержащих устройства, осуществляющие коммутацию и маршрутизацию передаваемых данных. С помощью реализованных в приборе TCP/IP тестов можно обнаружить проблемы, связанные с конфигурацией сети, убедиться в связности канала между её узлами, определить маршруты следования данных, проверить работоспособность и оценить загруженность каналов передачи данных.

#### **9.1.1. Эхо-запрос (Ping)**

Инструмент «Эхо-запрос» используется для проверки связности канала между узлами сети.

В процессе тестирования сетевому узлу посылаются запросы и фиксируются поступающие ответы. Эта процедура основывается на IP- и ICMP-протоколах пересылки дейтаграмм и позволяет проверить работоспособность каналов передачи данных и промежуточных устройств. Для проведения анализа необходимо:

1. Подключить прибор к тестируемой сети с использованием одного порта в соответствии со схемой, приведённой ниже:

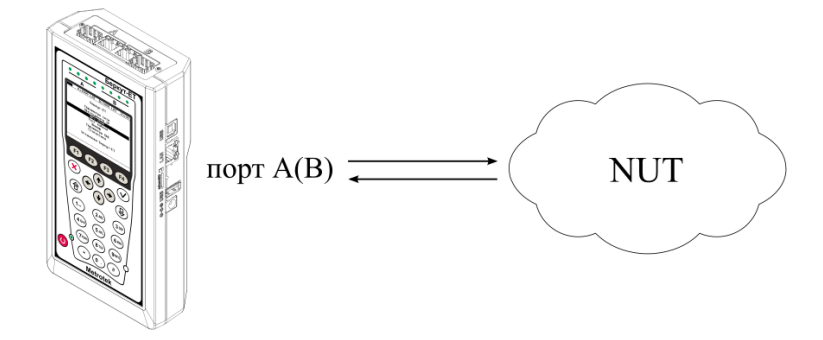

*Рисунок 9.1. Вариант подключения 1*

<span id="page-25-3"></span>*Примечание.* Прибор также может быть подключён к сети с использованием двух портов (см. рис. [9.2](#page-25-2)). Настройки прибора для данного случая аналогичны описанным настройкам для одного порта.

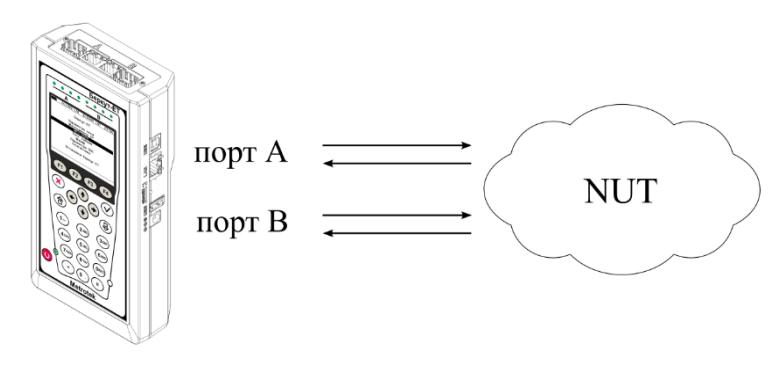

<span id="page-25-2"></span>*Рисунок 9.2. Вариант подключения 2*

2. Перейти в меню «Эхо-запрос». Нажать на клавишу <sup>F3</sup> («Настройки»):

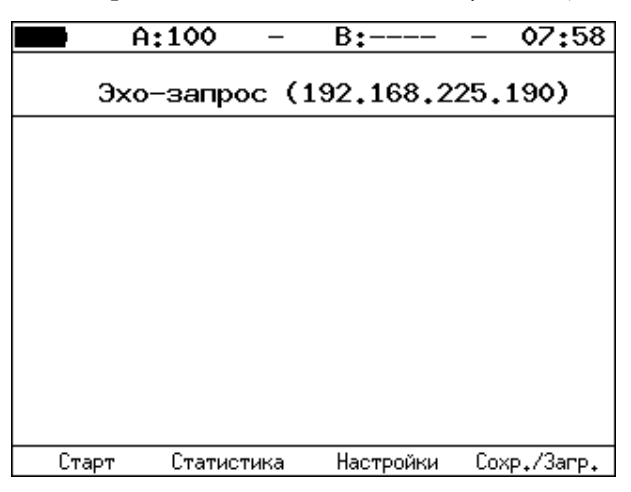

*Рисунок 9.3. Меню «Эхо-запрос»*

3. Настроить параметры тестирования в меню «Настройки эхо-запроса»:

|   | A:1000                                           |               | B:1000                                            |  |  | 20 14 |  |  |  |
|---|--------------------------------------------------|---------------|---------------------------------------------------|--|--|-------|--|--|--|
|   | Настройки эхо-запроса                            |               |                                                   |  |  |       |  |  |  |
|   | Размер пакета<br>Количество 20<br>Время ожидания | Порт<br>Пауза | A<br>IP agpec 192.168.2.2<br>- 56<br>1000<br>1000 |  |  |       |  |  |  |
| Ĥ |                                                  | В             | Автоматически                                     |  |  |       |  |  |  |

*Рисунок 9.4. Меню «Настройки эхо-запроса»*

- 4. Нажать на клавишу <sup>F1</sup> («Старт»). Начнётся тестирование, в ходе которого на экран будут выведены строки, содержащие следующую информацию (слева направо):
	- − размер ICMP-пакета;
	- − IP-адрес узла сети, ответившего на эхо-запрос;
	- − порядковый номер пакета;
	- − время между отправкой запроса и получением ответа.

Пример результатов тестирования представлен на рис [9.5.](#page-27-0)

| 19:44<br>A:—<br>в:-                                                                                                    |
|----------------------------------------------------------------------------------------------------|
| Эхо-запрос (85.142.45.242)                                                                                                    |
| 56 B from 85.142.45.242: n=1 time=5315 ms<br>56 B from 85.142.45.242: n=2 time=5396 ms<br>56 B from 85.142.45.242: n=3 time=5370 ms<br>56 B from 85.142.45.242: n=4 time=5381 ms<br>56 B from 85.142.45.242: n=5 time=5415 ms<br>56 B from 85.142.45.242: n=6 time=5388 ms<br>56 B from 85.142.45.242: n=7 time=5470 ms<br>56 B from 85.142.45.242: n=8 time=5534 ms<br>56 B from 85.142.45.242: n=9 time=5506 ms<br>56 B from 85.142.45.242: n=10 time=5612 ms<br>15 packets transmitted, 10 received, 5 packet loss<br>lmin/avg/max: 5315/5438/5612 ms |
| Статистика<br>Coxp./3arp.<br>Настройки<br>Старт                                                                                                    |

*Рисунок 9.5. Результаты теста «Эхо-запрос»*

<span id="page-27-0"></span>По результатам тестирования формируется статистика:

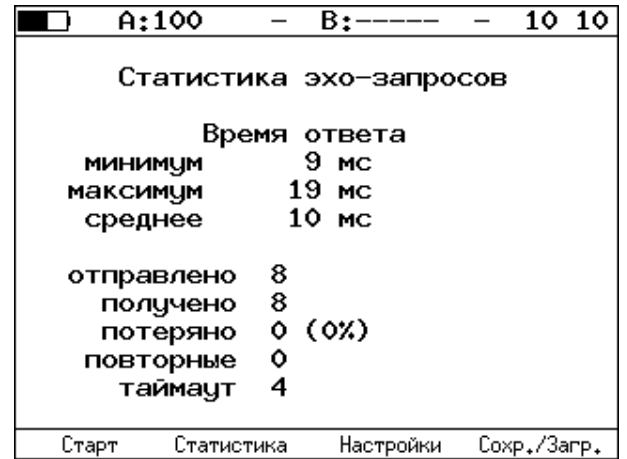

*Рисунок 9.6. Статистика теста «Эхо-запрос»*

В статистике отображается информация о минимальном, среднем, максимальном времени между отправкой запроса и получением ответа, а также о количестве переданных, принятых, потерянных и повторных (с одинаковым порядковым номером) пакетов. Значение в строке *таймаут* соответствует количеству пакетов, для которых время ответа на эхо-запрос было превышено.

#### **9.1.2. Маршрут (Traceroute)**

Инструмент «Маршрут»<sup>2</sup> используется для определения маршрутов следования данных в сетях на основе TCP/IP. В процессе тестирования указанному узлу сети отправляется последовательность дейтаграмм, при этом отображаются сведения о всех промежуточных маршрутизаторах, через которые прошли данные на пути к конечному узлу. Таким образом, инструмент «Маршрут» позволяет диагностировать доступность промежуточных пунктов на пути передачи потока данных в сети.

Для проведения анализа необходимо:

- 1. Подключить прибор к тестируемой сети в соответствии со схемой, приведённой на рис. [9.1.](#page-25-3)
- 2. Перейти в меню «Маршрут»:

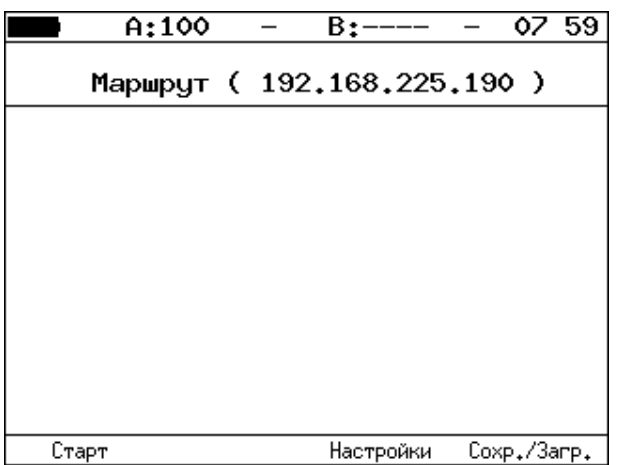

*Рисунок 9.7. Меню «Маршрут»*

3. Настроить параметры тестирования в меню «Настройки маршрута»:

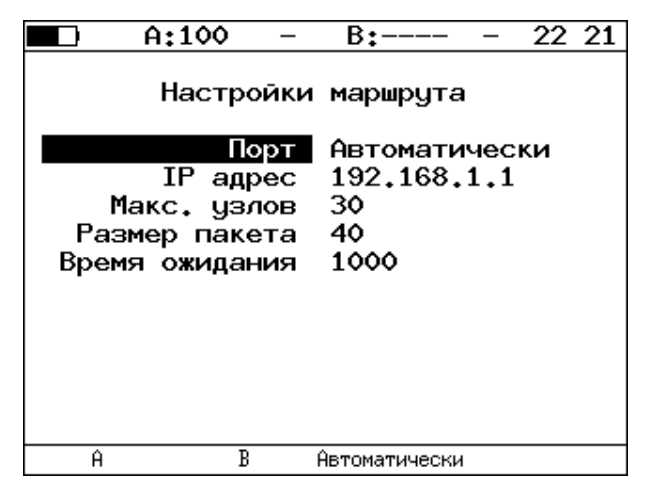

*Рисунок 9.8. Меню «Настройки маршрута»*

 $2 B$  базовую конфигурацию не входит. Доступен при дополнительном заказе опции «ETIP».

- 4. Нажать на клавишу <sup>F1</sup> («Старт»). Начнётся тестирование, в ходе которого на экран будут выведены строки, содержащие следующую информацию (слева направо):
	- − номер промежуточного узла;
	- − IP-адрес промежуточного узла;
	- − время ожидания ответа.

Если время ожидания ответа от промежуточного узла превысило таймаут, в строке результатов будет выведен значок «∗».

Пример результатов тестирования представлен на рис. [9.9.](#page-29-0)

|        | A:1000                   |       | B:—— |           |             | 19 28 |
|--------|--------------------------|-------|------|-----------|-------------|-------|
|        | Маршрут (209.85.229.104) |       |      |           |             |       |
|        | 195.131.127.1 8 ms       |       |      |           |             |       |
| 2<br>3 | 10.45.72.1 21 ms         |       |      |           |             |       |
| 4<br>5 | 195.131.241.4 18 ms      |       |      |           |             |       |
|        | 195.131.252.4 20 ms      |       |      |           |             |       |
| 6      | 194.85.177.138 15 ms     |       |      |           |             |       |
| 7      | 216,239,43,240           | 41 ms |      |           |             |       |
| 8      | 209.85.250.189 58 ms     |       |      |           |             |       |
| 9      | 66.249.95.132 62 ms      |       |      |           |             |       |
| 10.    | 209.85.248.78 63 ms      |       |      |           |             |       |
| 11     |                          |       |      |           |             |       |
| 12     | 209.85.252.83            | 68 ms |      |           |             |       |
| 13.    | 209.85.243.81 72 ms      |       |      |           |             |       |
| 14     | 209.85.229.104 71 ms     |       |      |           |             |       |
|        | Старт                    |       |      | Настройки | Coxp./3arp. |       |

*Рисунок 9.9. Результаты теста «Маршрут»*

#### <span id="page-29-0"></span>**9.1.3. DNS (DNS lookup)**

DNS (Domain Name System — система доменных имён) — распределённая база данных, способная по запросу, содержащему доменное имя узла, сообщить его IP-адрес. Функция DNS lookup<sup>3</sup> (поиск на сервере имён) помогает обнаружить ошибки в работе NS-серверов.

Для проведения анализа необходимо:

- 1. Подключить прибор к тестируемой сети в соответствии со схемой, приведённой на рис. [9.1.](#page-25-3)
- 2. Перейти в меню «DNS» (см. рис. [9.10\)](#page-30-0).
- 3. В пункте меню «Порт» указать порт для приёма и передачи данных.
- 4. В пункте меню «Узел» ввести доменное имя узла. Нажать («Старт»).
- 5. В пункте меню «IP» будет выведен IP-адрес узла. Если адрес определить не удалось, то отобразится нулевой IP-адрес (0.0.0.0).

 $3 B$  базовую конфигурацию не входит. Доступна при дополнительном заказе опции «ETIP».

Пример результатов тестирования представлен на рис. [9.10.](#page-30-0)

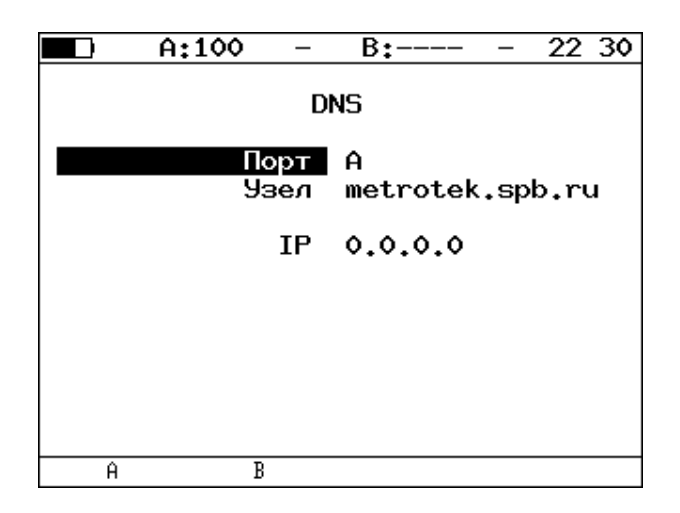

*Рисунок 9.10. Меню «DNS»*

#### <span id="page-30-0"></span>**9.1.4. TCP-клиент**

Функция «TCP-клиент» позволяет установить TCP-соединение с удалённым узлом сети, принимать от него данные и передавать данные этому узлу.

Для установления соединения необходимо:

- 1. Подключить прибор к сети в соответствии со схемой, приведённой на рис. [9.1.](#page-25-3)
- 2. Настроить параметры соединения (меню «ТСР-клиент» ⇒ «Настройки» ( $F^4$ )):
	- − выбрать порт для приёма и передачи данных;
	- − ввести доменное имя или IP-адрес узла;
	- − ввести номер порта (наиболее часто используемые номера портов приведены в таблице [9.1\)](#page-31-0).

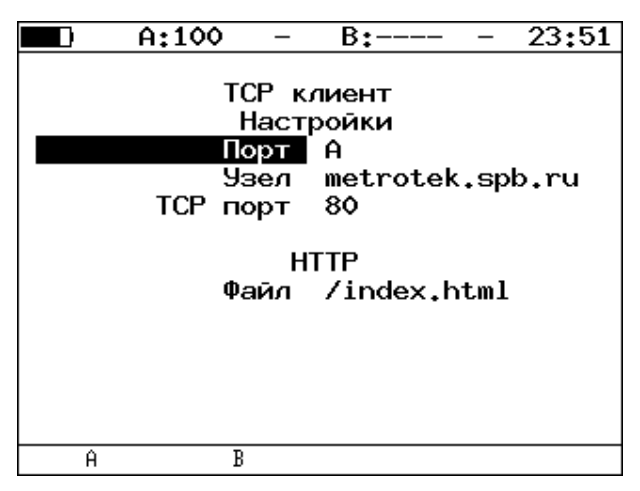

*Рисунок 9.11. Настройки теста «TCP-клиент»*

3. Открыть TCP-соединение, нажав на клавишу <sup>F1</sup> («Открыть»):

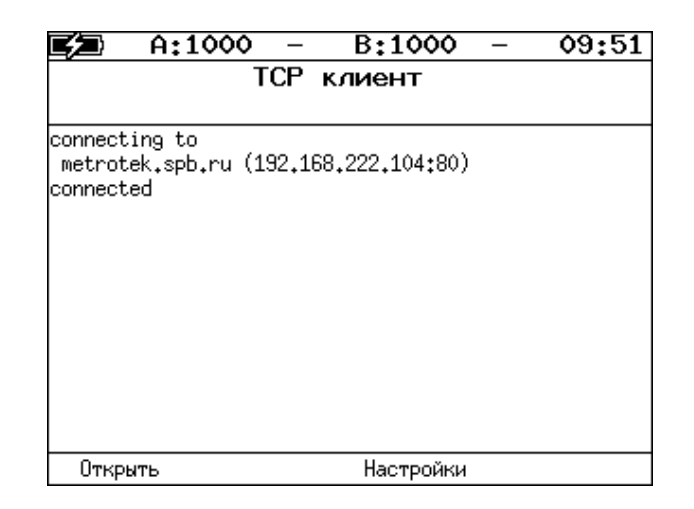

Рисунок 9.12. Пример успешного соединения с узлом

<span id="page-31-1"></span>Пример успешного соединения представлен на рис. 9.12. В случае возникновения проблем при установлении соединения выводится сообщение об ошибке. Некоторые сообщения приведены в таблице 9.2.

Таблица 9.1. Номера портов протокола ТСР/IР

<span id="page-31-0"></span>

| Номер порта (протокол) | Описание                                                                      |  |  |  |  |
|------------------------|-------------------------------------------------------------------------------|--|--|--|--|
| 21 (FTP)               | протокол передачи файлов                                                      |  |  |  |  |
| 22 (SSH)               | безопасный<br>удалённого<br>протокол<br>ДЛЯ<br>управления и передачи файлов   |  |  |  |  |
| 23 (TELNET)            | протокол для доступа к удалённому сетевому<br>устройству                      |  |  |  |  |
| 25 (SMTP)              | протокол передачи электронной почты                                           |  |  |  |  |
| 80 (HTTP(WWW))         | протокол, используемый веб-браузерами и веб-<br>серверами для передачи файлов |  |  |  |  |
| 161 (SNMP)             | протокол<br>управления<br>сетевыми<br>для<br>устройствами                     |  |  |  |  |

Таблица 9.2. Ошибки соединения

<span id="page-31-2"></span>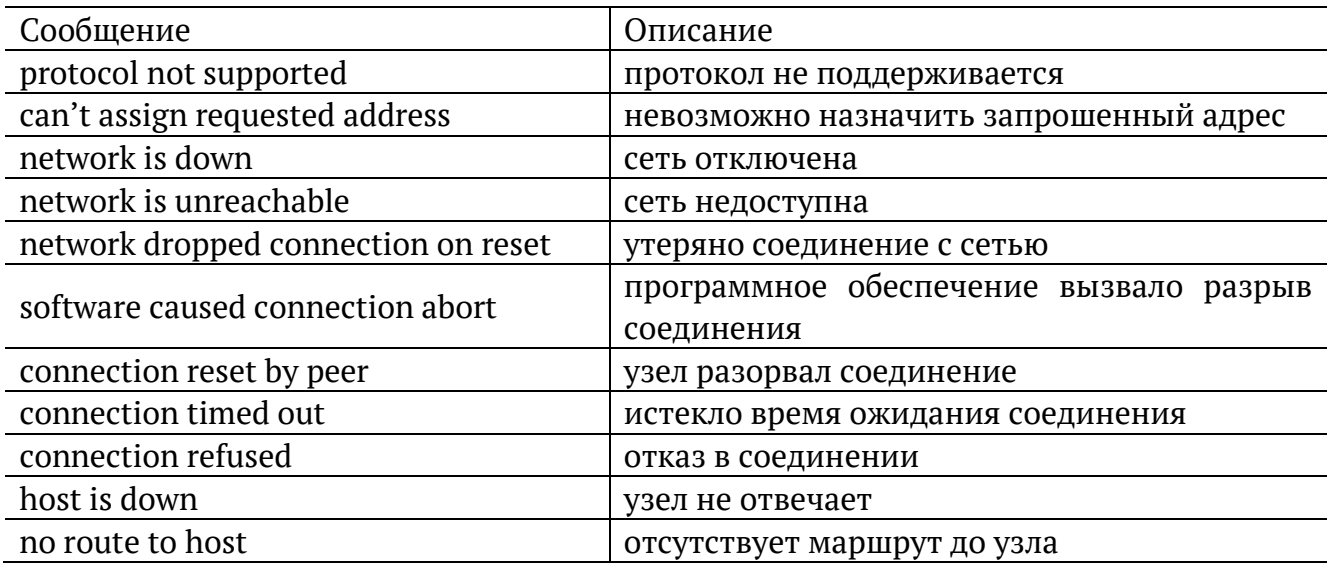

#### <span id="page-32-0"></span>**9.2. Перехват ARP**

Функция «Перехват ARP» <sup>4</sup> позволяет отслеживать ARP-ответы, передающиеся в сети, и «перехватывать» содержащиеся в них IP- и MAC-адреса сетевых устройств. На основании полученных данных формируется список адресов.

Для проведения анализа необходимо:

- 1. Подключить прибор к тестируемой сети в соответствии со схемой, приведённой на рис. [9.1](#page-25-3) или на рис. [9.2.](#page-25-2)
- 2. Перейти в меню «ARP монитор»:

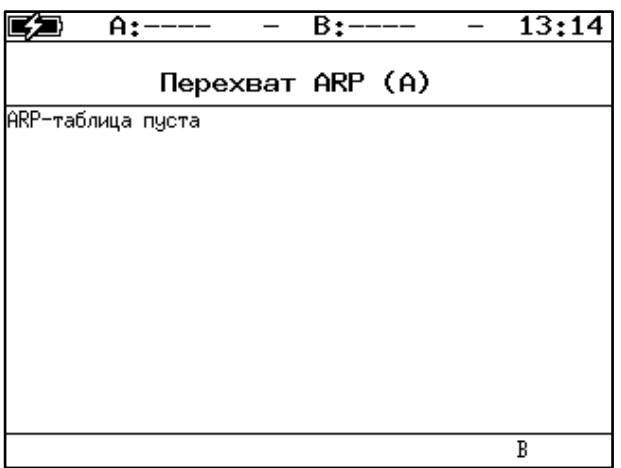

*Рисунок 9.13. Меню «ARP монитор»*

- 3. Нажать на клавишу <sup>F4</sup> для выбора порта (А или В).
- 4. Через некоторое время надпись «ARP-таблица пуста» исчезнет и на экран будут выводиться IP- и MAC-адреса сетевых устройств:

| A:100                                                                |                                                                                  | B÷ |  | 00:09 |
|----------------------------------------------------------------------|----------------------------------------------------------------------------------|----|--|-------|
|                                                                      | Перехват ARP (A)                                                                 |    |  |       |
| 192.168.222.100<br>192.168.222.156<br>192.168.222.8<br>192.168.222.7 | 00:17:9A:06:1C:F8<br>00:23:54:47:D1:CD<br>00:0E:A6:A2:5B:4F<br>00:13:D4:90:98:5F |    |  |       |
|                                                                      |                                                                                  |    |  |       |
|                                                                      |                                                                                  |    |  | B     |

*Рисунок 9.14. Экран «ARP монитор»*

Если какая-то из записей не обновится в течение одной минуты, то она будет удалена из списка.

<sup>4</sup> В базовую конфигурацию не входит. Доступна при дополнительном заказе опции «ETIP».

#### <span id="page-33-0"></span>**9.3. Тест кабеля**

Прибор позволяет провести диагностику медного кабеля типа «витая пара», измерив основные характеристики и определив его состояние и тип.

Для проведения тестирования необходимо:

- 5. Перейти в меню в меню «Инструменты» ⇒ «Тест кабеля».
- 6. Подключить к прибору тестируемый кабель/кабели через разъём/разъёмы RJ-45<sup>5</sup>.
- 7. Нажать на клавишу <sup>F1</sup> («Старт»). При этом, в случае подключения двух кабелей, будут одновременно протестированы оба интерфейса. С помощью клавиш  $(\alpha A)$  и  $\Box$  («B») выбрать порт для просмотра результатов тестирования.

Для определения типа кабеля необходимо:

- 1. Перейти в меню «Инструменты» ⇒ «Тест кабеля».
- 2. Один конец тестируемого кабеля подключить к порту A(B) прибора, другой к порту B(A).
- 3. Нажать на клавишу <sup>F1</sup> («Старт»).
- 4. Сравнить результаты тестирования, отображённые в строке «Перекр.» для порта A и порта B, и значения, представленные в таблице [9.3.](#page-34-0)

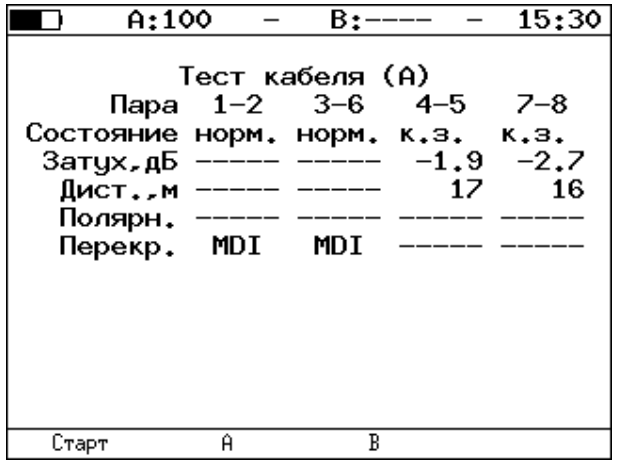

*Рисунок 9.15. Меню «Тест кабеля»*

 $5$  Проведение теста возможно только при подключении к анализируемому кабелю с использованием разъёма RJ-45. SFP-модули для тестирования не применяются.

<span id="page-34-0"></span>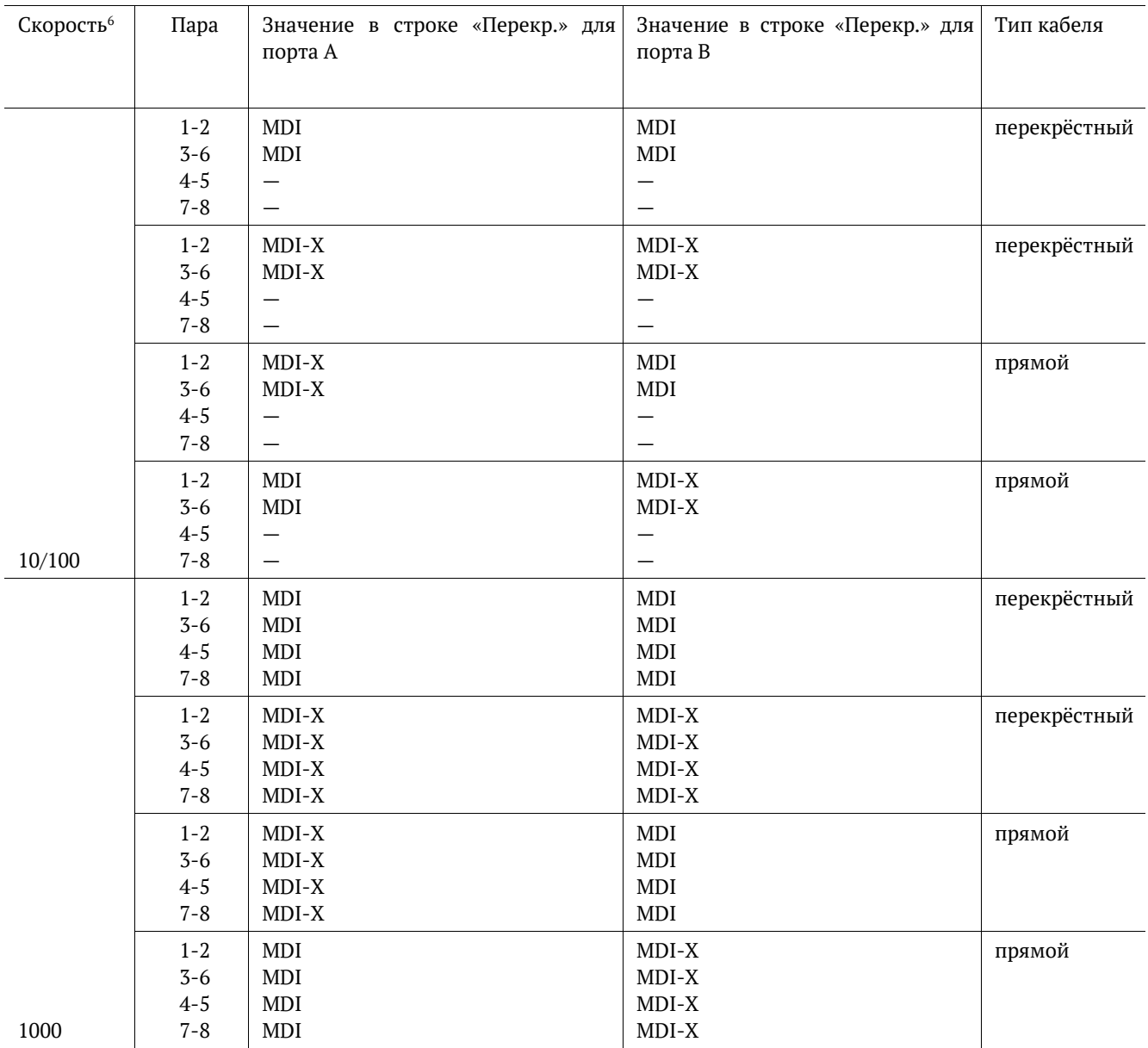

<sup>6</sup> Скорость передачи данных для порта A и порта B (в Мбит/с) задаётся в меню «Параметры интерфейсов».

#### <span id="page-35-0"></span>**9.4. Шлейф**

Функция «Шлейф» позволяет прибору менять местами содержимое полей принимаемых пакетов и отправлять изменённые кадры обратно отправителю на четырёх уровнях модели OSI. Используется для тестирования сетей по методике RFC 2544 и измерения BER.

#### **9.4.1. Уровень шлейфа**

Уровень шлейфа выбирается в зависимости от структуры тестируемой сети:

- − L1 (физический уровень): источник данных и прибор соединены напрямую;
- − L2 (канальный уровень): сеть содержит только коммутаторы;
- − L3 (сетевой уровень): сеть содержит коммутаторы и маршрутизаторы;
- − L4 (транспортный уровень): сеть содержит коммутаторы и маршрутизаторы, при тестировании необходимо выполнить настройку портов UDP/TCP.

*Примечание.* При включении шлейфа уровня L2, L3, L4 пакеты перенаправляются обратно только в случае, если MAC-адрес получателя равен MAC-адресу порта прибора.

#### **9.4.2. Изменение содержимого полей пакетов**

Прибор автоматически вносит изменения в принимаемый трафик:

- − L1: без изменений;
- − L2: меняются местами MAC-адреса отправителя и получателя;
- − L3: меняются местами MAC-адреса и IP-адреса отправителя и получателя;
- − L4: меняются местами MAC-адреса, IP-адреса и номера TCP/UDP-портов отправителя и получателя.

*Примечание.* IP-адреса меняются местами только в случае, если поле «EtherType» имеет значение «0x0800».

*Примечание.* Номера TCP/UDP-портов меняются местами только в случае, если поле «Protocol» в IP-заголовке имеет значение «6» (TCP) или «17» (UDP).

*Примечание.* Если входящий пакет содержит MPLS-метку, он будет перенаправлен без изменения её значения.

#### **9.4.3. Правила обработки потоков данных**

При включении шлейфа канального (L2), сетевого (L3) и транспортного (L4) уровней не перенаправляются:

- − пакеты с неправильной контрольной суммой (FCS);
- − пакеты с одинаковыми MAC-адресами отправителя и получателя;
- − блоки данных протокола OAM (OAMPDU) и ARP-запросы;
- − пакеты, размер которых меньше 64 байт или больше 9600 байт.
При включении шлейфа канального (L2), сетевого (L3) и транспортного (L4) уровней не перенаправляются и поступают на центральный процессор (ЦП) для последующей обработки сообщения следующих протоколов:

*Таблица 9.4. Протоколы, сообщения которых обрабатываются ЦП*

| Протокол      | Условие отправки на ЦП                            |  |  |
|---------------|---------------------------------------------------|--|--|
| <b>ICMP</b>   | поле «Protocol» в IP-заголовке имеет значение «1» |  |  |
| <b>DHCP</b>   | номер UDP-порта получателя «67» или «68»          |  |  |
| <b>DNS</b>    | номер ТСР-или UDP-порта получателя «53»           |  |  |
| <b>ARP</b>    | поле «EtherType» имеет значение «0x0806»          |  |  |
| <b>OAM</b>    | MAC-адрес получателя «01:80:c2:00:00:02»          |  |  |
| <b>SSH</b>    | номер ТСР-порта получателя «22»                   |  |  |
| PTP, layer 2  | поле «EtherType» имеет значение «0x88F7»          |  |  |
| PTP, layer 4  | номер UDP-порта получателя «319» или «320»        |  |  |
| Telnet        | номер ТСР-порта получателя «23»                   |  |  |
| ET-discovery  | номер UDP-порта получателя «32792»                |  |  |
| TWAMP-control | номер ТСР-порта получателя «862»                  |  |  |
| <b>NTP</b>    | номер UDP-порта получателя «123»                  |  |  |

*Примечание.* На ЦП поступают только пакеты, предназначенные порту прибора, на котором они были получены. К таким пакетам относятся те, у которых MAC-адрес получателя широковещательный, групповой или равен MAC-адресу порта прибора.

## **9.4.4. Статистика**

При включении шлейфа автоматически запускается сбор статистики:

- − L1: по принимаемому трафику;
- − L2, L3, L4: по принимаемому и передаваемому трафику.

### **9.4.5. ET-обнаружение**

Функция «ET-обнаружение» позволяет включить шлейф канального (L2), сетевого (L3) или транспортного (L4) уровня на удалённом анализаторе Беркут-ET или устройстве образования шлейфа Беркут-ETL.

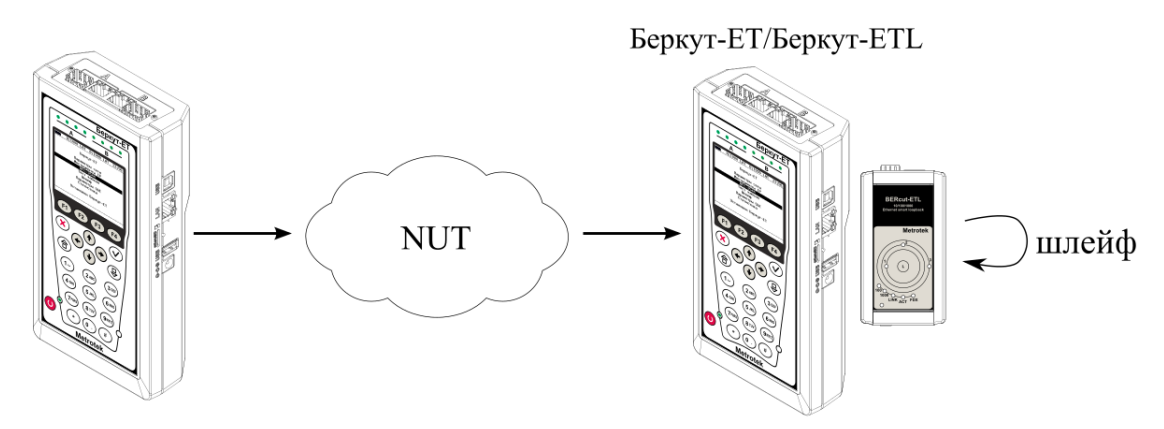

*Рисунок 9.16. Схема тестирования*

Шлейф можно включать последовательно на нескольких приборах Беркут-ET и/или Беркут-ETL, находящихся как в разных, так и в одной подсети.

Для получения данных об удалённом приборе и включения шлейфа следует:

- 1. Подключить прибор Беркут-ET к сети.
- 2. Перейти в меню «ET-обнаружение»:

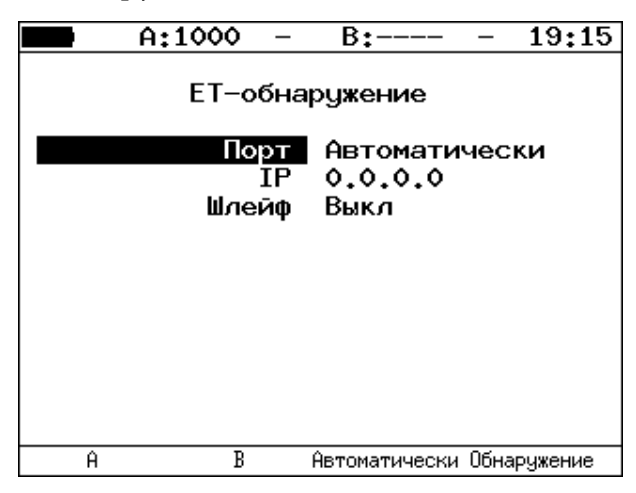

*Рисунок 9.17. Меню «ET-обнаружение»*

- 3. Выбрать порт, с которого будет осуществляться передача данных.
- 4. В поле «IP» ввести IP-адрес удалённого устройства.
- 5. Нажать на клавишу <sup>F4</sup> («Обнаружение»).

В случае успешного обнаружения устройства на экран будут выведены его IP-адрес, имя и MAC-адрес (см. рис. [9.18](#page-38-0)). Пункт меню «Шлейф» станет доступным для редактирования.

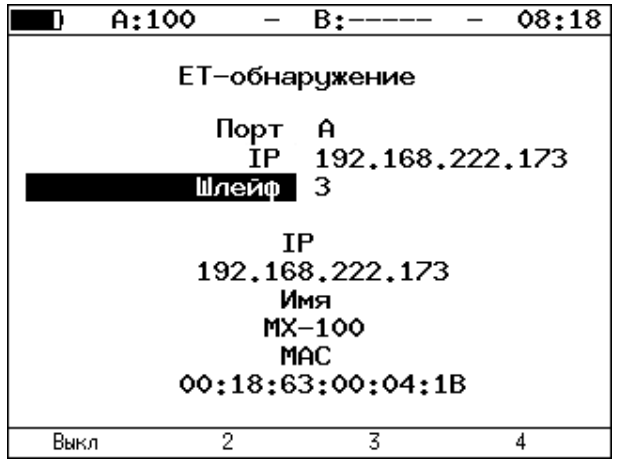

*Рисунок 9.18. Пример выполнения ET-обнаружения*

<span id="page-38-0"></span>Уровень шлейфа выбирается кнопками:

- выключение режима «Шлейф»;
- включение шлейфа канального уровня;
- включение шлейфа сетевого уровня;
- включение шлейфа транспортного уровня.

*Примечание.* Передача данных осуществляется по протоколу UDP. Порт получателя — 32 792. Порт отправителя — 32 793.

### **9.4.6. OAM**

Важной задачей поставщиков услуг связи является обеспечение высокого уровня администрирования и технического обслуживания Ethernet-сетей. Для этих целей был разработан стандарт IEEE 802.3ah [6] (известный также как «Ethernet in the First Mile (EFM) OAM» — «Ethernet OAM на «первой миле»).

OAM (Operations, Administration, and Maintenance — эксплуатация, администрирование и обслуживание) — протокол мониторинга состояния канала, функционирует на канальном уровне модели OSI. Для передачи информации между Ethernet-устройствами используются блоки данных протокола — OAMPDU.

Важной функцией протокола OAM является возможность включения режима «Шлейф» на удалённом приборе.

Для установления соединения между прибором и удалённым устройством по протоколу OAM и для включения режима «Шлейф» необходимо:

1. *Непосредственно* соединить локальный прибор и удалённое устройство<sup>7</sup> в соответствии со схемой, приведённой ниже.

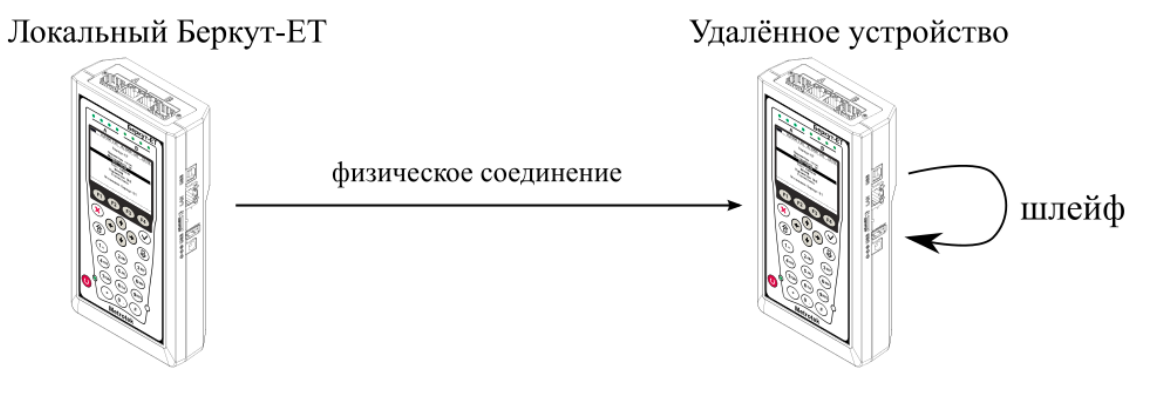

*Рисунок 9.19. Схема тестирования*

<span id="page-39-0"></span>2. На удалённом приборе разрешить работу протокола OAM в активном или пассивном режиме.

На локальном приборе:

- 3. Перейти в меню «OAM» (см. рис. [9.20\)](#page-40-0).
- 4. В пункте меню «Порт» выбрать порт, к которому подсоединено удалённое устройство.
- 5. В пункте меню «Режим» выбрать активный режим работы протокола OAM.
- 6. Состояние обнаружения удалённого устройства в пункте меню «Обнаружение» должно принять значение «Send any».
- 7. Перейти в меню «Удалённый прибор». На экране должна отобразиться информация об удалённом устройстве.

 $7$  На рис. [9.19](#page-39-0) Беркут-ЕТ приведён в качестве примера удалённого устройства.

8. Нажать на клавишу <sup>F1</sup> («LB up»). На удалённом устройстве будет включён режим «Шлейф» второго (L2) уровня (трафик будет перенаправляться без замены MAC-адресов).

Для выключения режима «Шлейф» необходимо нажать на клавишу <sup>F1</sup> («LB down»).

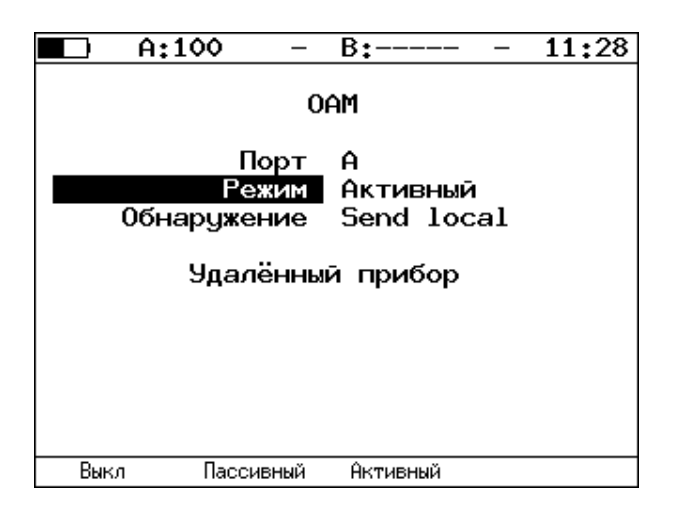

<span id="page-40-0"></span>*Рисунок 9.20. Меню «OAM»*

## **9.5. Транзит**

В режиме «Транзит» прибор включается в разрыв соединения между двумя сетевыми устройствами. Трафик, приходящий на порт A (B) отправляется на порт B(A), пример подключения показан на рис. [9.21.](#page-41-0)

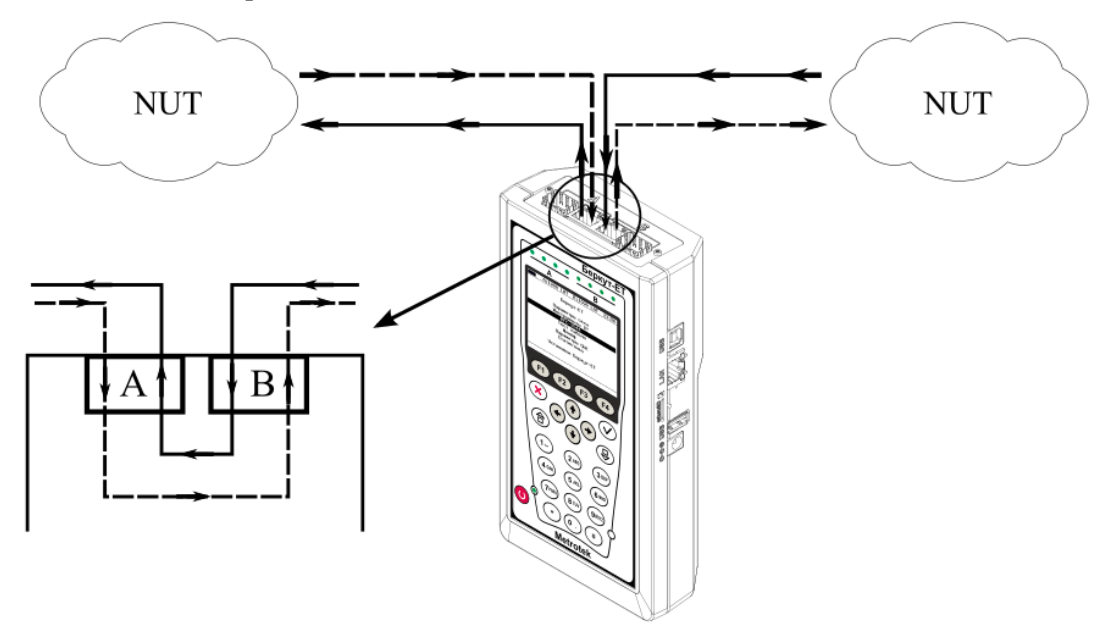

*Рисунок 9.21. Пример подключения в режиме «Транзит»*

<span id="page-41-0"></span>При передаче данных с порта на порт осуществляется сбор статистических данных о проходящем трафике. Результаты доступны в меню «Статистика». При подсчёте статистики по уровням повреждённые пакеты не учитываются.

Если скорости передачи данных для порта A и для порта B различны, возможны потери при проведении тестирования. Потери произойдут в том случае, если передача ведётся с порта с большей скоростью на порт с меньшей.

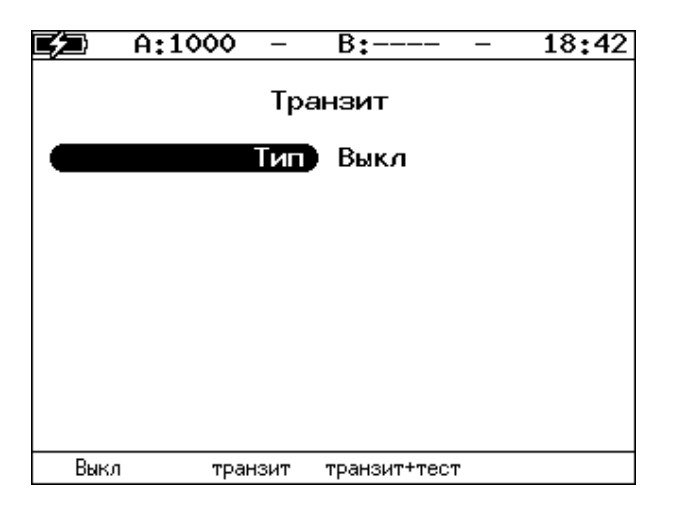

*Рисунок 9.22. Меню «Транзит»*

## **9.6. LACP монитор**

«LACP монитор» (англ. Link Aggregation Control Protocol) применяется для мониторинга состояния агрегированных каналов. Агрегирование каналов — технология объединения нескольких параллельных каналов передачи данных в один логический для увеличения пропускной способности и повышения надёжности.

С помощью двух приборов Беркут-ЕТ два канала объединяются в один и выполняется мониторинг его состояния: наличие соединения между приборами, количество каналов в группе, ошибки, статистика.

Для осуществления мониторинга порты A и B объединяются в один − «Bond», и между интерфейсами «Bond» двух приборов Беркут-ЕТ создаётся агрегированный канал.

Для проведения мониторинга следует:

1. Соединить порты A и B приборов Беркут-ET по схеме на рис. [9.23.](#page-42-0)

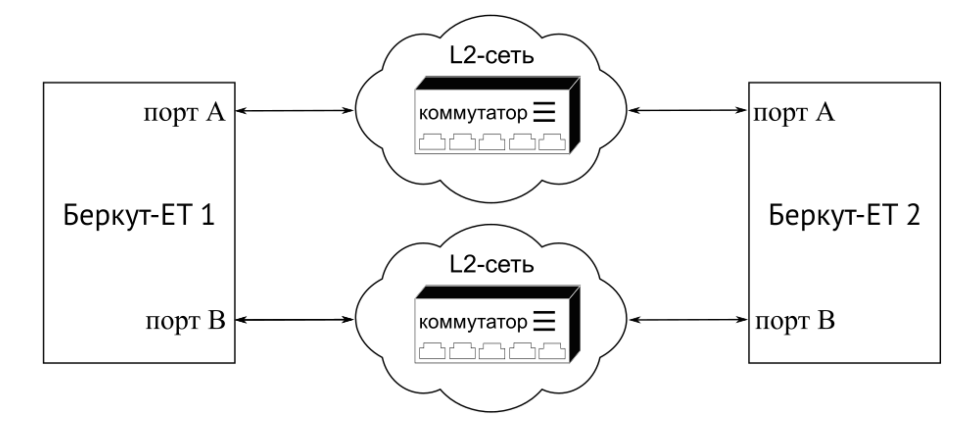

*Рисунок 9.23. Подключение приборов для проведения мониторинга*

<span id="page-42-0"></span>2. На каждом приборе перейти в меню «LACP монитор». В поле «Host MAC» должен отображаться MAC-адрес, назначенный прибору:

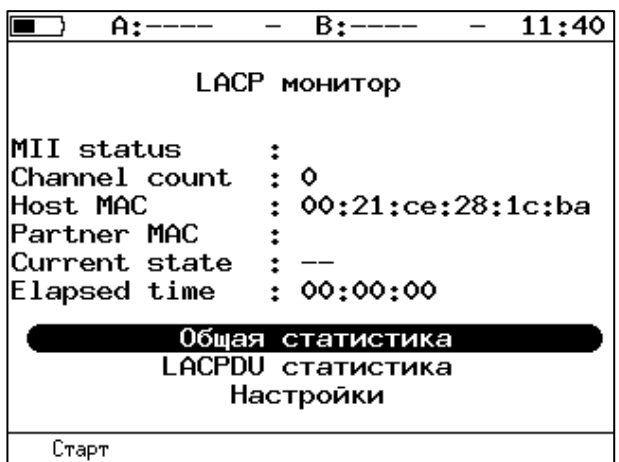

*Рисунок 9.24. Меню «LACP монитор»*

3. Для каждого прибора перейти в меню «LACP монитор» ⇒ «Настройки» и в поле «Partner MAC» указать MAC-адрес, отображаемый в пункте «Host MAC» прибора Беркут-ET, расположенного на другом конце соединения (удалённого прибора).

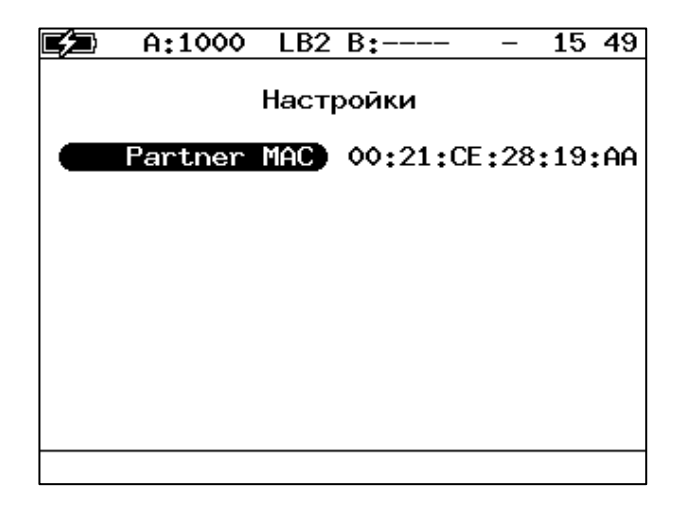

*Рисунок 9.25. Настройки теста «LACP монитор»*

4. На каждом приборе перейти в меню «LACP монитор» и включить тест, нажав на клавишу («Старт»). В поле «Partner MAC» отобразится MAC-адрес удалённого прибора, определённый автоматически.

|                                                                                             | A:1000 LAC B:1000 LAC 09:50                                                 |  |  |  |  |
|---------------------------------------------------------------------------------------------|-----------------------------------------------------------------------------|--|--|--|--|
| LACP монитор                                                                                |                                                                             |  |  |  |  |
| MII status<br>Channel count<br>Host. MAC<br>Current state : ok<br>Elapsed time $: 00:01:47$ | : up<br>$\cdot$ 2<br>: 00:21:ce:28:25:b2<br>Partner MAC : 00:21:ce:28:19:aa |  |  |  |  |
| Общая статистика<br>LACPDU статистика<br>Настройки                                          |                                                                             |  |  |  |  |
| Стоп                                                                                        |                                                                             |  |  |  |  |

*Рисунок 9.26. Меню «LACP монитор»*

5. В поле «Current state» сообщение «wait connection» должно смениться на «ok».

Состояние канала оценивается с помощью поля «Current state»:

- «wait for connection» состояние ожидания соединения с удаленным прибором Беркут-ЕТ, возникает сразу после нажатия на клавишу  $F1$ («Старт») и сохраняется, пока не выполнятся все нижеперечисленные условия:
	- o в группе два канала;
	- o есть соединение между приборами;
	- o MAC-адрес удалённого прибора совпадает с MAC-адресом, указанным в поле «Partner MAC» меню «LACP монитор» ⇒ «Настройки».
- «wrong partner  $MAC_0 coe$ динение установлено, но  $MAC$ -адрес удалённого прибора не совпадает с MAC-адресом, указанным в поле «Partner MAC» меню «LACP монитор» ⇒ «Настройки».
- «ok» канал работает без ошибок: соединение успешно установлено и нет сбоев в течение всего времени мониторинга.
- «fail» канал не работает: не выполняется хотя бы одно из условий, перечисленных в пункте «wait for connection».
- «ok, fail occurred» канал работает с ошибками: соединение успешно установлено, но за время мониторинга наблюдались ошибки.

# **10. Измерения**

## **10.1. Типовые схемы подключения**

Для проведения тестирования прибор подключается к анализируемому устройству или сети в соответствии с одной из схем, приведённых ниже.

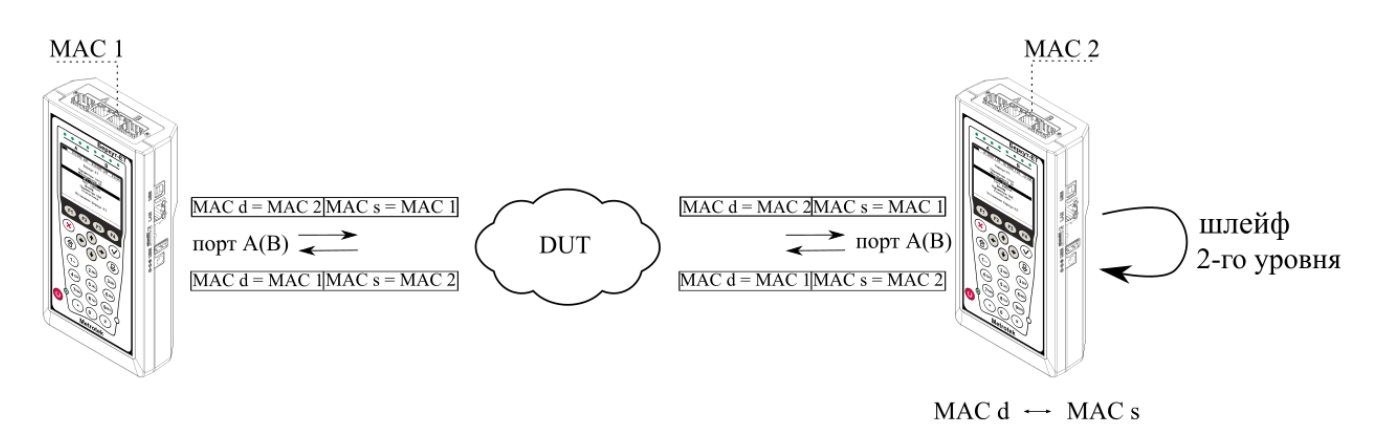

*Рисунок 10.1. Типовая схема подключения 1*

<span id="page-45-0"></span>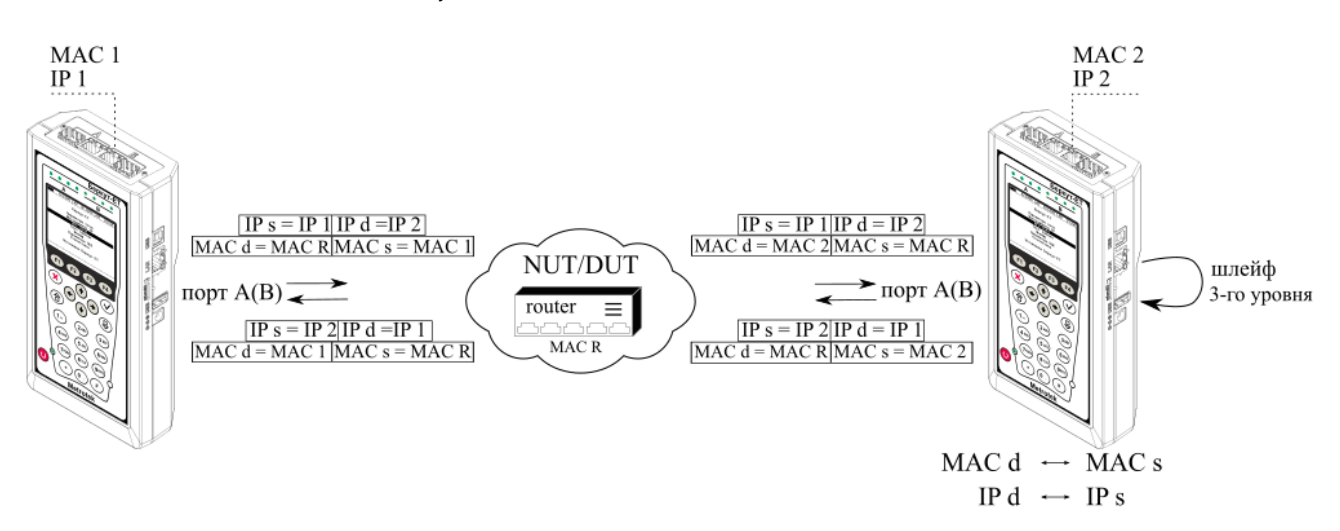

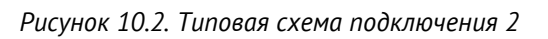

<span id="page-45-1"></span>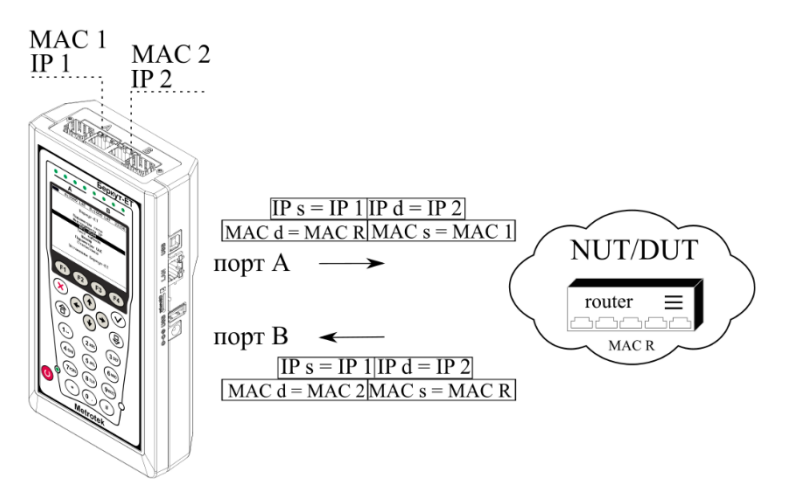

<span id="page-45-2"></span>*Рисунок 10.3. Типовая схема подключения 3*

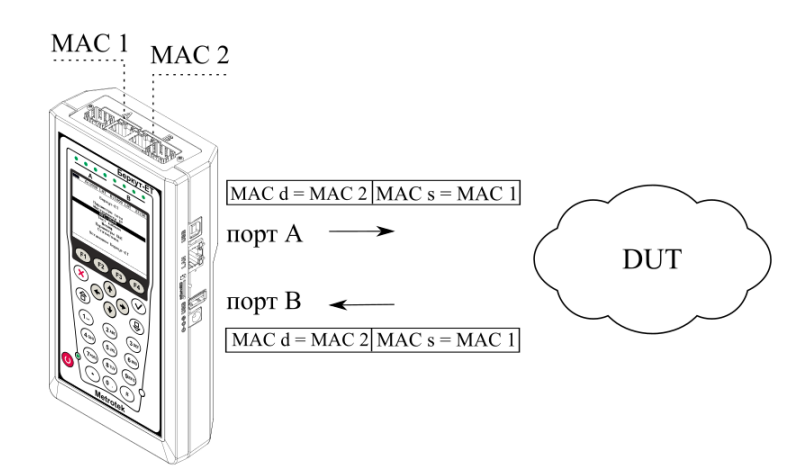

*Рисунок 10.4. Типовая схема подключения 4*

<span id="page-46-0"></span>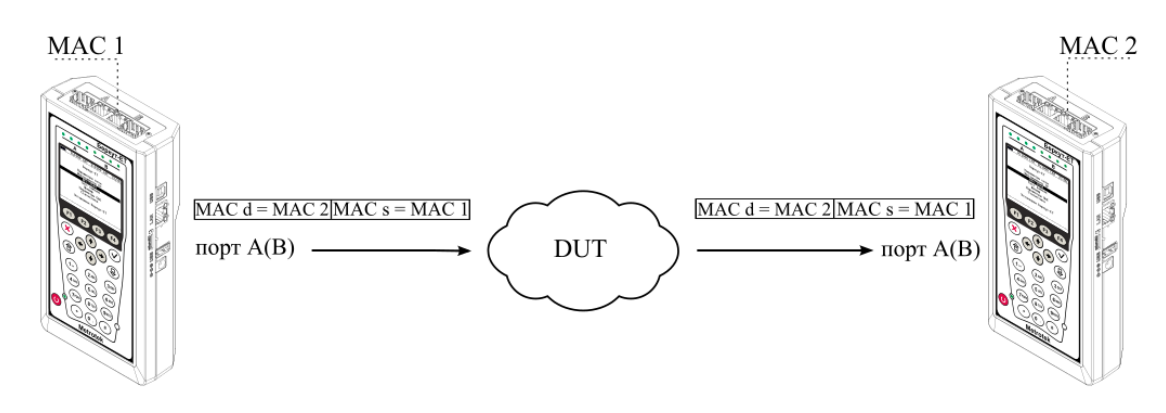

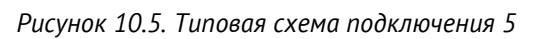

<span id="page-46-1"></span>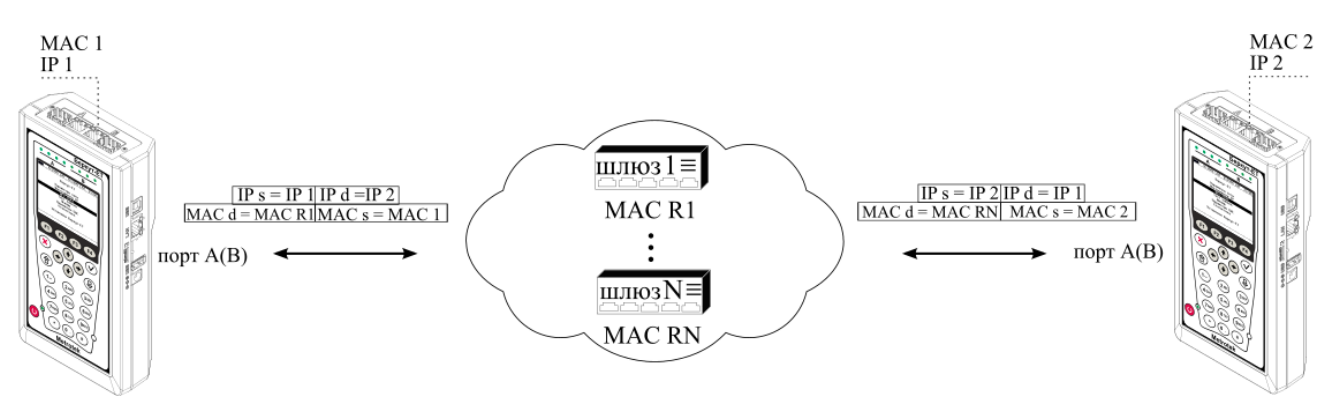

*Рисунок 10.6. Типовая схема подключения 6*

<span id="page-46-2"></span>На схемах подключения введены следующие обозначения:

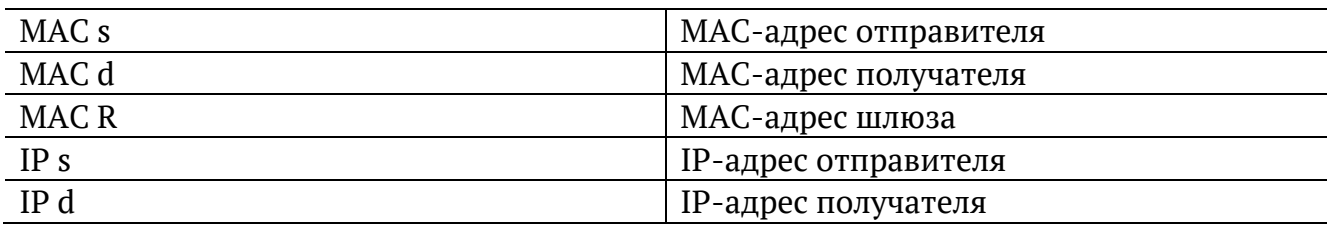

<span id="page-47-0"></span>В случае тестирования сетей, содержащих устройства, работающие на канальном уровне модели OSI<sup>8</sup>, прибор подключают в соответствии со схемой, приведённой на рис. [10.1](#page-45-0). Генерируемый прибором трафик должен быть перенаправлен обратно посредством организации шлейфа. При этом во входящих пакетах меняются местами MAC-адреса отправителя и получателя, и трафик возвращается на исходный порт.

В случае тестирования сетей, содержащих устройства, работающие на сетевом уровне модели OSI<sup>9</sup>, прибор подключают в соответствии со схемой, приведённой на рис. [10.2](#page-45-1). Генерируемый прибором трафик должен быть перенаправлен обратно посредством организации шлейфа. При этом во входящих пакетах меняются местами и MAC- и IP-адреса отправителя и получателя, и трафик возвращается на исходный порт.

В случае тестирования устройств/сетей с возможностью маршрутизации IP-трафика используются два порта (см. рис. [10.3,](#page-45-2) [10.4](#page-46-0)), а пакеты перенаправляются на другой порт прибора при помощи маршрутизатора или сетевого коммутатора.

В случае использования однонаправленного теста для анализа сетей, содержащих устройства[,](#page-47-0) работающие на канальном уровне модели  $OSI<sup>8</sup>$ , прибор подключают в соответствии со схемой, приведённой на рис. [10.5](#page-46-1). В случае тестирования устройств/сетей с возможностью маршрутизации IP-трафика используется схема [10.6.](#page-46-2)

<sup>8</sup> Например, сетевой коммутатор (switch).

 $9$  Например, маршрутизатор (router).

## **10.2. Варианты выполнения тестирования**

#### **10.2.1. Однонаправленное тестирование**

Однонаправленное тестирование используется для получения односторонних результатов при проведении анализа по методике RFC 2544, теста «BERT», «Y.1564» и «Приказ 870».

Для получения более точных результатов при анализе задержки по методике RFC 2544, а также при тестировании в соответствии с рекомендацией Y.1564 и проведении теста «Приказ 870» необходимо использовать PTP-синхронизацию (опция ETPTP).

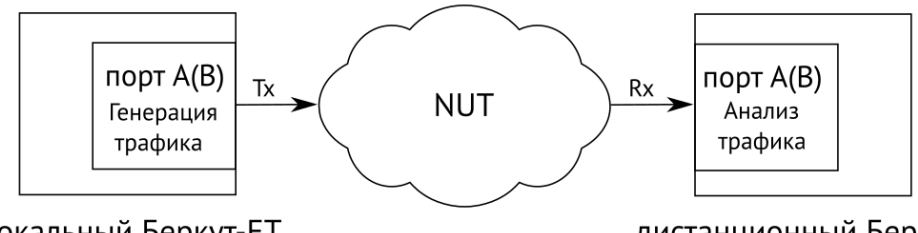

локальный Беркут-ЕТ

дистанционный Беркут-ET

*Рисунок 10.7. Схема однонаправленного теста*

При проведении тестирования используется 2 прибора: локальный, на котором производится настройка параметров анализа, и дистанционный, находящийся на другом конце канала. Результаты тестирования отображаются на экране локального прибора.

#### **10.2.1.1. Пример тестирования**

Ниже рассматривается пример использования однонаправленного тестирования для проведения анализа по рекомендации «Y.1564». Для тестов «BERT», «RFC 2544», «Приказ 870» порядок действий аналогичен.

На рис. [10.8](#page-48-0) приведена типовая схема подключения приборов к тестируемой сети с использованием порта A. Для порта B схема подключения будет аналогичной.

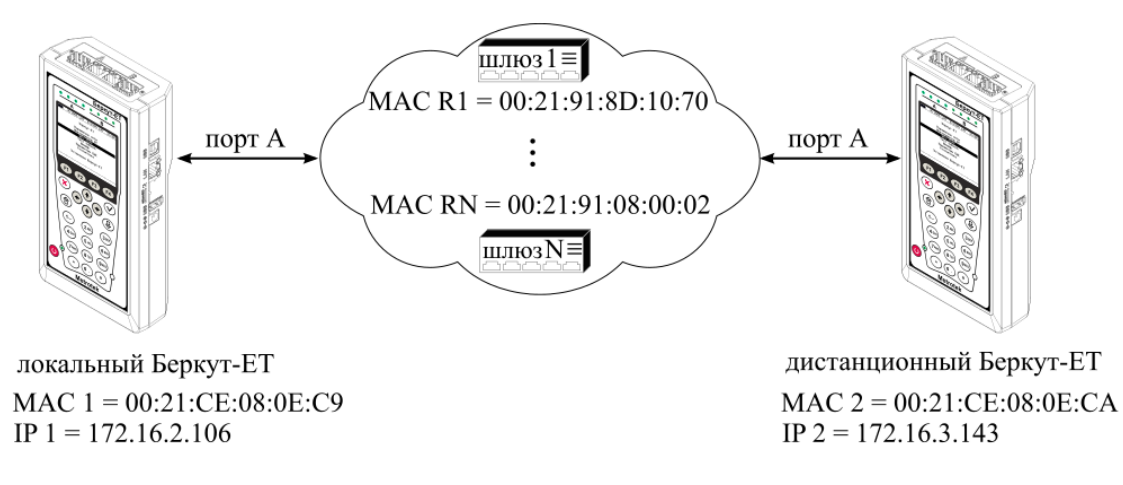

<span id="page-48-0"></span>*Рисунок 10.8. Типовая схема подключения*

На схеме введены следующие обозначения:

MAC 1 — MAC-адрес порта A локального прибора;

IP 1 — IP-адрес локального прибора;

MAC R1 — MAC-адрес шлюза, ближайшего к локальному прибору;

MAC RN — MAC-адрес шлюза, ближайшего к дистанционному прибору;

MAC 2 — MAC-адрес порта A дистанционного прибора;

IP 2 — IP-адрес дистанционного прибора.

Для измерения параметров канала связи в направлении от локального прибора к дистанционному необходимо:

- 1. Убедиться, что на локальном и дистанционном приборах возможно использование однонаправленного теста: в меню «Беркут-ET. Настройки» ⇒ «Установки прибора» ⇒ «Опции» в списке опций должна присутствовать опция «ETPTP».
- 2. Подключить локальный и дистанционный прибор по схеме, представленной на рис. [10.8.](#page-48-0)
- 3. На локальном и на дистанционном приборе перейти в меню «Беркут-ET. Настройки» ⇒ «Параметры сети». Выбрать:

Порт − A

Одним из приведённых ниже способов установить IP-адрес локального прибора (IP 1) и IP-адрес дистанционного прибора (IP 2):

- − ввести IP-адрес вручную (при этом пункт меню «DHCP» должен находиться в состоянии «Выкл»);
- − получить IP-адрес по протоколу DHCP, выбрав пункт меню «DHCP» и нажав на клавишу <sup>F2</sup> («Вкл»): полученный адрес будет корректным, если отобразится в пункте меню «IP-адрес» по истечении не более чем 1-2 секунд.
- 4. На локальном и на дистанционном приборе перейти в меню «Беркут-ET. Настройки» ⇒ «Синхронизация времени» и выбрать порт A в качестве PTP-порта.

*Примечание.* Для тестов «BERT» и «RFC 2544» (пропускная способность, потери кадров, предельная нагрузка) выполнять данный пункт не требуется.

5. На локальном приборе перейти в меню «Y.1564» ⇒ «Настройки» ⇒ «Топология тестов» (см. рис. [10.9\)](#page-50-0). Выбрать:

Порт передачи − A Порт приёма − Дистанционный Дист. IP − IP 2

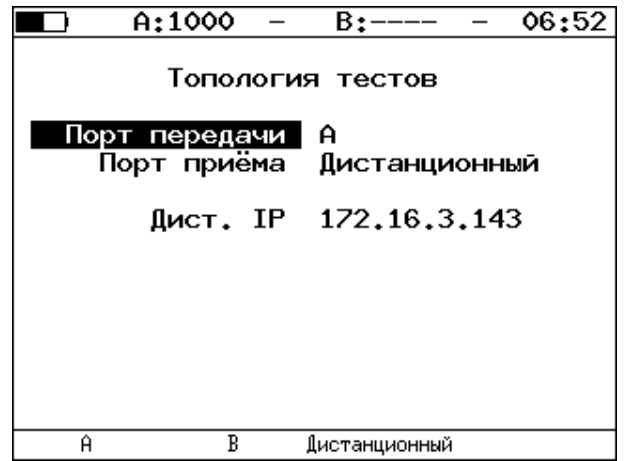

*Рисунок 10.9. Экран «Топология тестов»*

- <span id="page-50-0"></span>6. На локальном приборе перейти в меню «Беркут-ET. Измерения» ⇒ «Y.1564» ⇒ «Настройки» ⇒ «Настройки сервисов» ⇒ «Заголовок» (см. рис. [10.10\)](#page-50-1). Выбрать:
	- MAC Отпр. MAC 1 MAC Получ. - MAC R1 IP Отпр. - IP 1 IP Получ. - IP 2

*Примечание.* Для получения MAC-адреса шлюза необходимо выполнить ARP-запрос: перейти к пункту меню «МАС Получ.» и нажать на клавишу <sup>F3</sup>.

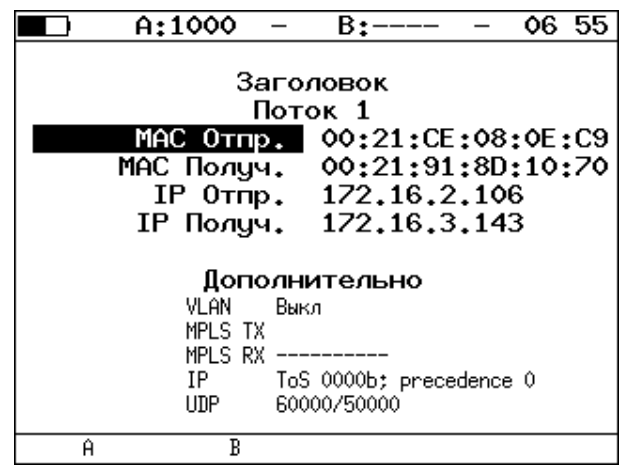

*Рисунок 10.10. Экран «Заголовок»*

<span id="page-50-2"></span><span id="page-50-1"></span>7. На локальном приборе в соответствии с указаниями раздела [10.4](#page-60-0) выполнить необходимые настройки теста «Y.1564». Затем перейти в меню «Беркут-ET. Измерения» ⇒ «Y.1564» и нажать на клавишу  $F1$  («Старт»).

*Примечание.* После нажатия на клавишу «Старт» на экране локального прибора могут появиться следующие сообщения:

− «Идёт подключение к дист. порту ...» — возникает сразу после запуска теста.

- «Дистанционный прибор недоступен» возникает в случае, если не получилось установить соединение с дистанционным прибором.
- − «Потеряно соединение» возникает в случае, если дистанционный прибор после установления соединения перестал отвечать на запросы.
- − «Дистанционный прибор занят» возникает, когда на дистанционном приборе уже проводится какой-либо тест.
- − «Дист. BERT 1-го уровня невозможен» возникает при попытке провести тест «BERT» первого уровня.

*Примечание.* На экране дистанционного прибора во время тестирования отображается сообщение «Выполняется дистанционный тест».

Для измерения параметров канала связи в направлении от дистанционного прибора к локальному необходимо:

- 1. Убедиться, что на локальном и дистанционном приборах возможно использование однонаправленного теста: в меню «Беркут-ET. Настройки» ⇒ «Установки прибора» ⇒ «Опции» в списке опций должна присутствовать опция «ETPTP».
- 2. Подключить локальный Беркут-ET и дистанционный Беркут-ET по схеме, представленной на рис. [10.8.](#page-48-0)
- 3. На локальном и на дистанционном приборе перейти в меню «Беркут-ET. Настройки» ⇒ «Параметры сети». Выбрать:

Порт – A

Одним из приведённых ниже способов установить IP-адрес локального прибора (IP 1) и IP-адрес дистанционного прибора (IP 2):

- − ввести IP-адрес вручную (при этом пункт меню «DHCP» должен находиться в состоянии «Выкл»);
- − получить IP-адрес по протоколу DHCP, выбрав пункт меню «DHCP» и нажав на клавишу <sup>F2</sup> («Вкл»): полученный адрес будет корректным, если отобразится в пункте меню «IP-адрес» по истечении не более чем 1-2 секунд.
- 4. На локальном и на дистанционном приборе перейти в меню «Беркут-ET. Настройки» ⇒ «Синхронизация времени» и выбрать порт A в качестве PTP-порта.

*Примечание.* Для тестов «BERT» и «RFC 2544» (пропускная способность, потери кадров, предельная нагрузка) выполнять данный пункт не требуется.

5. На локальном приборе перейти в меню «Y.1564» ⇒ «Настройки» ⇒ «Топология тестов» (см. рис. [10.11](#page-52-0)). Выбрать:

```
Порт передачи - Дистанционный
Порт приёма - A
Дист. IP - IP 2
```
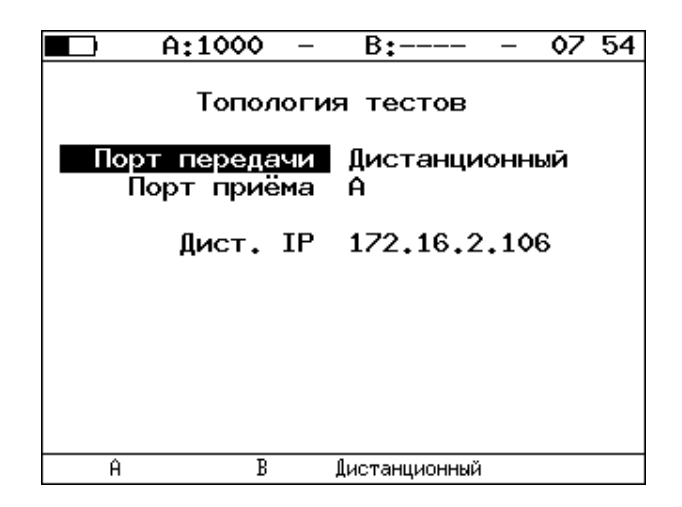

*Рисунок 10.11. Экран «Топология тестов»*

<span id="page-52-0"></span>6. На локальном приборе перейти в меню «Беркут-ET. Измерения» ⇒ «Y.1564» ⇒ «Настройки» ⇒ «Настройки сервисов» ⇒ «Заголовок» (см. рис. [10.12](#page-52-1)). Выбрать:

MAC Отпр. - MAC 2 MAC Получ. - MAC RN

- IP Отпр. IP 2
- IP Получ. IP 1

|   | A:1000                                                                                                    |  | B:——                                                                                                    |  | 07 57 |  |
|---|----------------------------------------------------------------------------------------------------|--|----------------------------------------------------------------------------------------------------|--|-------|--|
|   | МАС Отпр.                                                                                                    |  | Заголовок<br>Поток 1<br>00:21:CE:08:0E:CA<br>МАС Получ. 00:21:91:08:00:02<br>IP 0Tmp. 172.16.3.143<br>IP Получ. 172.16.2.106 |  |       |  |
|   | Дополнительно<br>VLAN –<br>Выкл<br>MPLS TX<br>MPLS RX ----------<br>ToS 0000b; precedence 0<br>IP<br>60000/50000<br>UDP |  |                                                                                                    |  |       |  |
| Ĥ | В                                                                                                    |  |                                                                                                    |  |       |  |

*Рисунок 10.12. Экран «Заголовок»*

<span id="page-52-1"></span>7. На локальном приборе в соответствии с указаниями раздела [10.4](#page-60-0) выполнить необходимые настройки теста «Y.1564». Затем перейти в меню «Беркут-ET. Измерения» ⇒ «Y.1564» и нажать на клавишу  $F1$  («Старт»).

*Примечание.* После нажатия на клавишу «Старт» на экране локального и дистанционного прибора появятся сообщения, аналогичные перечисленным на с. [51.](#page-50-2)

### **10.2.2. Двунаправленный тест со шлейфом**

Тестирование с использованием шлейфа позволяет получить двусторонние результаты при проведении анализа по методике RFC 2544, теста «BERT», «Y.1564» и «Приказ 870».

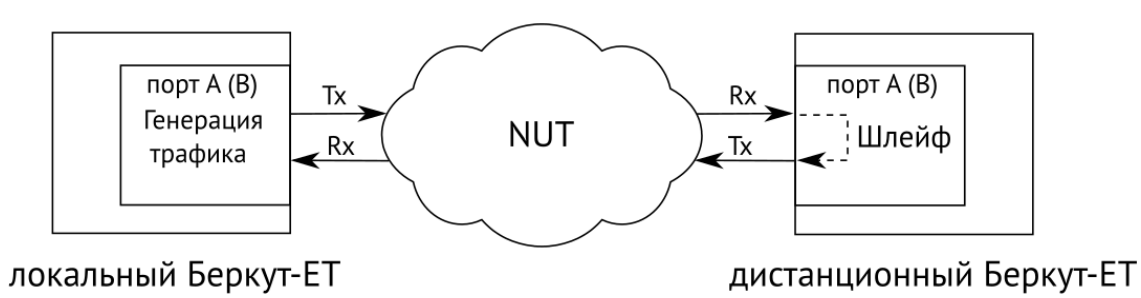

*Рисунок 10.13. Схема двунаправленного теста*

При проведении тестирования используется 2 прибора: локальный, на котором производится настройка параметров анализа, и дистанционный, находящийся на другом конце канала. Результаты тестирования отображаются на экране локального прибора.

### **10.2.2.1. Пример тестирования**

Ниже рассмотрен пример тестирования с использованием шлейфа для проведения теста «BERT». Для тестов «RFC 2544», «Y.1564», «Приказ 870» порядок действий аналогичен.

На рис. [10.14](#page-53-0) представлена типовая схема подключения приборов к тестируемой сети.

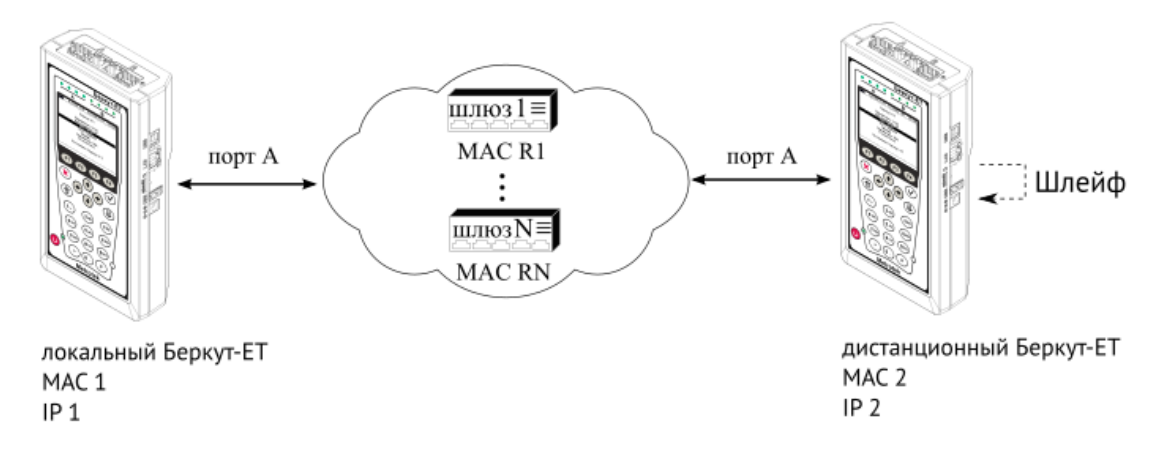

*Рисунок 10.14. Типовая схема подключения*

<span id="page-53-0"></span>На схеме введены следующие обозначения:

- MAC 1 MAC-адрес порта А локального прибора;
- IP 1 IP-адрес локального прибора;
- MAC R1 MAC-адрес шлюза, ближайшего к локальному прибору;
- MAC RN MAC-адрес шлюза, ближайшего к дистанционному прибору;
- MAC 2 MAC-адрес порта А дистанционного прибора;
- IP 2 IP-адрес дистанционного прибора.

Для проведения тестирования следует:

- 1. Подключить локальный и дистанционный Беркут-ET по схеме, представленной на рис. [10.14.](#page-53-0)
- 2. На локальном и на дистанционном приборе перейти в меню «Беркут-ET. Настройки» ⇒ «Параметры сети». Выбрать:

Порт — A

Одним из приведённых ниже способов установить IP-адрес локального прибора (IP 1) и IP-адрес дистанционного прибора (IP 2):

- ввести IP-адрес вручную, при этом пункт меню «DHCP» должен находиться в состоянии «Выкл»;
- получить IP-адрес по протоколу DHCP, выбрав пункт меню «DHCP» и нажав на клавишу («Вкл»).
- 3. На дистанционном приборе перейти в меню «Беркут-ET. Инструменты» ⇒ «Шлейф» и в пункте меню «Тип» выбрать «3» (см. раздел [9.4\)](#page-35-0).
- 4. На локальном приборе перейти в меню «BERT» ⇒ «Настройки» ⇒ «Топология тестов». Выбрать:

Порт передачи — A Порт приёма — A

- 5. На локальном приборе перейти в меню «Беркут-ET. Измерения» ⇒ «BERT» ⇒ «Настройки» ⇒ «Заголовок». Выбрать:
	- MAC Отпр. MAC 1 MAC Получ. — MAC R1 IP Отпр. — IP 1 IP Получ. — IP 2

Для получения MAC-адреса шлюза необходимо выполнить ARP запрос: перейти к пункту меню «МАС Получ.» и нажать на клавишу  $F^3$ .

6. На локальном приборе в соответствии с указаниями раздела [10.5](#page-65-0) выполнить необходимые настройки теста «BERT». Затем перейти в меню «Беркут-ET. Измерения» ⇒ «ВЕRТ» и нажать на клавишу  $F_1^{\bullet}$  («Старт»).

#### **10.2.3. Тестовые конфигурации**

Прибор Беркут-ET позволяет проводить анализ с использованием тестовых конфигураций. Это означает, что на приборе можно настроить и провести два теста: параллельно (см. раздел [10.2.3.1](#page-55-0)) или одновременно (см. раздел [10.2.3.2\)](#page-55-1).

Для переключения между тестовыми конфигурациями используются клавиши  $M$   $(2^{ABC})$ . Номер выбранной в данный момент конфигурации отображается в строке статуса справа от индикатора заряда батареи.

#### <span id="page-55-0"></span>**10.2.3.1. Запуск двух тестов параллельно**

Прибор Беркут-ET позволяет параллельно проводить два независимых теста: RFC-2544 и BERT. Результаты одного теста не влияют на проведение другого. Тесты можно выполнять в следующих комбинациях:

- − BERT и BERT;
- − RFC-2544 и RFC-2544;
- − BERT и RFC-2544;
- − RFC-2544 и BERT.

На рисунке [10.15](#page-55-2) схематично представлен один из четырёх вариантов тестирования: с порта A на порт B проводится тест по методике RFC-2544, с порта B на порт A — BERT.

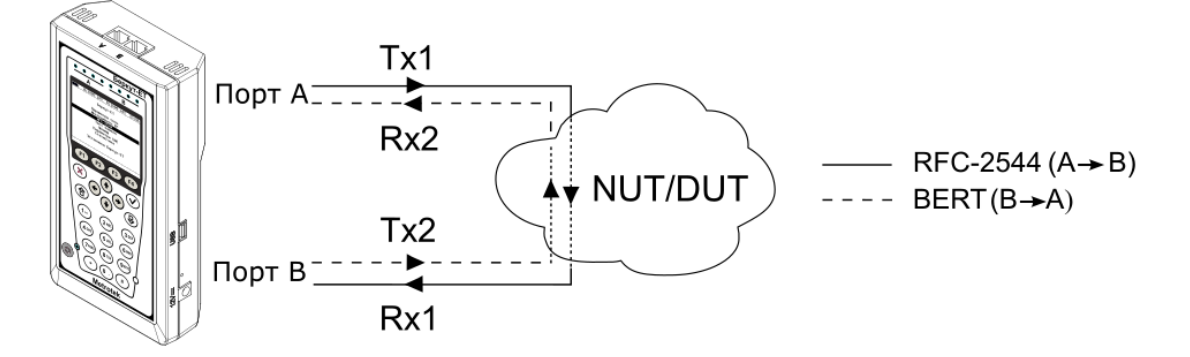

*Рисунок 10.15. Схема параллельного тестирования: RFC-2544 и BERT*

#### <span id="page-55-2"></span><span id="page-55-1"></span>**10.2.3.2. Запуск двух тестов одновременно**

Прибор позволяет проводить анализ сетей с временным разделением каналов (например, WiMAX), *одновременно* выполняя два теста по методике RFC 2544 или два теста BERT. В таких сетях трафик, передаваемый в одном направлении, может влиять или полностью вытеснять трафик, передаваемый в другом направлении. Если запускать тесты не одновременно, одно из направлений не будет протестировано.

При одновременном запуске тестов проверяются оба направления, с учетом влияния друг на друга. Это позволяет оценить потери пакетов, пропускную способность или задержку в направлении A(B)⇒B(A) при одновременной нагрузке направления  $B(A) \Rightarrow A(B)$ .

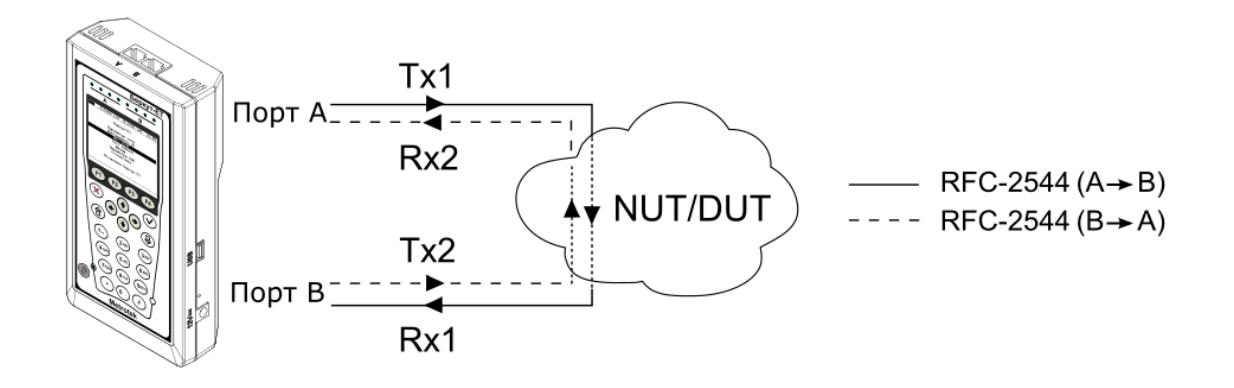

*Рисунок 10.16. Схема двунаправленного теста RFC 2544*

Особенности тестирования:

- при запуске теста в одной из конфигураций, одновременно запускается тест во второй конфигурации;
- если в одной из конфигураций тест не прошёл, а во второй прошёл, то попытка считается неудачной.

## **10.3. Методика RFC 2544**

Методика RFC 2544 [1] определяет набор тестов, которые используются при оценке важнейших параметров сетевых устройств и проверке соответствия предоставляемых услуг характеристикам, которые оговариваются в SLA между операторами связи и клиентами.

Прибор позволяет проводить четыре стандартных теста согласно рекомендациям RFC 2544: анализ пропускной способности, задержки, уровня потерь кадров и предельной нагрузки. В рамках теста генерируются и анализируются пакеты 4-го уровня, транспортный протокол − UDP.

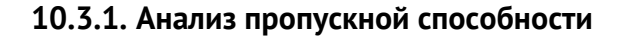

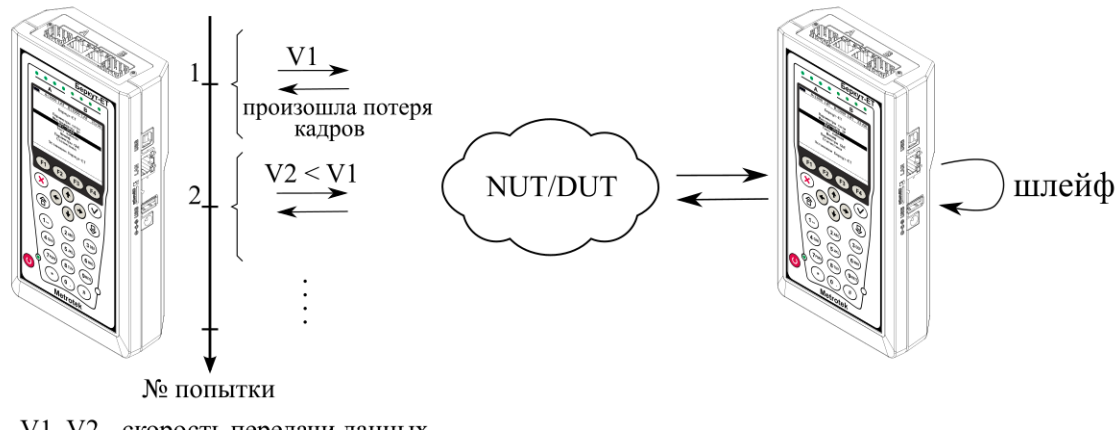

<span id="page-56-0"></span>V1, V2 - скорость передачи данных

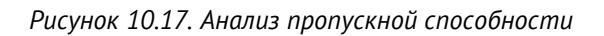

*Примечание.* Анализ пропускной способности проводится с целью определения максимально возможной скорости коммутации для сетевых элементов в транспортных сетях Ethernet.

Пропускная способность — максимальная скорость передачи данных, на которой количество кадров<sup>10</sup>, прошедших через DUT, равно количеству кадров, отправленных ему с тестирующего оборудования. При анализе пропускной способности используется метод бинарного поиска.

Для определения пропускной способности некоторое количество пакетов с заданной скоростью передаётся на вход DUT (рис. [10.17](#page-56-0)). Затем подсчитывается количество пакетов, пришедших с выходного порта DUT. Если оно оказывается равным количеству отправленных пакетов, то тест завершается, так как окончился успешно на заданной пользователем скорости.

Если количество принятых пакетов оказывается меньше, чем количество переданных, то начинается поиск максимально возможной скорости, на которой отсутствуют потери: текущая скорость уменьшается вдвое, и тест повторяется. Если в ходе нового теста потерь нет, скорость увеличивается на половину, согласно алгоритму бинарного поиска. Если потери были — скорость уменьшается вдвое. После изменения скорости тест повторяется. Измерения выполняются до тех пор, пока не будет найдено значение, близкое к значению действительной пропускной способности с точностью, указанной в настройках теста.

#### **10.3.2. Анализ задержки**

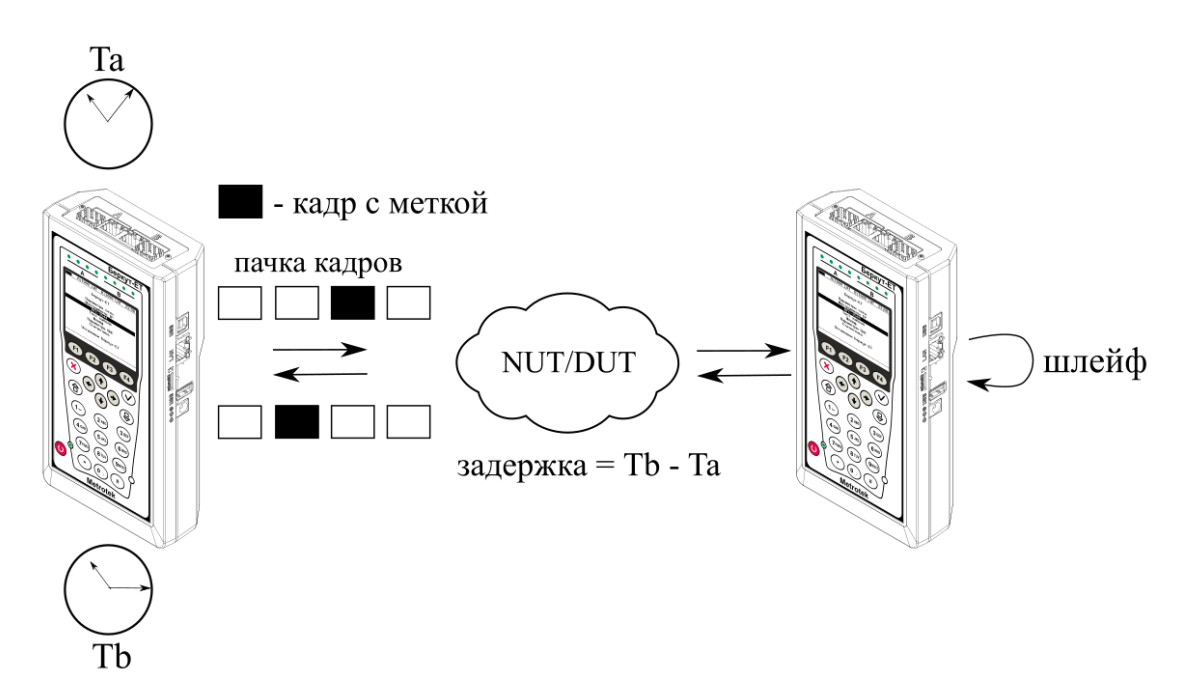

*Рисунок 10.18. Анализ задержки*

 $10$  Термины кадр и пакет в описаниях тестов являются синонимами.

*Примечание.* Анализ задержки позволяет оценить время, которое необходимо кадру для прохождения от источника к получателю и обратно. Изменение величины задержки может приводить к проблемам в работе сервисов реального времени.

При анализе задержки для каждого размера пакета на заданной (или полученной в результате теста «Пропускная способность») скорости отправляется поток кадров, адресованных получателю. В пакеты вставляются метки определенного формата. На передающей стороне записывается значение Ta — время, к которому пакет с меткой был полностью передан. На приёмной стороне определяется метка и записывается значение Tb — время приёма пакета с меткой. Задержка представляет собой разницу значений этих меток: Tb - Ta. По результатам анализа вычисляется средняя задержка.

#### **10.3.3. Анализ уровня потерь кадров**

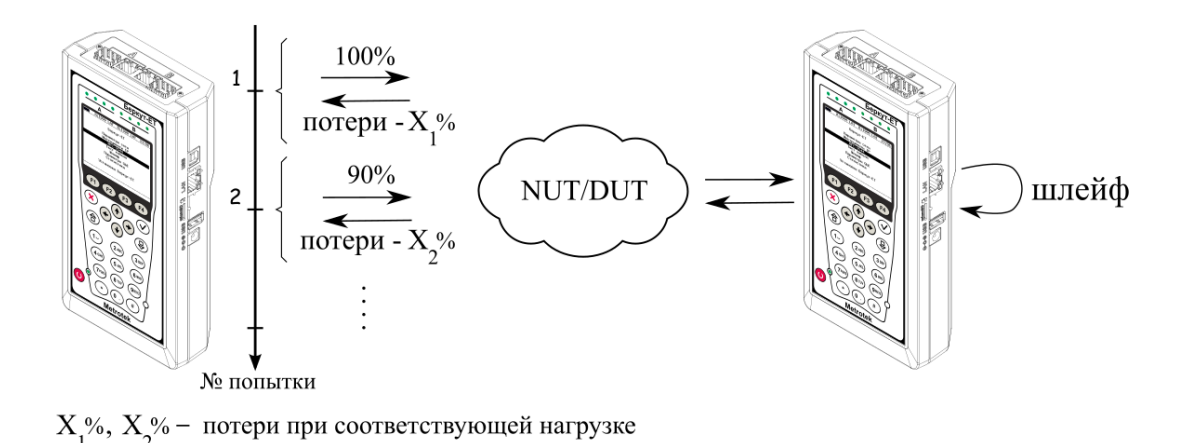

*Рисунок 10.19. Анализ уровня потерь кадров*

*Примечание.* Анализ уровня потерь кадров необходим для проверки способности сети поддерживать приложения, которые работают в реальном времени (без возможности повторной передачи), так как большой процент потерь кадров приведёт к ухудшению качества сервиса. Данный тест позволяет рассчитать процент кадров, которые не были переданы сетевым элементом при постоянной нагрузке из-за недостатка аппаратных ресурсов.

При анализе уровня потерь кадров на вход DUT на заданной начальной скорости посылается некоторое количество кадров (input count) и подсчитывается количество пакетов, пришедших с выходного порта DUT (output count). Испытания повторяют, уменьшая скорость тестового потока до заданного конечного значения, пока в двух попытках подряд не будет потеряно ни одного кадра. Уровень потерь кадров рассчитывается по формуле:

$$
\frac{100 \times (input count - output count)}{(input count)}
$$

#### **10.3.4. Анализ предельной нагрузки**

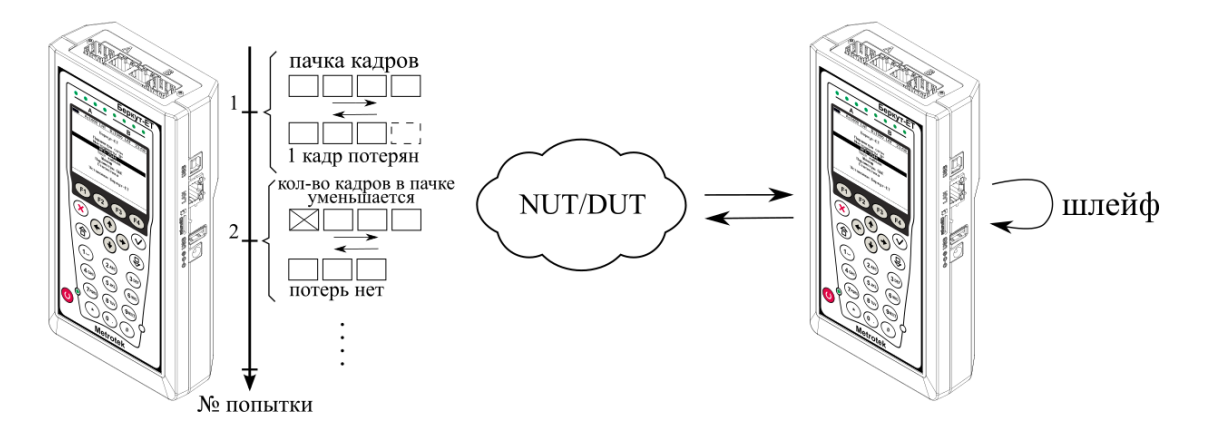

*Рисунок 10.20. Анализ предельной нагрузки*

*Примечание.* Анализ предельной нагрузки позволяет оценить время, в течение которого устройство справляется с максимальной нагрузкой.

При анализе предельной нагрузки на вход DUT отсылаются кадры с заданной (или полученной в результате теста «Пропускная способность») скоростью и подсчитывается количество пакетов с выхода DUT. Если оно оказывается равным количеству отправленных кадров, то тест заканчивается. Если же количество пакетов на выходе DUT меньше числа отправленных, то время уменьшается и тест повторяется.

## <span id="page-60-0"></span>**10.4. Y.1564**

Основной задачей при тестировании Ethernet-сетей является определение соответствия предоставляемых услуг (например, видео, телефонии, электронной почты, онлайн-игр и т.д.) характеристикам, которые оговариваются в соглашении об уровне обслуживания (SLA — Service Level Agreement) между операторами связи и клиентами. На первом месте стоят вопросы обеспечения гарантированного качества обслуживания (QoS — Quality of Service), которое характеризуется различными показателями (см. раздел [10.4.1](#page-60-1)). В настоящее время существует две основные методики для оценки этих параметров — RFC 2544 [1] и ITU-T Y.1564 [5] (сравнение методик приведено в разделе [10.4.2\)](#page-60-2).

### <span id="page-60-1"></span>**10.4.1. Показатели качества**

Основные показатели качества предоставляемого сервиса<sup>11</sup> (SAC – Service Acceptance Criteria):

- 1. FTD (Frame Transfer Delay) задержка распространения кадров.
- 2. FDV (Frame Delay Variation) отклонение задержки распространения кадров.
- 3. FLR (Frame Loss Ratio) уровень потерь кадров.
- 4. CIR (Committed Information Rate) гарантированная пропускная способность для сервиса.
- 5. EIR (Excess Information Rate) максимально допустимое превышение CIR.
- 6. M-фактор максимально допустимое превышение величины CIR+EIR.

## <span id="page-60-2"></span>**10.4.2. Сравнение RFC 2544 и ITU-T Y.1564**

Методика RFC 2544 была создана для тестирования максимальной производительности сетевого оборудования и подходит для оценки этого параметра в случае отдельного канала или устройства. Но с появлением в каналах различных служб, работающих одновременно, выявился ряд недостатков методики.

Рекомендация ITU-T Y.1564 учитывает эти недостатки и ориентирована на тестирование мультисервисных сетей, позволяя провести быструю оценку соответствия сети требованиям SLA.

| Параметр                    | RFC 2544 | <b>ITU-T Y.1564</b> |
|-----------------------------|----------|---------------------|
| Измерение FTD               |          |                     |
| Измерение FDV <sup>12</sup> |          |                     |
| Измерение FLR               |          |                     |
| одновременной  <br>Анализ   |          |                     |
| работы нескольких служб     |          |                     |

<sup>11</sup> Термины «услуга», «служба» и «сервис» в данном описании являются синонимами.

 $12$  Величина FDV является ключевым параметром для VoIP/IPTV и используется при настройке буферизации трафика.

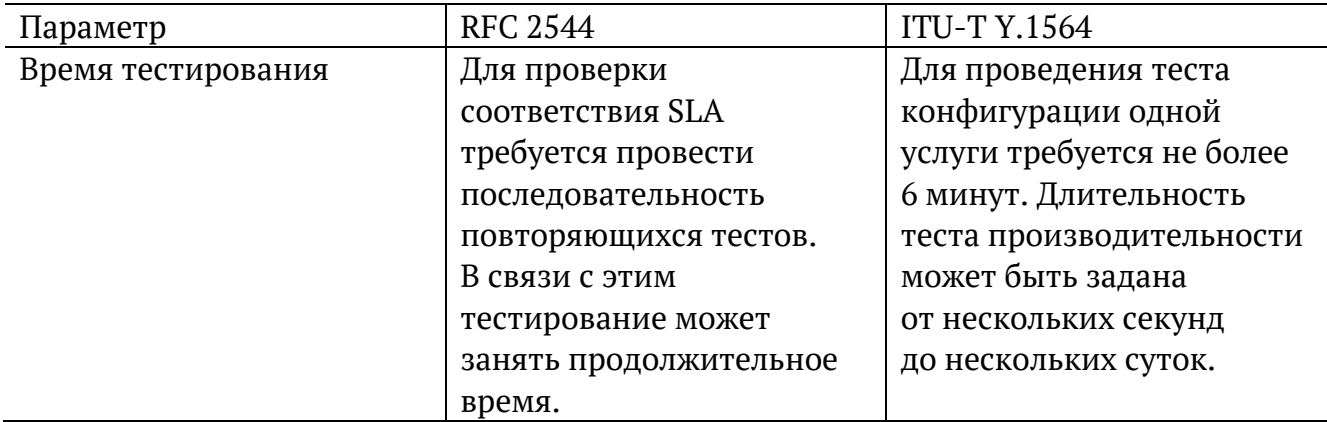

Таким образом, тестирование по рекомендации Y.1564 позволяет однозначно определить соответствие канала параметрам, заявленным в SLA, а также существенно сократить временные затраты на анализ за счёт одновременной оценки нескольких служб.

#### **10.4.3. Тесты конфигурации**

Тесты конфигурации состоят из трёх независимых тестов — CIR, EIR и Traffic Policing. С их помощью каждый сервис проверяется на соответствие заданным параметрам SAC, а также оценивается, остаётся ли пропускная способность в установленных пределах при увеличении нагрузки. Цель — убедиться в том, что настройки сети позволяют каждому сервису работать отдельно от других служб с заявленной производительностью. При проведении данных тестов сервисы проверяются по очереди, для оценки одновременной работы применяется тест производительности (см. раздел [10.4.4\)](#page-63-0).

#### **10.4.3.1. Тест CIR**

Тест CIR используется для проверки того, что при передаче данных с нагрузкой на уровне CIR показатели качества находятся в пределах, установленных SLA. В ходе данного теста измеряются основные показатели качества каждого сервиса (FTD, FDV, FLR), после чего эти значения сравниваются с заданными параметрами SAC.

Прибор позволяет задавать количество шагов для проведения тестирования: 1 шаг тест CIR будет проведён при 100 % нагрузке; 2 шага — тест будет проведён в два этапа: 50 и 100 % от заданной нагрузки; 3 шага — тест будет проведён в три этапа: 50, 75 и 100 % от заданной нагрузки; 4 шага — тест будет проведён в четыре этапа: 25, 50, 75 и 100 % от заданной нагрузки.

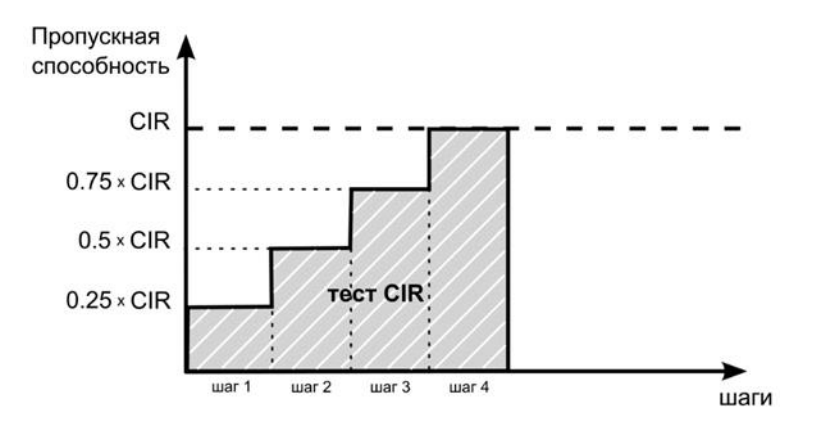

#### **10.4.3.2. Тест EIR**

Тест EIR служит для проверки того, что при передаче данных с нагрузкой на уровне CIR+EIR результирующая пропускная способность для каждого сервиса не превышает допустимое значение и находится в пределах от CIR (с учётом заданного уровня потерь кадров) до CIR+EIR: CIR $\times$ (1-FLR)  $\leq$  IR  $\leq$  CIR+EIR. Величина потерь кадров (FLR) устанавливается пользователем.

*Примечание*. Режим «colour-aware» (возможность помечать цветом передаваемые кадры) не поддерживается.

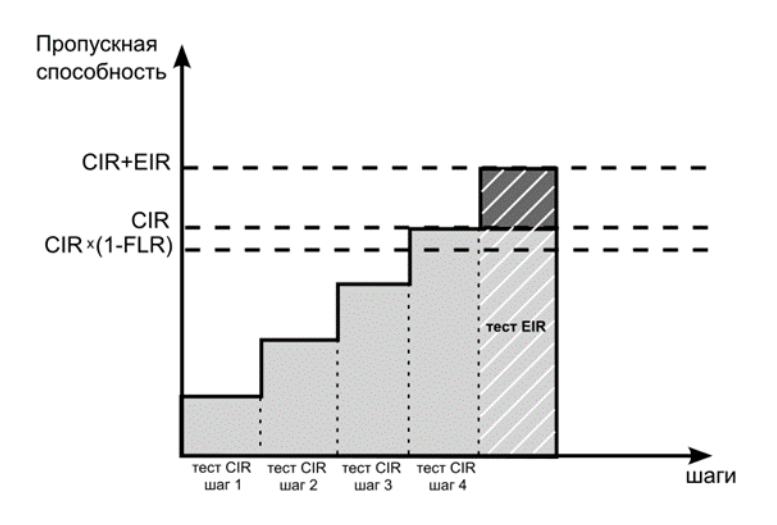

#### **10.4.3.3. Тест Traffic Policing**

Тест Traffic Policing используется для проверки того, что при передаче данных с нагрузкой, превышающей разрешённую для сервиса, сеть будет ограничивать его полосу пропускания. Нагрузка для этого теста, устанавливаемая пользователем, должна превышать уровень CIR+EIR.

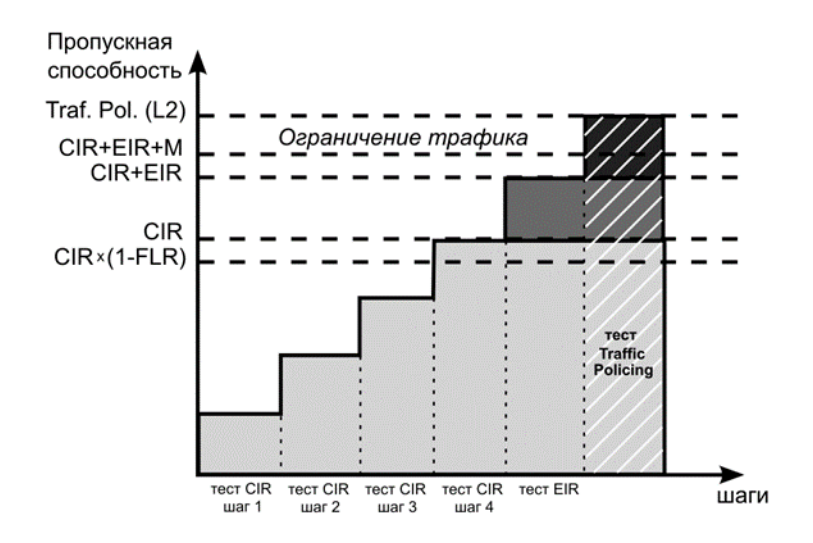

#### <span id="page-63-0"></span>**10.4.4. Тест производительности**

Тест производительности используется для оценки одновременной работы всех сервисов. При проведении теста выполняется передача данных для всех служб одновременно с нагрузкой на уровне CIR и проверяются значения показателей качества для каждого сервиса. Единственной настройкой теста является его длительность, которая может составлять от нескольких минут до 4-х дней.

#### **10.4.5. M-фактор**

При проведении теста Traffic Policing в результате буферизации в некоторые моменты времени на приёме оказывается больше данных, чем отведено для сервиса. Это является особенностью, а не сбоем в работе сети. Чтобы учесть эту особенность, в ITU-T Y.1564 используется М-фактор — максимально допустимое превышение величины CIR+EIR (см. ITU-T Y.1564 п. C.2 разд. 8.1.2).

#### **10.4.6. Алгоритм измерения FTD**

Для измерения задержки распространения кадров (FTD) выполняются следующие действия:

- 1. На передающей стороне в каждый пакет вставляется временная метка (Ta).
- 2. На приёмной стороне записывается значение времени приёма пакета с меткой  $(Tb)$ .
- 3. Вычисляется задержка прохождения пакета в сети: Tb − Ta.

*Примечание.* Приёмником и передатчиком должен быть один и тот же прибор или два прибора, синхронизированных по протоколу PTP.

4. Фиксируются три значения задержки — минимальное (FTD\_min), среднее (FTD\_avg) и максимальное (FTD\_max). Среднее значение задержки вычисляется как сумма задержек для всех принятых пакетов, поделенная на количество принятых пакетов.

Эти значения отображаются в результатах теста производительности для каждого сервиса. Для сводного теста производительности и тестов конфигурации выводятся средние значения.

#### **10.4.7. Алгоритм измерения FDV**

Отклонение задержки распространения кадров (FDV) в соответствии с рекомендацией ITU-T Y.1563 [7] измеряется по формуле: FDV = FTD - FTD\_min.

Например, если были измерены значения задержки распространения кадров: FTD min = 1.5, FTD avg = 2.5, FTD max = 5.5, то значения FDV будут следующими: FDV min = 0, FDV avg = 1.0, FDV max = 4.0.

Эти величины отображаются в результатах теста производительности для каждого сервиса. Для сводного теста производительности и тестов конфигурации выводятся средние значения.

## <span id="page-65-0"></span>**10.5. BERT**

BERT (Bit Error Rate Test) — тест, позволяющий определить основной битовый показатель качества канала – «bit error rate» (коэффициент битовых ошибок), т.е. отношение числа ошибочных бит к общему количеству переданных бит. Известная на приёмном и передающем конце бинарная последовательность помещается в Ethernet-кадр, который передаётся в физическую среду. На приёмном конце последовательность сравнивается с исходной, и вычисляется коэффициент битовых ошибок. Для подключения к TDM-сети используется конвертер интерфейсов, который осуществляет преобразование трафика пакетной сети (Ethernet) в трафик, передаваемый в TDM-сетях.

Тестирование может быть реализовано на четырёх уровнях модели OSI:

1. На физическом уровне данные отправляются частями с определённым межкадровым интервалом (IFG — Interframe Gap). В этом случае тестирование проводится с порта A (B) на порт B (A) (см. рис. [10.25](#page-66-0)) или используется функция «Шлейф» (см. рис. [10.26\)](#page-67-0).

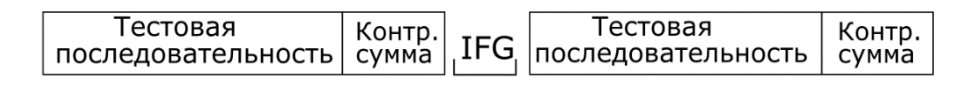

*Рисунок 10.21. Кадр физического уровня*

2. На канальном уровне к данным добавляется Ethernet-заголовок, что позволяет передать тестовые пакеты через сеть, которая содержит устройства, работающие на втором уровне модели OSI — например, сетевой коммутатор (switch). Способы подключения к тестируемой сети показаны на рис. [10.27,](#page-67-1) [10.28,](#page-67-2) [10.29.](#page-67-3)

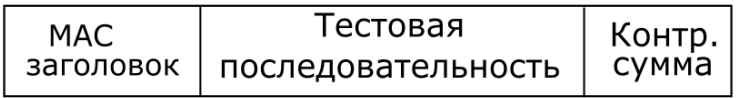

*Рисунок 10.22. Кадр канального уровня*

3. На сетевом уровне данные помещаются в IP-пакет, а затем — в Ethernet-кадр. Это позволяет передать тестовые пакеты через сеть, которая содержит устройства, работающие на канальном и сетевом уровнях — например, сетевой коммутатор, маршрутизатор (router). Способы подключения прибора к тестируемой сети показаны на рис. [10.27,](#page-67-1) [10.28,](#page-67-2) [10.29.](#page-67-3)

| MAC.<br>ГD<br>заголовок   заголовок   последовательность   сумма | Тестовая | Контр. |
|------------------------------------------------------------------|----------|--------|
|------------------------------------------------------------------|----------|--------|

*Рисунок 10.23. Кадр сетевого уровня*

4. На транспортном уровне формируется Ethernet-кадр, содержащий IP- и UDPзаголовок, что позволяет передать тестовую последовательность

с использованием транспортных протоколов. Способы подключения прибора к тестируемой сети показаны на рис. [10.27,](#page-67-1) [10.28,](#page-67-2) [10.29.](#page-67-3)

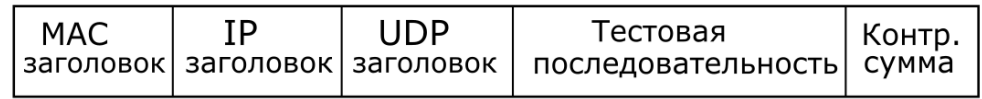

*Рисунок 10.24. Кадр транспортного уровня*

<span id="page-66-1"></span>Для тестирования можно использовать любую из последовательностей, перечисленных в таблице [10.1](#page-66-1), а также пользовательскую или CRTP.

*Таблица 10.1. Тестовые последовательности, соответствующие рекомендации ITU-T O.150 [8]*

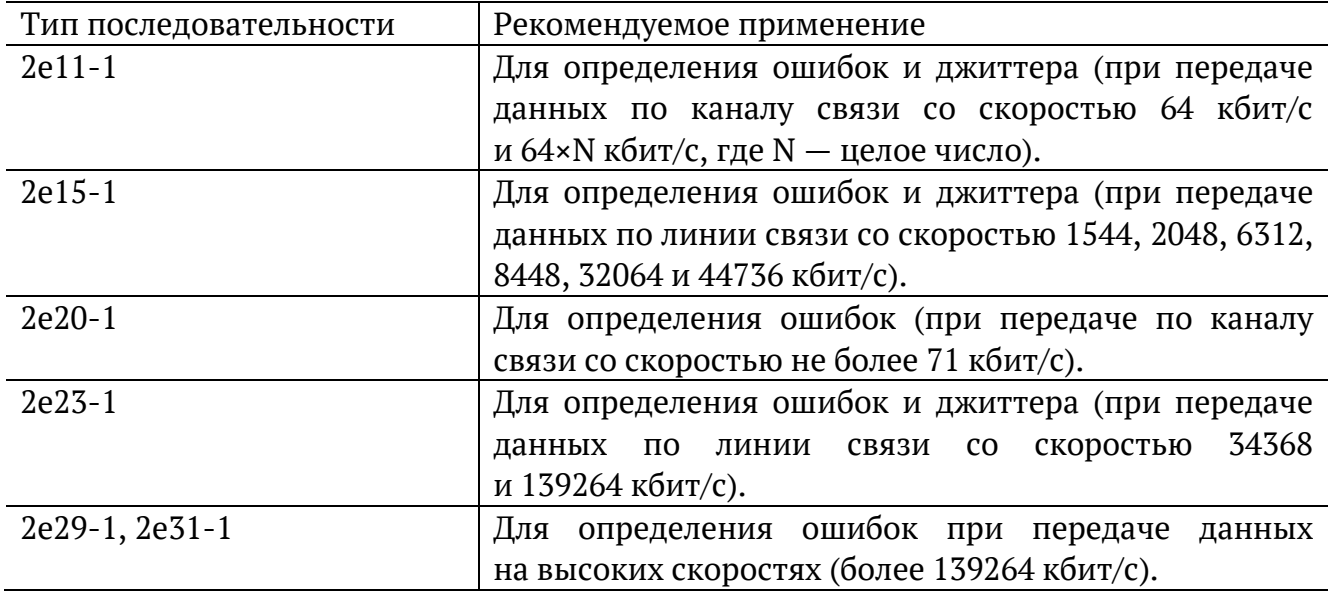

#### **10.5.1. Варианты подключения**

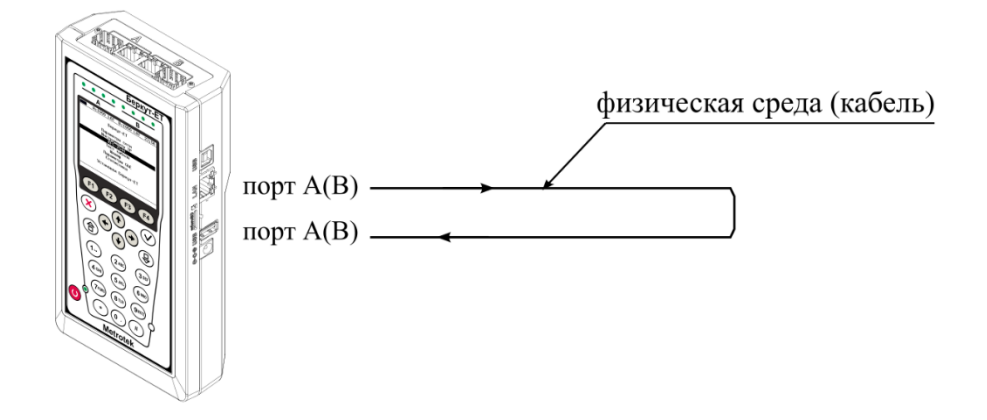

<span id="page-66-0"></span>*Рисунок 10.25. Тестирование на физическом уровне (вариант 1)*

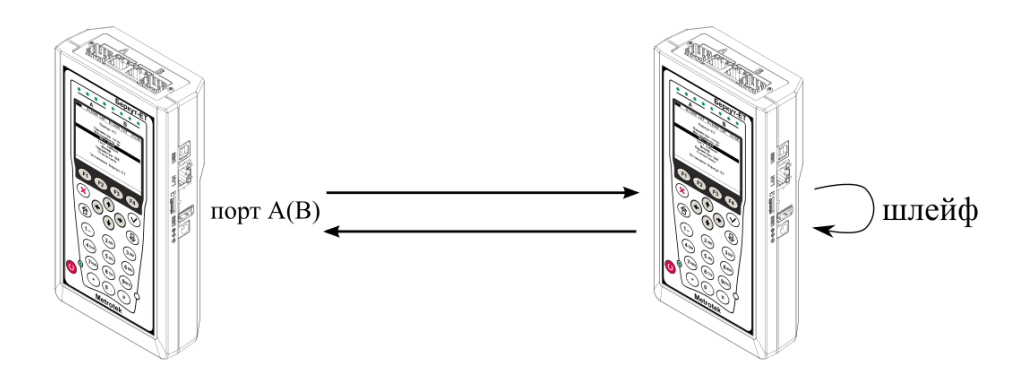

*Рисунок 10.26. Тестирование на физическом уровне (вариант 2)*

<span id="page-67-0"></span>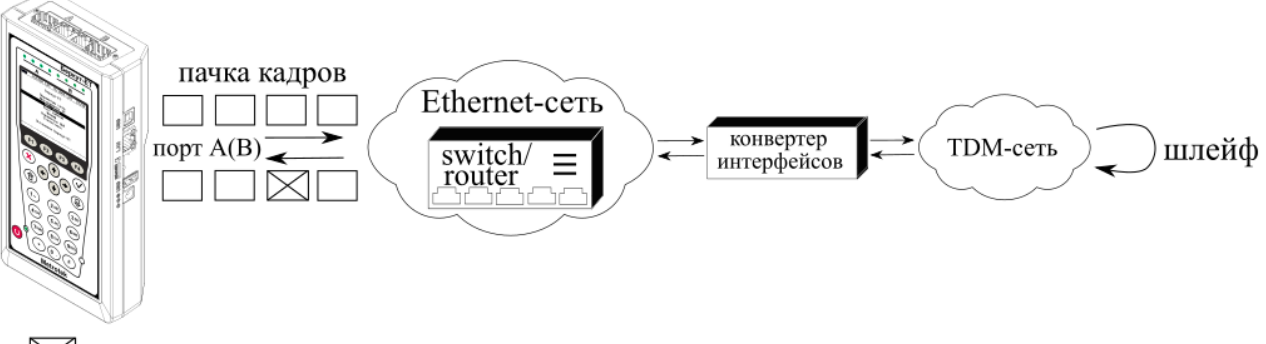

<span id="page-67-1"></span> $\boxtimes$  – пакет с ошибкой в тестовой последовательности

*Рисунок 10.27. Тестирование на канальном/сетевом уровне (вариант 1)*

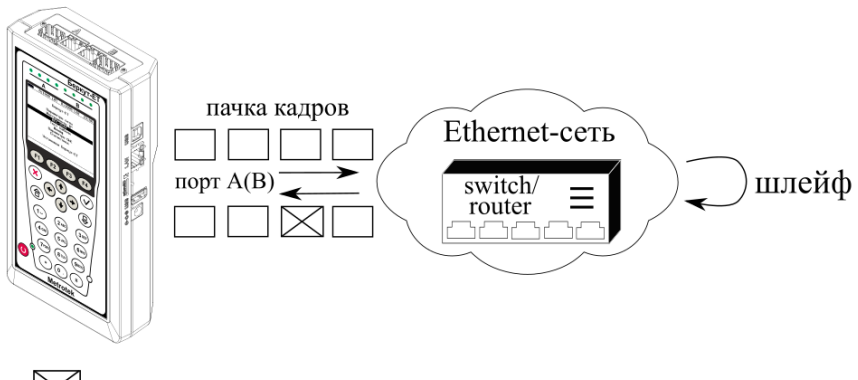

 $\boxtimes$  – пакет с ошибкой в тестовой последовательности

<span id="page-67-2"></span>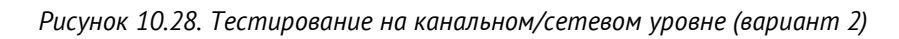

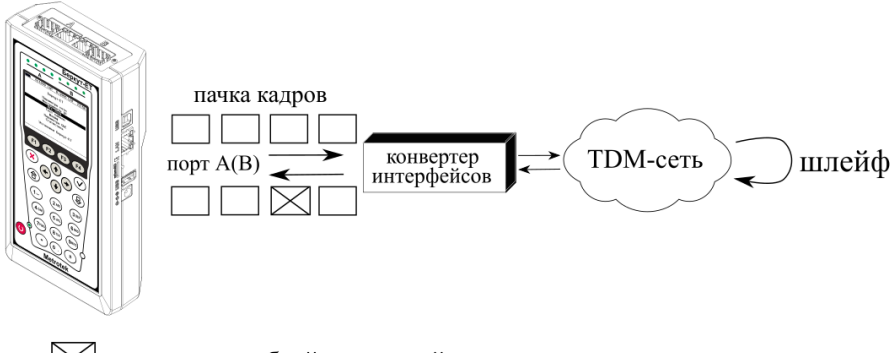

 $\bowtie$  - пакет с ошибкой в тестовой последовательности

<span id="page-67-3"></span>*Рисунок 10.29. Тестирование на канальном/сетевом уровне (вариант 3)*

## **10.6. Пакетный джиттер**

Важной задачей при тестировании Ethernet-сетей является определение пакетного джиттера13. В соответствии с методикой RFC 4689 [9], пакетный джиттер — это абсолютная разность задержек распространения двух последовательно принятых пакетов, принадлежащих одному потоку данных. Этот параметр используется для оценки возможности сети передавать чувствительный к задержкам трафик, такой, как видео или речь.

### **10.6.1. Тестовый поток**

Функция генерации тестового потока применяется при измерении пакетного джиттера. Существует возможность генерации тестового потока и измерения пакетного джиттера на одном порту (рис. [10.30](#page-68-0)), а также генерации тестового потока на одном порту и измерения пакетного джиттера на другом (рис. [10.31](#page-68-1)), причём порт приёма может располагаться на удалённом приборе (рис. [10.32\)](#page-69-0).

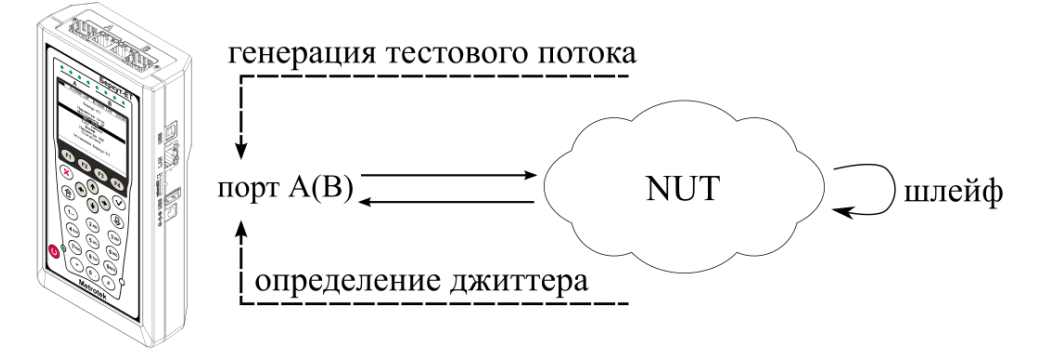

*Рисунок 10.30. Измерение джиттера. Схема 1*

<span id="page-68-0"></span>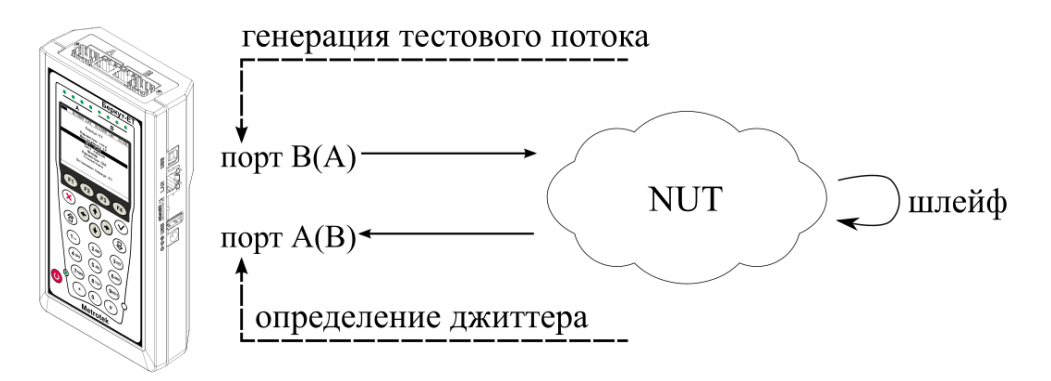

*Рисунок 10.31. Измерение джиттера. Схема 2*

<span id="page-68-1"></span> $13$  В базовую конфигурацию не входит. Доступно при дополнительном заказе опции «ЕТЈТ».

<span id="page-69-0"></span>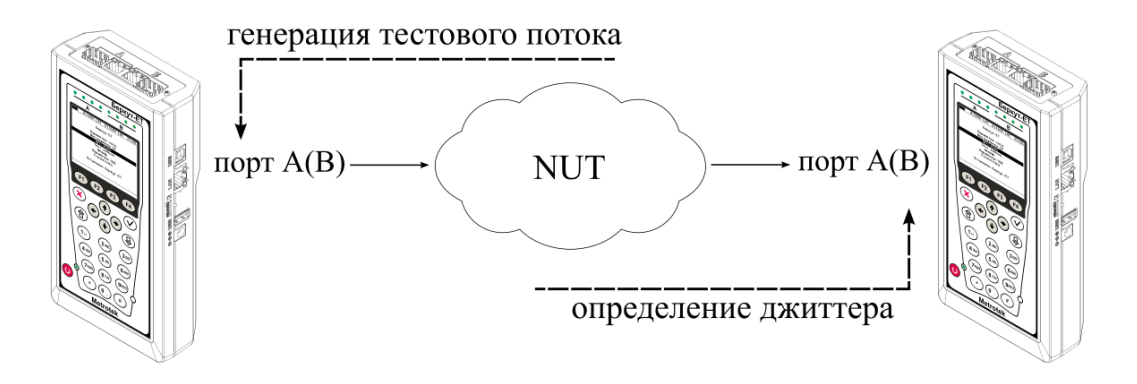

*Рисунок 10.32. Измерение джиттера. Схема 3*

## **10.7. Тестовые данные**

Тест «Тестовые данные» позволяет измерить количество переданных и принятых данных, а также продолжительность сеанса передачи в соответствии с приказом Минкомсвязи России №277.

Для измерения количества переданных и принятых данных прибор подключается к тестируемому устройству и выполняется генерация заданного количества пакетов или байтов. Для анализа работы тестируемого устройства количество пакетов и байтов, зафиксированное прибором, сравнивается с показаниями тестируемого устройства.

Для измерения продолжительности сеанса передачи данных прибор подключается к тестируемому устройству и выполняется генерация данных в течение заданного времени. Для анализа работы тестируемого устройства заданная длительность генерации сравнивается с показаниями тестируемого устройства.

### **10.7.1. Типовая схема включения**

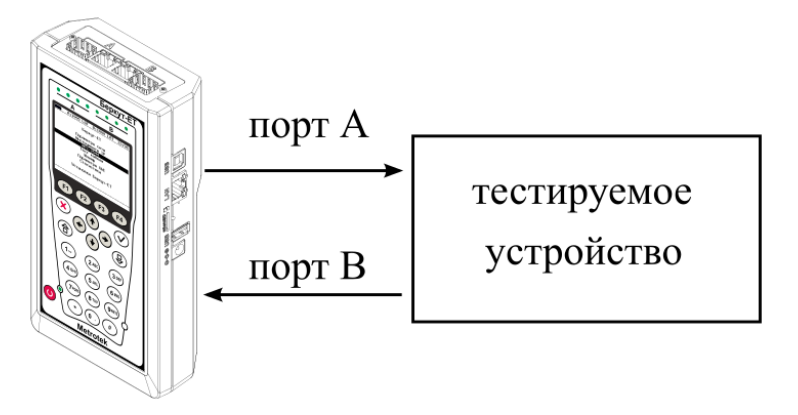

*Рисунок 10.33. Типовая схема подключения для проведения теста «Тестовые данные»*

#### <span id="page-70-0"></span>**10.7.2. Порядок измерения количества переданных и принятых данных**

- 1. Подключить прибор по схеме, представленной на рис. [10.33.](#page-70-0)
- 2. Убедиться, что в меню «Настройки» ⇒ «Установки прибора» ⇒ «Опции» в списке присутствует опция «ETDATA».
- 3. Перейти в меню «Измерения» ⇒ «Тестовые данные» ⇒ «Настройки».
- 4. В пункте меню «Порт приёма» указать порт для приёма данных от тестируемого устройства.
- 5. Перейти в меню «Тестовый поток».
- 6. В пункте меню «Порт передачи» выбрать порт для передачи данных на тестируемое устройство.
- 7. В пункте меню «Ограничение» выбрать «по байтам» или «по пакетам».
- 8. В пункте меню «Кол-во байт» или «Кол-во пакетов» задать необходимое количество байтов или пакетов для генерации.

9. Перейти в меню «Заголовок» и выполнить настройку заголовка.

10. Вернуться в меню «Тестовые данные» и нажать «Старт» (F<sup>1</sup>).

### **10.7.3. Порядок измерения продолжительности сеанса передачи данных**

- 1. Подключить прибор по схеме, представленной на рис. [10.33.](#page-70-0)
- 2. Убедиться, что в меню «Настройки» ⇒ «Установки прибора» ⇒ «Опции» в списке присутствует опция «ETDATA».
- 3. Перейти в меню «Измерения» ⇒ «Тестовые данные» ⇒ «Настройки».
- 4. В пункте меню «Порт приёма» указать порт для приёма данных от тестируемого устройства.
- 5. Перейти в меню «Тестовый поток».
- 6. В пункте меню «Порт передачи» выбрать порт для передачи данных на тестируемое устройство.
- 7. В пункте меню «Ограничение» выбрать «по времени».
- 8. В пункте меню «Длительность» задать длительность генерации.
- 9. Перейти в меню «Заголовок» и выполнить настройку заголовка.
- 10. Вернуться в меню «Тестовые данные» и нажать «Старт» (F1).
## **10.8. Тест времени**

«Тест времени» позволяет измерить расхождение шкал времени в сетях операторов связи относительно национальной шкалы времени Российской Федерации UTC (SU) в соответствии с приказом Минкомсвязи России №277.

Результаты теста показывают, на сколько время на тестируемом сервере отличается от времени на опорном (эталонном) сервере.

В ходе теста определяются значения времени для опорного сервера («Ref») и тестируемого сервера («Test»). Для минимального, среднего и максимального значений вычисляется расхождение шкал времени («Diff») по формуле: «Diff=Test-Ref».

Проверку работы сервера можно выполнять по протоколу NTP (см. раздел [10.8.2](#page-72-0)) или PTP (см. раздел [10.8.3\)](#page-73-0).

### **10.8.1. Типовые схемы включения**

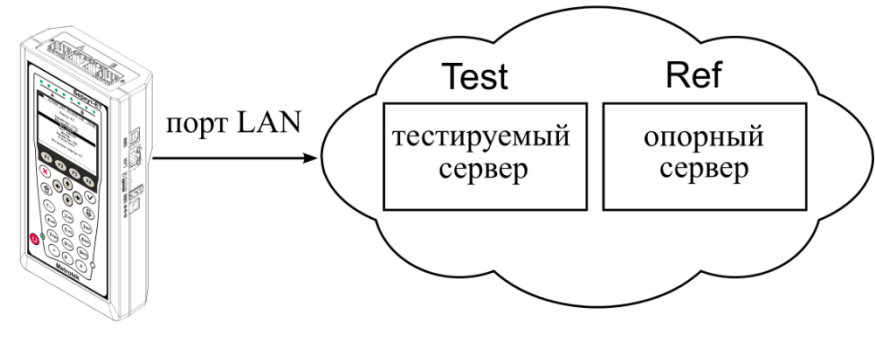

Diff=Test-Ref

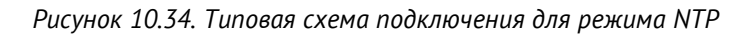

<span id="page-72-1"></span>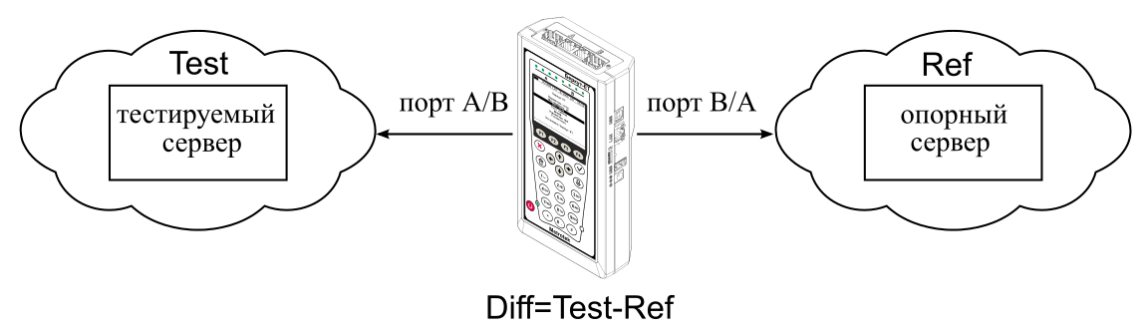

*Рисунок 10.35. Типовая схема подключения для режима PTP*

#### <span id="page-72-2"></span><span id="page-72-0"></span>**10.8.2. Порядок измерения расхождения шкал времени в режиме NTP**

- 1. Подключить прибор по схеме на рис. [10.34.](#page-72-1)
- 2. Убедиться, что в меню «Настройки» ⇒ «Установки прибора» ⇒ «Опции» в списке присутствует опция «ETTIME».
- 3. Перейти в меню «Измерения» ⇒ «Тест времени» ⇒ «Настройки».
- 4. В пункте меню «Режим» выбрать «NTP».
- 5. В пункте меню «Длительность» задать время проведения теста.
- 6. Перейти в меню «Настройки NTP».
- 7. В пункте меню «Опорный» задать IP-адрес или доменное имя опорного сервера.
- 8. В пункте меню «Тестовый» указать IP-адрес или доменное имя сервера, для которого требуется измерить расхождение шкал времени относительно опорного сервера.
- 9. Вернуться в меню «Тест времени» и нажать «Старт» ( $F^1$ ).

### <span id="page-73-0"></span>**10.8.3. Порядок измерения расхождения шкал времени в режиме PTP**

- 1. Подключить прибор по схеме на рис. [10.35.](#page-72-2)
- 2. Убедиться, что в меню «Настройки» ⇒ «Установки прибора» ⇒ «Опции» в списке присутствует опция «ETTIME».
- 3. Перейти в меню «Измерения» ⇒ «Тест времени» ⇒ «Настройки».
- 4. В пункте меню «Режим» выбрать «PTP».
- 5. В пункте меню «Длительность» задать время проведения теста.
- 6. Перейти в меню «Настройки PTP».
- 7. В пункте меню «Сервер» выбрать тип сервера (тестовый или опорный), к которому подключен порт, указанный в пункте меню «Порт».
- 8. В пункте меню «Порт» выбрать другой порт и задать для него тип сервера.
- 9. В пункте меню «Задержка» указать механизм определения задержки «E2E» или «P2P».
- 10. В пункте меню «Домен» задать номер PTP-домена в соответствии с IEEE 1588.
- 11. Вернуться в меню «Тест времени» и нажать «Старт» (F<sup>1</sup>).

# **10.9. Нарушение обслуживания**

Тест нарушения обслуживания (Service Disruption Test) позволяет определить длительность прерываний сервиса в секундах и пакетах, а также зафиксировать дату и время начала обрыва связи с сервисом.

Под сервисом понимается сетевое устройство c функцией перенаправления трафика: шлейф, зеркалирование, транзит с порта на порт. Под прерыванием − период времени, в течение которого сервис перестает выполнять функции перенаправления трафика.

### **10.9.1. Типовые схемы включения**

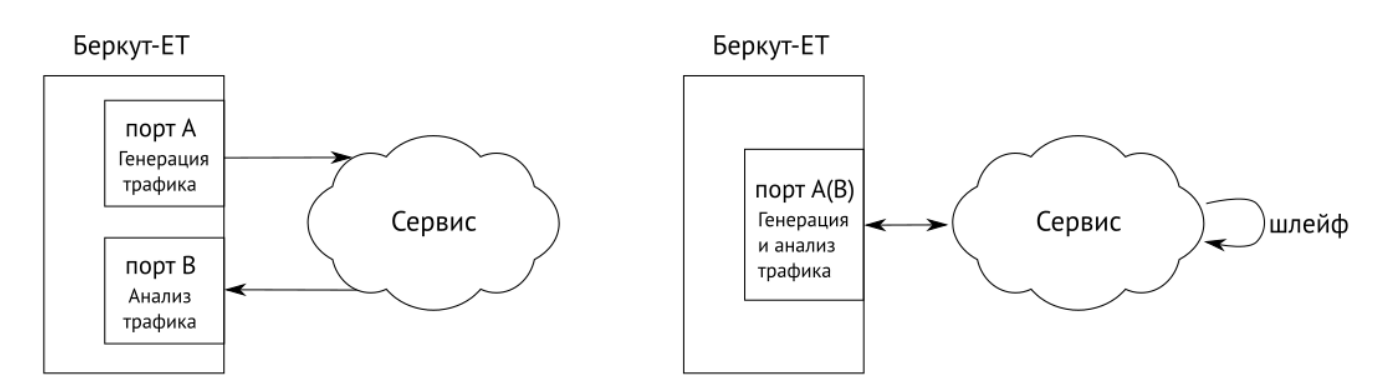

*Рисунок 10.36. Схемы включения с использованием одного прибора*

<span id="page-74-0"></span>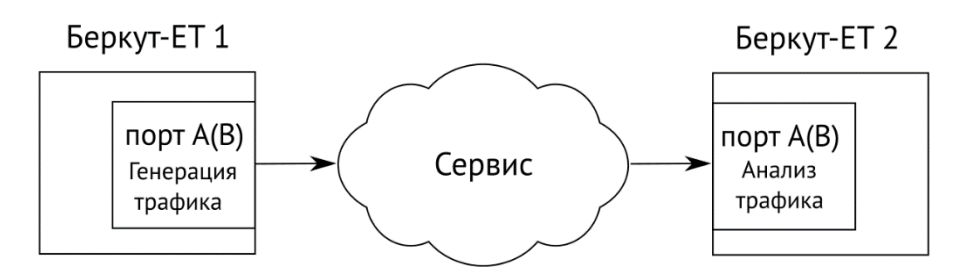

*Рисунок 10.37. Схема включения с использованием двух приборов*

### <span id="page-74-1"></span>**10.9.2. Проведение теста**

Для проведения теста по одной из схем, представленных на рис. [10.36](#page-74-0), следует:

1. Перейти в меню «Нарушение обслуживания» ⇒ «Настройки». В пункте меню «Тестовый поток» выбрать «Вкл» и выполнить настройку тестового потока в меню «Настройки потока».

*Примечание.* В пункте меню «Отправка» необходимо выбрать «Выкл»: генерация тестового потока начнётся автоматически при запуске теста «Нарушение обслуживания». Длительность генерации не имеет значения − будет использовано значение, указанное в настройках теста «Нарушение обслуживания».

- 2. Перейти в меню «Нарушение обслуживания» ⇒ «Настройки» и выполнить настройку теста.
- 3. Перейти в меню «Нарушение обслуживания» и нажать на клавишу <sup>F1</sup> («Старт»).

|                      | A:1000                                                                                                    |       | B:1000                 | 10:58       |
|----------------------|----------------------------------------------------------------------------------------------------|-------|------------------------|-------------|
|                      |                                                                                                    |       | Нарушение обслуживания |             |
| lPKTs<br><b>INTs</b> | Max duration, us $\,$ : 1<br>Min duration, us $\,$ : 1 $\,$<br>Avg duration, us $: 1$<br> Total duration. us: 87<br>Unhandled INTs: 372<br>Elapsed time : 00:00:01 | : 128 | -128<br>Настройки      |             |
| Старт                |                                                                                                    |       | Прерывания             | Coxp./3arp. |

*Рисунок 10.38. Пример результатов теста*

При нажатии на клавишу («Прерывания») выполняется переход в меню, в котором доступны записи о первых 100 прерываниях: дата и время начала прерывания, длительность прерывания в мкс и пакетах.

| A:1000                                                       |  |     | B:1000                                   |  | 10:59         |  |
|--------------------------------------------------------------|--|-----|------------------------------------------|--|---------------|--|
| Нарушение обслуживания<br>Прерывания<br># прерывания]<br>-99 |  |     |                                          |  |               |  |
| Started                                                      |  |     | $: 07 - 03 - 2019$<br>08:25:57.976687669 |  |               |  |
| Duration, us: 1<br>PKTs                                      |  | : 1 |                                          |  |               |  |
| <<                                                           |  |     |                                          |  | $\rightarrow$ |  |

*Рисунок 10.39. Меню «Прерывания»*

Для проведения теста по схеме на рис. [10.37](#page-74-1) следует:

- 4. Убедиться, что на обоих приборах Беркут-ET установлены одинаковые версии программного обеспечения: меню «Беркут-ET. Настройки» ⇒ «Установки прибора» ⇒ «Информация».
- 5. На приборе Беркут-ET, который будет анализировать трафик, перейти в меню «Нарушение обслуживания» ⇒ «Настройки» и выполнить настройку теста. В пункте меню «Тестовый поток» выбрать «Выкл».
- 6. На приборе Беркут-ET, который будет генерировать трафик, перейти в меню «Нарушение обслуживания» ⇒ «Настройки». В пункте меню «Тестовый поток» выбрать «Вкл» и выполнить настройку тестового потока в меню «Настройки потока». В пункте меню «Отправка» выбрать «Вкл».

*Примечание.* Длительность генерации тестового потока должна превышать длительность теста «Нарушение обслуживания».

7. На приборе Беркут-ET, который будет анализировать трафик, перейти в меню «Нарушение обслуживания» и нажать на клавишу («Старт»).

# **10.10. Приказ №870**

Приказ №870 Министерства цифрового развития, связи и массовых коммуникаций Российской Федерации от 19.12.2019 (далее – «Приказ») содержит перечень измерений, относящихся к сфере государственного регулирования обеспечения единства измерений и выполняемых при обеспечении целостности и устойчивости функционирования сети связи общего пользования, и обязательных метрологических требований к ним, в том числе показателей точности измерений.

В Приказе содержатся метрологические требования к следующим параметрам сетей передачи данных:

- средняя задержка передачи пакетов данных (PD Packet delay);
- вариация задержки передачи пакетов данных (PDV Packet delay Variation);
- коэффициент потерь пакетов данных (PL Packet Loss);
- пропускная способность канала передачи данных.

Тест «Приказ №870» является мультисервисным, он позволяет задать значения перечисленных параметров, соответствующие соглашению об уровне обслуживания (SLA), и измерить их реальную величину с точностью, удовлетворяющей требованиям Приказа. Измерения выполняются одновременно для всех сервисов.

Для проведения тестирования можно использовать типовые схемы подключения, представленные в разделе [9.4.5.](#page-37-0)

# **11. Структура главного меню**

Главное меню прибора состоит из трёх подменю (далее — меню), переключение между которыми осуществляется при нажатии на клавиши <sup>F1</sup> (Настройки),  $F<sup>2</sup>$  (Инструменты),  $F<sup>3</sup>$  (Измерения).

1. Меню «Настройки».

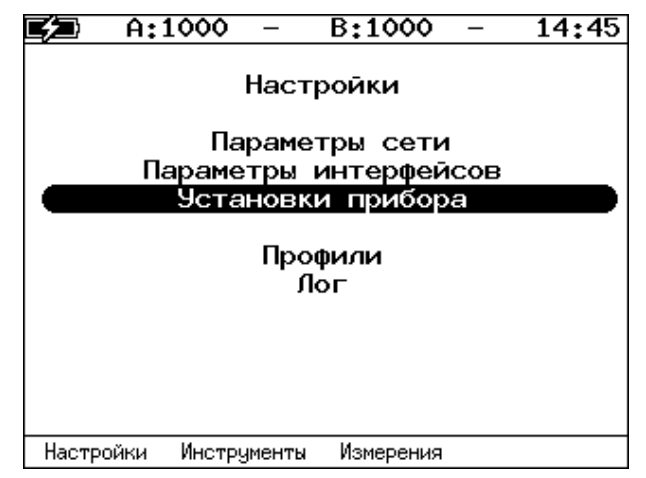

*Рисунок 11.1. Меню «Настройки»*

2. Меню «Инструменты».

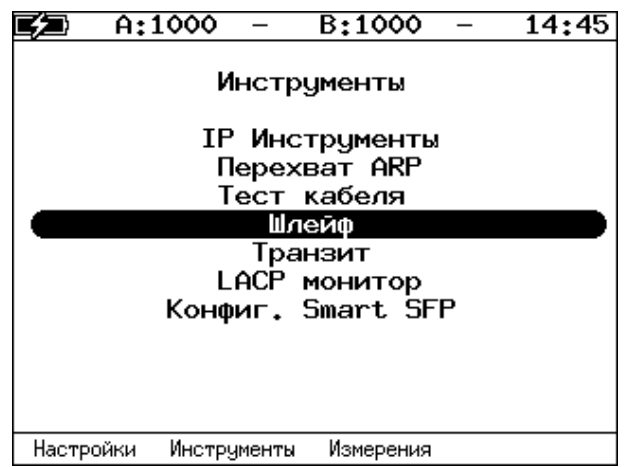

*Рисунок 11.2. Меню «Инструменты»*

3. Меню «Измерения».

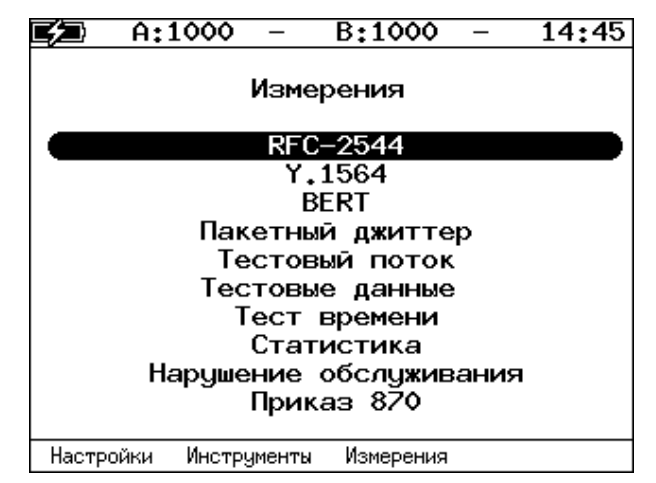

*Рисунок 11.3. Меню «Измерения»*

# <span id="page-79-0"></span>**12. Строка статуса**

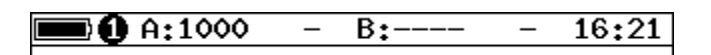

*Рисунок 12.1. Строка статуса*

Строка статуса расположена в верхней части экрана прибора и содержит данные о следующих параметрах (слева направо):

- − заряд батареи;
- − номер тестовой конфигурации(см. раздел [10.2.3\)](#page-55-0);
- − скорость соединения для порта A (например, «A:1000» означает, что скорость составляет 1000 Мбит/с);

*Примечание.* При подключении SFP-модуля цвет надписи изменится с белого на жёлтый.

- − тест, запущенный с использованием порта A («–» означает, что тестирование в данный момент не осуществляется);
- − скорость соединения для порта B;

*Примечание.* При подключении SFP-модуля цвет надписи изменится с белого на жёлтый.

- − тест, запущенный с использованием порта B («–» означает, что тестирование в данный момент не осуществляется);
- − текущее время суток.

# **13. Аббревиатуры тестов**

Проводимые тесты обозначаются в строке статуса (см. раздел [12](#page-79-0)) аббревиатурами:

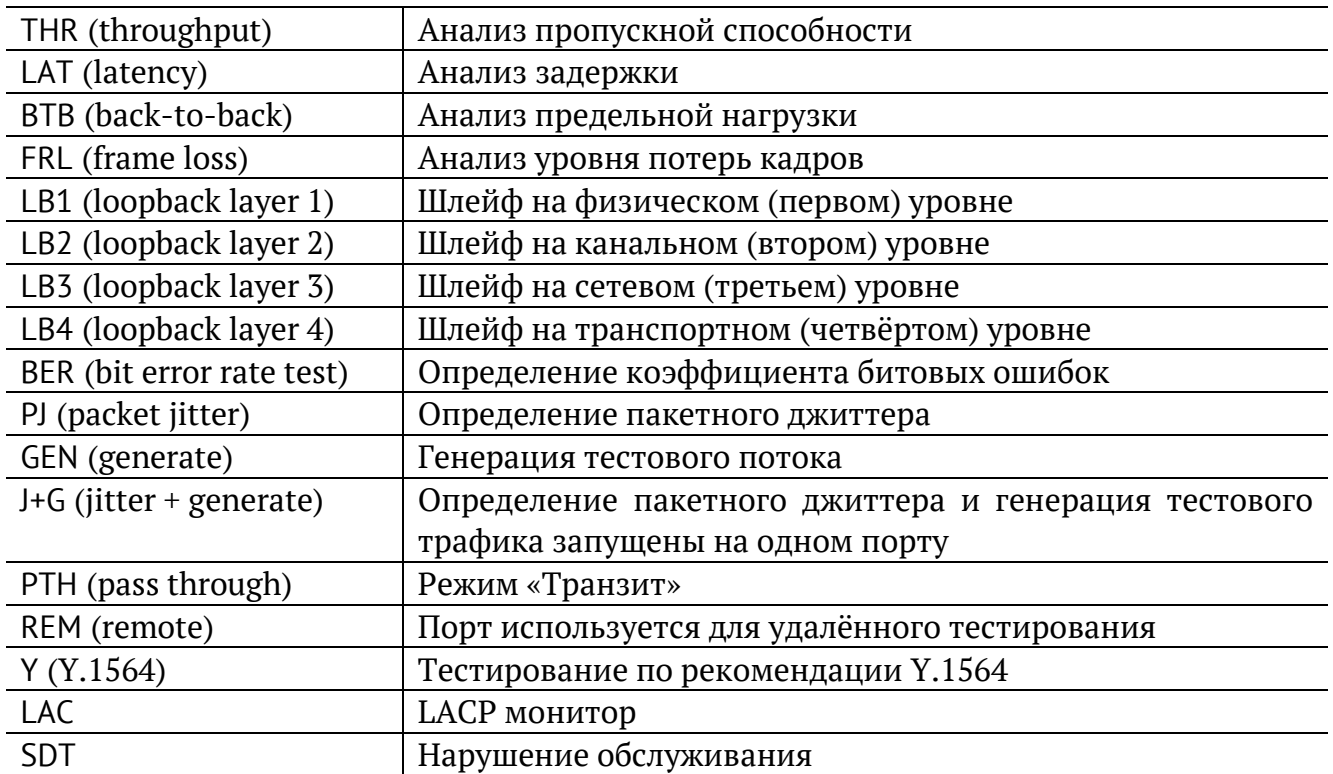

# **14. Состояние тестирования**

В таблице результатов большинства тестов есть столбец «Состояние» («Сост»), в котором выводится информация о состоянии тестирования. Описание возможных значений представлено в таблице ниже.

|     | A:1000                      |          | B:1000           | 20:34                   |  |
|-----|-----------------------------|----------|------------------|-------------------------|--|
|     | Тест конфигурации: сервис 1 |          |                  |                         |  |
| #   | IR                          |          |                  | FTD FDV FLR Coct        |  |
|     | Мбит/с                      | MC.      | <b>MC</b>        | x                       |  |
|     |                             | Tect CIR |                  |                         |  |
| 1   |                             |          |                  | 10.00 0.00 0.00 0.00 OK |  |
|     |                             |          | Tect CIR/EIR     |                         |  |
| lGr |                             |          |                  | 11.00 0.00 0.00 0.00 OK |  |
|     |                             |          | Traffic policing |                         |  |
| Gr  | 13.50                       |          |                  | 0.00 0.00 0.00 Сбой     |  |
|     |                             |          |                  |                         |  |
|     |                             |          |                  |                         |  |
|     |                             |          |                  |                         |  |
|     |                             |          |                  |                         |  |
|     | Старт                       | <<       | $\rightarrow$    | Coxp./3arp.             |  |

*Рисунок 14.1. Результаты теста конфигурации*

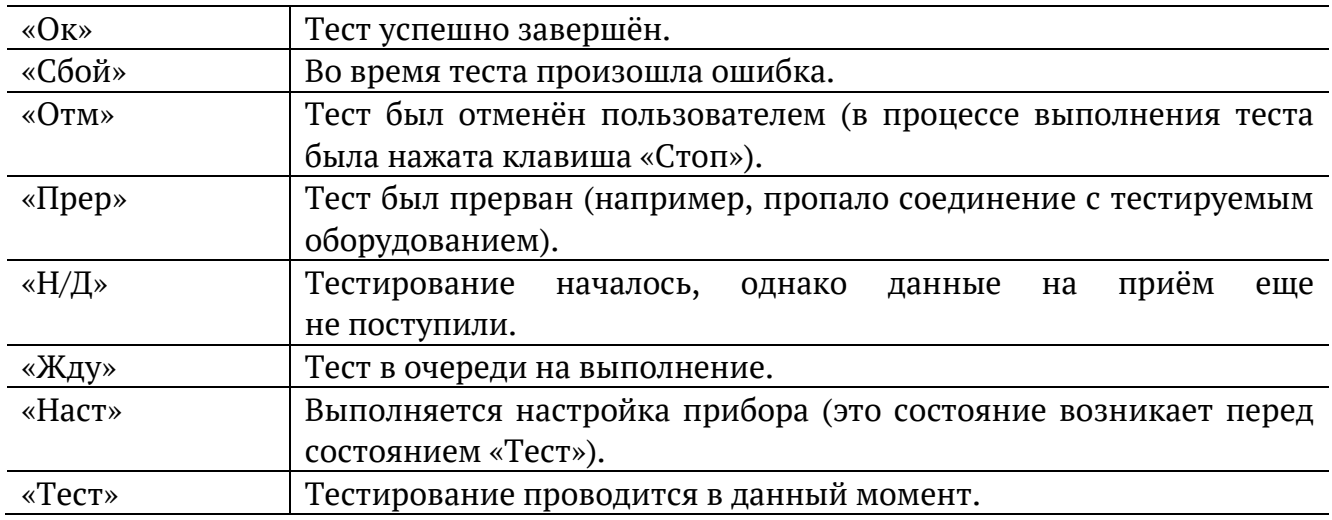

# **15. Меню «Настройки»**

## **15.1. Параметры сети**

Настройка сетевых параметров для портов A, B и LAN выполняется в меню «Измерения» ⇒ «Параметры сети».

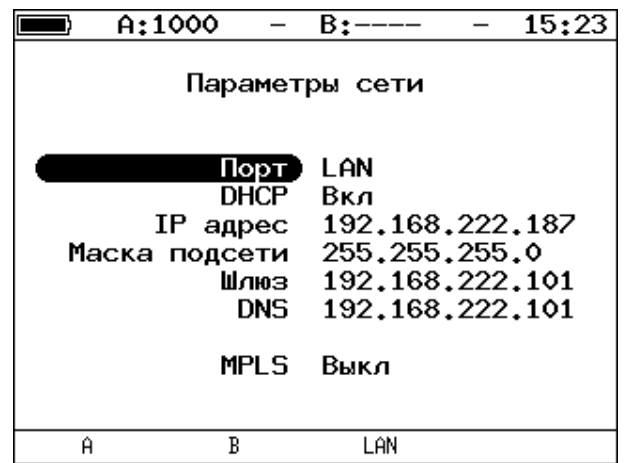

*Рисунок 15.1. Меню «Параметры сети»*

*Примечание.* Под заголовком меню «Параметры сети» расположена пустая строка, в которой выводятся сообщения о состоянии настройки порта LAN (см. раздел [15.1.1\)](#page-83-0).

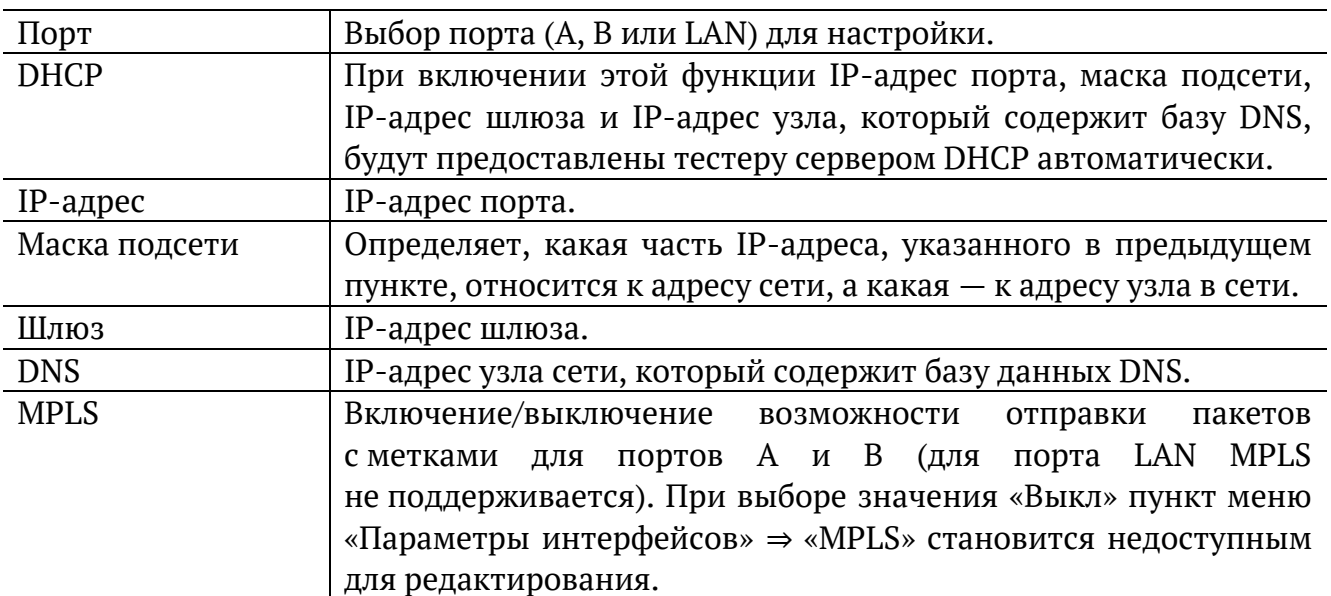

*Примечание.* IP-адрес шлюза и IP-адрес узла сети, который содержит базу данных DNS, задаются независимо для каждого порта.

### <span id="page-83-0"></span>**15.1.1. Настройка порта LAN**

При настройке порта LAN в пустой строке под заголовком меню «Параметры сети» могут отображаться следующие сообщения:

1. «Идёт настройка» — означает, что выполняется попытка применить новые настройки порта.

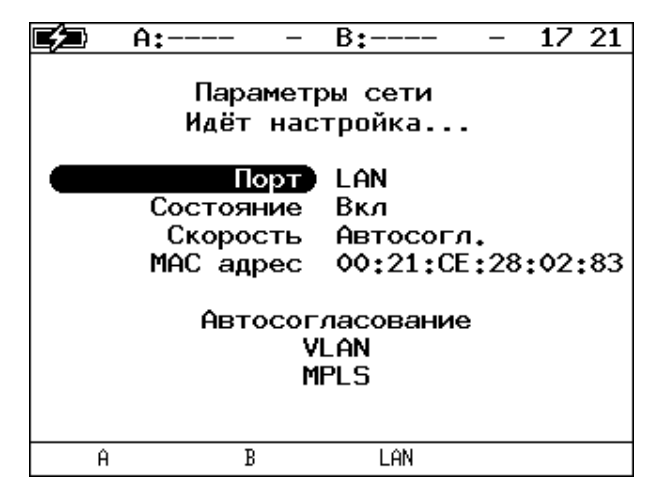

*Рисунок 15.2. Сообщение «Идёт настройка...»*

2. «Невалидные параметры» — отображается в случае ввода недействительных значений сетевых параметров.

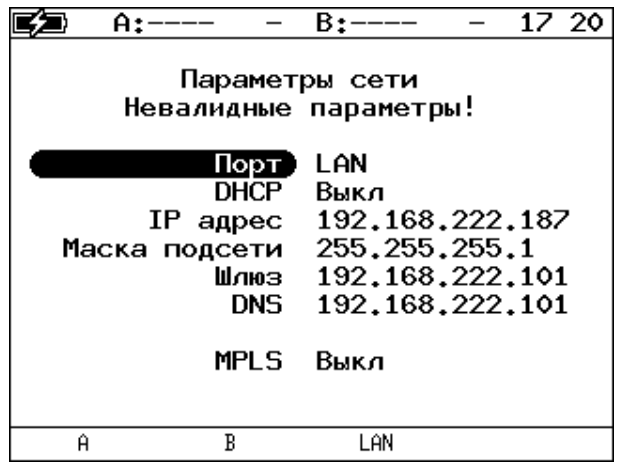

*Рисунок 15.3. Сообщение «Невалидные параметры!»*

3. «Нет ответа. Повтор...» — выводится, когда при включении функции DHCP время ожидания ответа на запрос значений сетевых параметров превысило допустимую величину.

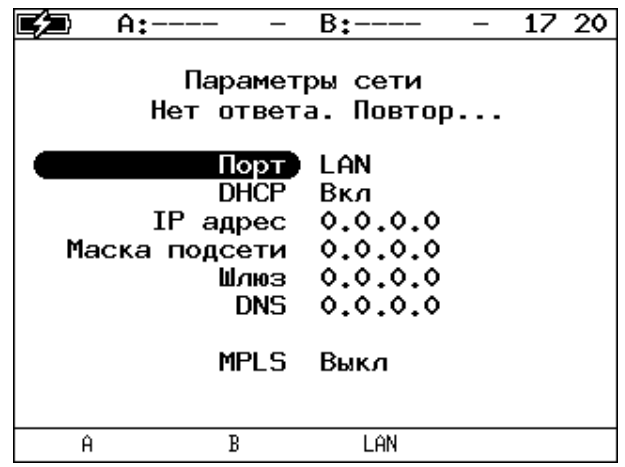

*Рисунок 15.4. Сообщение «Нет ответа. Повтор...»*

В случае возникновения ошибок при настройке порта LAN на экран выводятся следующие сообщения:

1. «Ошибка настройки сети» — отображается при попытке применить недействительные значения сетевых параметров.

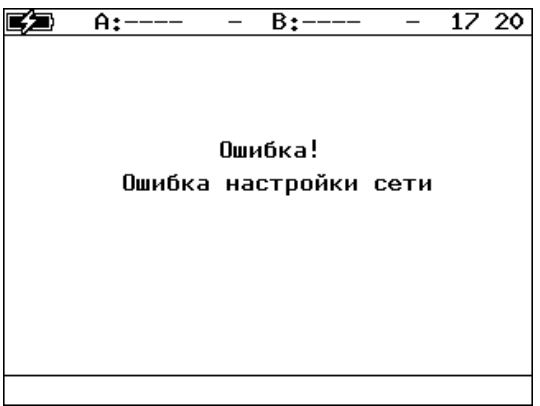

*Рисунок 15.5. Сообщение об ошибке*

2. «Отсутствует соединение» — выводится, когда значения сетевых параметров не удалось получить по DHCP за стандартное время из-за отсутствия на порту соединения.

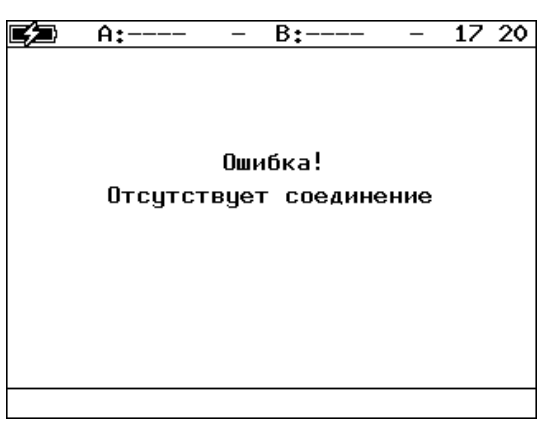

*Рисунок 15.6. Сообщение об ошибке*

# **15.2. Параметры интерфейсов**

Настройка параметров соединения для портов A, B и LAN выполняется в меню «Измерения» ⇒ «Параметры интерфейсов».

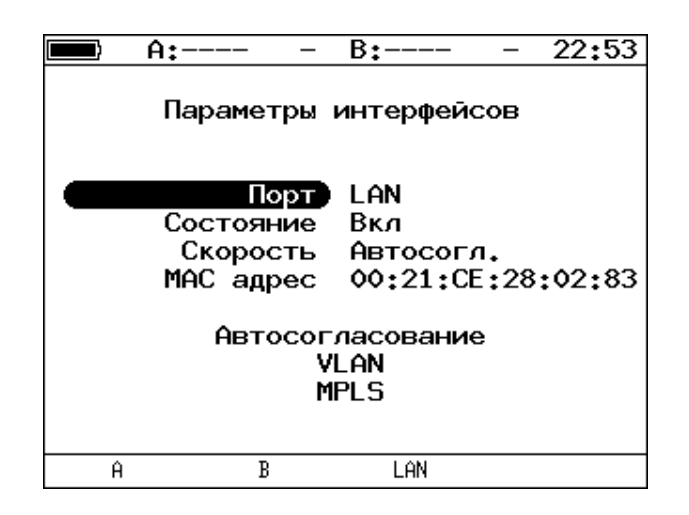

*Рисунок 15.7. Меню «Параметры интерфейсов»*

<span id="page-85-0"></span>*Примечание.* Под заголовком меню расположена пустая строка, в которой во время применения настроек порта LAN выводится сообщение «Идёт настройка...».

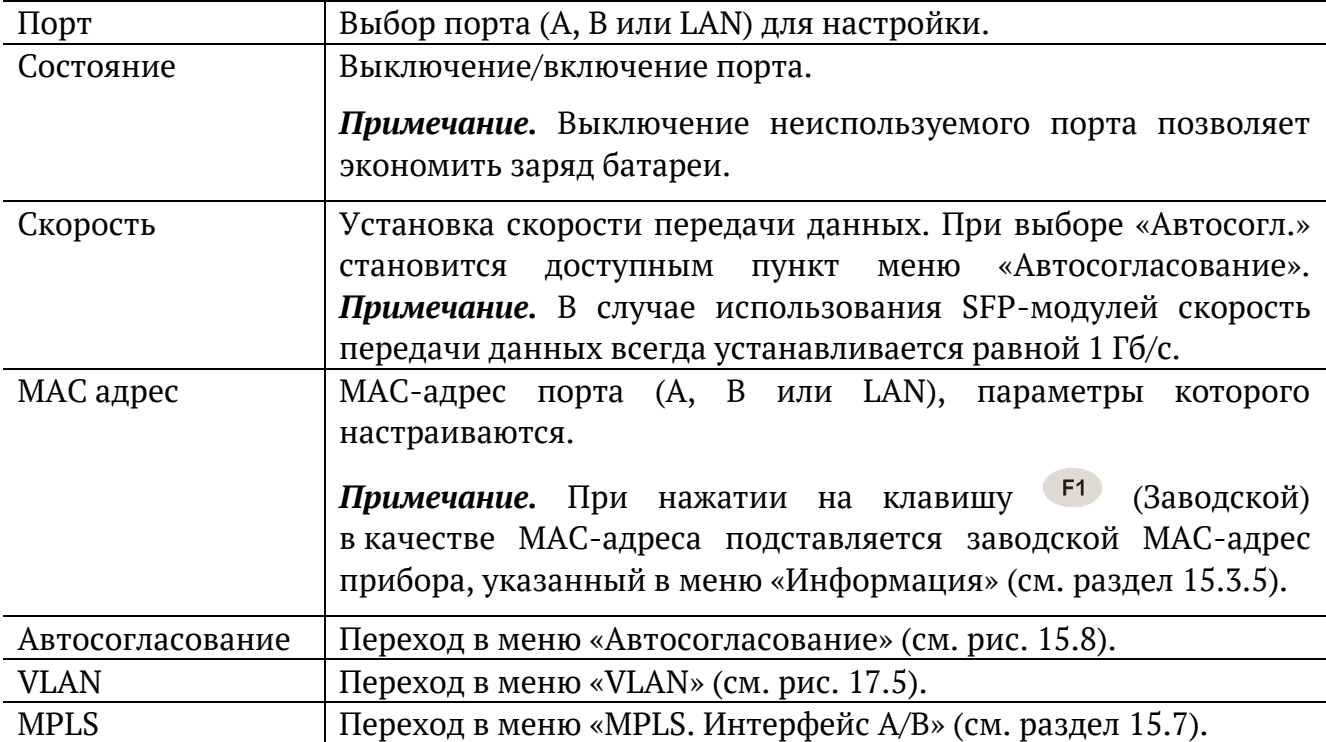

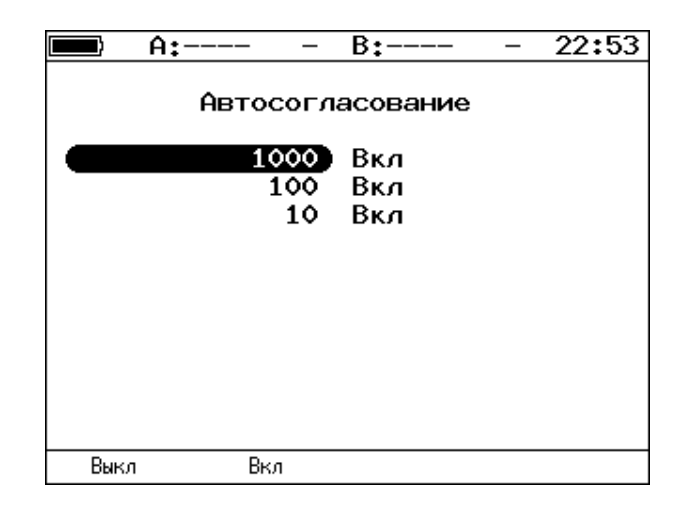

*Рисунок 15.8. Меню «Автосогласование»*

<span id="page-86-0"></span>Для установки соединения с тестируемым оборудованием в режиме автосогласования необходимо выбрать предпочитаемые скорости соединения с помощью клавиш  $F1$   $\mu$   $F2$ .

Соединение будет установлено только в том случае, если на противоположном конце также используется автосогласование, и как минимум одна предпочитаемая скорость совпадает. Соединение устанавливается на предпочитаемой скорости, максимальной для обоих устройств.

### **15.2.1. Настройка MPLS**

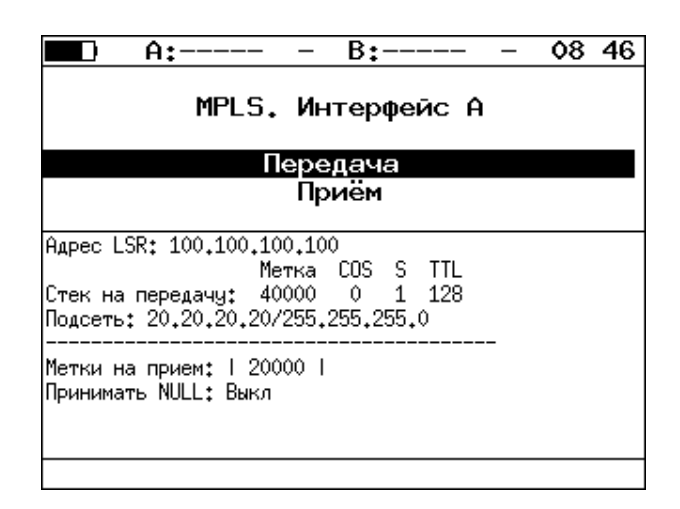

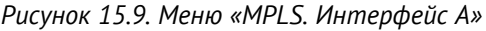

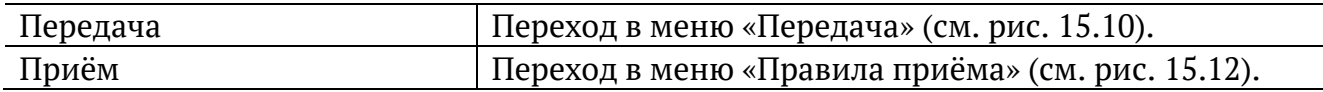

Также на экране отображаются параметры MPLS, заданные в меню «Правила приёма» и «Передача».

|          | A:1000                   | B٠                                                        |  | 15:31 |  |  |  |
|----------|--------------------------|-----------------------------------------------------------|--|-------|--|--|--|
| Передача |                          |                                                           |  |       |  |  |  |
|          |                          | Адрес LSR 192.168.1.1                                     |  |       |  |  |  |
| IP.      | Правило<br>Маска подсети | Вкл<br>подсети 192.168.1.0<br>255.255.255.0<br>Стек меток |  |       |  |  |  |
|          |                          |                                                           |  |       |  |  |  |

*Рисунок 15.10. Меню «Передача»*

<span id="page-87-0"></span>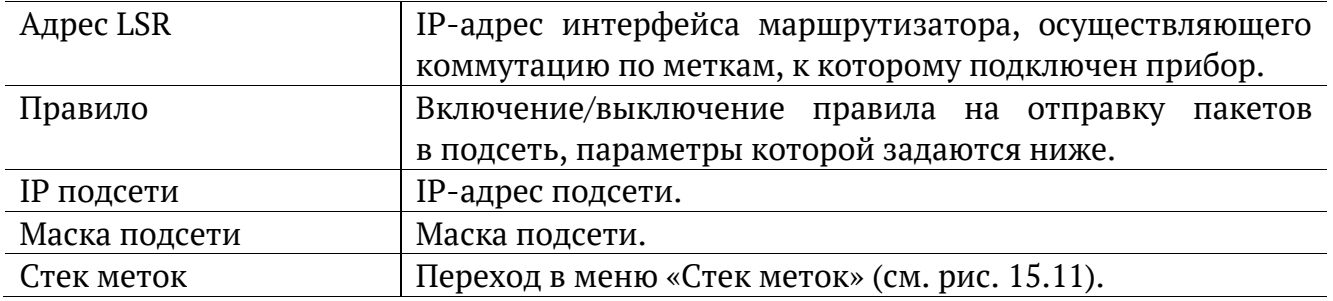

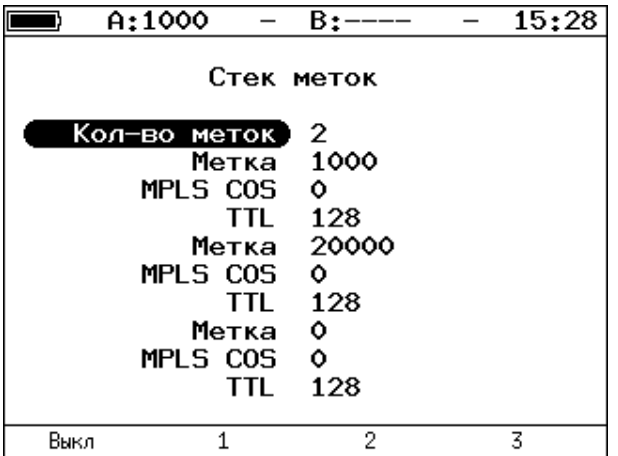

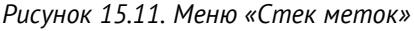

<span id="page-87-1"></span>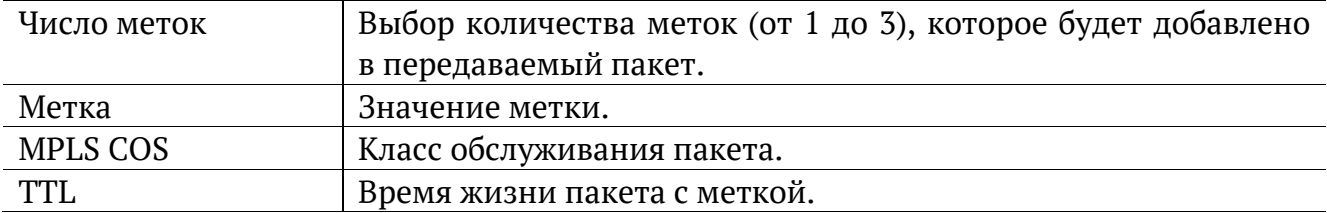

|      | A:1000                                            | $B:---$        | 15:37 |
|------|---------------------------------------------------|----------------|-------|
|      |                                                   | Правила приема |       |
|      | Кол-во меток)<br>Метка 1<br>Метка 2. 0<br>Метка 3 | Выкл<br>٥<br>Ô |       |
| Выкл |                                                   | 2              | 3     |

*Рисунок 15.12. Меню «Правила приёма»*

<span id="page-88-0"></span>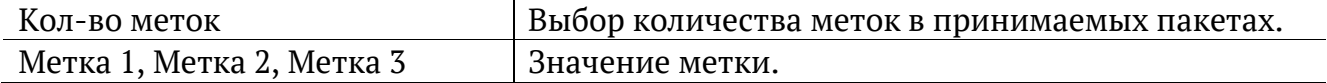

# **15.3. Установки прибора**

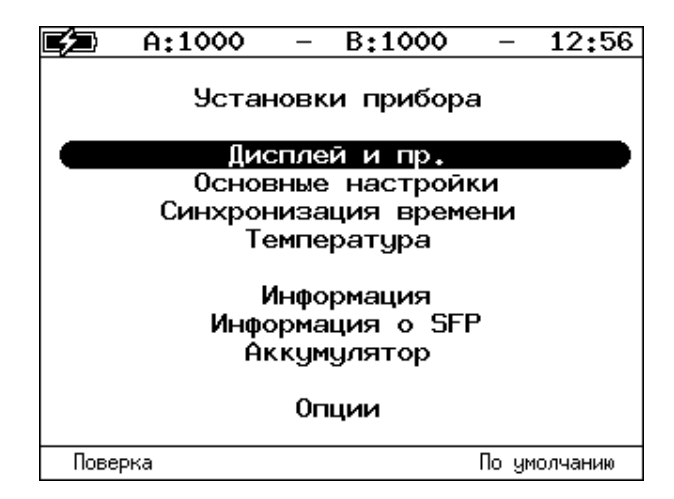

*Рисунок 15.13. Меню «Установки прибора»*

### **15.3.1. Настройка дисплея**

| A:———                          | B:----        |  | 22:52 |  |  |  |  |
|--------------------------------|---------------|--|-------|--|--|--|--|
|                                | Дисплей и пр. |  |       |  |  |  |  |
| Яркость индик. 20 %            |               |  |       |  |  |  |  |
|                                | Яркость 28 Х  |  |       |  |  |  |  |
| Звук клавиш                    | Вкл           |  |       |  |  |  |  |
| LCD автовыкл<br>Автовыключение | Выкл<br>Выка  |  |       |  |  |  |  |
|                                |               |  |       |  |  |  |  |

*Рисунок 15.14. Меню «Дисплей и пр.»*

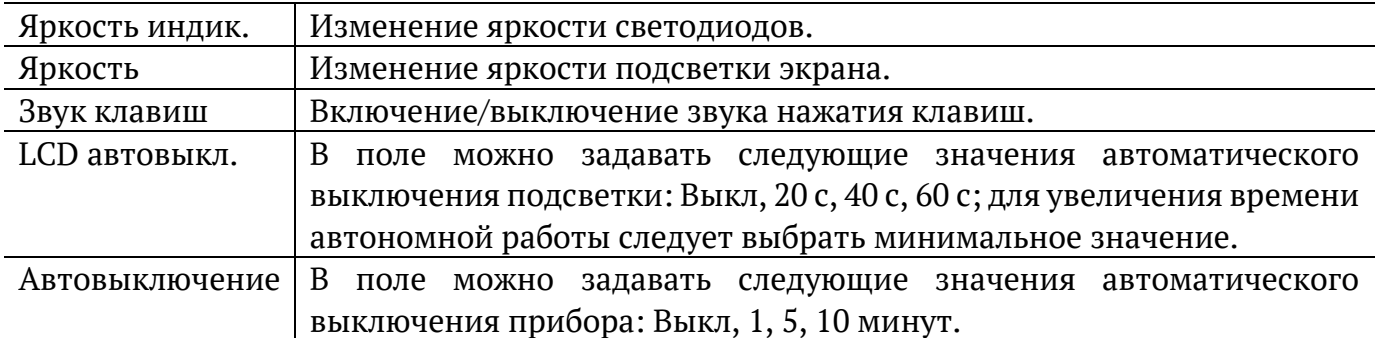

#### <span id="page-89-0"></span>**15.3.2. Основные настройки**

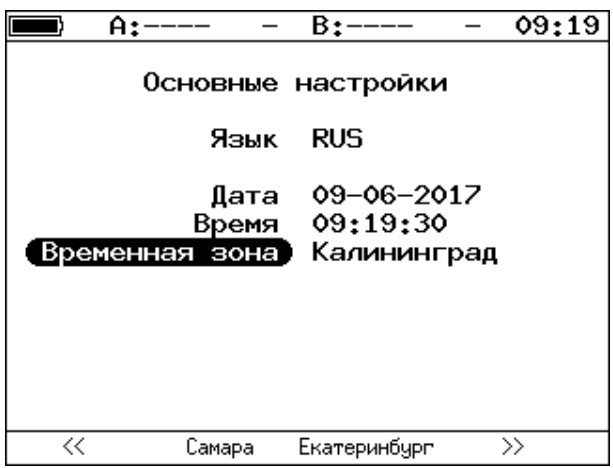

*Рисунок 15.15. Меню «Основные настройки»*

| Язык           | Выбор языка интерфейса.          |
|----------------|----------------------------------|
| Дата           | Ввод или выбор текущей даты.     |
| Время          | Ввод или выбор текущего времени. |
| Временная зона | Выбор временной зоны.            |

### **15.3.3. Синхронизация времени**

Для синхронизации времени<sup>14</sup> в приборе используется протокол PTPv2 (IEEE 1588 [15]) и NTPv4 (RFC 5905[16]).

Стандарт IEEE 1588 предполагает, что протокол РТР предоставляет стандартный метод синхронизации устройств в сети с точностью выше 1 мкс (до 10 нс). Данный протокол обеспечивает синхронизацию ведомых устройств от ведущего, удостоверяясь, что события и временные метки на всех устройствах используют одну и ту же временную базу. В протоколе предусмотрены две ступени для синхронизации устройств: определение ведущего устройства и коррекция разбега во времени, вызванного смещением отсчета часов в каждом устройстве и задержками в передаче данных по сети.

Протокол NTP использует для своей работы протокол UDP и учитывает время передачи. Алгоритм коррекции временной шкалы включает внесение задержек, коррекцию частоты часов и ряд механизмов, позволяющих достичь точности порядка

 $14$  Функция не входит в базовую конфигурацию, доступна при дополнительном заказе опции «ETPTP».

нескольких миллисекунд, даже после длительных периодов, когда потеряна связь с синхронизирующими источниками. В 4-й версии протокола NTP точность синхронизации способна достигать 10 мс (1/100 с) при работе через Интернет, и до 0,2 мс (1/5000 с) внутри локальных сетей.

Разница во времени между ведущим и ведомым устройствами является комбинацией смещения отсчета часов и задержки передачи синхронизирующего сообщения.

Функция синхронизации времени позволяет получить более точные результаты однонаправленного теста при анализе задержки по методике RFC 2544, а также при тестировании в соответствии с рекомендацией Y.1564 и проведении теста «Приказ 870».

Для настройки параметров синхронизации следует перейти в меню «Настройки» ⇒ «Установки прибора» ⇒ «Синхронизация времени».

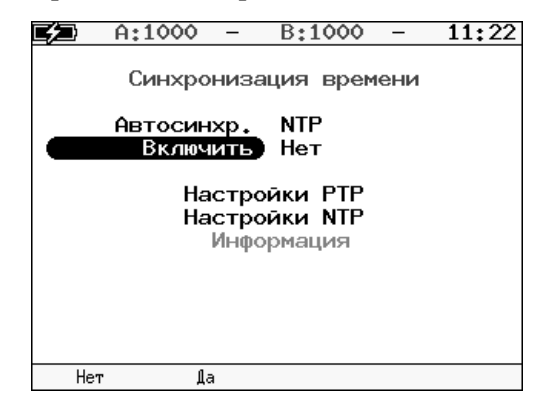

*Рисунок 15.16. Меню «Синхронизация времени»*

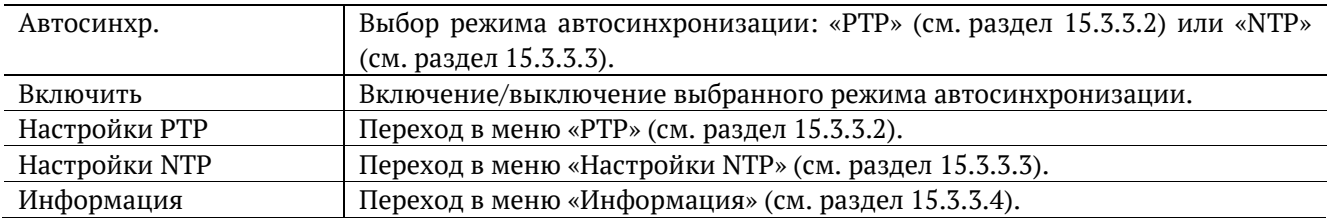

#### **15.3.3.1. Ручная настройка**

Если ни один из режимов автосинхронизации не включен, пользователь может самостоятельно установить для прибора дату, время и временную зону в меню «Настройки» ⇒ «Установки прибора» ⇒ «Основные настройки» (см. раздел [15.3.2\)](#page-89-0).

<span id="page-91-0"></span>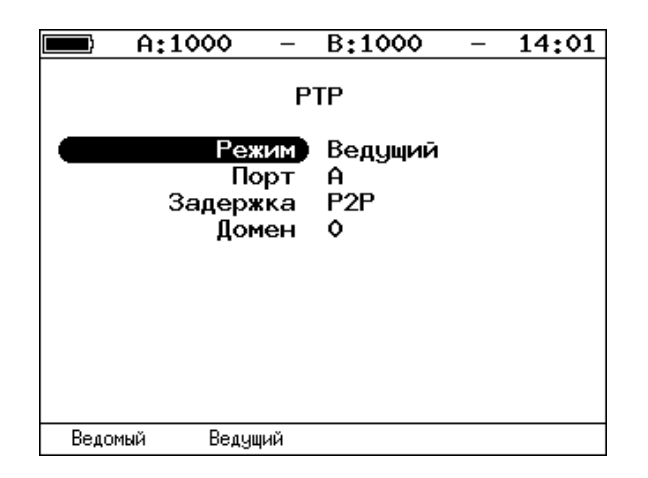

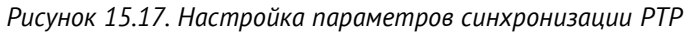

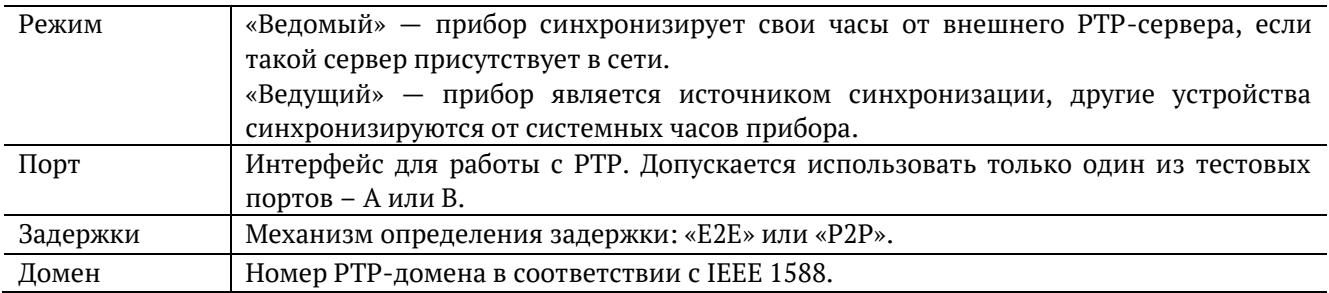

### <span id="page-91-1"></span>**15.3.3.3. Настройки NTP**

NTP-синхронизация выполняется через порт LAN. В меню «Настройки NTP» по умолчанию указаны адреса стандартных серверов NTP. Если не менять настройки, время на приборе будет выставляться с использованием этих серверов:

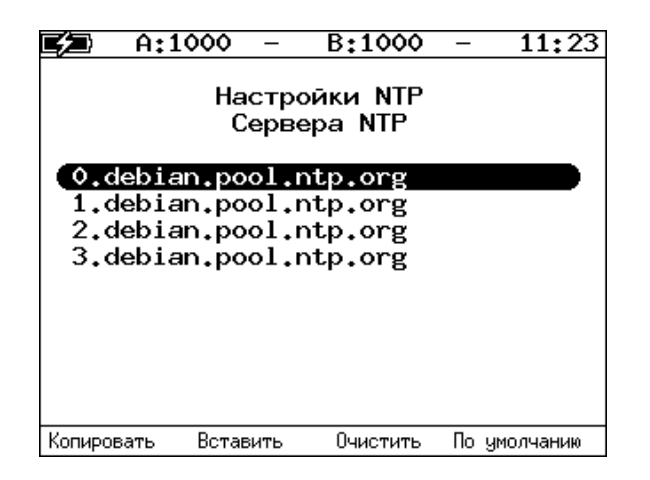

*Рисунок 15.18. Настройка параметров синхронизации NTP. Список стандартных серверов*

Для того, чтобы указать сторонний сервер, следует отредактировать любую строку:

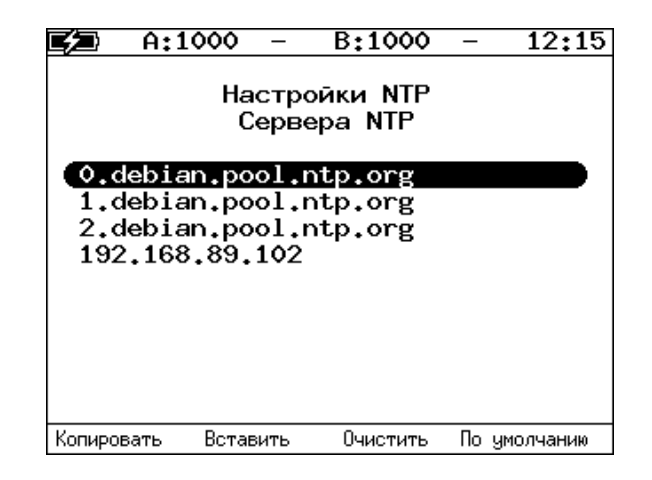

*Рисунок 15.19. Настройка параметров синхронизации NTP. Добавление стороннего сервера*

#### <span id="page-92-0"></span>**15.3.3.4. Информация**

После выполнения настроек и включения режима PTP-синхронизации, в меню «Информация» отобразится величина смещения и задержки:

| A:1000    | B:1000                | 14:01 |
|-----------|-----------------------|-------|
|           | Синхронизация времени |       |
| Смещение: | 0.000000000 c         |       |
| Задержка: | 0.000000000 c         |       |
|           |                       |       |
|           |                       |       |
|           |                       |       |
|           |                       |       |
|           |                       |       |
|           |                       |       |
|           |                       |       |
|           |                       |       |

*Рисунок 15.20. Информация о PTP-синхронизации*

После выполнения настроек и включения режима NTP-синхронизации, в меню «Информация» отобразится статус синхронизации, IP-адрес сервера, а также величина задержки и смещения:

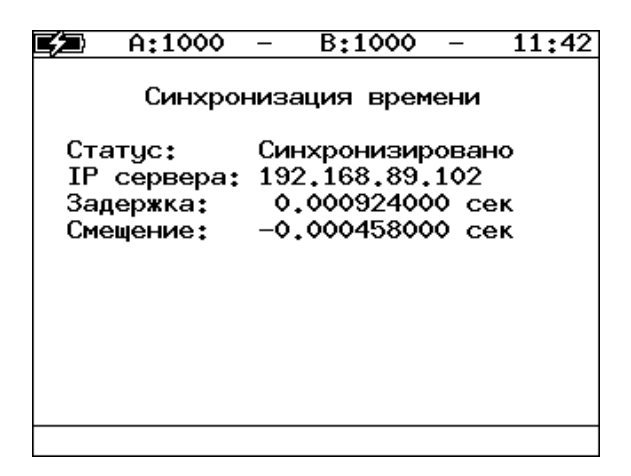

*Рисунок 15.21. Информация о NTP-синхронизации*

# **15.3.4. Температура**

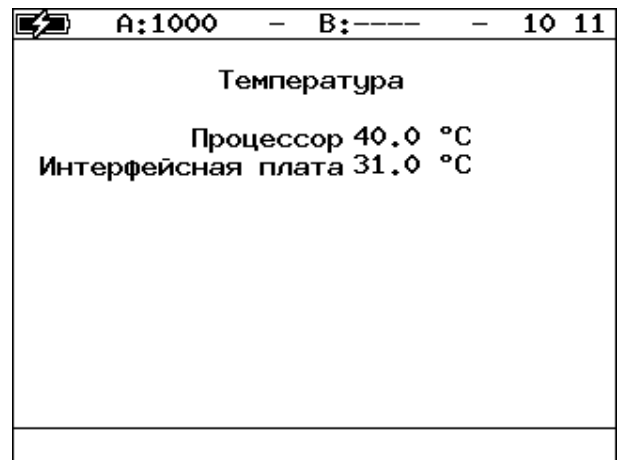

*Рисунок 15.22. Экран «Температура»*

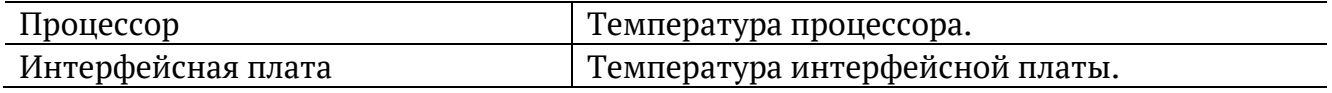

# <span id="page-93-0"></span>**15.3.5. Информация**

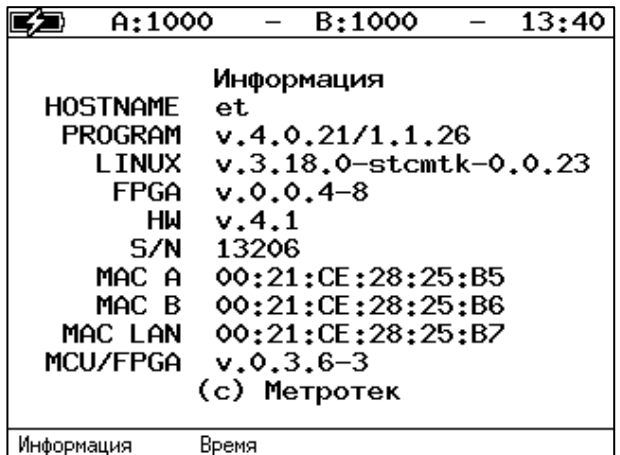

*Рисунок 15.23. Экран «Информация»*

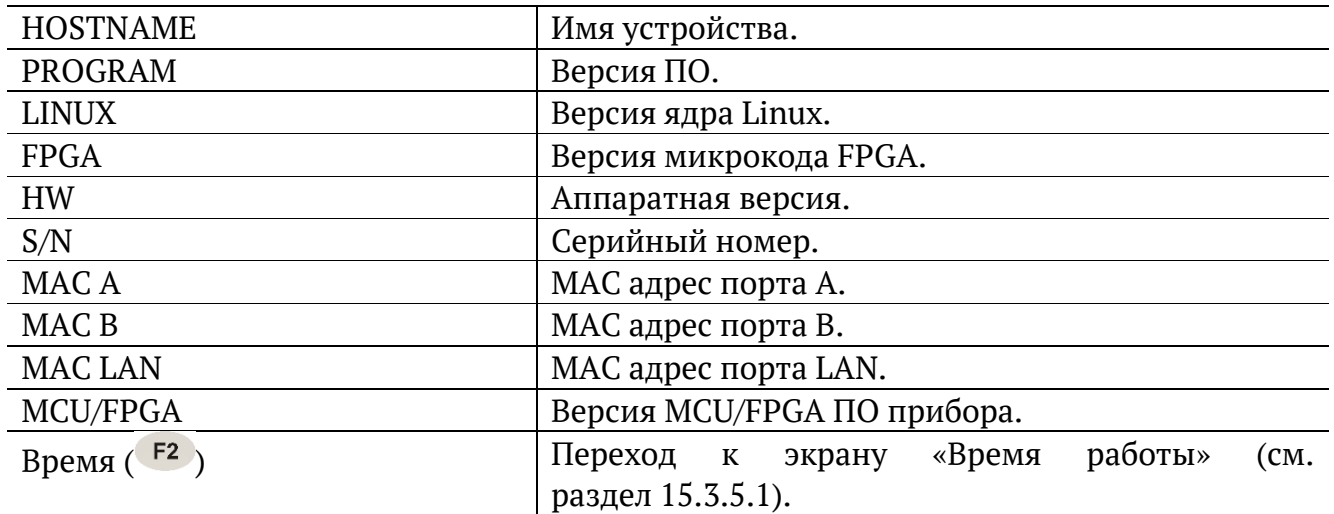

### <span id="page-94-0"></span>**15.3.5.1. Время работы**

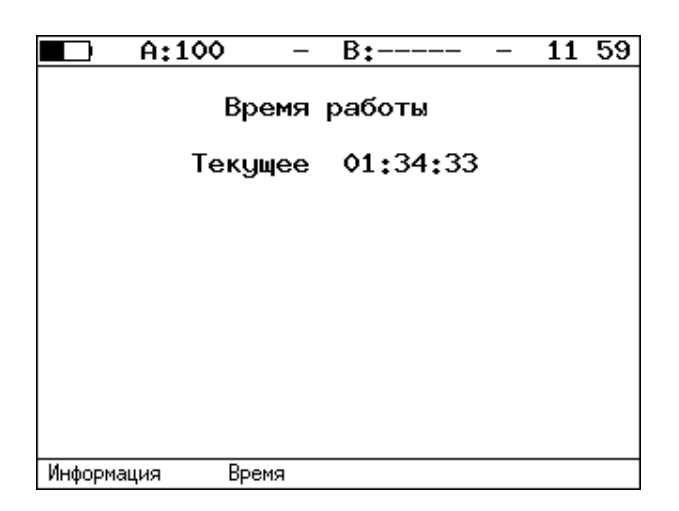

*Рисунок 15.24. Экран «Время работы»*

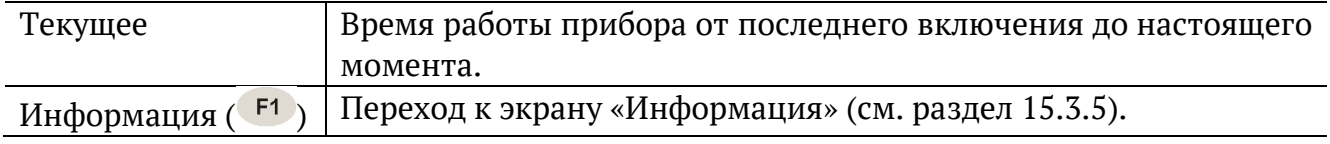

### **15.3.6. Информация об SFP**

| A:----                                                                                                    | 17:18<br>B:----                                                                                                    |
|----------------------------------------------------------------------------------------------------|----------------------------------------------------------------------------------------------------|
|                                                                                                    | Информация о SFP-модуле (А)                                                                                                    |
| two−wire interface ID only<br>Connector<br>Encoding<br>Bit rate nominal : 1300 MBits/s<br>Vendor<br>Vendor PN<br>Vendor OUI<br>Vendor SN<br>Date code | Ext, identifier : GBIC/SFP function is defined by<br>: LC<br>: 8B/10B<br>: OPTOWAY<br>: SPS-7111G<br>: 00 OE FA<br>: 073401590<br>: 07.08.21<br>SFF-8472 compliance : Functionality not included |
|                                                                                                    | R                                                                                                    |

*Рисунок 15.25. Экран «Информация о SFP-модуле»*

На экране отображаются подробные сведения об SFP-модуле: производитель, модель, поддерживаемый режим передачи данных и т.д. Для прокрутки информации

в окне используются клавиши $\bigoplus_{u}$ 

После подключения модуля информацию на экране следует обновить, выбрав порт, к которому он подсоединён —  $\boxed{F1}$  (порт A) или  $\boxed{F2}$  (порт B).

| A:———                              | B:----                                       | 22:51 |
|------------------------------------|----------------------------------------------|-------|
|                                    | Аккумулятор                                  |       |
| Температура<br>Напряжение 10420 мВ | 26 °C<br>Ток -421 мА<br>Ёмкость 407/2118 мАч |       |
|                                    |                                              |       |

*Рисунок 15.26. Экран «Аккумулятор»*

На экране отображается информация о состоянии аккумулятора: температура (°C), напряжение (мВ), ток (мА), текущая/максимальная ёмкость (мАч).

### **15.3.8. Опции**

|       | A:1000                                                                | B:-                                                                            | 10:13 |
|-------|-----------------------------------------------------------------------|--------------------------------------------------------------------------------|-------|
|       |                                                                       | Опции                                                                          |       |
|       | Ключ:                                                                 |                                                                                |       |
|       | ETIP<br>ETJT<br><b>ETMM</b><br><b>ETPTP</b><br>ETTIME<br><b>ETSDT</b> | <b>ETWEB</b><br><b>ETRC</b><br><b>ETMPLS</b><br><b>ETDATA</b><br><b>ETLACP</b> |       |
| Сброс |                                                                       |                                                                                |       |

*Рисунок 15.27. Меню «Опции»*

В меню отображается список открытых опций. Для открытия опций следует ввести специальный ключ в поле «Ключ».

Полный список опций приведён в разделе [25.4.](#page-198-0)

# **15.4. Профили**

В приборе можно создавать профили настроек, что позволяет быстро выполнять настройку основных тестов и сетевых интерфейсов при проведении тестирования.

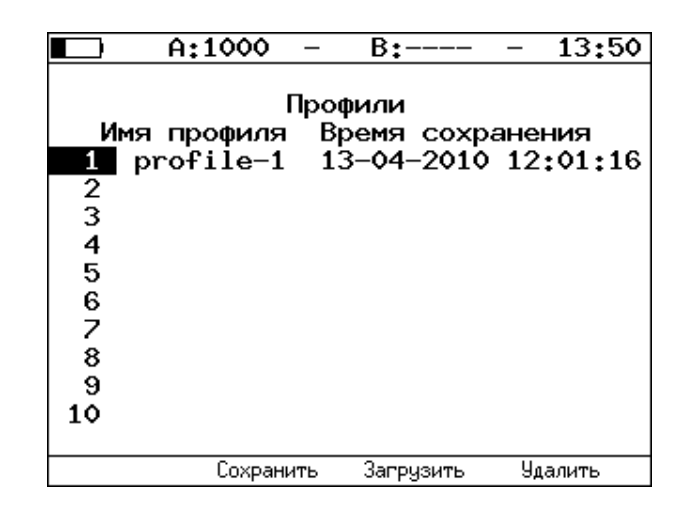

*Рисунок 15.28. Меню «Профили»*

Профиль настроек включает в себя:

- − настройки топологий, заголовков и размеров кадров для тестов RFC 2544, Y.1564, BERT, пакетный джиттер, тестовый поток, а также индивидуальные настройки для каждого из этих тестов.
- − настройки сетевых интерфейсов.
- − настройки IP-утилит: эхо-запрос, маршрут, TCP-клиент.

Для создания профиля настроек необходимо выполнить желаемые настройки, перейти в меню «Профили» и нажать на клавишу («Сохранить»). Для загрузки сохранённого профиля используется клавиша <sup>F3</sup> («Загрузить»).

# **15.5. Протоколирование событий (Лог)**

Система протоколирования событий обеспечивает вывод сообщений о произошедших событиях в меню «Настройки» ⇒ «Лог», а также в консольный терминал при подключении к прибору через USB-интерфейс.

К протоколируемым событиям относятся:

- − запуск/прерывание теста;
- − включение/выключение режима «Шлейф»;
- − изменение состояния соединения;
- − использование прибора для удалённого тестирования;
- − включение/выключение прибора;
- − низкий заряд батареи.

В случае возникновения одного из перечисленных выше событий в консольный терминал/меню «Лог» будет выведено сообщение вида:

<дата> <время> <отправитель> <сообщение>

Например, при включении режима «Шлейф» 2-го уровня на порту B в консольный терминал будет выведено сообщение:

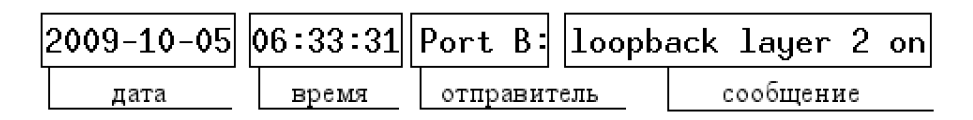

*Рисунок 15.29. Сообщение о включении режима «Шлейф»*

По умолчанию вывод сообщений через USB-интерфейс отключён. Вывод сообщений можно включить/отключить с помощью команды удалённого управления «log on/off».

|          | A:100                                                                      |  | B:--                                                                             |  | 11:24      |  |
|----------|----------------------------------------------------------------------------|--|----------------------------------------------------------------------------------|--|------------|--|
| Лог      |                                                                            |  |                                                                                  |  |            |  |
|          | 2009-11-29 11:02:33 Port A: link up<br>2009-11-29 11:23:47 Port A: link up |  | 2009-11-29 11:02:12 BERcut-ET: power on<br>2009-11-29 11:11:38 Port A: link down |  |            |  |
| Очистить |                                                                            |  |                                                                                  |  | Результаты |  |

*Рисунок 15.30. Меню «Лог»*

Клавиша <sup>F1</sup> («Очистить») служит для очистки содержимого буфера. При нажатии на клавишу («Результаты») осуществляется переход в меню «Результаты» для сохранения сообщений о произошедших событиях. Сообщения также сохраняются при сохранении результатов и настроек любого теста.

# **16. Меню «Инструменты»**

## **16.1. IP инструменты**

Настройка параметров, просмотр результатов и запуск тестов TCP/IP выполняется в меню «Инструменты» ⇒ «IP Инструменты».

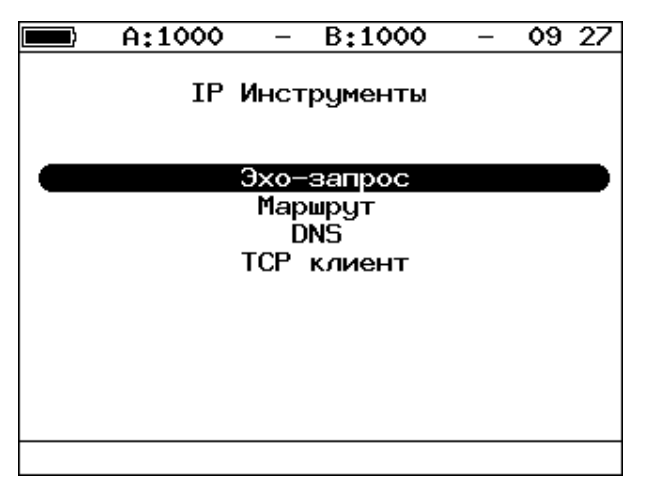

*Рисунок 16.1. Меню «IP-инструменты»*

### **16.1.1. Эхо-запрос (Ping)**

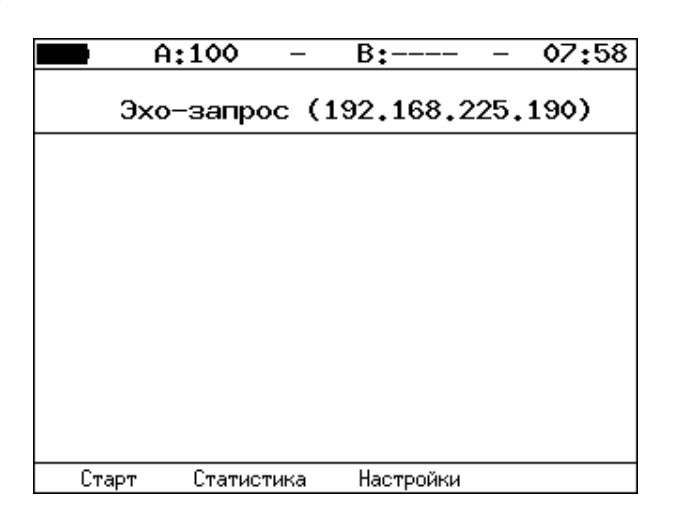

*Рисунок 16.2. Меню «Эхо-запрос»*

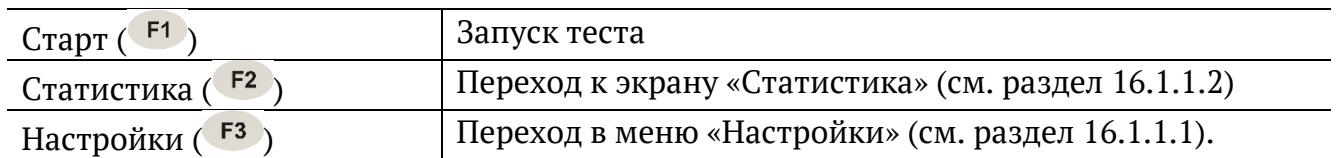

### <span id="page-99-0"></span>**16.1.1.1. Настройки эхо-запроса**

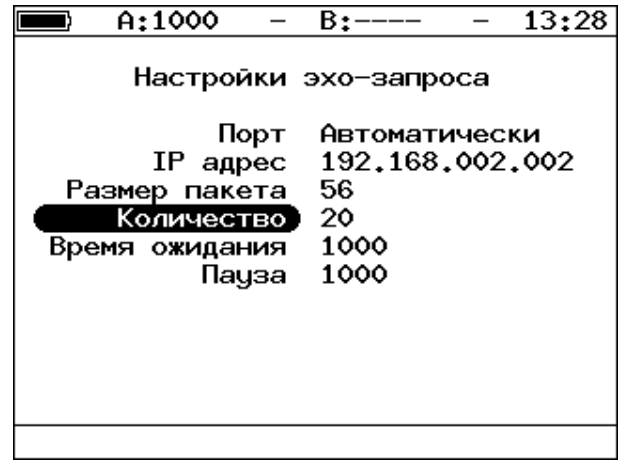

*Рисунок 16.3. Меню «Настройки эхо-запроса»*

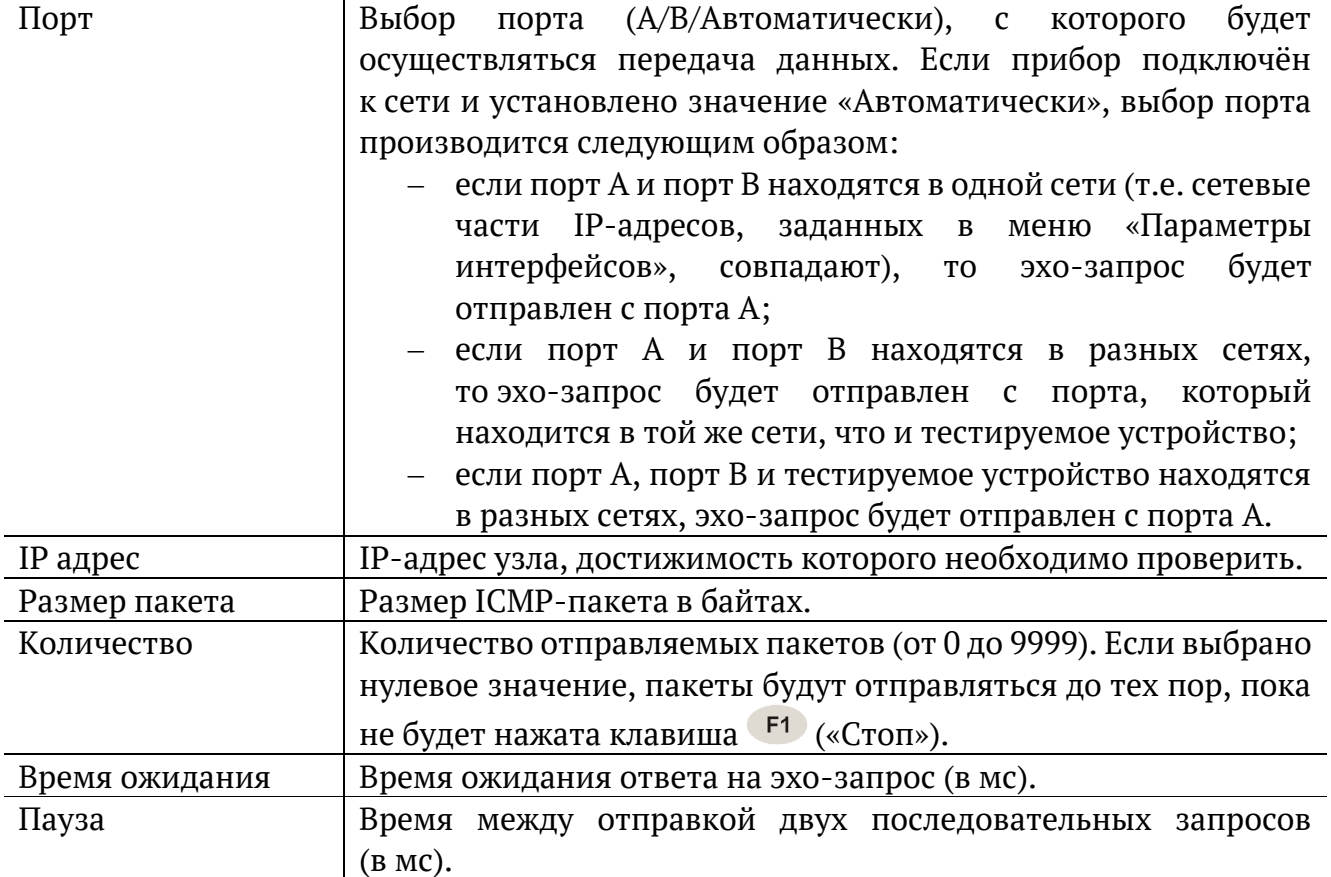

### <span id="page-100-0"></span>**16.1.1.2. Статистика эхо-запроса**

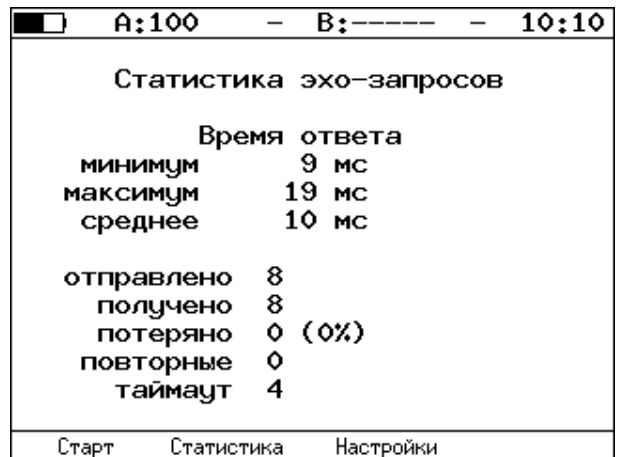

*Рисунок 16.4. Статистика теста «Эхо-запрос»*

В статистике отображается информация о минимальном, среднем, максимальном времени между отправкой запроса и получением ответа, а также о количестве переданных, принятых, потерянных и повторных (с одинаковым порядковым номером) пакетов. Значение в строке таймаут соответствует количеству пакетов, для которых время ответа на эхо-запрос было превышено.

### **16.1.2. Маршрут (Traceroute)**

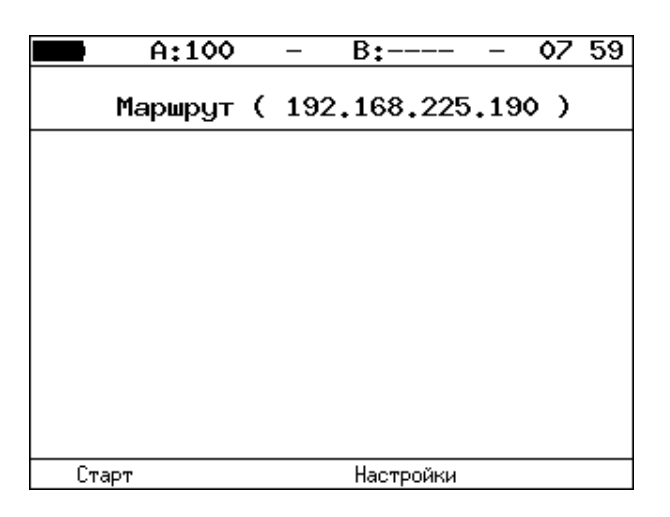

*Рисунок 16.5. Меню «Маршрут»*

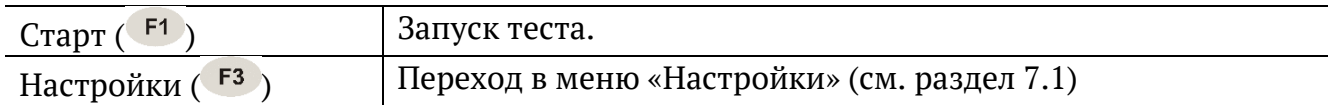

### <span id="page-101-0"></span>**1. Настройки маршрута**

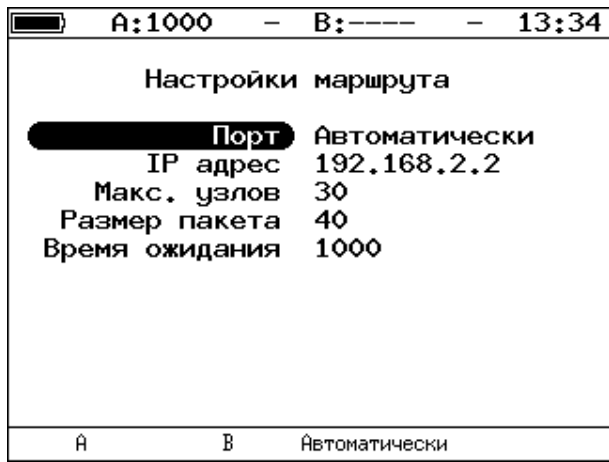

*Рисунок 16.6. Меню «Настройки маршрута»*

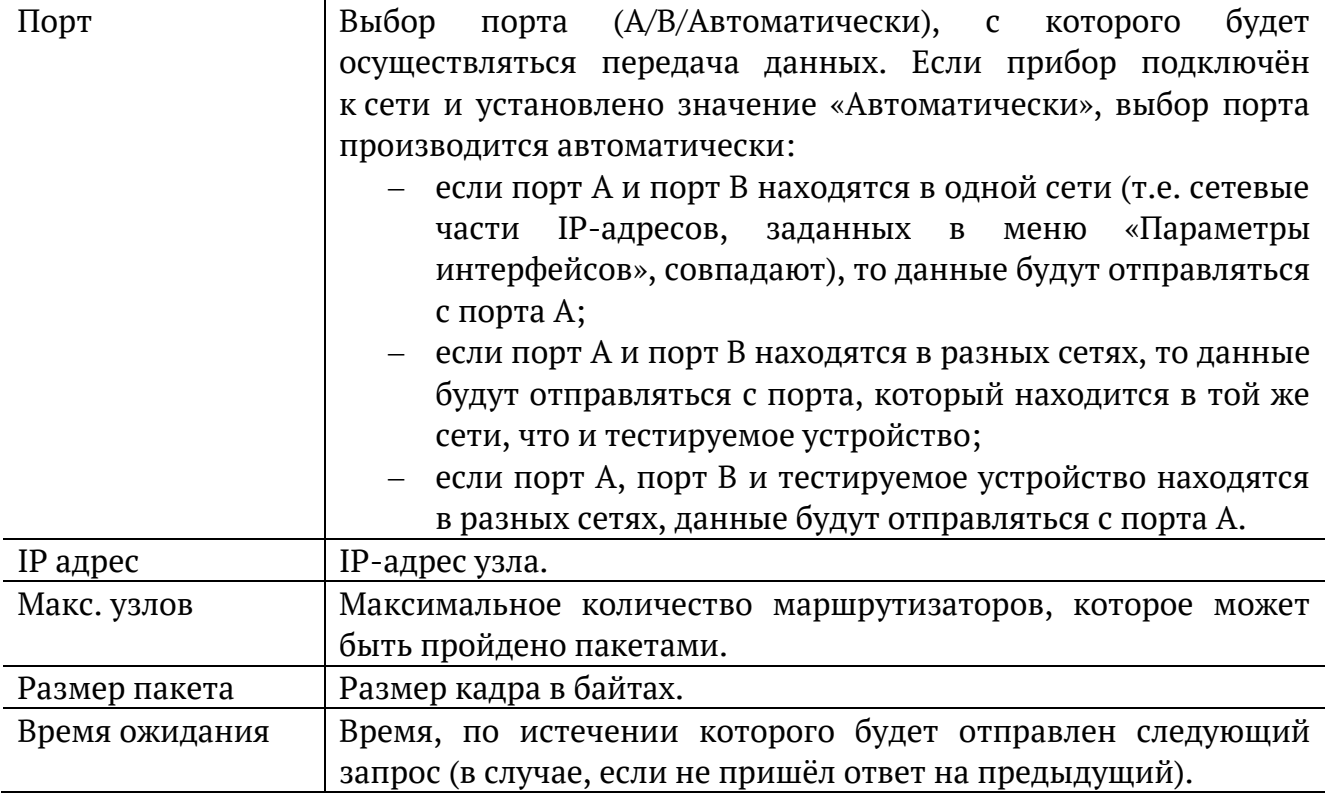

### **16.1.3. DNS (DNS lookup)**

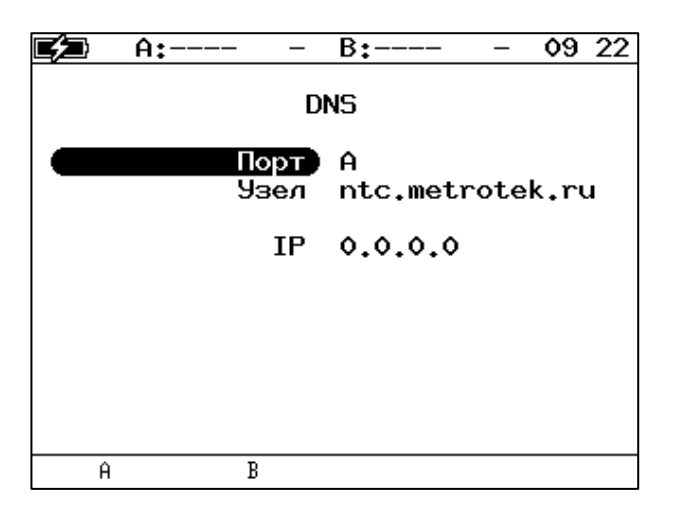

*Рисунок 16.7. Меню «DNS»*

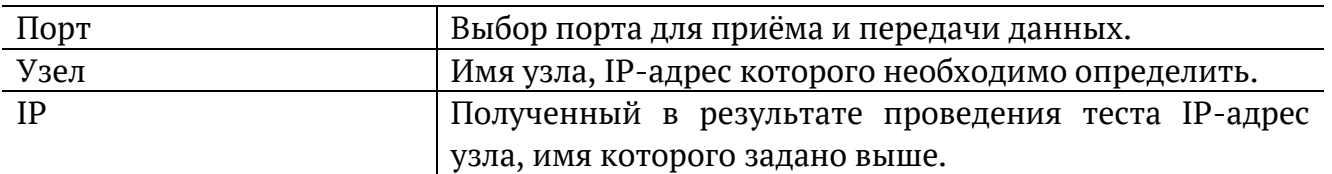

### **16.1.4. TCP-клиент**

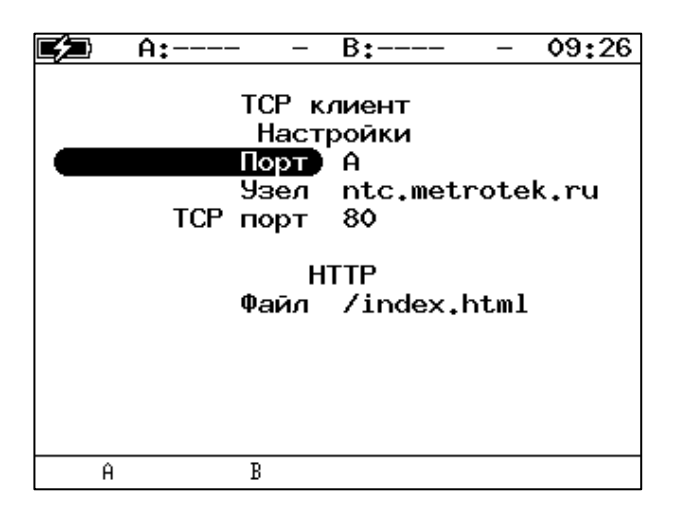

*Рисунок 16.8. Настройки теста «TCP-клиент»*

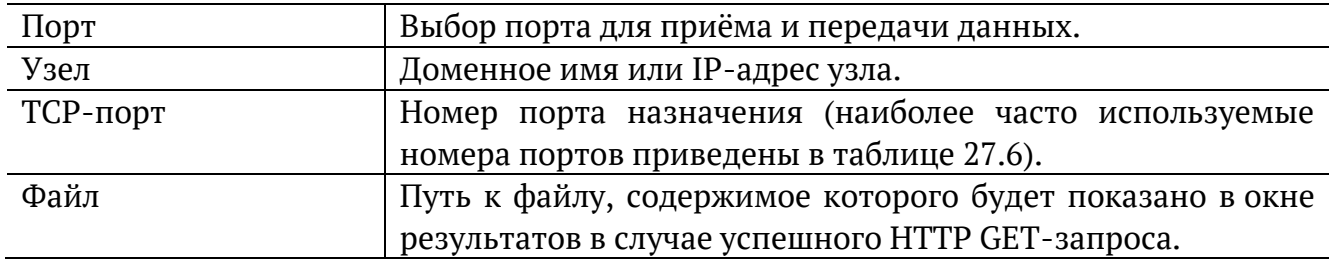

# **16.2. Перехват ARP**

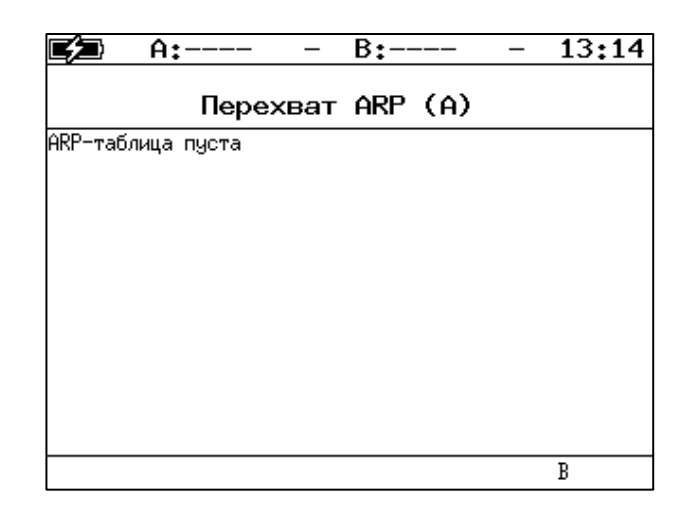

*Рисунок 16.9. Меню «ARP монитор»*

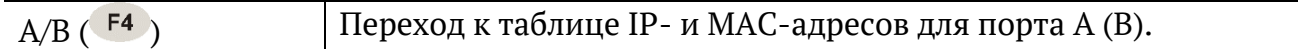

## **16.3. Тест кабеля**

Диагностика неисправностей кабеля выполняется в меню «Инструменты» ⇒ «Тест кабеля».

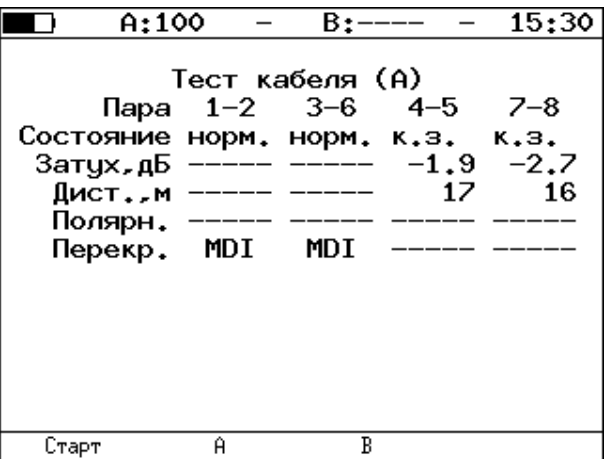

*Рисунок 16.10. Меню «Тест кабеля»*

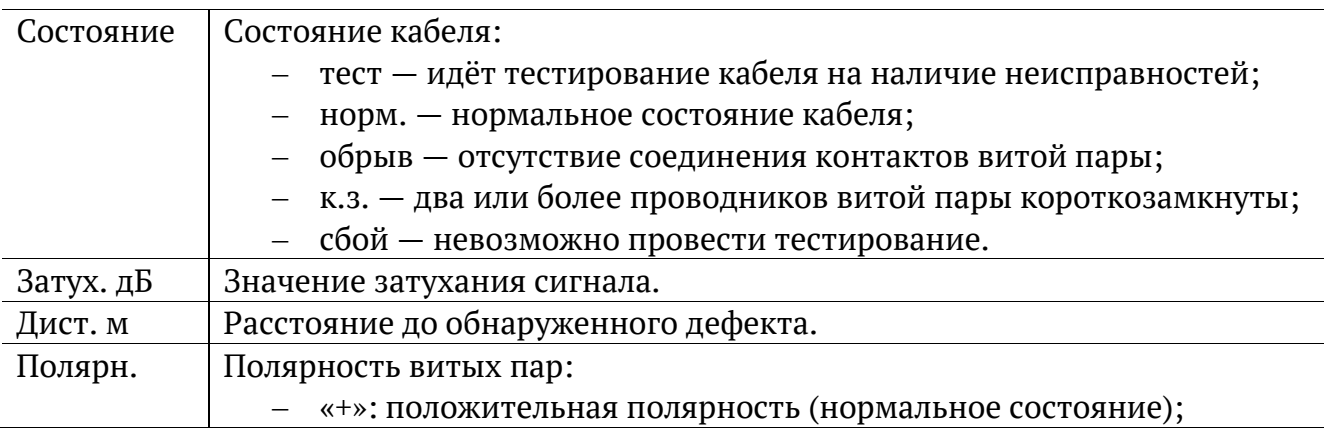

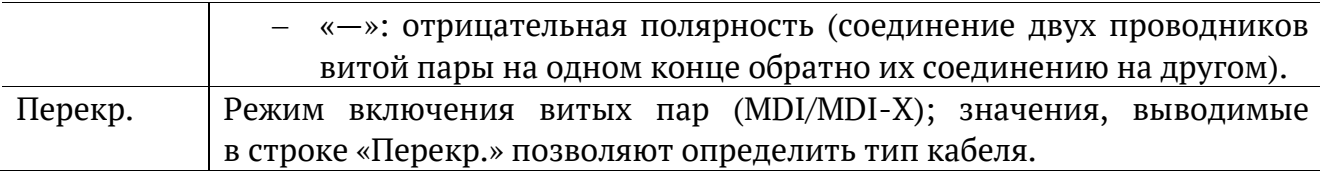

# **16.4. Шлейф**

Настройка параметров перенаправления трафика, приходящего на прибор, выполняется в меню «Инструменты» ⇒ «Шлейф».

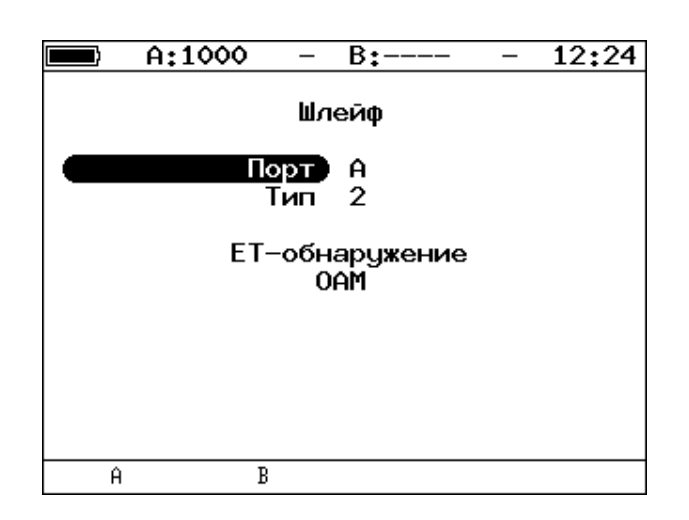

*Рисунок 16.11. Меню «Шлейф»*

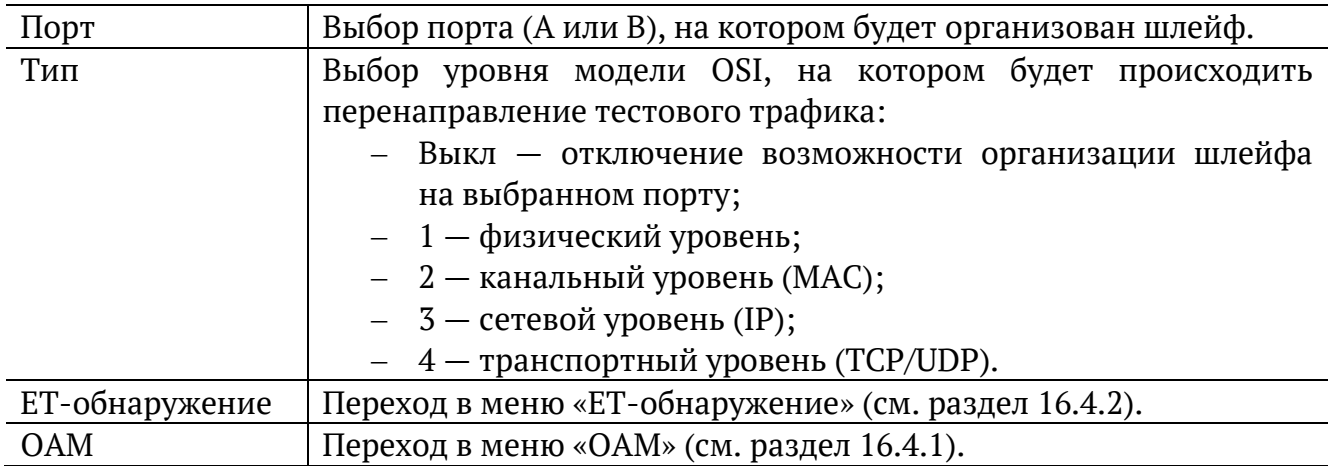

# <span id="page-105-0"></span>**16.4.1. OAM**

Настройка параметров соединения по протоколу OAM выполняется в меню «Инструменты» ⇒ «Шлейф» ⇒ «OAM».

### **2. Основное меню**

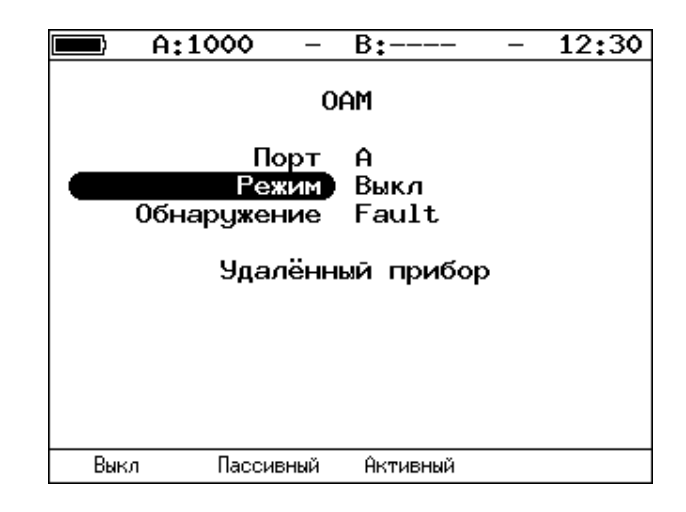

*Рисунок 16.12. Меню «OAM»*

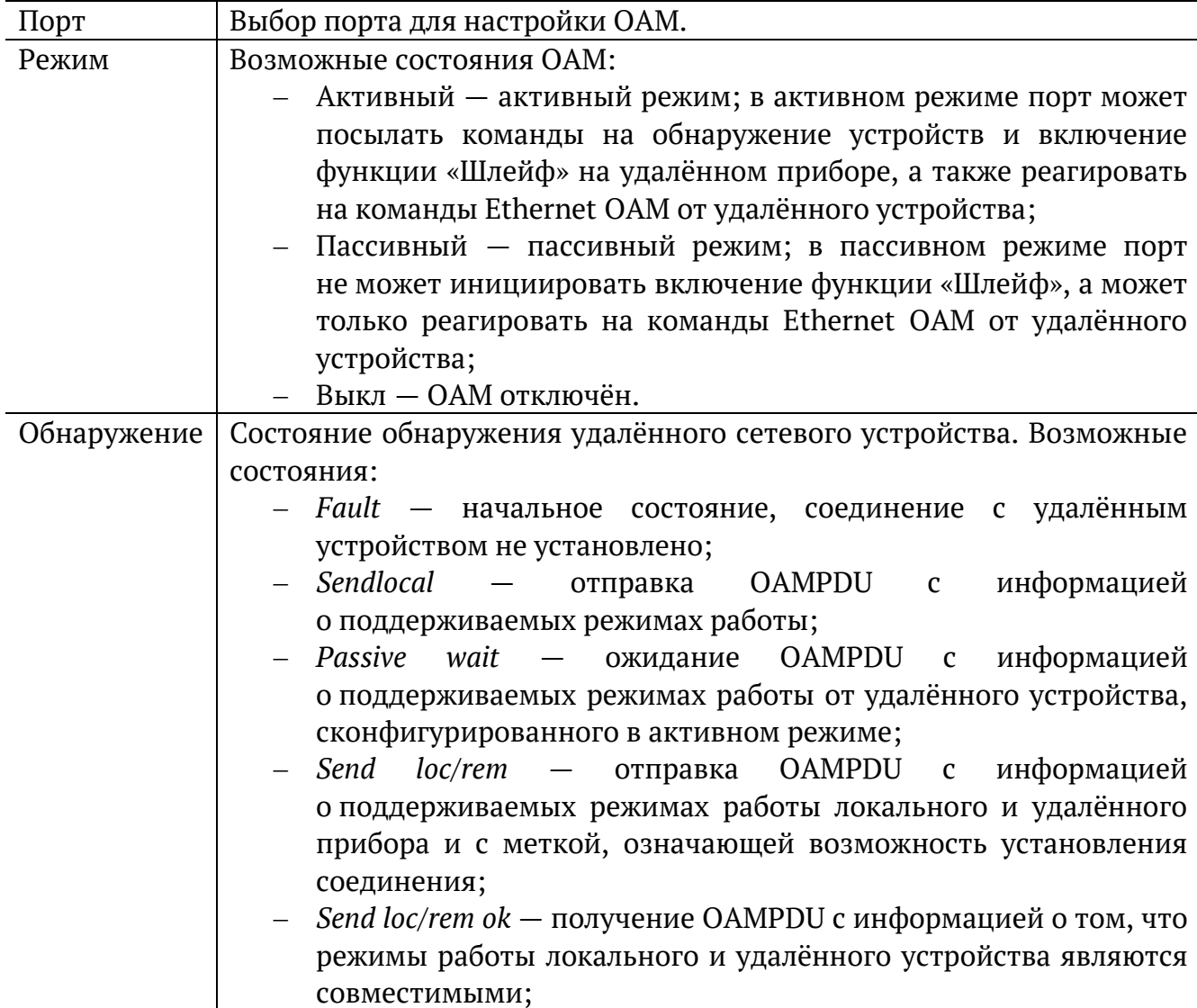

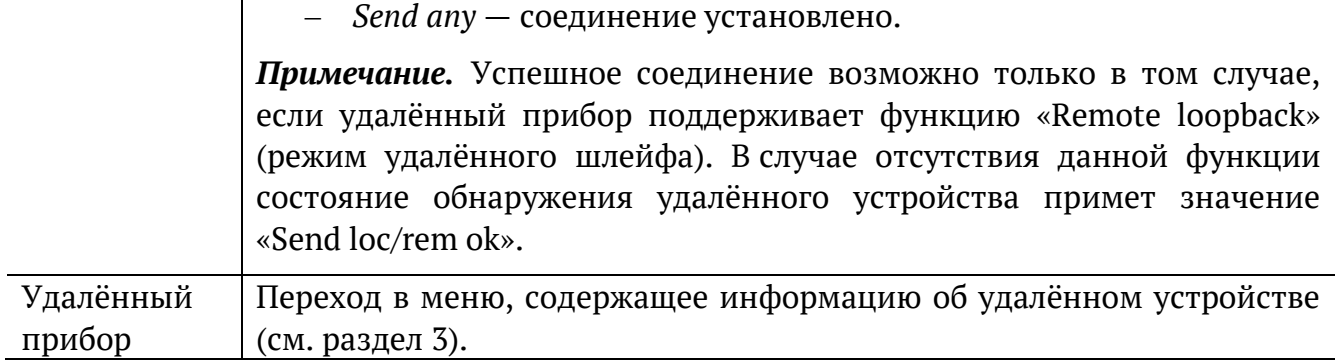

### <span id="page-106-0"></span>**3. Удалённый прибор**

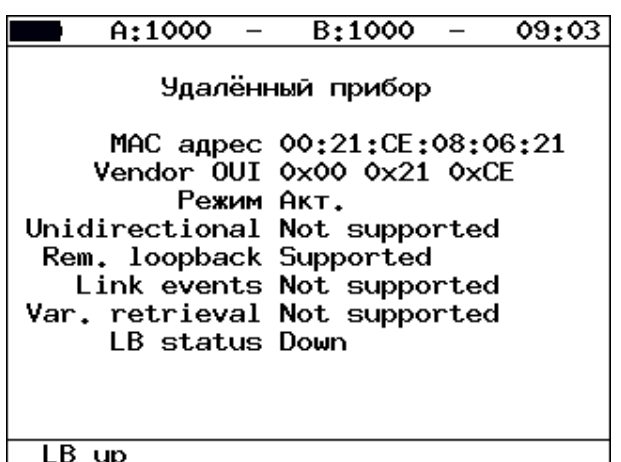

*Рисунок 16.13. Меню «Удалённый прибор»*

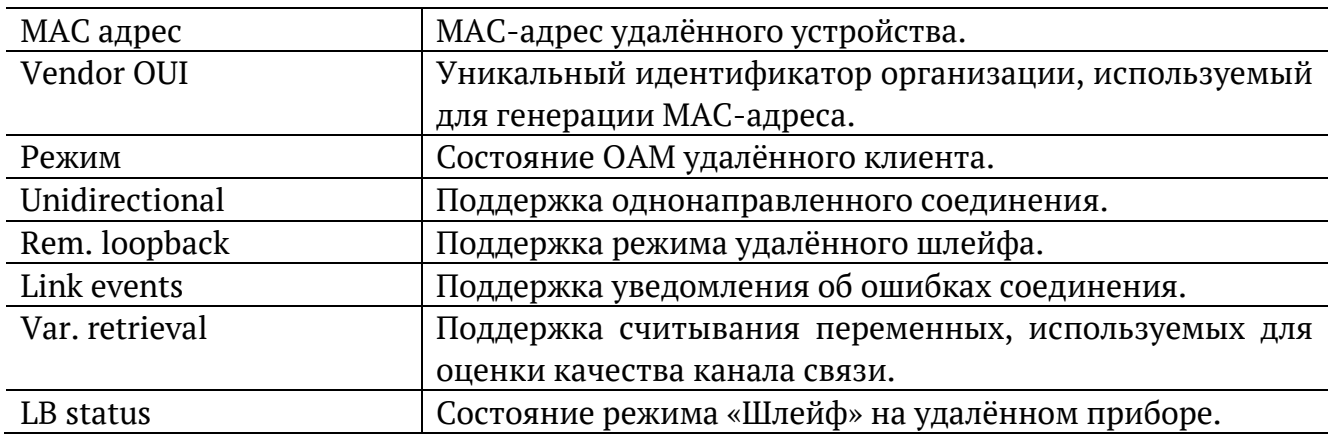

### <span id="page-107-0"></span>**16.4.2. ET-обнаружение**

Параметры ET-обнаружения задаются в меню «Инструменты» ⇒ «Шлейф» ⇒ «ET-обнаружение».

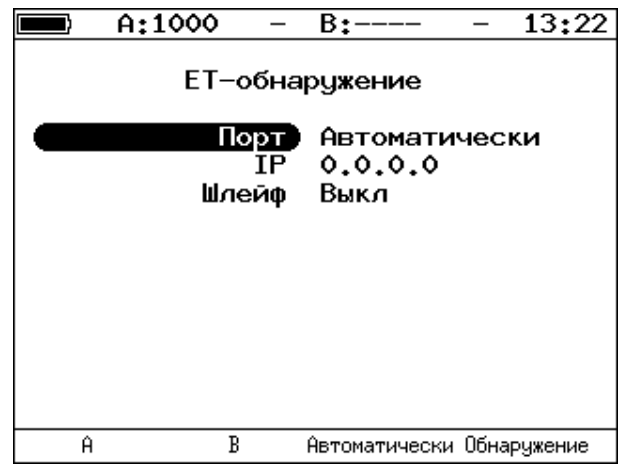

*Рисунок 16.14. Меню «ET-обнаружение»*

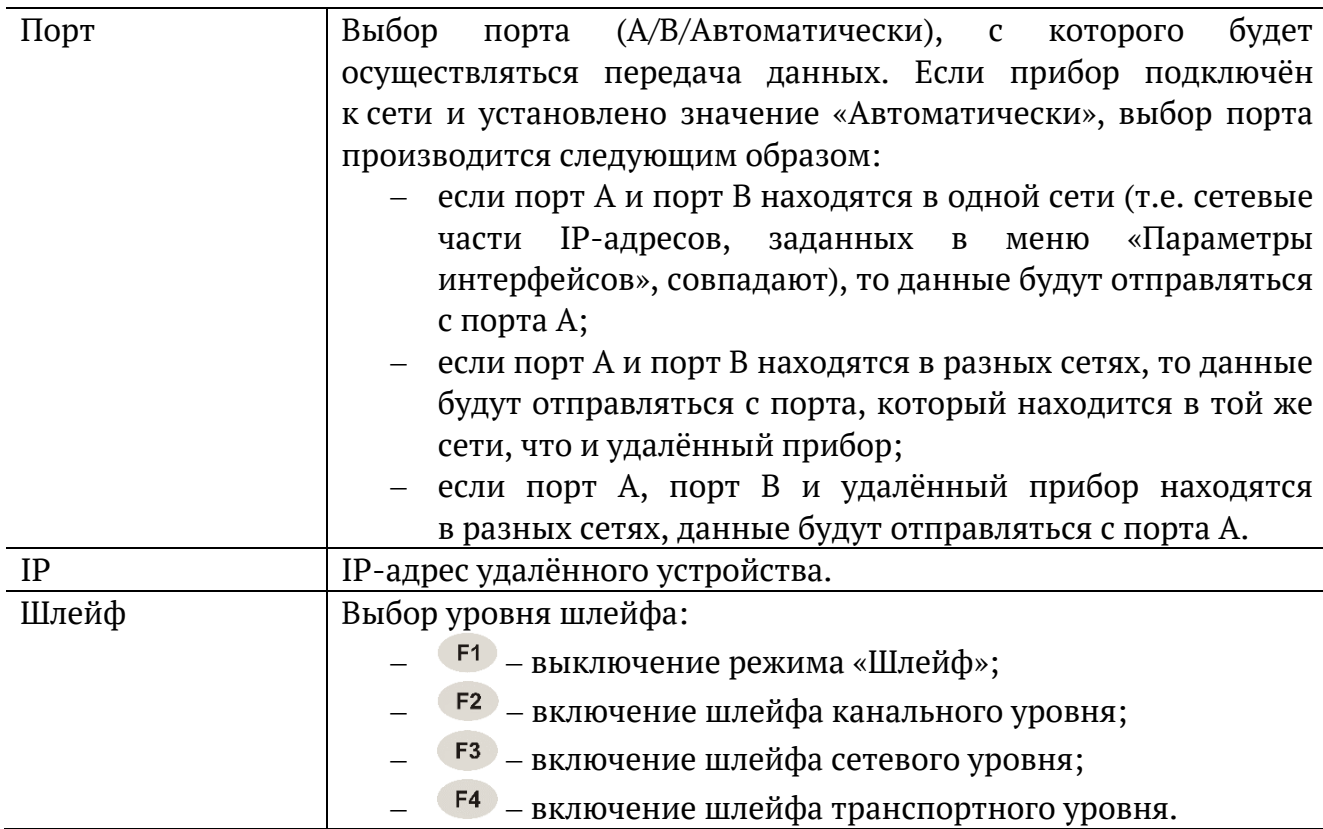
# **16.5. Транзит**

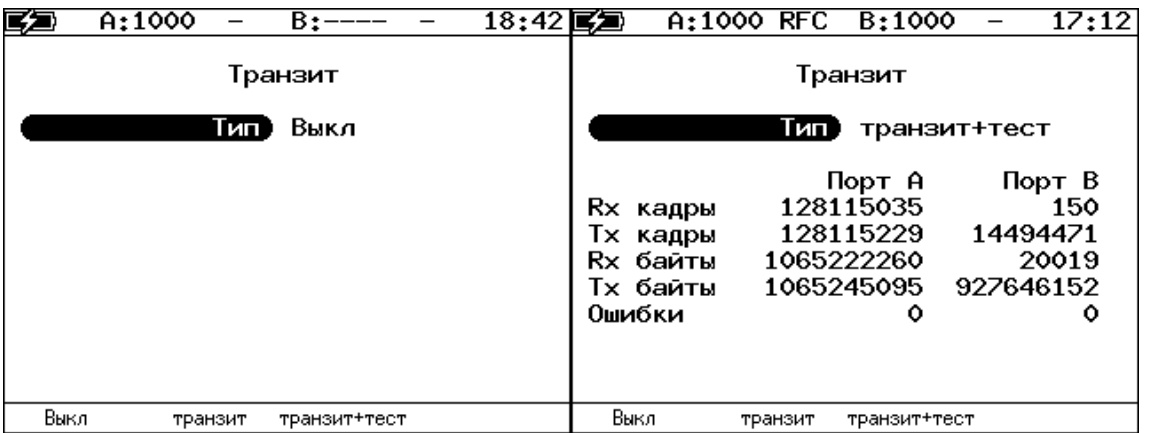

*Рисунок 16.15. Меню «Транзит»*

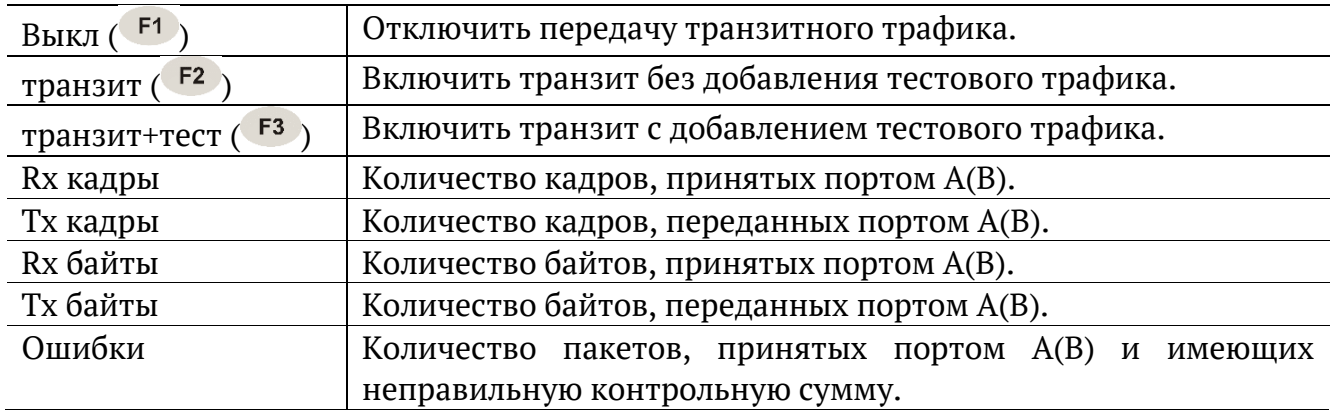

# **16.6. LACP монитор**

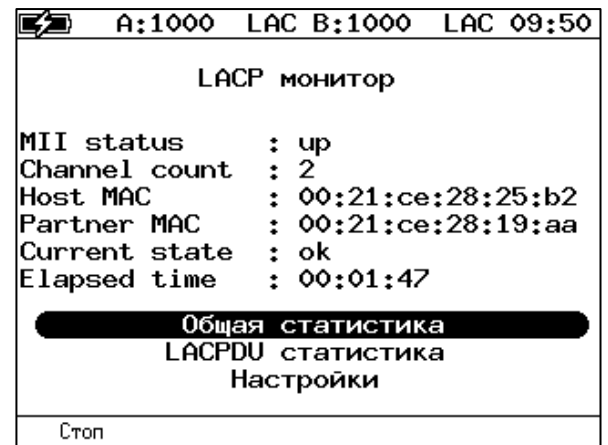

*Рисунок 16.16. Меню «LACP монитор»*

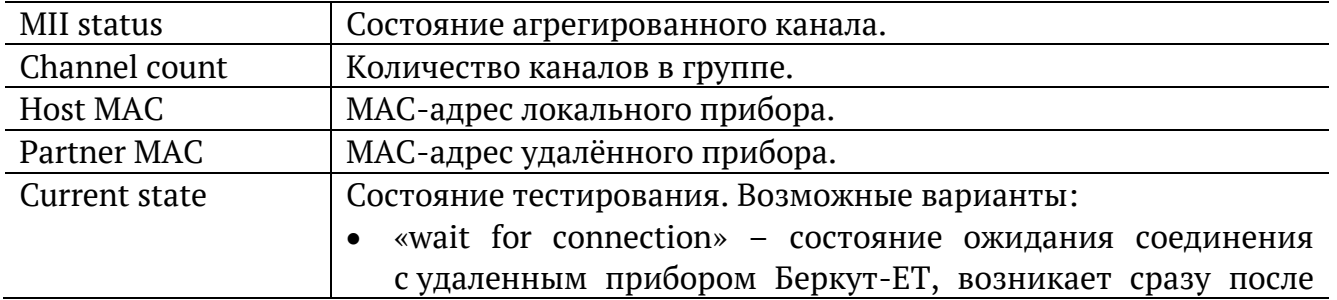

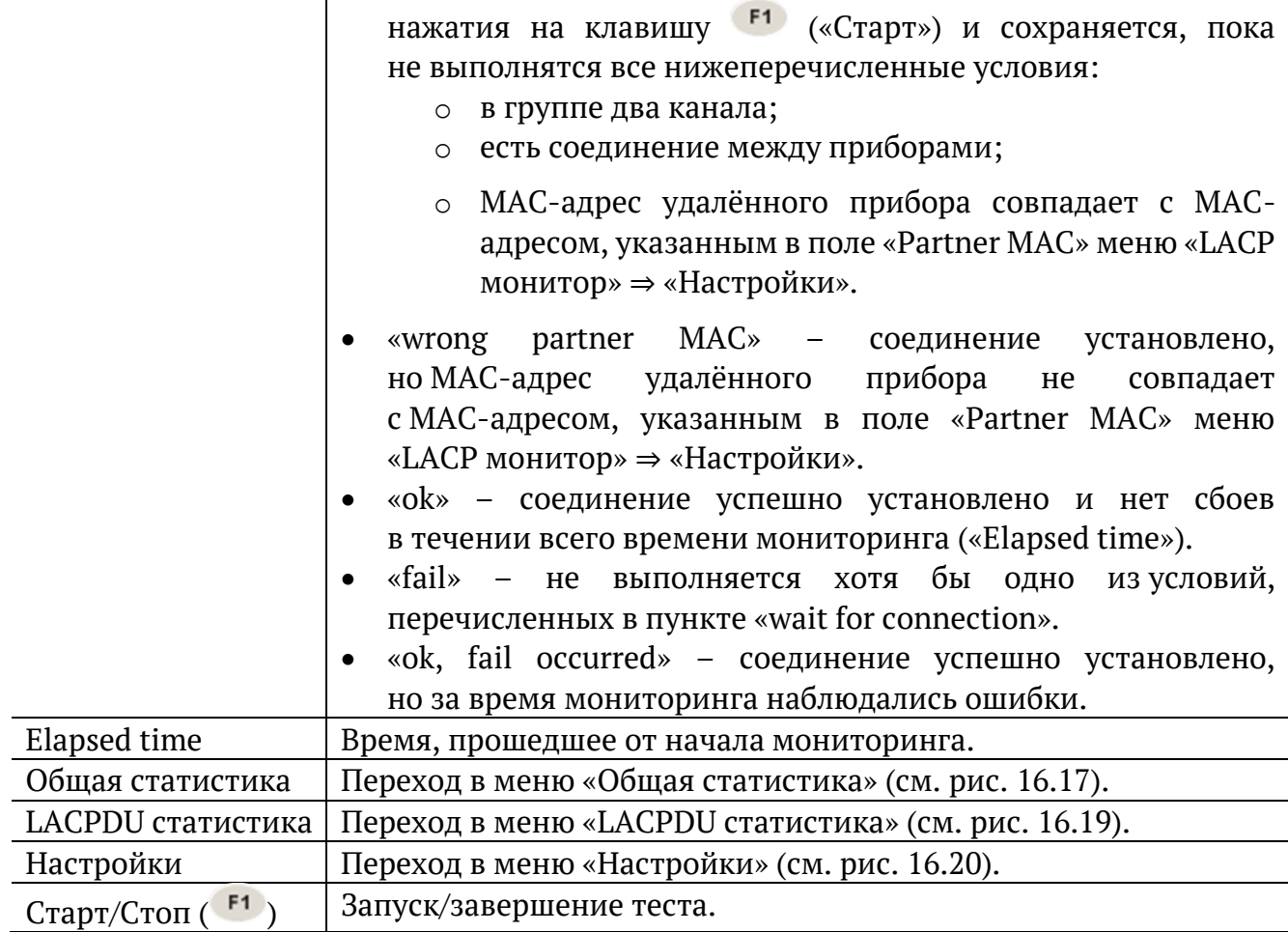

#### 堕 A:1000 LAC B:1000 LAC 10 43 Общая статистика

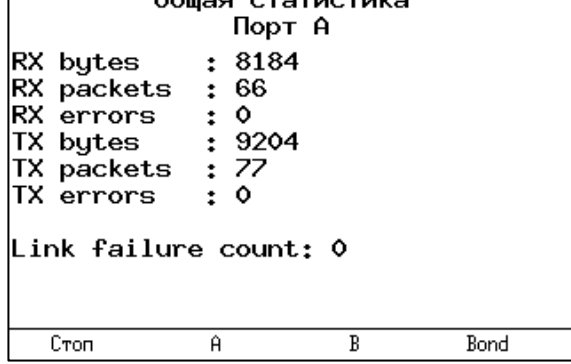

*Рисунок 16.17. Меню «Общая статистика. Порт А»*

<span id="page-109-0"></span>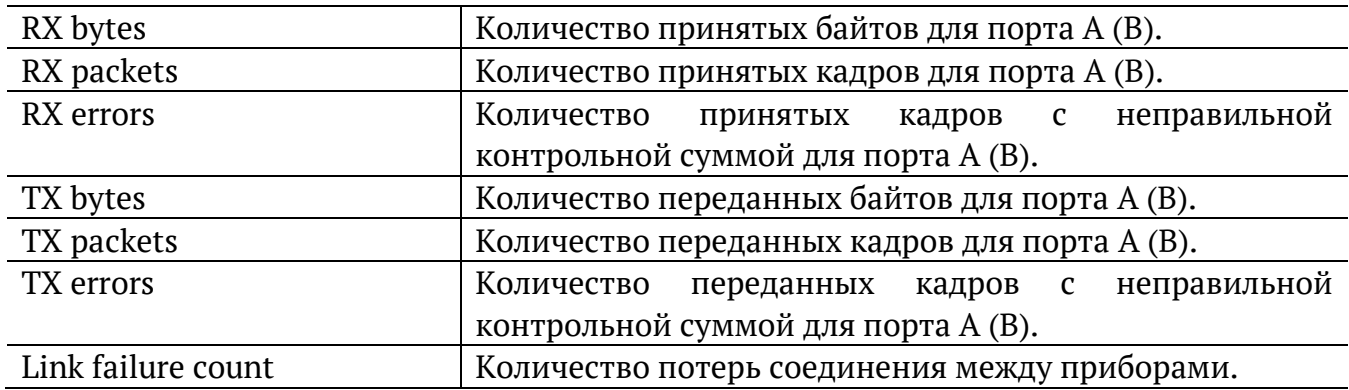

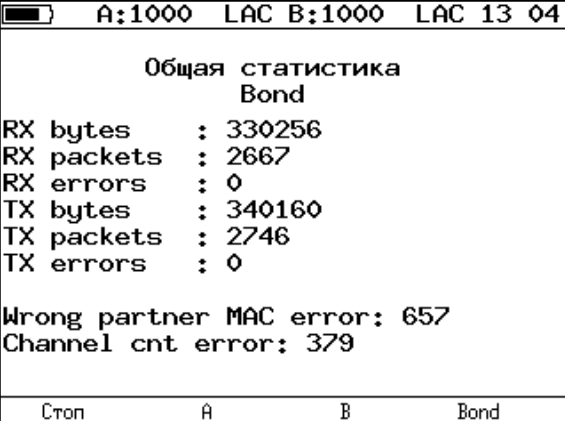

*Рисунок 16.18. Меню «Общая статистика. Bond»*

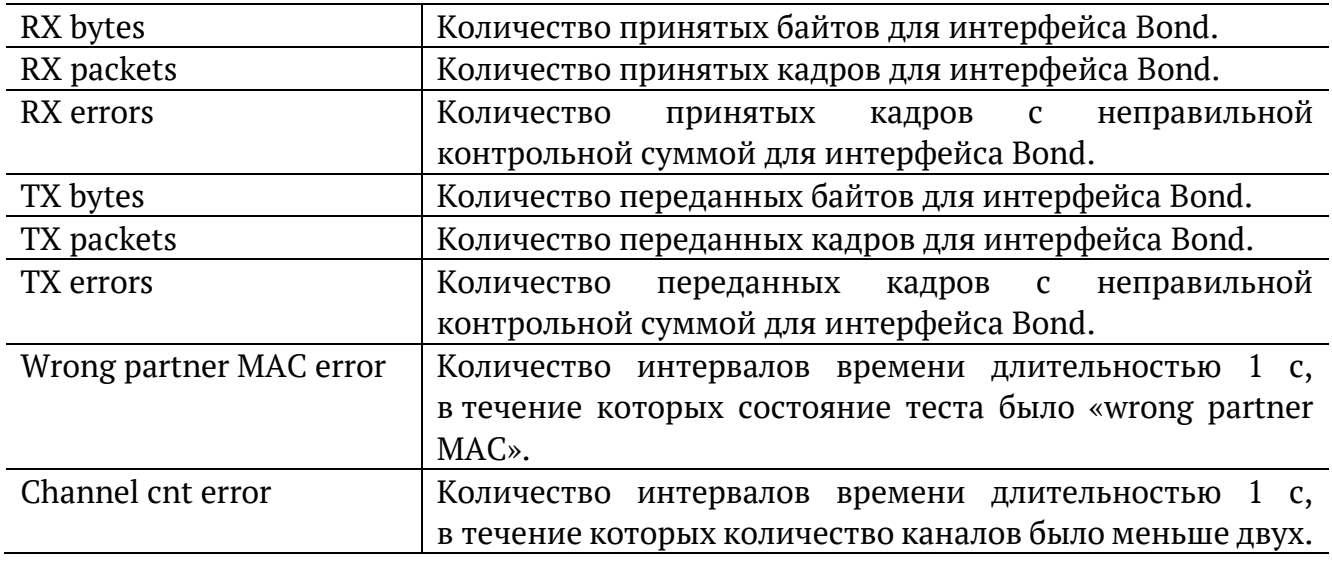

#### A:1000 LAC B:1000 LAC 10 43 医习

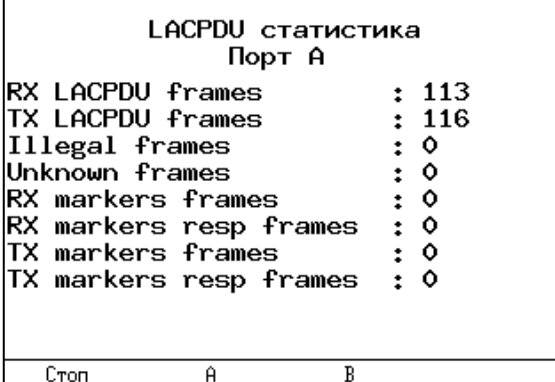

*Рисунок 16.19. Меню «LACPDU статистика»*

<span id="page-110-0"></span>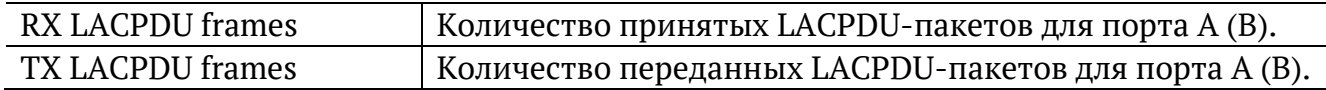

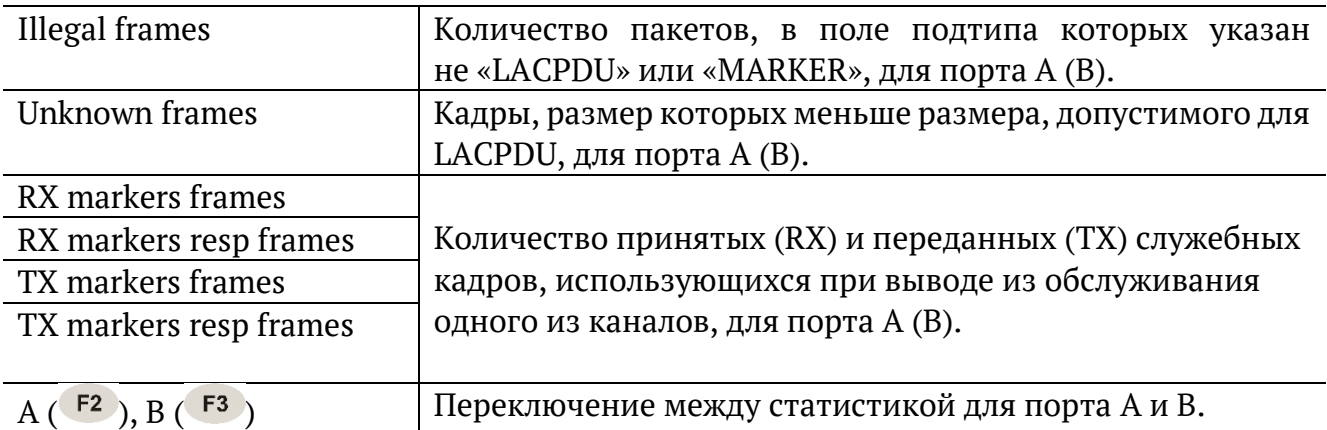

#### $A:1000$  LB2 B:---- $15 \t{49}$ 医河  $\overline{\phantom{a}}$

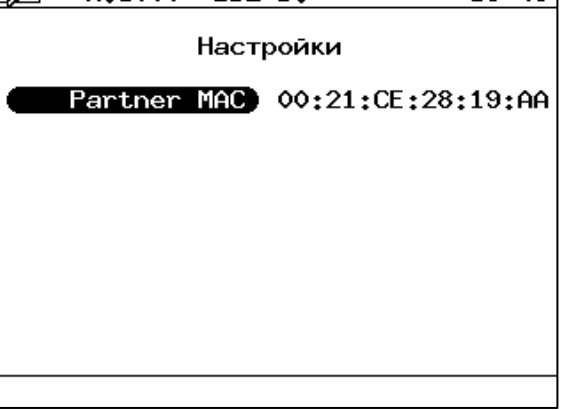

*Рисунок 16.20. Настройки теста «LACP монитор»*

<span id="page-111-0"></span>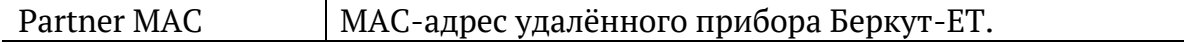

# **16.7. Конфигурирование M720 (Smart SFP)**

Для удалённого управления M720 (Smart SFP) следует перейти в меню «Инструменты» ⇒ «Конфиг. Smart SFP». Удалённое управление выполняется посредством REST API поверх протокола HTTP (порт TCP 80). Для запроса данных используется протокол JSON-RPC 2.0. Формат обмена данными − JSON.

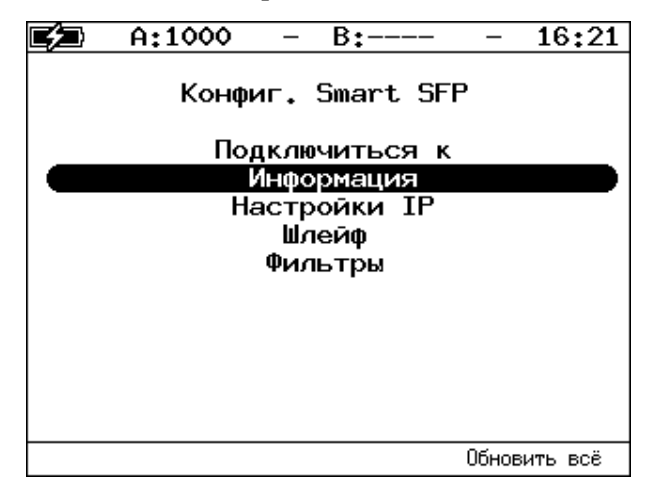

*Рисунок 16.21. Меню «Конфиг. Smart SFP»*

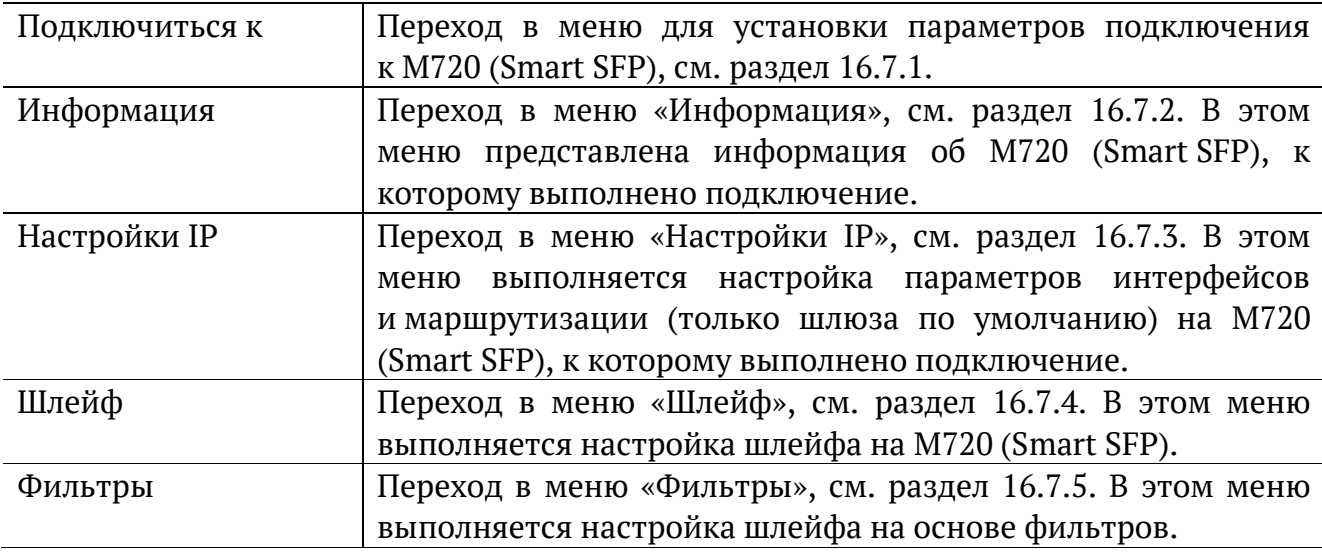

*Примечание.* Меню «Информация», «Настройки IP», «Шлейф», «Фильтры» доступны только при наличии подключения к M720 (Smart SFP).

При нажатии на клавишу («Обновить всё») прибор запросит все настройки с M720 (Smart SFP) и обновит текущие значения.

## <span id="page-113-0"></span>**16.7.1. Подключение к M720 (Smart SFP)**

| $B:---$<br>A:1000<br>$ -$<br>$\overline{\phantom{0}}$                  | 09:43       | A:1000                                     | $B:-----$<br>$\overline{\phantom{a}}$ | $08:01$ $E$  | A:1000                           | $B:$ ———<br>$\overline{\phantom{0}}$ | 16:25        |
|------------------------------------------------------------------------|-------------|--------------------------------------------|---------------------------------------|--------------|----------------------------------|--------------------------------------|--------------|
| Подключиться к                                                         |             | Подключиться к                             |                                       |              | Подключиться к                   |                                      |              |
| Порт<br>A<br>192.168.2.1<br>Подключиться к<br>Пароль admin<br>******** |             | Подключиться к 192.168.2.1<br>Пароль admin | Порт А<br>********                    |              | (Подключиться к)<br>Пароль admin | Порт А<br>********                   | 192.168.2.1  |
| Подключено<br>Статус                                                   |             | Статус                                     | Отключено                             |              |                                  | Статус<br>Отключено                  |              |
|                                                                        |             |                                            |                                       |              |                                  |                                      |              |
|                                                                        |             |                                            |                                       |              |                                  |                                      |              |
|                                                                        | Отключиться | Ĥ                                          | LAN                                   | Подключиться | По умолчанию                     |                                      | Подключиться |

*Рисунок 16.22. Меню «Подключиться к»*

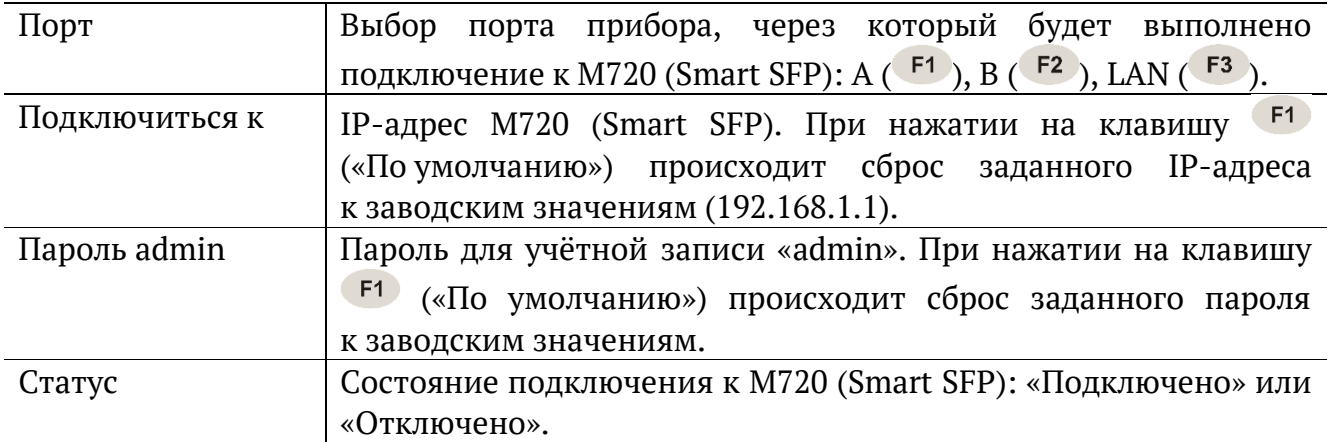

**F4** После установки параметров подключения следует нажать на клавишу («Подключиться»). Если подключение невозможно, будет выведено сообщение об ошибке:

|                                                            | A:- |  | B:      |  | 16:29 |  |  |
|------------------------------------------------------------|-----|--|---------|--|-------|--|--|
|                                                            |     |  | Ошибка! |  |       |  |  |
| Ошибка подключения к Smart SFP с<br>IP-адресом 192.168.2.1 |     |  |         |  |       |  |  |
|                                                            |     |  |         |  |       |  |  |
|                                                            |     |  |         |  |       |  |  |
|                                                            |     |  |         |  |       |  |  |
|                                                            |     |  |         |  |       |  |  |

*Рисунок 16.23. Ошибка подключения*

# <span id="page-114-0"></span>**16.7.2. Информация**

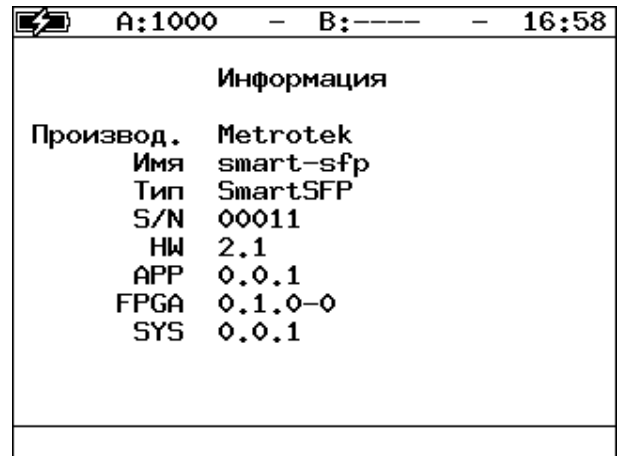

*Рисунок 16.24. Меню «Информация»*

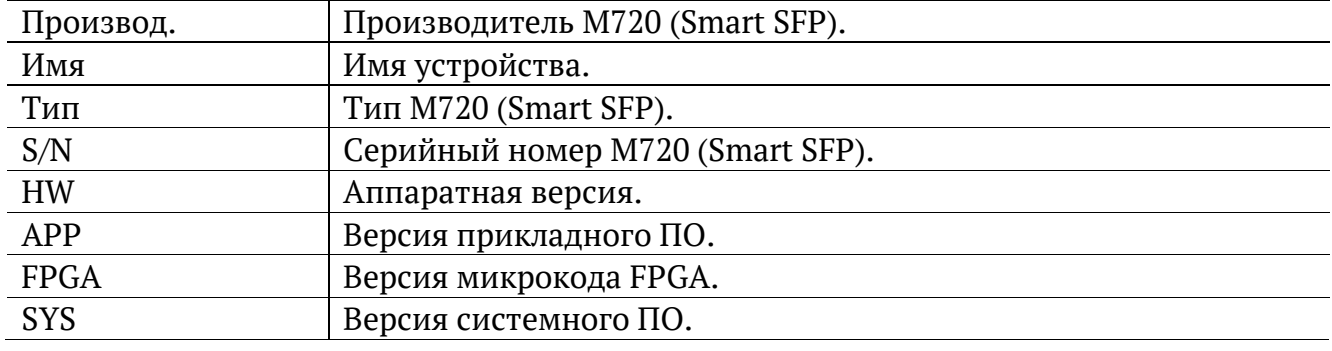

# <span id="page-114-1"></span>**16.7.3. Настройки IP**

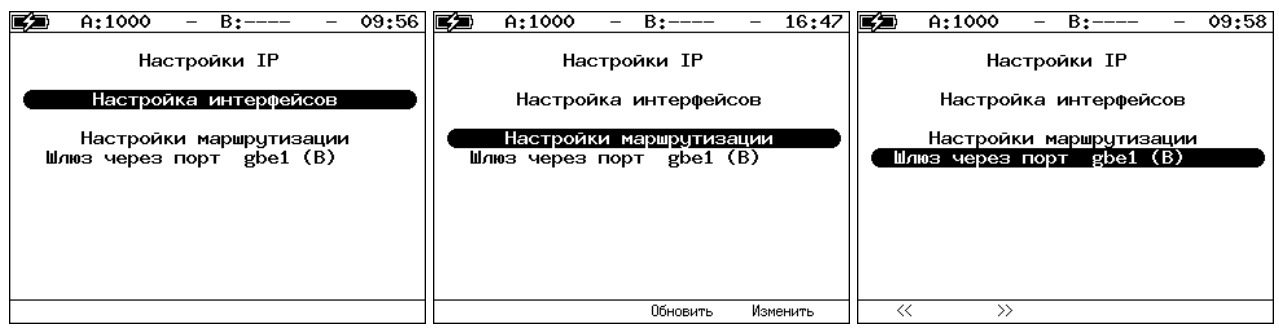

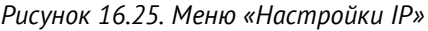

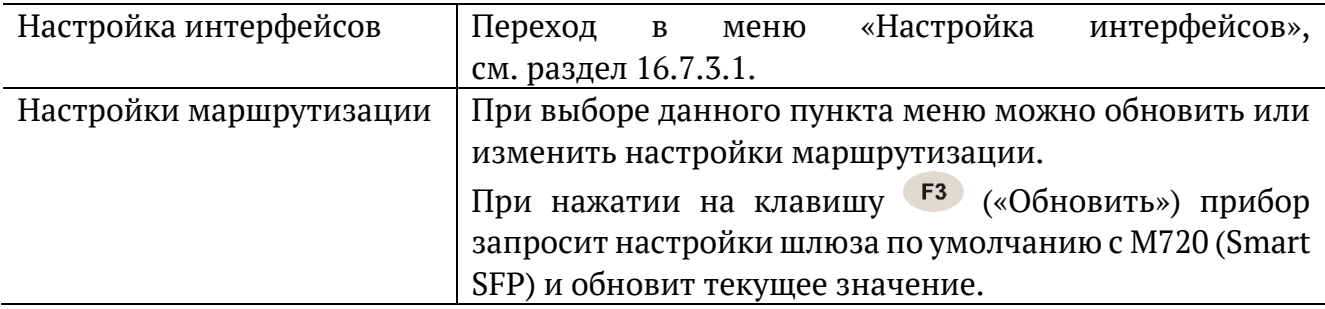

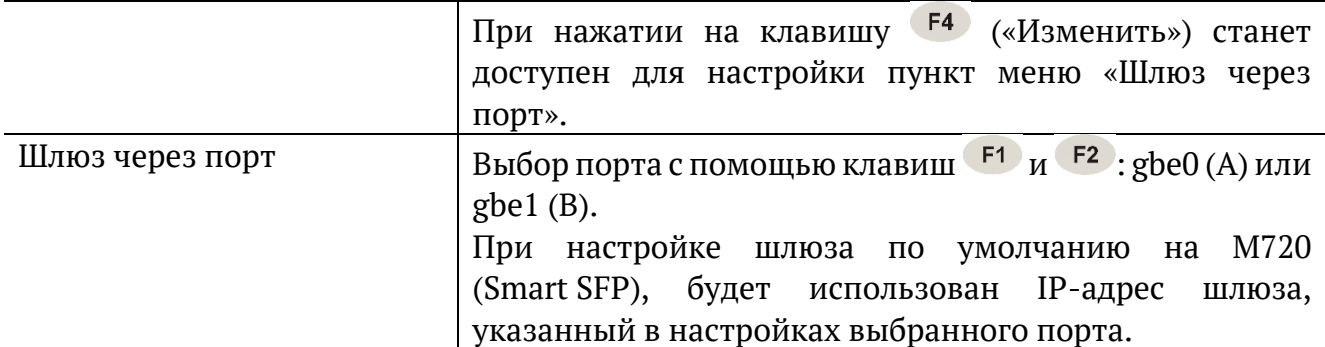

После выбора шлюза следует вернуться в пункт меню «Настройки маршрутизации» и выбрать «Сохранить» ( $F^3$ ) или «Отменить» ( $F^4$ ):

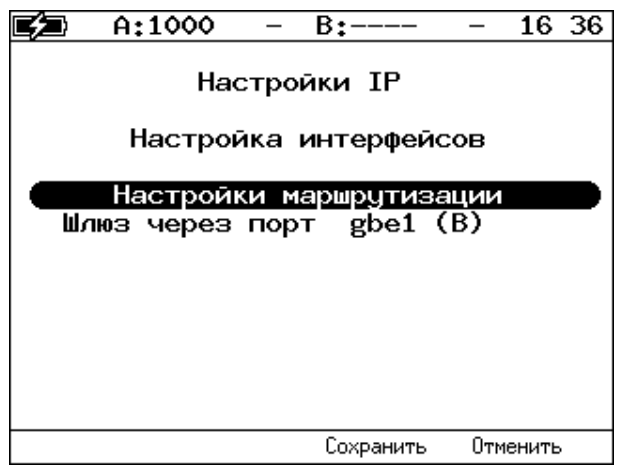

*Рисунок 16.26. Сохранение или отмена настроек*

При выборе «Сохранить» возникает следующее сообщение:

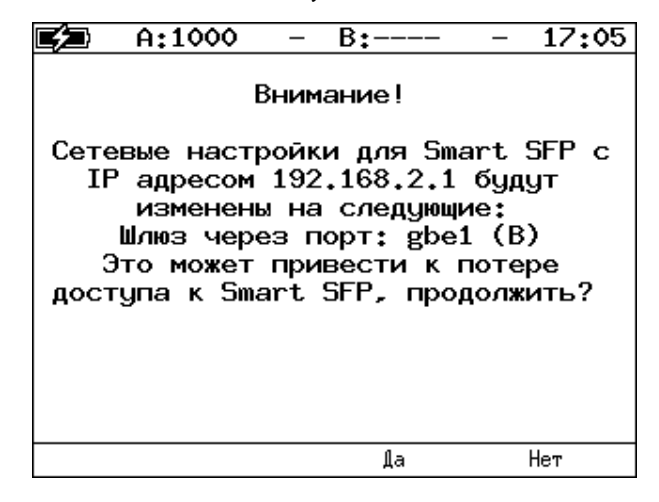

*Рисунок 16.27. Сообщение об изменении настроек M720 (Smart SFP)*

Необходимо ответить «Да» ( $F^3$ ) или «Нет» ( $F^4$ ).

## <span id="page-116-0"></span>**16.7.3.1. Настройка интерфейсов**

| A:1000                                       | $B:---$                                                   | 09 57 | A:1000                     |              | $B:---$                                                   | 16:38 |
|----------------------------------------------|-----------------------------------------------------------|-------|----------------------------|--------------|-----------------------------------------------------------|-------|
|                                              | Настройка интерфейсов                                     |       |                            |              | Настройка интерфейсов                                     |       |
| Порт<br>IP<br>адрес<br>Маска подсети<br>Шлюз | gbe0 (A)<br>192.168.12.10<br>255.255.255.8<br>192.168.1.1 |       | IP agpec)<br>Маска подсети | Порт<br>Шлюз | gbe0 (A)<br>192.168.12.10<br>255.255.255.8<br>192.168.1.1 |       |
| <<<br>$>\,$                                  | Обновить<br>Изменить                                      |       |                            |              |                                                           |       |

*Рисунок 16.28. Меню «Настройка интерфейсов»*

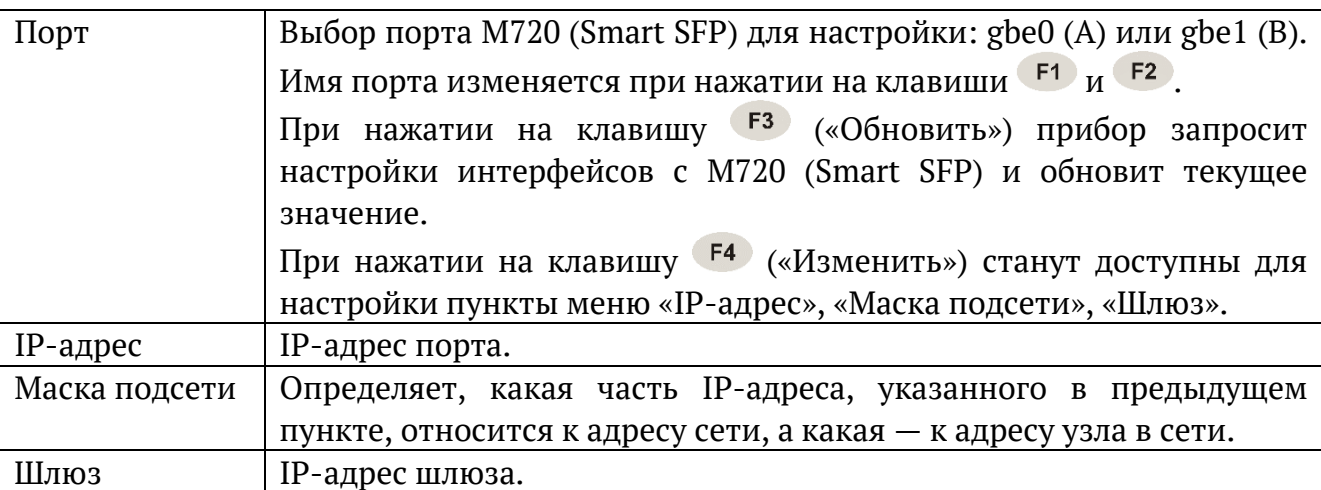

После настройки IP-адреса, маски и шлюза следует вернуться в пункт меню «Порт» и выбрать «Сохранить» ( $F^3$ ) или «Отменить» ( $F^4$ ):

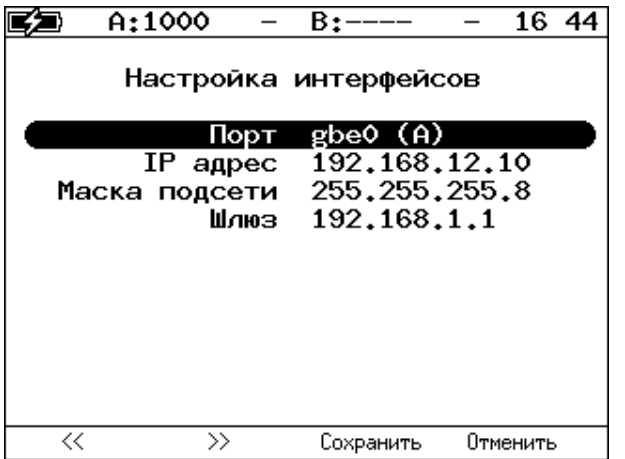

*Рисунок 16.29. Сохранение или отмена настроек*

При выборе «Сохранить» возникает следующее сообщение:

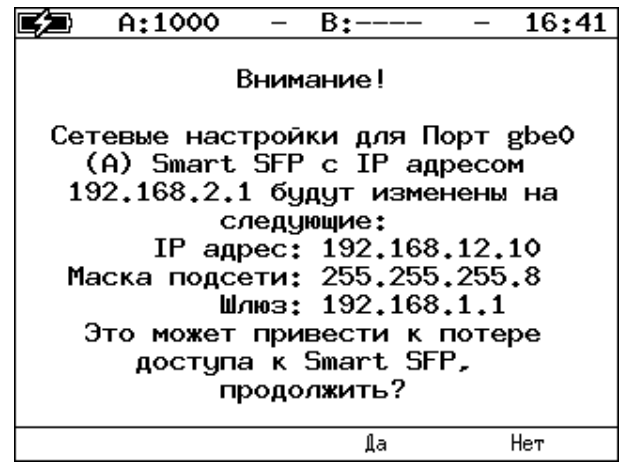

*Рисунок 16.30. Сообщение об изменении настроек M720 (Smart SFP)*

Необходимо ответить «Да» ( $F^3$ ) или «Нет» ( $F^4$ ).

#### <span id="page-117-0"></span>**16.7.4. Шлейф**

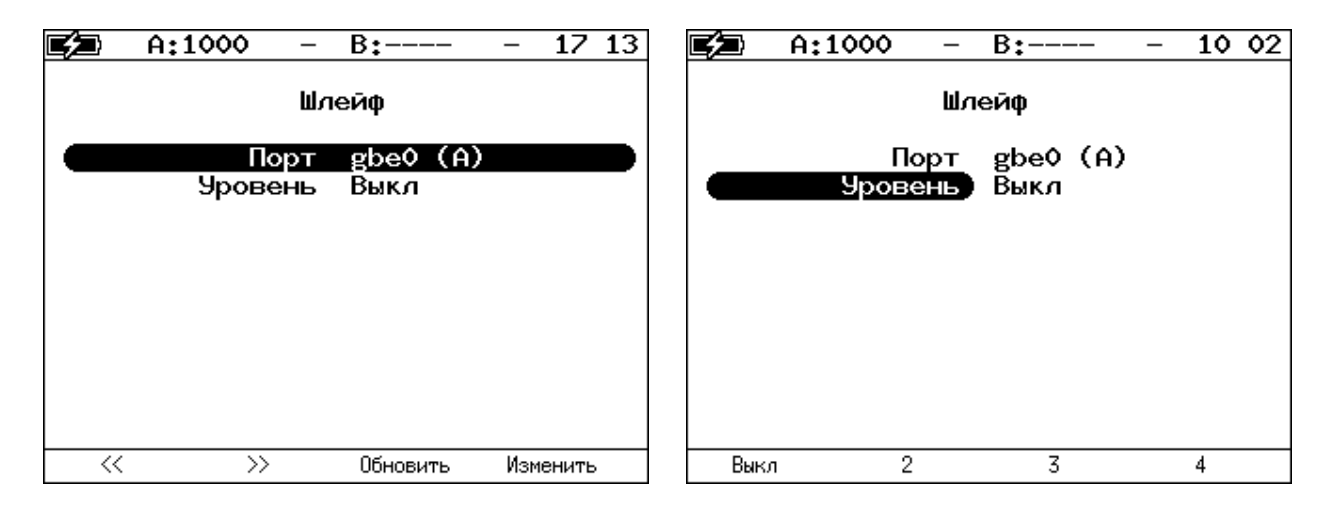

*Рисунок 16.31. Меню «Шлейф»*

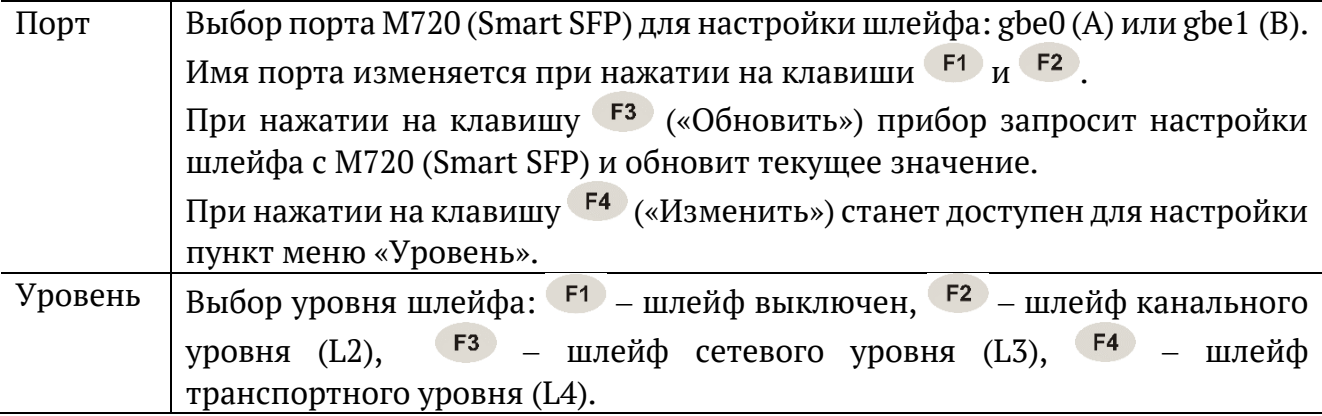

После настройки шлейфа следует вернуться в пункт меню «Порт» и выбрать «Сохранить» ( $F^3$ ) или «Отменить» ( $F^4$ ):

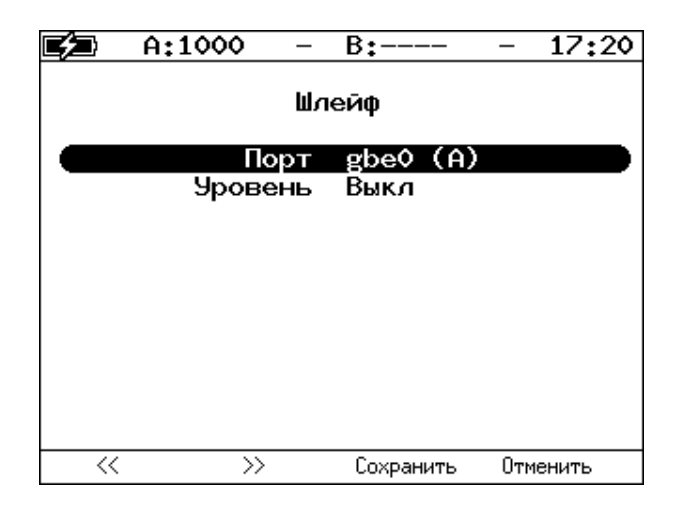

*Рисунок 16.32. Сохранение или отмена настроек*

Для корректной работы шлейфа перед сохранением настроек необходимо настроить фильтры (см. раздел 19.5). Если ни один фильтр не настроен и фильтры выключены, то шлейф не может быть включён.

#### <span id="page-118-0"></span>**16.7.5. Фильтры**

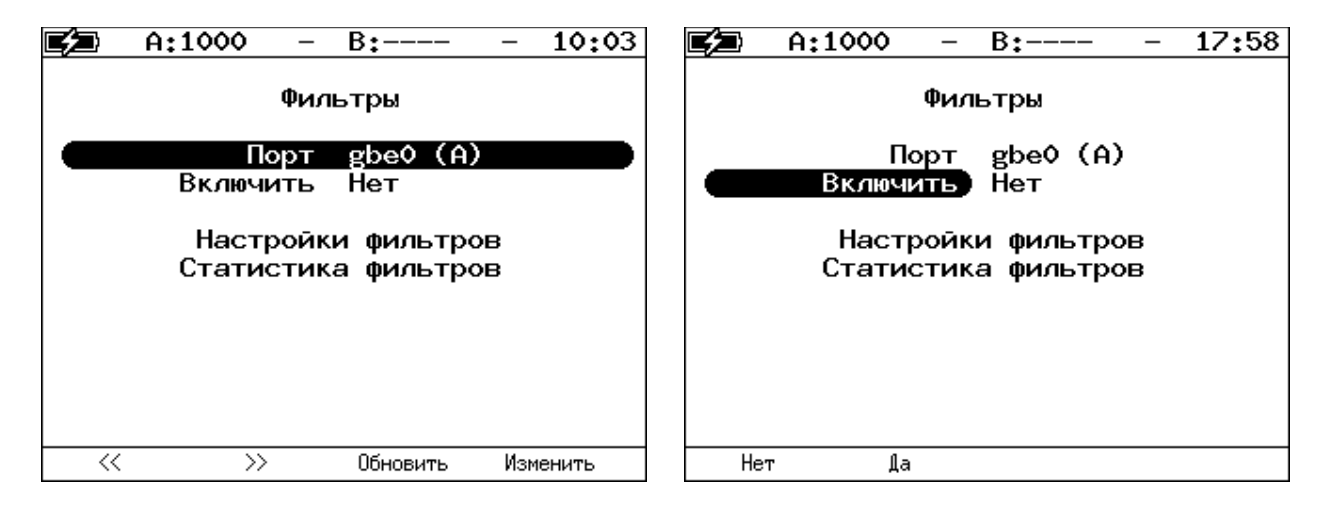

*Рисунок 16.33. Меню «Фильтры»*

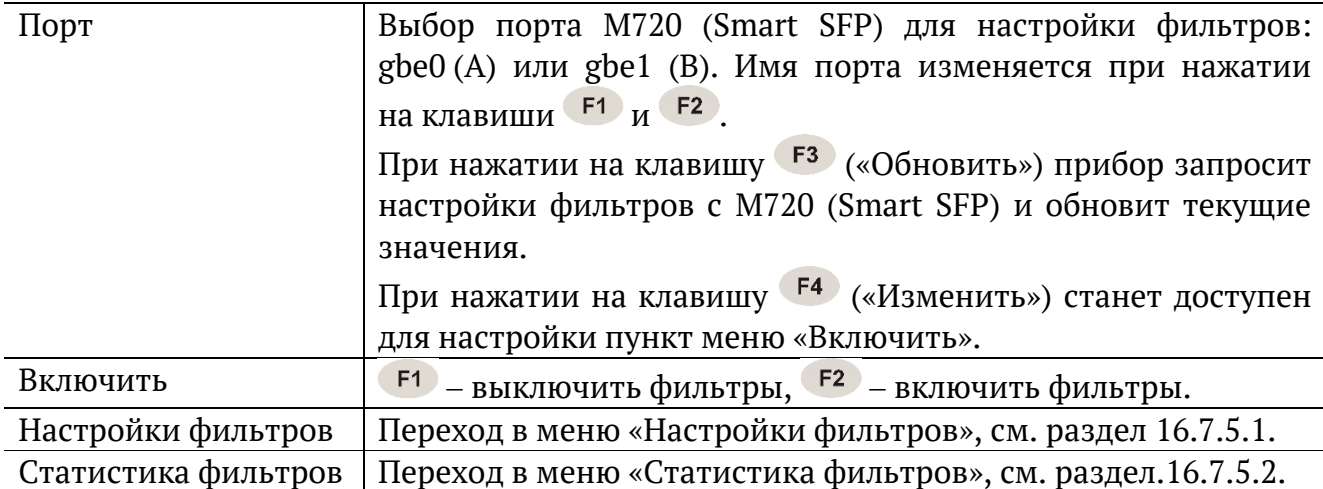

После включения или выключения фильтров следует вернуться в пункт меню «Порт» и выбрать «Сохранить» ( $F^3$ ) или «Отменить» ( $F^4$ ):

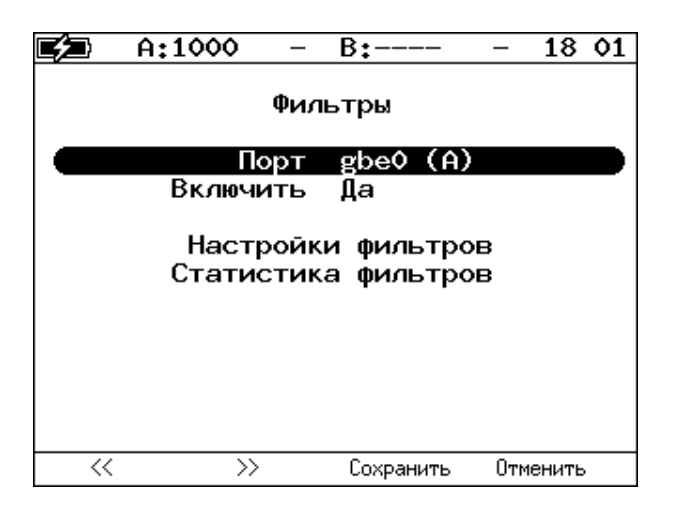

*Рисунок 16.34. Сохранение или отмена настроек*

# <span id="page-119-0"></span>**16.7.5.1. Настройки фильтров**

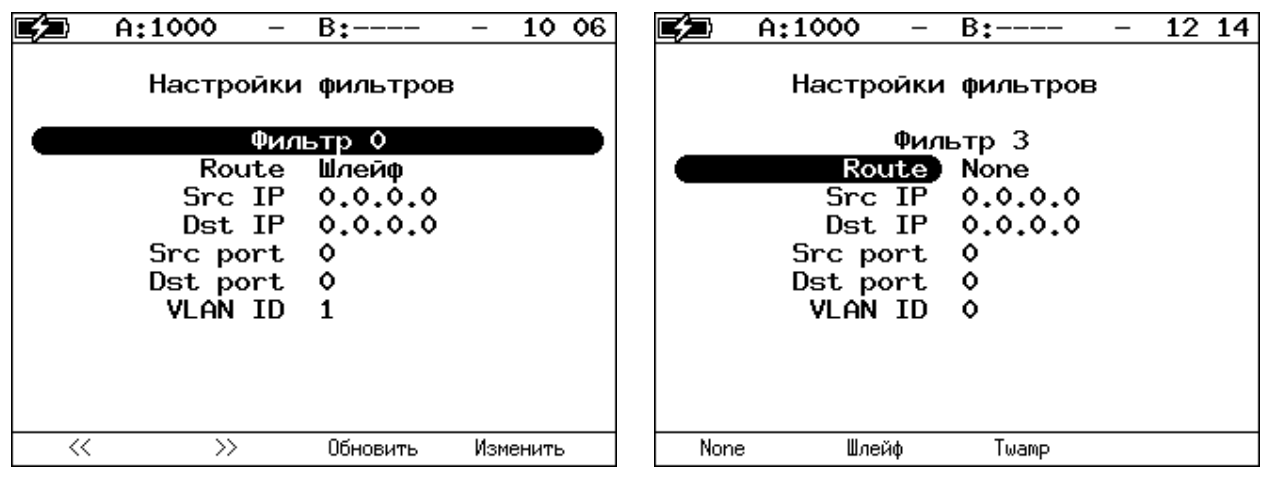

*Рисунок 16.35. Меню «Настройки фильтров»*

| Фильтр 0  Фильтр 11 | Выбор фильтра для настройки. Номер фильтра изменятся                              |  |  |  |  |  |
|---------------------|-----------------------------------------------------------------------------------|--|--|--|--|--|
|                     | с 0 по 11 при нажатии на клавиши $F1$ и $F2$ .                                    |  |  |  |  |  |
|                     | При нажатии на клавишу <sup>F3</sup> («Обновить») прибор запросит                 |  |  |  |  |  |
|                     | настройки фильтра с M720 (Smart SFP) и обновит текущие                            |  |  |  |  |  |
|                     | значения.                                                                         |  |  |  |  |  |
|                     | При нажатии на клавишу <sup>F4</sup> («Изменить») станут доступны                 |  |  |  |  |  |
|                     | для настройки пункты меню «Route», «Src IP», «Dst IP», «Src                       |  |  |  |  |  |
|                     | port», «Dst port», «VLAN ID».                                                     |  |  |  |  |  |
| Route               | Выбор маршрута следования пакетов:                                                |  |  |  |  |  |
|                     | • None $(\begin{array}{c} F1 \end{array})$ – пакет будет обработан в соответствии |  |  |  |  |  |
|                     | с общими правилами передачи пакетов;                                              |  |  |  |  |  |
|                     | • Шлейф ( $F^2$ ) – пакет будет отправлен в шлейф;                                |  |  |  |  |  |
|                     | • Twamp $(\frac{F3}{2})$ – пакет буде передан на TWAMP reflector.                 |  |  |  |  |  |
| <b>Src IP</b>       | IP-адрес отправителя.                                                             |  |  |  |  |  |

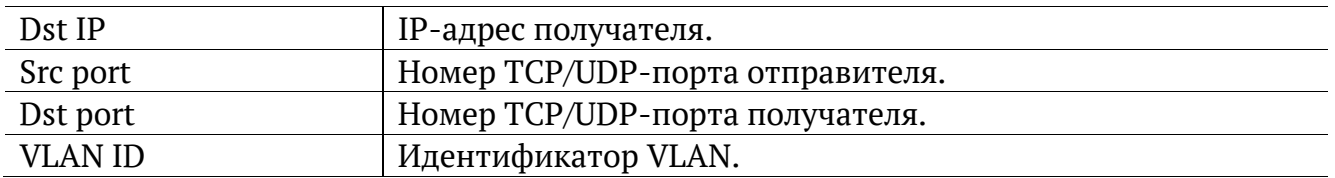

После настройки фильтра следует вернуться в пункт меню «Фильтр» и выбрать «Сохранить» ( $F^3$ ) или «Отменить» ( $F^4$ ):

|    | A:1000                                               | B:——                                                      | 12 31    |
|----|------------------------------------------------------|-----------------------------------------------------------|----------|
|    | Настройки фильтров                                   |                                                           |          |
|    |                                                      | Фильтр 10                                                 |          |
|    | Route<br>Src port 5000<br>Dst port 6000<br>VLAN ID Z | Шлейф<br>Src IP 192.168.001.001<br>Dst IP 192.168.001.003 |          |
| << | $\rightarrow$                                        | Сохранить                                                 | Отменить |

*Рисунок 16.36. Сохранение или отмена настроек*

#### <span id="page-120-0"></span>**16.7.5.2. Статистика фильтров**

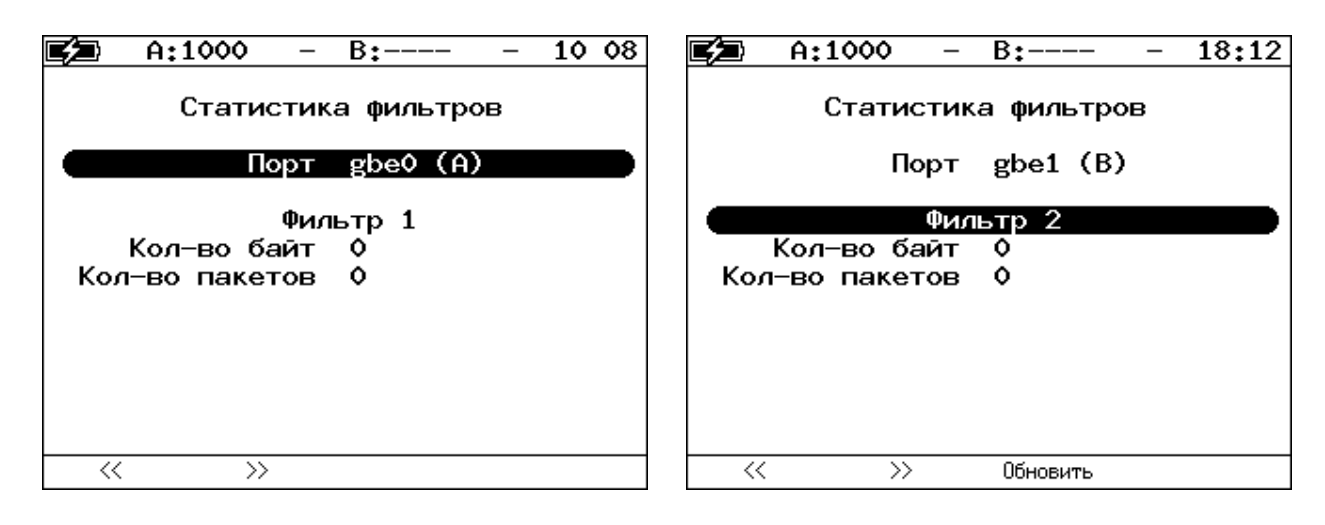

*Рисунок 16.37. Меню «Статистика фильтров»*

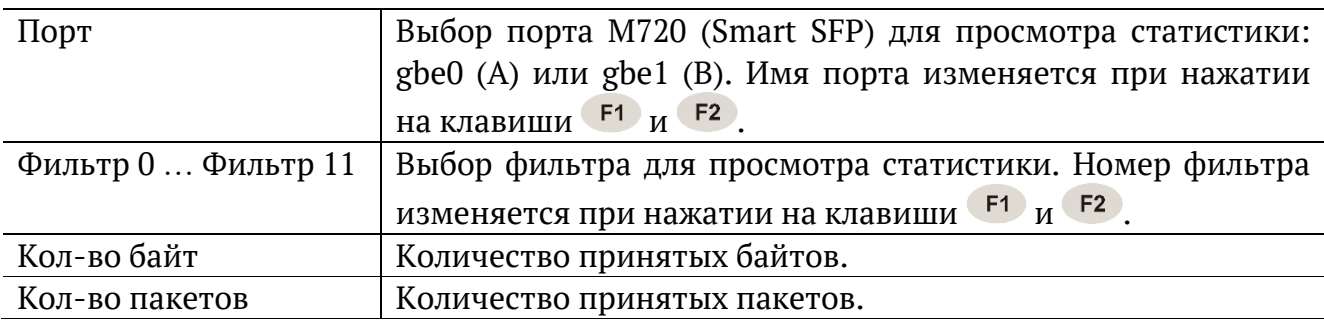

# **17. Меню «Измерения»**

# **17.1. RFC 2544. Настройка топологии и заголовка**

Настройка топологии тестирования и параметров заголовка пакетов выполняется в меню «Измерения» ⇒ «RFC 2544» ⇒ «Настройки».

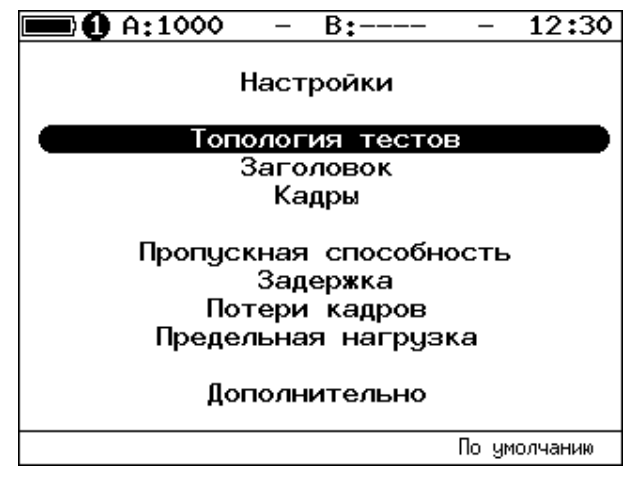

*Рисунок 17.1. Настройки RFC 2544*

#### <span id="page-121-1"></span><span id="page-121-0"></span>**17.1.1. Топология тестов**

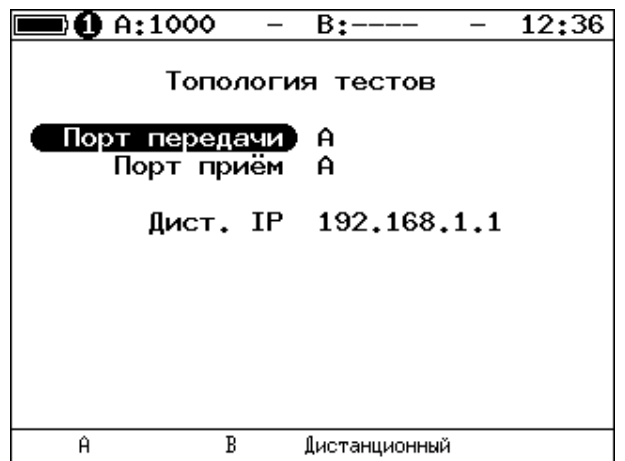

*Рисунок 17.2. Меню «Топология тестов»*

С помощью этого меню задаётся порт приёма и порт передачи данных. Один и тот же порт может служить и для передачи, и для приёма (например, при использовании функции Шлейф). При однонаправленном тестировании в качестве порта передачи/приёма выбирается «Дистанционный».

#### <span id="page-122-0"></span>**17.1.2. Основные параметры заголовка**

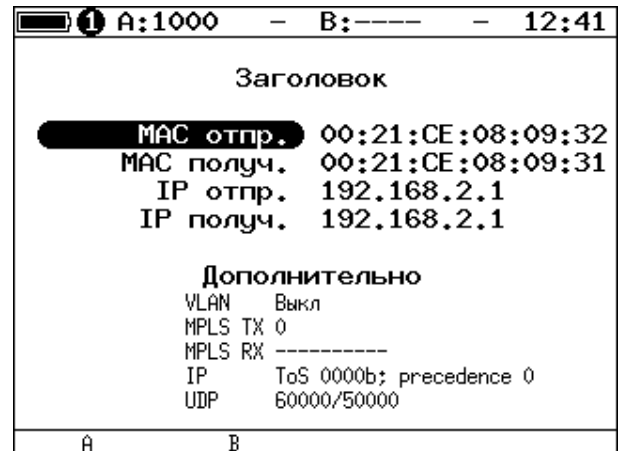

*Рисунок 17.3. Меню «Заголовок»*

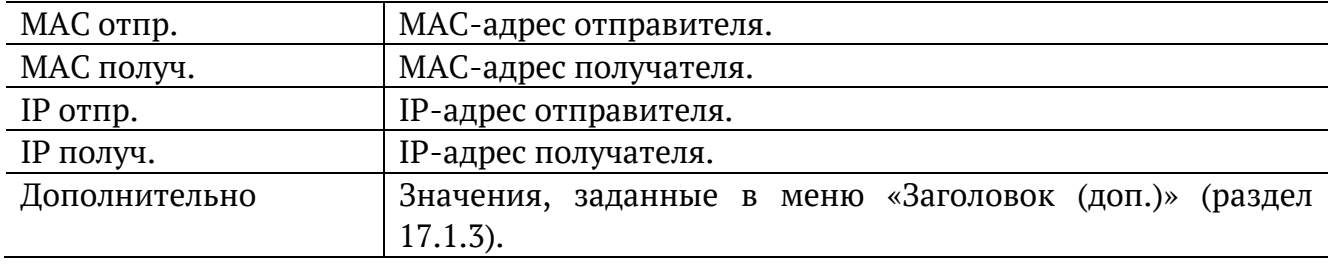

*Примечание.* При выборе пункта меню «MAC отпр.» или «MAC получ.» и нажатии на клавишу  $F1$  ( $F2$ ) вместо текущего MAC-адреса будет подставлен MAC-адрес порта A (B), заданный в меню «Параметры интерфейсов» (см. раздел [15.2\)](#page-85-0).

*Примечание*. При выборе пункта меню «IP отпр.» или «IP получ.» и нажатии на клавишу ( $F_1$  ( $F_2$ ) вместо текущего IP-адреса будет подставлен IP-адрес порта A (B), заданный в меню «Параметры сети» (см. раздел [0\)](#page-165-0).

*Примечание*. При выборе пункта меню «МАС получ.» и нажатии на клавишу <sup>гз</sup> будет проведён ARP-запрос. В результате запроса вместо текущего MAC-адреса получателя будет подставлен MAC-адрес, соответствующий IP-адресу получателя.

При задании MAC-адресов необходимо учитывать следующее:

- − в качестве MAC-адреса отправителя указывается MAC-адрес интерфейса источника;
- − если источник и получатель соединены напрямую, без промежуточных маршрутизаторов, в качестве MAC-адреса получателя указывается MAC-адрес интерфейса получателя;
- − если между источником и получателем существует хотя бы один маршрутизатор, в качестве MAC-адреса получателя необходимо указать MAC-адрес ближайшего к источнику маршрутизатора.

#### <span id="page-123-0"></span>**17.1.3. Дополнительные параметры заголовка**

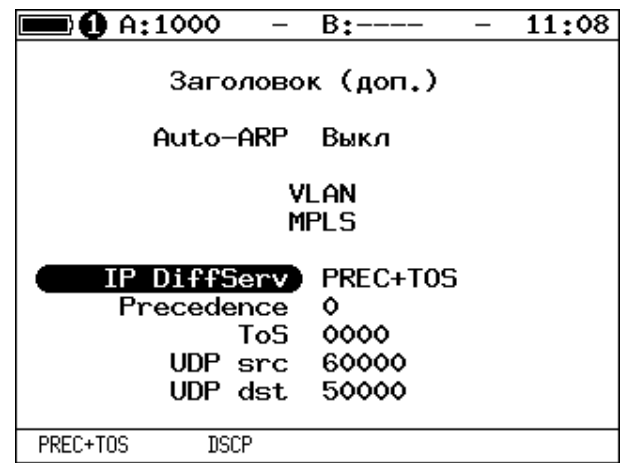

*Рисунок 17.4. Меню «Заголовок (доп.)»*

| Auto-ARP       | Если выбрано «Вкл», то при запуске тестов будет автоматически       |  |  |  |  |  |
|----------------|---------------------------------------------------------------------|--|--|--|--|--|
|                | проведён ARP-запрос. В результате запроса вместо текущего           |  |  |  |  |  |
|                | МАС-адреса<br>получателя будет подставлен<br>МАС-адрес,             |  |  |  |  |  |
|                | соответствующий IP-адресу получателя, заданному в меню              |  |  |  |  |  |
|                | «Заголовок».                                                        |  |  |  |  |  |
| <b>VLAN</b>    | Переход в меню «VLAN».                                              |  |  |  |  |  |
| <b>MPLS</b>    | Переход в меню «Стек меток».                                        |  |  |  |  |  |
| IP DiffServ    | Позволяет выбрать поля Precedence и ToS («PREC+TOS») или            |  |  |  |  |  |
|                | поле DSCP («DSCP») для задания класса обслуживания трафика          |  |  |  |  |  |
|                | от различных приложений. Описание полей представлено ниже.          |  |  |  |  |  |
| Precedence     | Поле, которое указывает приоритет кадра. Возможно восемь            |  |  |  |  |  |
|                | значений приоритета кадра в соответствии с RFC 791 [2].             |  |  |  |  |  |
|                | Отправитель может установить в этом поле любое значение             |  |  |  |  |  |
|                | из таблицы 27.2.                                                    |  |  |  |  |  |
| <b>ToS</b>     | Поле, которое определяет тип обслуживания IP-пакета (Type of        |  |  |  |  |  |
|                | Service). Отправитель может установить в этом поле любое            |  |  |  |  |  |
|                | таблицы 27.3, руководствуясь<br>значение из<br>методикой            |  |  |  |  |  |
|                | RFC 1349 [4]. Также возможно установить<br>любую<br>другую          |  |  |  |  |  |
|                | комбинацию из 4-х бит в соответствии<br>настройками<br>$\mathbf{C}$ |  |  |  |  |  |
|                | маршрутизатора.                                                     |  |  |  |  |  |
| <b>DSCP</b>    | Поле DSCP состоит из 8 бит и позволяет задавать большее число       |  |  |  |  |  |
|                | классов обслуживания трафика, чем поля Precedence и ToS.            |  |  |  |  |  |
|                | Описание старших 6 бит представлено в табл. 27.4. Младшие           |  |  |  |  |  |
|                | 2 бита<br>используются протоколом<br><b>TCP</b><br>передачи<br>ДЛЯ  |  |  |  |  |  |
|                | информации о перегрузках и описаны в табл. 27.5.                    |  |  |  |  |  |
| <b>UDP</b> src | Номер UDP-порта отправителя.                                        |  |  |  |  |  |
| UDP dst        | Номер UDP-порта получателя.                                         |  |  |  |  |  |

**Примечание.** При выборе пункта меню «VLAN» и нажатии на клавишу <sup>F1</sup>/<sup>F2</sup> в качестве настроек VLAN будут автоматически подставлены настройки, заданные в меню «Параметры интерфейсов» ⇒ «VLAN» для порта A/B.

**Примечание.** При выборе пункта меню «MPLS» и нажатии на клавишу <sup>F1</sup>/<sup>F2</sup> в качестве настроек MPLS будут автоматически подставлены настройки, заданные в меню «Параметры интерфейсов» ⇒ «MPLS» для порта A/B.

# **17.1.4. Настройка VLAN**

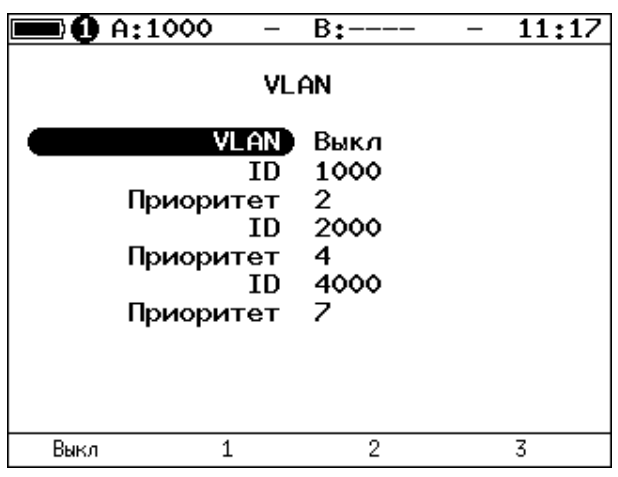

*Рисунок 17.5. Меню «VLAN»*

| <b>VLAN</b> | Выбор количества меток (1-3, Выкл).                         |  |  |  |  |  |
|-------------|-------------------------------------------------------------|--|--|--|--|--|
| ID          | 12-битный идентификатор VLAN, представляет собой число      |  |  |  |  |  |
|             | от 0 до 4095. Однозначно определяет VLAN, которой           |  |  |  |  |  |
|             | принадлежит кадр. Нулевое значение VLAN ID показывает, что  |  |  |  |  |  |
|             | данный кадр не несёт информации о VLAN, а содержит          |  |  |  |  |  |
|             | информацию только о приоритете. Если значение VLAN ID       |  |  |  |  |  |
|             | установлено равным 1, то при проходе через порт сетевого    |  |  |  |  |  |
|             | коммутатора значение VLAN ID для этого кадра будет          |  |  |  |  |  |
|             | установлено равным VLAN ID порта.                           |  |  |  |  |  |
| Приоритет   | Поле, которое определяет приоритет трафика. Существует      |  |  |  |  |  |
|             | 8 значений приоритета ([1]), соответствие между приоритетом |  |  |  |  |  |
|             | и типом трафика представлено в таблице 27.1.                |  |  |  |  |  |

#### **17.1.5. Настройка MPLS**

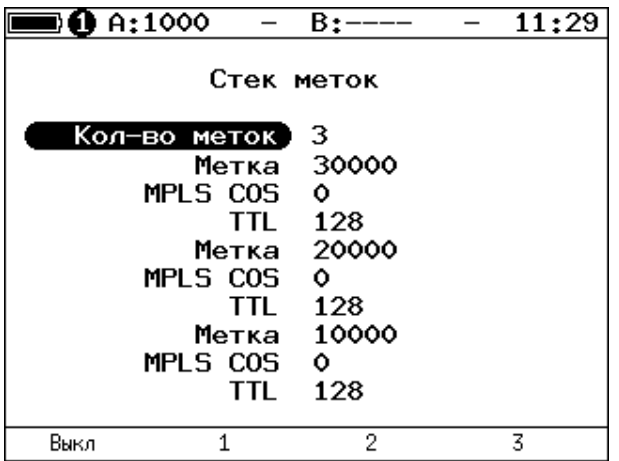

*Рисунок 17.6. Меню «Стек меток»*

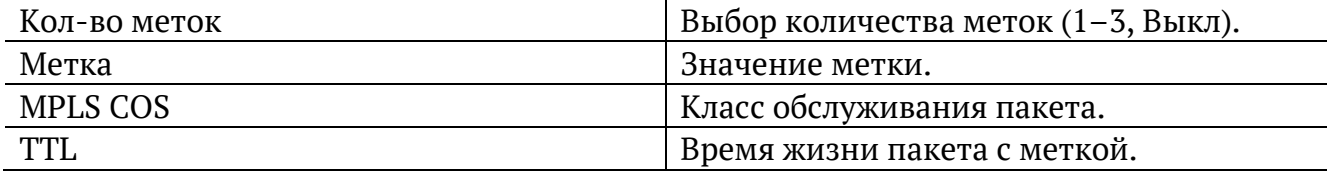

#### <span id="page-125-0"></span>**17.1.6. Выбор размера кадра**

| $\mathbf 0$ A:1000 |                                   | B:                                      |                                        | 12:25        |  |  |  |
|--------------------|-----------------------------------|-----------------------------------------|----------------------------------------|--------------|--|--|--|
|                    | Кадры                             |                                         |                                        |              |  |  |  |
|                    | 1<br>$\frac{2}{3}$<br>4<br>5<br>6 | 64<br>128<br>256<br>512<br>1024<br>1280 | Вкл<br>Вкл<br>Вкл<br>Вкл<br>Вкл<br>Вкл |              |  |  |  |
|                    | 7<br>8<br>9                       | 1518<br>9600<br>64                      | Вкл<br>Выкл<br>Выкл                    |              |  |  |  |
| Вкл<br>Выкл        |                                   |                                         |                                        | По умолчанию |  |  |  |

*Рисунок 17.7. Меню «Кадры»*

Размеры передаваемых кадров можно задать двумя способами:

- 1. Выбрать стандартные размеры в соответствии с методикой RFC 2544 клавиша («По умолчанию»): 64, 128, 256, 512, 1024, 1280, 1518 байт. При этом имеется возможность дополнительно задать один кадр произвольного размера.
- 2. Ввести размеры кадров вручную. Размер не должны быть меньше 64 байт и превышать 9600 байт.

# **17.2. RFC 2544. Настройка параметров тестов**

Задать значения параметров тестов для проведения анализа можно двумя способами:

- 1. Выбрать стандартные настройки в соответствии с методикой RFC 2544: меню «Измерения»  $\Rightarrow$  «RFC 2544»  $\Rightarrow$  «Настройки», клавиша <sup>F4</sup> («По умолчанию»). Настройки будут применены для всех подменю, показанных на рис. [17.1](#page-121-0), кроме «Топология тестов» и «Заголовок».
- 2. Провести настройку вручную (см. разделы [17.1.1](#page-121-1)–[17.1.6,](#page-125-0) [17.2.1](#page-126-0)–[17.2.5\)](#page-129-0).

*Примечание*. Возможность изменения стандартных, определённых методикой RFC 2544, значений параметров тестов предусмотрена в приборе для оптимизации скорости и повышения эффективности проведения анализа.

# <span id="page-126-0"></span>**17.2.1. Пропускная способность**

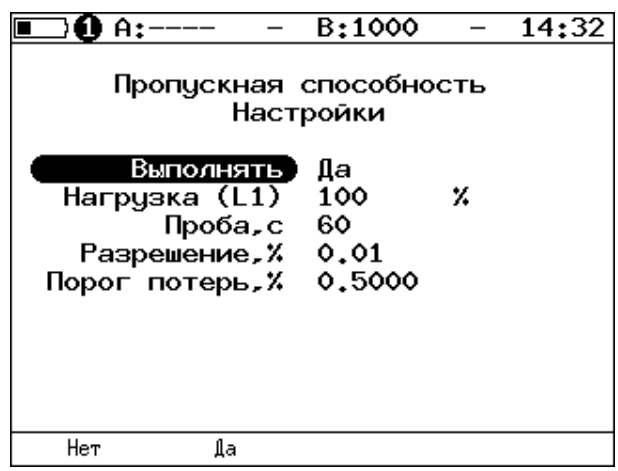

*Рисунок 17.8. Настройка параметров теста*

| Выполнять       | Включение/отключение анализа пропускной способности.              |  |  |  |  |  |
|-----------------|-------------------------------------------------------------------|--|--|--|--|--|
| Нагрузка (L1)   | Значение физической (L1) скорости в процентах (F1),               |  |  |  |  |  |
|                 | в кбит/с ( $F^2$ ) или в Мбит/с ( $F^3$ ).                        |  |  |  |  |  |
| Проба, с        | Период времени, в течение которого выполняется проба для          |  |  |  |  |  |
|                 | каждого заданного в настройках размера кадра (1-2886 с).          |  |  |  |  |  |
| Разрешение, %   | Разрешение, с которым будет производиться поиск                   |  |  |  |  |  |
|                 | пропускной способности. Возможные значения: 10 (F1),              |  |  |  |  |  |
|                 | $1(^{F2}$ ), 0,1 $(^{F3}$ ), 0,01 $(^{F4}$ ). Наименьшее значение |  |  |  |  |  |
|                 | разрешения соответствует наибольшей точности измерения            |  |  |  |  |  |
|                 | пропускной способности канала.                                    |  |  |  |  |  |
| Порог потерь, % | Порог допустимых потерь (0-10%). Если количество                  |  |  |  |  |  |
|                 | ПРИНЯТЫХ<br>пакетов оказывается меньше<br>количества              |  |  |  |  |  |
|                 | переданных на величину допустимого порога потерь, тест            |  |  |  |  |  |
|                 | считается пройденным.                                             |  |  |  |  |  |

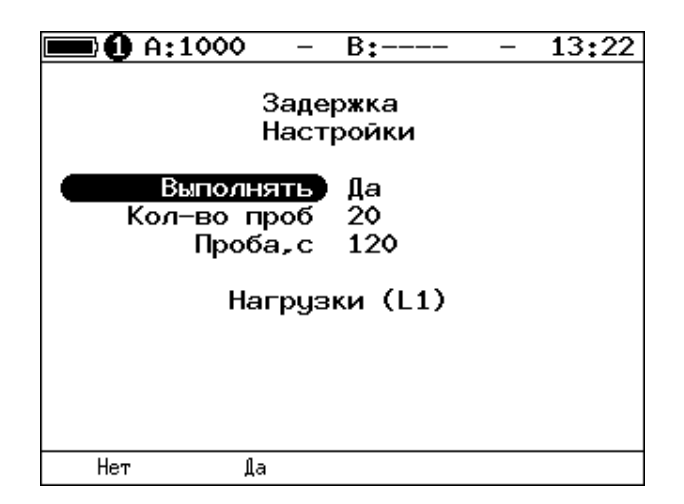

*Рисунок 17.9. Настройка параметров теста*

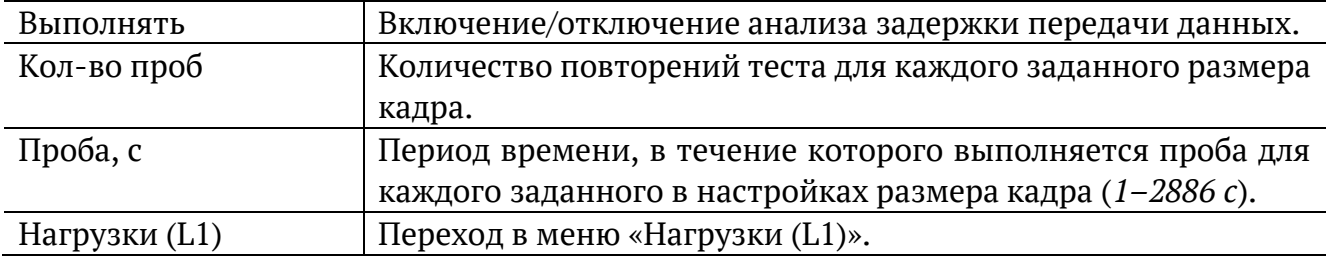

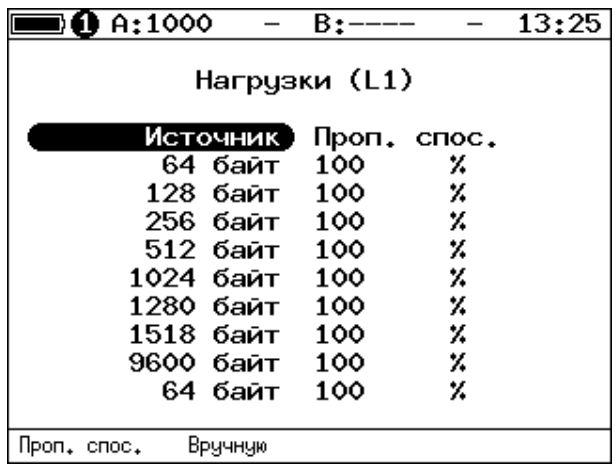

*Рисунок 17.10. Меню «Нагрузки (L1)»*

<span id="page-127-0"></span>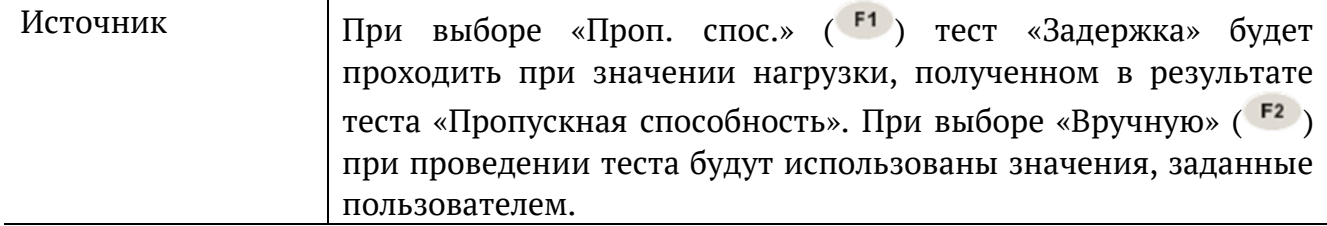

## **17.2.3. Потери кадров**

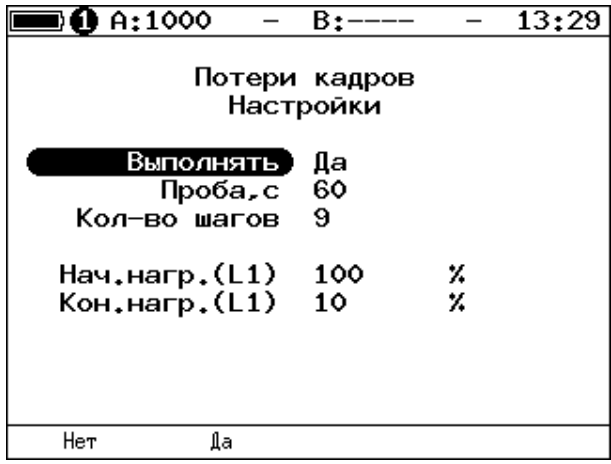

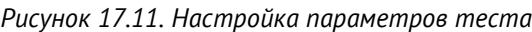

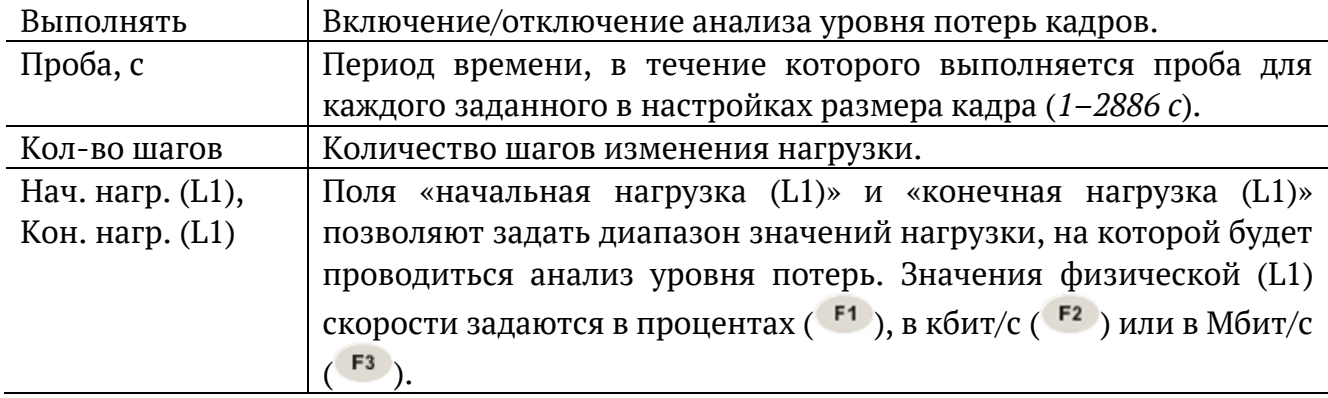

## **17.2.4. Предельная нагрузка**

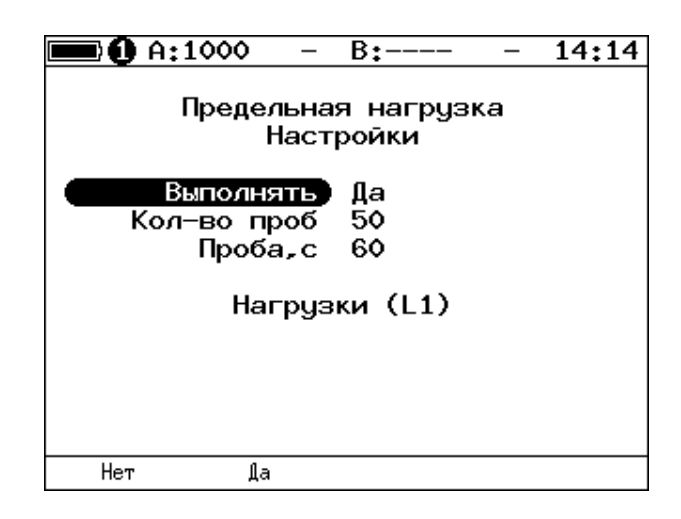

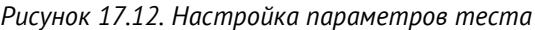

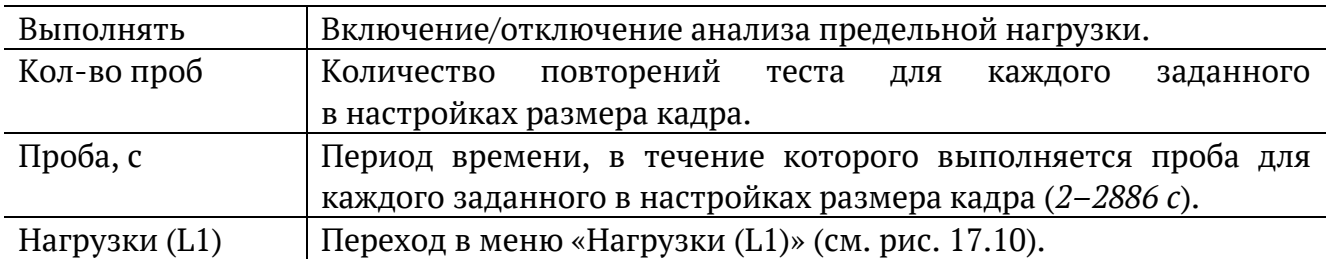

#### <span id="page-129-0"></span>**17.2.5. Дополнительные настройки**

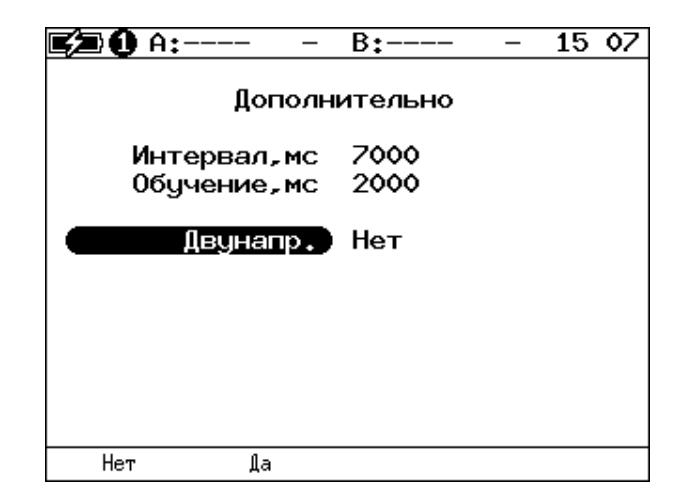

*Рисунок 17.13. Меню «Дополнительно»*

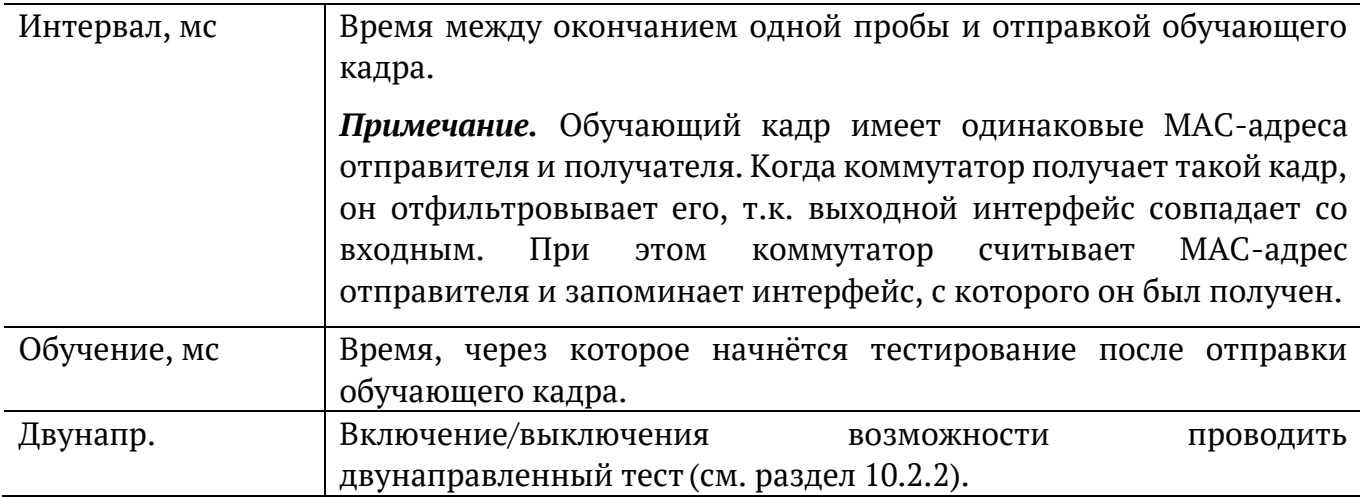

Согласно RFC 2544, интервал составляет 7000 мс (2000 мс отводится на получение остаточных кадров, 5000 мс — на рестабилизацию тестируемого устройства), а обучение — 2000 мс.

Пользователь может задавать произвольные значения интервала в пределах от 100 до 10000 мс, величина обучения не должна быть меньше 100 мс и превышать 10 000 мс.

## **17.3. RFC 2544. Результаты анализа**

В соответствии с рекомендацией RFC 2544 результаты тестов представляются в табличной и графической формах.

#### **17.3.1. Пропускная способность**

|                                                         | $0$ A:1000                                                                   | B۰                                                                                                    | 15 52                                                                      |
|---------------------------------------------------------|------------------------------------------------------------------------------|----------------------------------------------------------------------------------------------------|----------------------------------------------------------------------------|
| Кадр<br>64<br>128<br>256<br>512<br>1024<br>1280<br>1518 | Нагр Х<br>100.00<br>100.00<br>100.00<br>100.00<br>100.00<br>100.00<br>100.00 | Пропускная способность<br>Кадр/с<br>1488095<br>844594<br>452898<br>234962<br>119731<br>96153<br>81274 | Тест<br>Готово<br>Готово<br>Готово<br>Готово<br>Готово<br>Готово<br>Готово |
| Старт                                                   | График                                                                       | Мбит/с L1                                                                                             | Coxp./3arp.                                                                |

*Рисунок 17.14. Результаты теста: таблица*

Результаты теста отображаются в табличном виде: размер кадра (в байтах); значение загрузки канала (в %); значение пропускной способности, полученное в результате анализа. При нажатии на клавишу <sup>гз</sup> происходит пересчёт полезной составляющей нагрузки в соответствии с определённым уровнем (Мбит/с L1, Мбит/с L2, Мбит/с L3, Мбит/с L4 или кадр/c):

- − Физический уровень (Мбит/с L1): учитывается размер Ethernet-кадра (включая CRC), преамбулы и межкадрового интервала. Например, для кадра размером 64 байта на уровне L1 будет учитываться: 64 байта (Ethernet-кадр) + 8 байт (преамбула) + 12 байт (межкадровый интервал) = 84 байта.
- − Канальный уровень (Мбит/с L2): учитывается только размер Ethernet-кадра (включая CRC). Например, для кадра размером 64 байта на уровне L2 будет учитываться: 64 байта (Ethernet кадр с CRC).
- − Сетевой уровень (Мбит/с L3): учитывается размер Ethernet-кадра без CRC, Ethernet-заголовка, VLAN- и MPLS-меток. Например, для кадра размером 64 байта на уровне L3 будет учитываться: 64 байта (Ethernet-кадр) - 4 байта (CRC) - 14 байт (Ethernet-заголовок) = 46 байт.
- − Транспортный уровень (Мбит/с L4): учитывается размер Ethernet-кадра без CRC, Ethernet- и IP-заголовка, VLAN- и MPLS-меток. Например, для кадра размером 64 байта на уровне L4 будет учитываться: 64 байта (Ethernet-кадр) - 4 байта (CRC) - 14 байт (Ethernet-заголовок) - 20 байт (IP-заголовок) = 26 байт.

Полезная нагрузка для теста RFC 2544 рассчитывается по следующим формулам:

1. На уровне L2:

макс. скорость × количество байт на уровне L2 количество байт на уровне 1

Например, для кадра размером 64 байта:

$$
\frac{1000 \times 64}{84} = 761,904 \text{ M}6 \text{m}^{\prime}\text{C}
$$

2. На уровне L3:

макс. скорость  $\times$  количество байт на уровне  $L3$ количество байт на уровне  $L1$ 

Например, для кадра размером 64 байта:

$$
\frac{1000 \times 46}{84} = 547,619 \text{ M6hr/c}
$$

3. На уровне L4:

макс. скорость × количество байт на уровне L4 количество байт на уровне 1

Например, для кадра размером 64 байта:

$$
\frac{1000 \times 26}{84} = 309{,}524 \text{ M}6\text{m}/\text{c}
$$

 $F2$ Для перехода к графической форме представления результатов служит клавиша («График»).

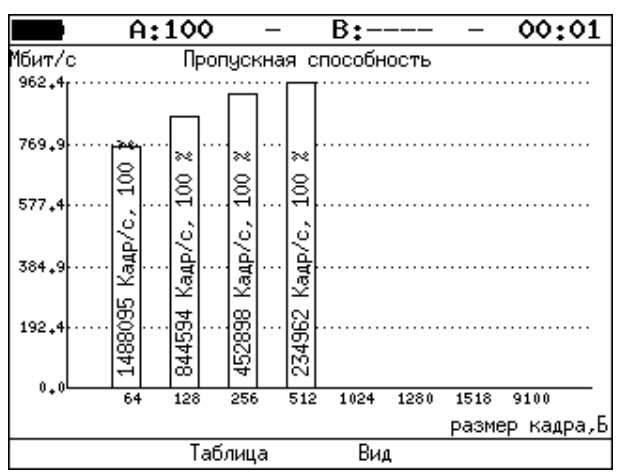

*Рисунок 17.15. Результаты теста: график*

Клавиша <sup>F3</sup> («Вид») служит для переключения между двумя вариантами графического представления результатов тестирования:

- 1. Максимальное значение по оси Y соответствует максимальной скорости соединения. Пустые столбцы отображают максимальное теоретическое значение пропускной способности.
- 2. Максимальное значение по оси Y соответствует максимальному измеренному значению пропускной способности.

По оси X в обоих случаях отложены значения, соответствующие размеру кадра.

На заполненных столбцах диаграммы отображается полученное в результате тестирования значение пропускной способности в кадр/c и в процентах относительно заданной нагрузки.

## **17.3.2. Задержка**

|                           | A:100                                | B:—                           | 21 46                                          |
|---------------------------|--------------------------------------|-------------------------------|------------------------------------------------|
| Кадр<br>64<br>512<br>1280 | Нагр.Х<br>100.00<br>100.00<br>100.00 | Задержка<br>Время мс<br>0.001 | Тест<br>Готово<br>0.001 Готово<br>0.001 Готово |
| Старт                     | График                               |                               | Coxp./3arp.                                    |

*Рисунок 17.16. Результаты теста: таблица*

Таблица показывает среднее значение задержки (в мс) для каждого заданного в настройках размера кадра данных и соответствующее ему значение пропускной способности (в %), полученное в результате теста «Пропускная способность».

 $F2$ Для перехода к графической форме представления результатов служит клавиша («График»).

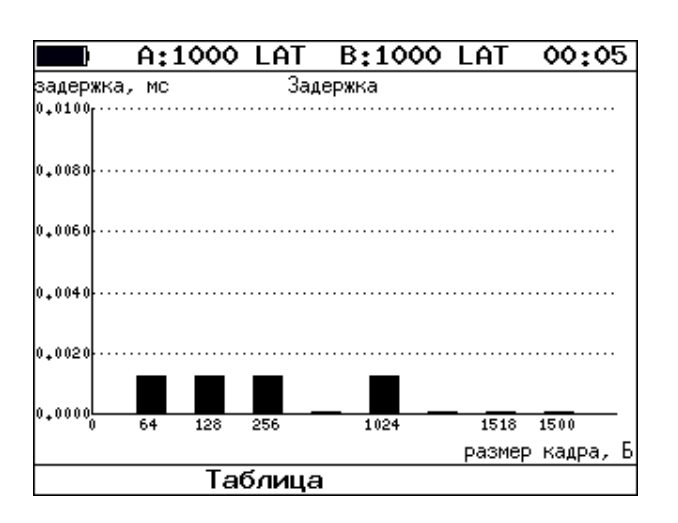

*Рисунок 17.17. Результаты теста: график*

На диаграмме для каждого размера кадра отображается столбец, высота которого соответствует среднему значению задержки (в мс).

#### **17.3.3. Потери кадров**

| 0.4:1000                                                |                                                                                     | B:----                                                                                | 15 53       |
|---------------------------------------------------------|-------------------------------------------------------------------------------------|---------------------------------------------------------------------------------------|-------------|
| Кадр<br>64<br>128<br>256<br>512<br>1024<br>1280<br>1518 | Потери кадров<br>100.00<br>100.00<br>100.00<br>100.00<br>100.00<br>100.00<br>100.00 | Нагр.Х Потери Х<br>0.0000<br>0.0000<br>0.0000<br>0.0000<br>0.0000<br>0.0000<br>0.0000 |             |
|                                                         |                                                                                     |                                                                                       |             |
| График<br>Старт                                         |                                                                                     | Мбит/с L1                                                                             | Coxp./3arp. |

*Рисунок 17.18. Результаты теста: таблица*

В таблице для каждого размера пакета (в байтах) и соответствующей загрузки канала (в %) отображается значение уровня потерь. При нажатии на клавишу <sup>F3</sup> происходит пересчёт полезной составляющей нагрузки в соответствии с определённым уровнем (Мбит/с L1, Мбит/с L2, Мбит/с L3, Мбит/с L4 или кадр/c):

- − физический уровень (Мбит/с L1): учитывается размер Ethernet-кадра (включая CRC), преамбулы и межкадрового интервала;
- − канальный уровень (Мбит/с L2): учитывается только размер Ethernet-кадра (включая CRC);
- − сетевой уровень (Мбит/с L3): учитывается размер Ethernet-кадра без CRC, Ethernet-заголовка, VLAN- и MPLS-меток;
- − транспортный уровень (Мбит/с L4): учитывается размер Ethernet-кадра без CRC, Ethernet- и IP-заголовка, VLAN- и MPLS-меток.

 $F2$ Для перехода к графической форме представления результатов служит клавиша («График»).

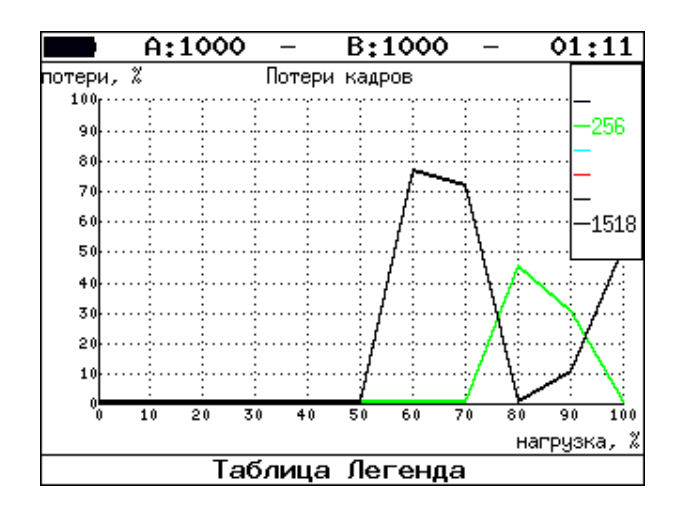

*Рисунок 17.19. Результаты теста: график*

На графике для каждого указанного в настройках размера кадра показана зависимость уровня потерь кадров (в %) от нагрузки (в %).

#### **17.3.4. Предельная нагрузка**

|       | A:1000                                                                                                    | B±                                                                                                    | 21:12       |
|-------|----------------------------------------------------------------------------------------------------|----------------------------------------------------------------------------------------------------|-------------|
| Кадр  | Нагр, Х Количество Тест<br>1024 100,000<br>128 100,000<br>256 100,000<br>512 100,000<br>1024 100,000<br>1280 100,000<br>1518 100,000 | Предельная нагрузка<br>6.150е+05 Готово<br>4.290е+06 Готово<br>2.315е+06 Готово<br>1.207е+06 Готово<br>6.158е+05 Готово<br>4.944е+05 Готово<br>4.151е+05 Готово |             |
| Старт | График                                                                                                    | Время, с                                                                                                    | Coxp./3arp. |

*Рисунок 17.20. Результаты теста: таблица*

В таблице для каждого размера пакета отображается заданная в настройках теста нагрузка и время, в течение которого устройство справляется с максимальной нагрузкой. Если время определить не удалось, в столбце состояния теста выводится «Ошибка», а в столбце «Время, с» — прочерки.

При нажатии на клавишу («Кадры») вместо столбца «Время, с» отображается столбец «Количество», в котором представлено количество кадров, переданных за время тестирования.

Для перехода к графической форме представления результатов служит клавиша («График»).

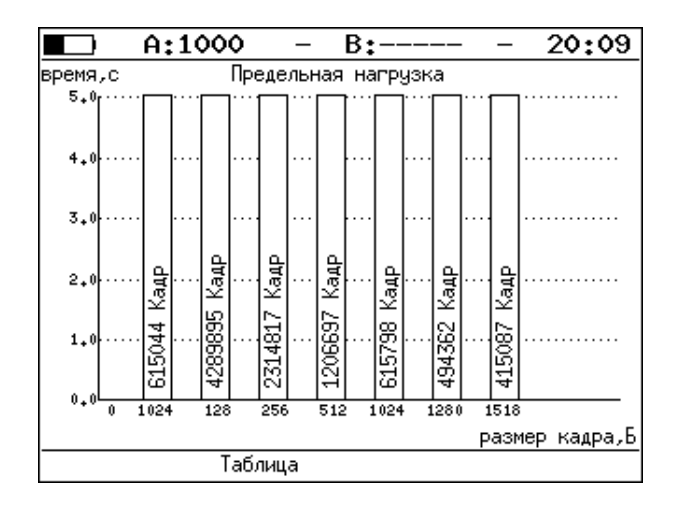

*Рисунок 17.21. Результаты теста: график*

На диаграмме для каждого заданного размера кадра отображается столбец, высота которого соответствует времени, в течение которого устройство справлялось с предельной нагрузкой.

На столбцах диаграммы отображается количество пакетов, переданных за время тестирования.

# **17.4. Y.1564. Настройка сервисов и тестов**

Настройка параметров тестирования по рекомендации Y.1564 выполняется в меню «Измерения» ⇒ «Y.1564» ⇒ «Настройки».

#### <span id="page-136-1"></span>**17.4.1. Общие настройки**

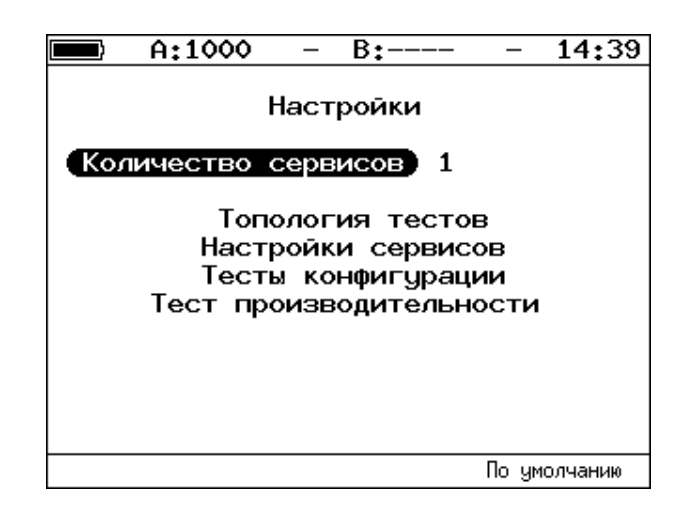

*Рисунок 17.22. Меню «Y.1564. Настройки»*

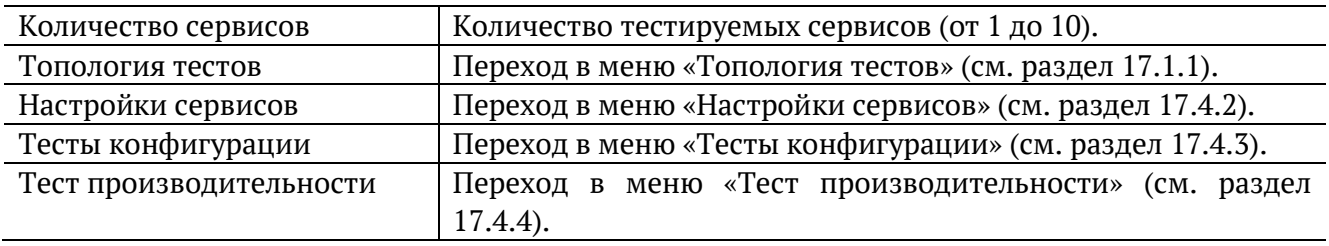

#### <span id="page-136-0"></span>**17.4.2. Настройки сервисов**

Меню «Настройки сервисов» служит для установки параметров, определяющих верхнюю границу допустимого объёма данных для сервисов (CIR и EIR), а также величины нагрузки для теста Traffic Policing.

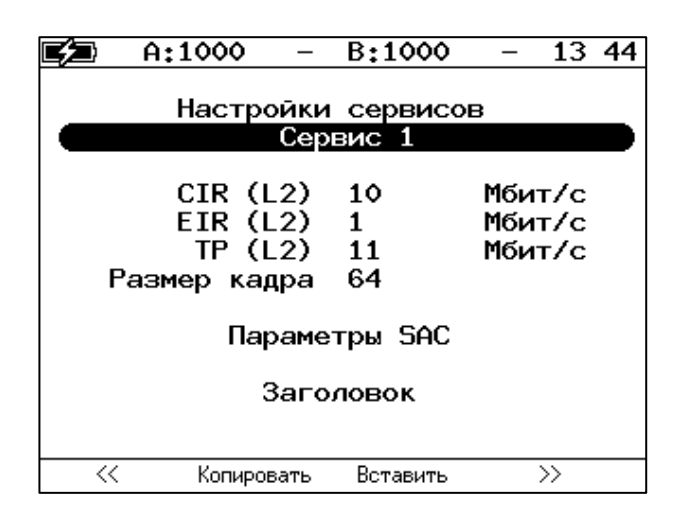

*Рисунок 17.23. Меню «Y.1564. Настройки сервисов»*

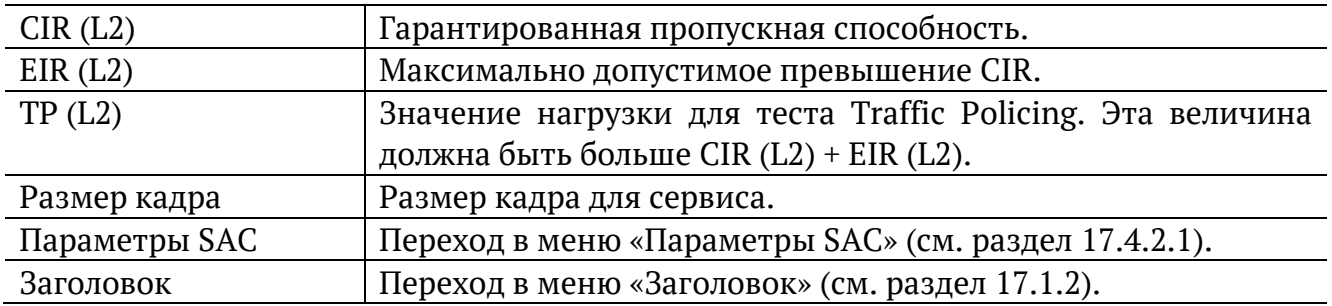

Номер сервиса, для которого осуществляется настройка, отображается в верхней части экрана. Если в меню «Настройки» (см. раздел [17.4.1](#page-136-1)) выбрано несколько сервисов,

переключение между ними выполняется с помощью клавиш  $\bigoplus_{M,\text{min}} \bigoplus_{F1}/F4$ . Клавиши <sup>F2</sup> / <sup>F3</sup> позволяют скопировать настройки одного сервиса и применить их для другого.

#### <span id="page-137-0"></span>**17.4.2.1. Параметры SAC**

Меню «Параметры SAC» служит для настройки показателей качества для каждого сервиса в соответствии с соглашением об уровне обслуживания (SLA).

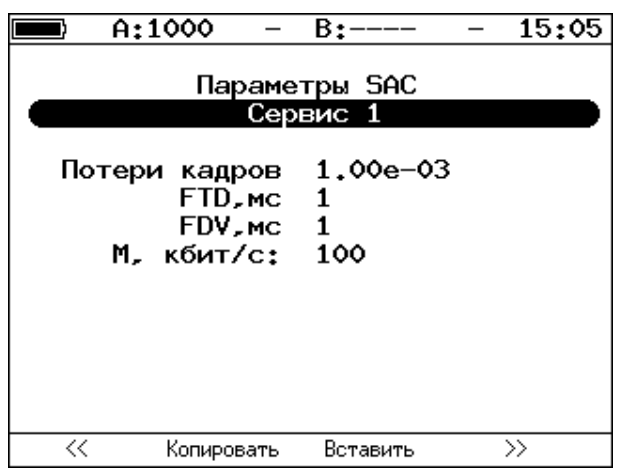

*Рисунок 17.24. Меню «Y.1564. Параметры SAC»*

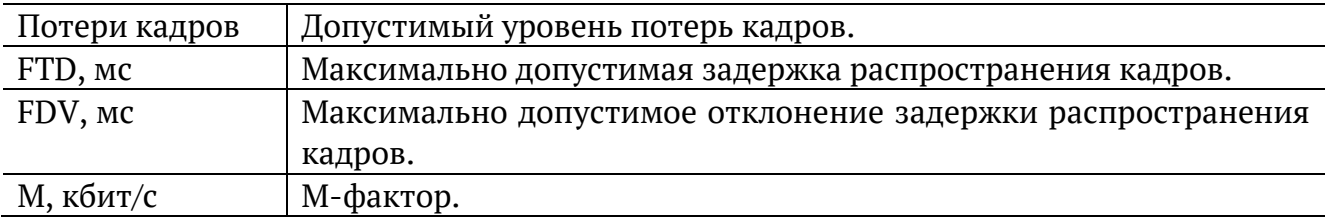

Номер сервиса, для которого осуществляется настройка, отображается в верхней части экрана. Если в меню «Настройки» (см. раздел [17.4.1](#page-136-1)) выбрано несколько сервисов,

переключение между ними выполняется с помощью клавиш  $\bigoplus_{M\mathcal{U}}\bigoplus_{H\mathcal{U}}\mathsf{F1}\setminus\mathsf{F4}$ . Клавиши <sup>F2</sup> / <sup>F3</sup> позволяют скопировать настройки одного сервиса и применить их для другого.

#### <span id="page-138-0"></span>**17.4.3. Тесты конфигурации**

Меню «Тесты конфигурации» служит для задания параметров анализа (длительность шага, количество шагов), а также выбора тестов, которые будут выполняться.

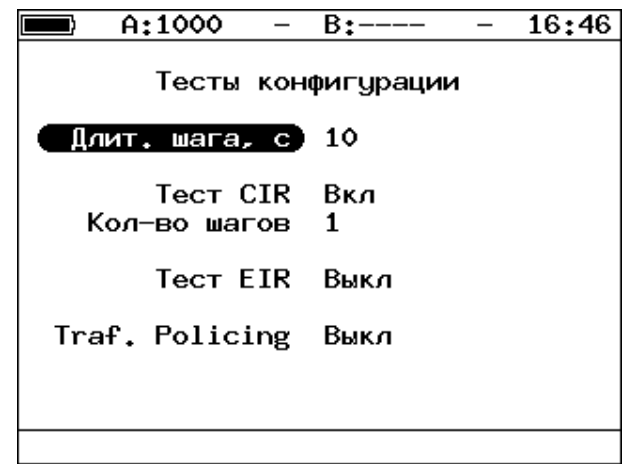

*Рисунок 17.25. Меню «Y.1564. Тесты конфигурации»*

| Длит. шага, с  | Значение длительности шага, которое будет использоваться |  |  |  |
|----------------|----------------------------------------------------------|--|--|--|
|                | для тестов конфигурации.                                 |  |  |  |
| Tect CIR       | Включение/выключение теста CIR.                          |  |  |  |
| Кол-во шагов   | Количество шагов для проведения тестирования.            |  |  |  |
| Tect EIR       | Включение/выключение теста EIR.                          |  |  |  |
| Traf. Policing | Включение/выключение теста Traffic Policing.             |  |  |  |

#### <span id="page-138-1"></span>**17.4.4. Тест производительности**

Меню «Тест производительности» служит для настройки теста производительности.

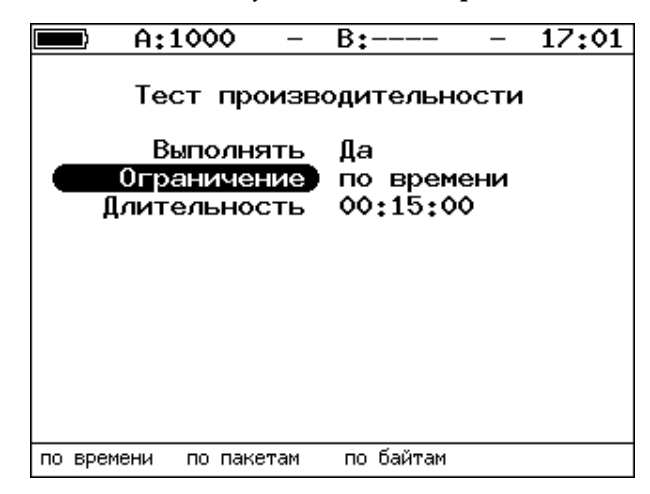

*Рисунок 17.26. Меню «Y.1564. Тест производительности»*

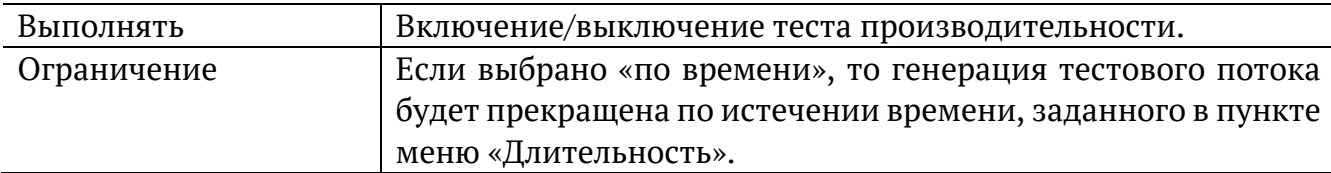

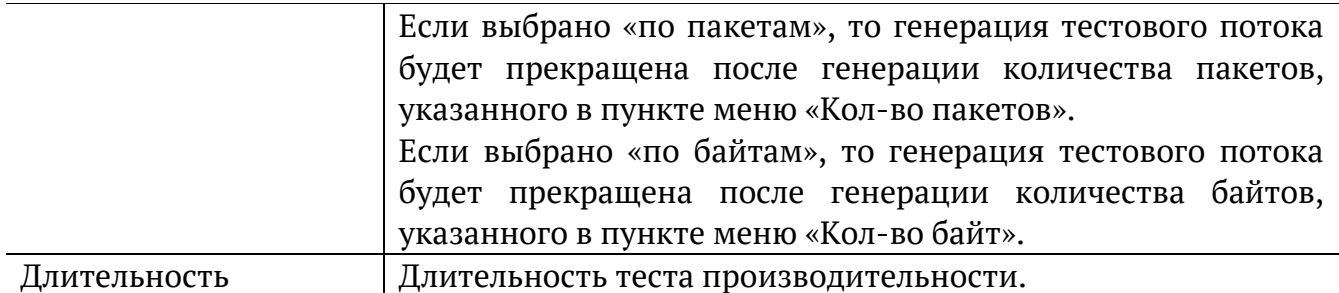

## **17.5. Y.1564. Результаты анализа**

Результаты тестирования по рекомендации Y.1564 доступны в меню «Измерения» ⇒ «Y.1564» ⇒ «Тесты конфигурации» и «Измерения» ⇒ «Y.1564» ⇒ «Тест производительности».

#### **17.5.1. Тесты конфигурации**

|                             | A:1000 |            | B:1000                  |             | 20:34 |  |  |  |  |
|-----------------------------|--------|------------|-------------------------|-------------|-------|--|--|--|--|
| Тест конфигурации: сервис 1 |        |            |                         |             |       |  |  |  |  |
| #                           | ΙR     | <b>FTD</b> | FDV FLR Coct            |             |       |  |  |  |  |
|                             | Мбит/с | МC         | мc                      | x           |       |  |  |  |  |
| Tect CIR                    |        |            |                         |             |       |  |  |  |  |
| 1                           |        |            | 10.00 0.00 0.00 0.00 OK |             |       |  |  |  |  |
|                             |        |            | Tect CIR/EIR            |             |       |  |  |  |  |
| Gr                          |        |            | 11.00 0.00 0.00 0.00 OK |             |       |  |  |  |  |
|                             |        |            | Traffic policing        |             |       |  |  |  |  |
| Gr                          | 13.50  |            | 0.00 0.00 0.00 Сбой     |             |       |  |  |  |  |
|                             |        |            |                         |             |       |  |  |  |  |
|                             |        |            |                         |             |       |  |  |  |  |
|                             |        |            |                         |             |       |  |  |  |  |
|                             |        |            |                         |             |       |  |  |  |  |
|                             | Старт  | <<         | $\rightarrow$           | Coxp./3arp. |       |  |  |  |  |

*Рисунок 17.27. Результаты теста конфигурации*

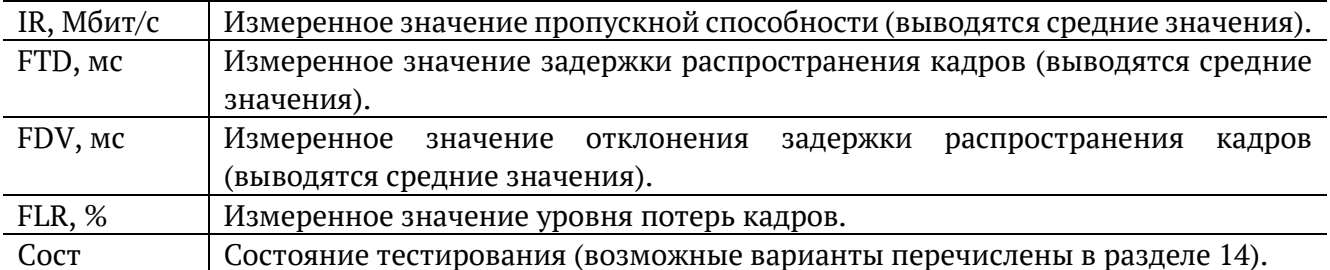

Оценка результатов измерений выполняется в соответствии с информацией, выводимой в столбце «Сост» («Состояние»). Ниже описываются значения «Ок» и «Сбой», остальные возможные варианты перечислены в разделе [14.](#page-81-0)

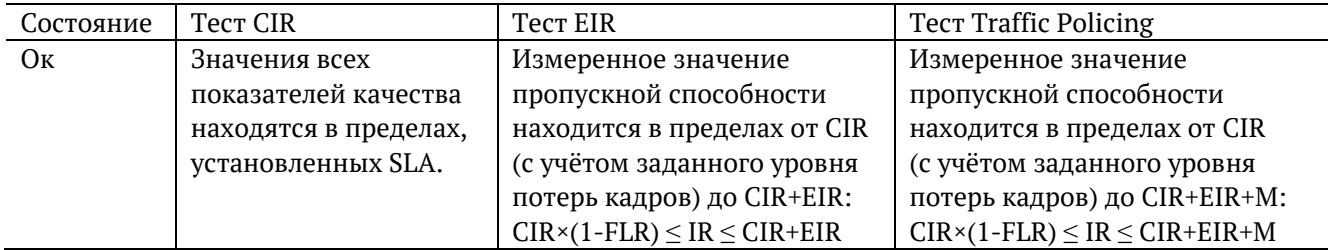

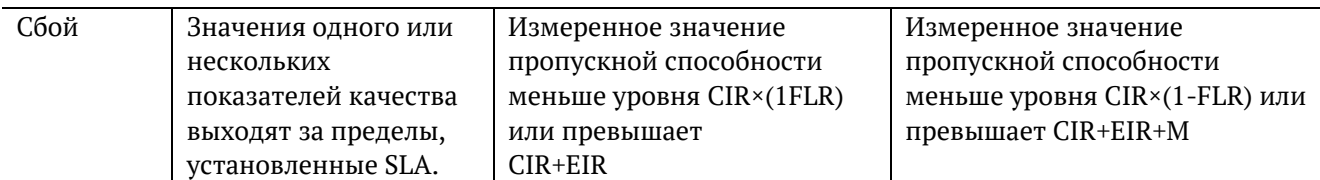

Клавиши <sup>F2</sup> / <sup>F3</sup> служат для переключения между результатами измерений для каждого сервиса.

#### **17.5.2. Тест производительности. Результаты**

|                 | A:1000                |                     | B:1000                                           |                            | 20:36                 |                                   | A:1000       |                                                    | $B:---$                                                                   | 20:39                                               |
|-----------------|-----------------------|---------------------|--------------------------------------------------|----------------------------|-----------------------|-----------------------------------|--------------|----------------------------------------------------|---------------------------------------------------------------------------|-----------------------------------------------------|
| Тест<br>l#<br>1 | IR<br>Мбит/с<br>10.00 | FTD.<br>MC.<br>0.00 | производительности:<br><b>FDV</b><br>MC.<br>0.00 | СВОДНЫЙ<br><b>FLR</b><br>x | Сост<br>$0.00$ $Tect$ | IFTD.mc<br>IFDV.MC<br><b>IFLR</b> | $0.00e + 00$ | Макс.<br>00.004<br>00.001<br>$IR.M6$ $MT/c$ 10.000 | Іест производительности:<br>Cред.<br>00.003<br>00,000<br>10.000<br>Кол-во | сервис 1<br>Мин.<br>00.003<br>00.000<br>10.000<br>٥ |
|                 |                       |                     |                                                  |                            |                       |                                   |              | Текущая IR,mbps:                                   |                                                                           | 0.000                                               |
| lΕT             |                       | 00:00:07            | - RT                                             |                            | 00:14:53              | T:                                |              | 376.994 R:                                         |                                                                           | 376.994 MB                                          |
|                 | Cron                  | ≪                   | $\rightarrow$                                    |                            | Coxp./3arp.           | Старт                             |              | $\ll$                                              | $\rightarrow$                                                             | Coxp./3arp.                                         |

*Рисунок 17.28. Результаты теста производительности*

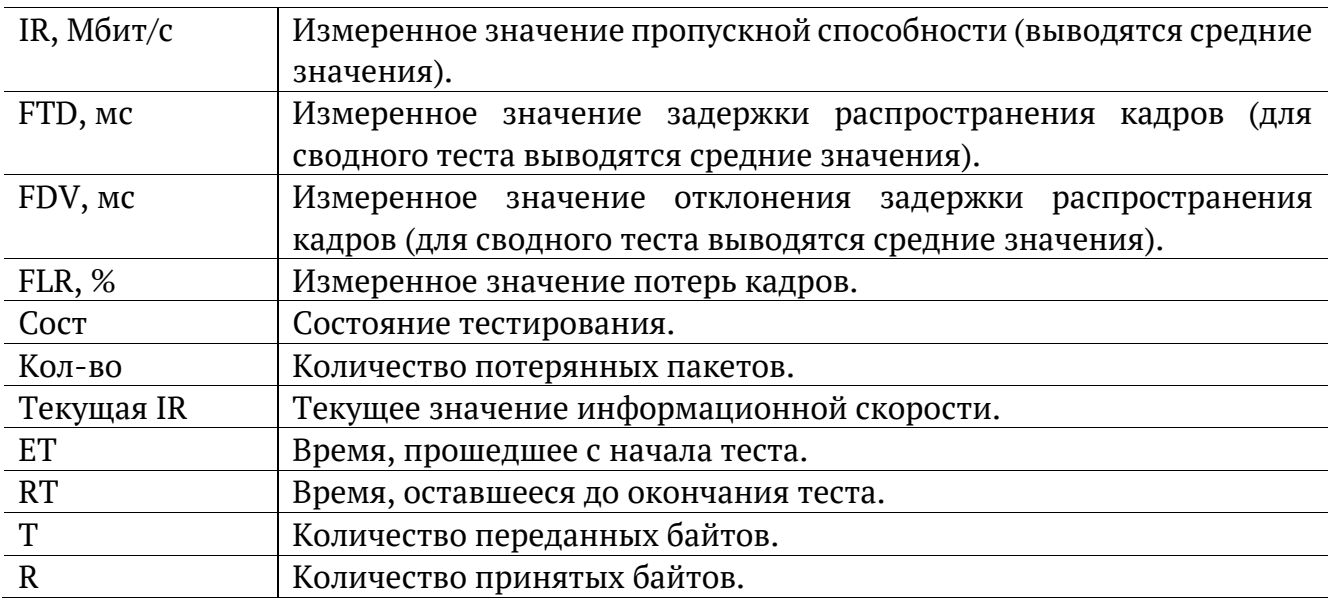

Оценка результатов измерений выполняется в соответствии с информацией, выводимой в столбце «Сост» («Состояние»). Ниже описываются значения «Ок» и «Сбой», остальные возможные варианты перечислены в разделе [14.](#page-81-0)

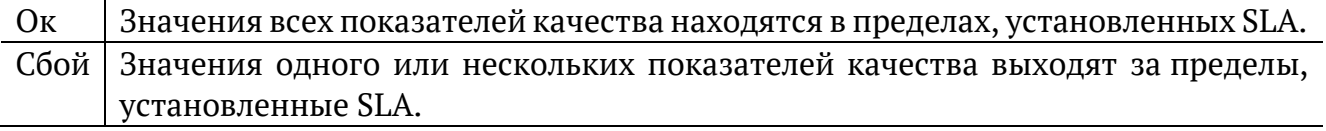

Клавиши <sup>F2</sup> / <sup>F3</sup> служат для переключения между сводной таблицей и результатами измерений для каждого сервиса.

# **17.6. BERT. Настройка параметров теста**

Настройка параметров теста BER выполняется в меню «Измерения» ⇒ «BERT» ⇒ «Настройки».

#### **17.6.1. Общие настройки**

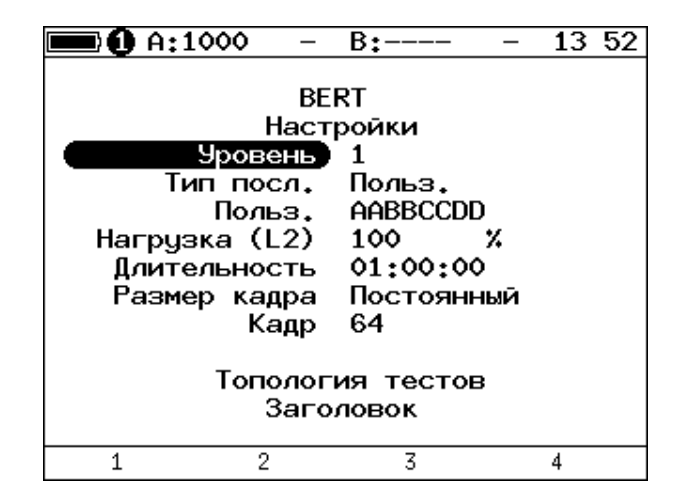

*Рисунок 17.29. Меню «Настройки BERT»*

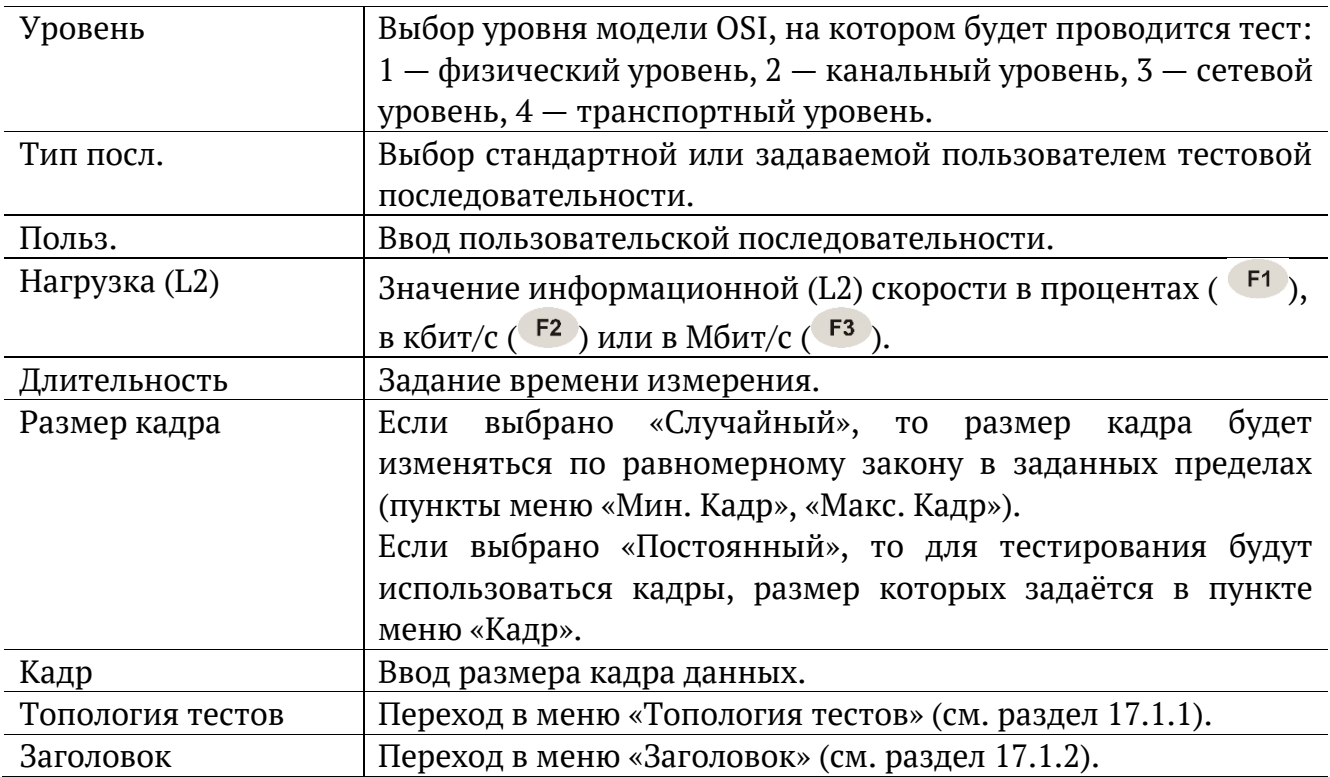

#### **17.6.2. Настройки MPLS**

Стек меток на передачу и правила приёма задаются в меню «Измерения» ⇒ «BERT» ⇒ «Настройки» ⇒ «Заголовок» ⇒ «Дополнительно» ⇒ «MPLS».

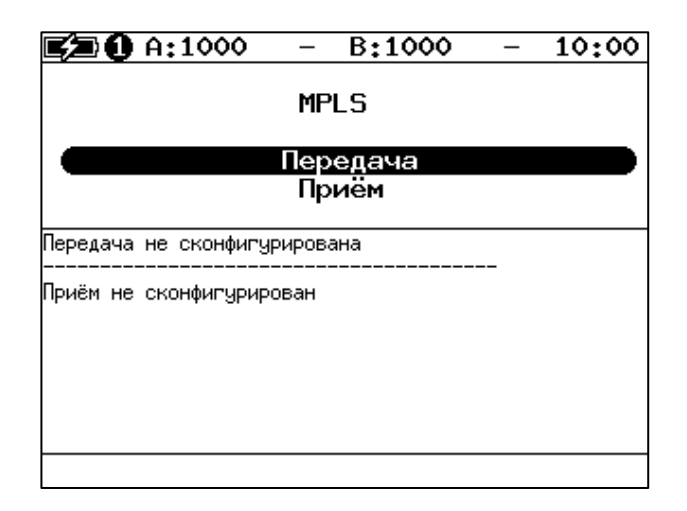

*Рисунок 17.30. Меню «MPLS»*

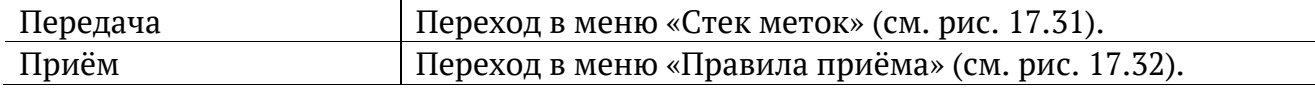

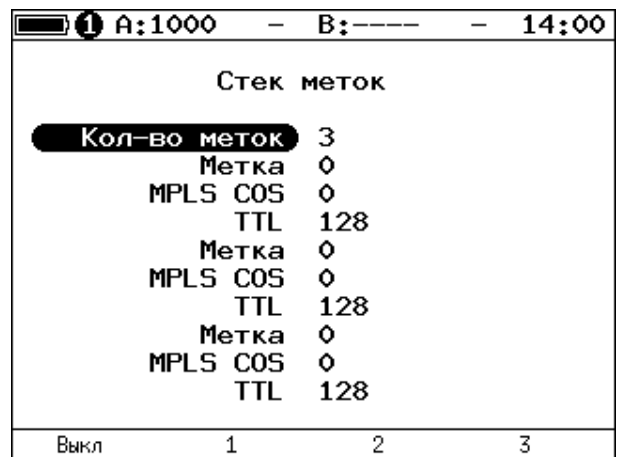

*Рисунок 17.31. Меню «Стек меток»*

<span id="page-142-0"></span>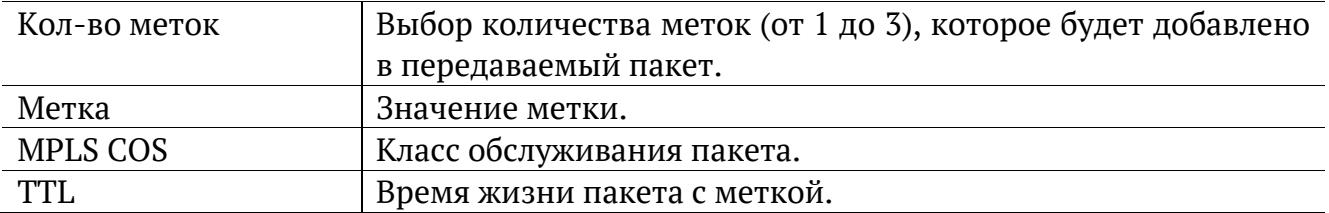

| $\blacksquare$ 0 A:1000 |                                                   | B:----         | 14:52 |
|-------------------------|---------------------------------------------------|----------------|-------|
|                         |                                                   | Правила приема |       |
|                         | Кол-во меток<br>Метка 1<br>Метка 2 — 0<br>Метка 3 | 1<br>٥<br>Ô    |       |
| Выкл                    |                                                   | 2              | 3     |

*Рисунок 17.32. Меню «Правила приёма»*

<span id="page-143-0"></span>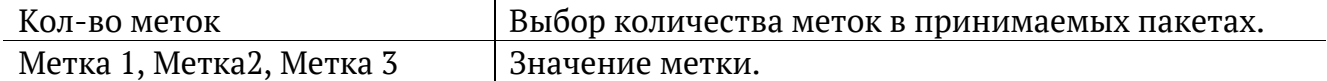

# **17.7. BERT. Результаты анализа**

Результаты теста BER выводятся в меню «Измерения» ⇒ «BERT».

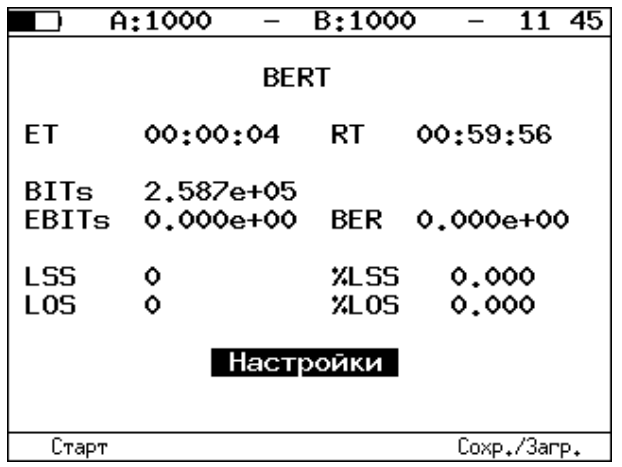

*Рисунок 17.33. Меню «BERT»*

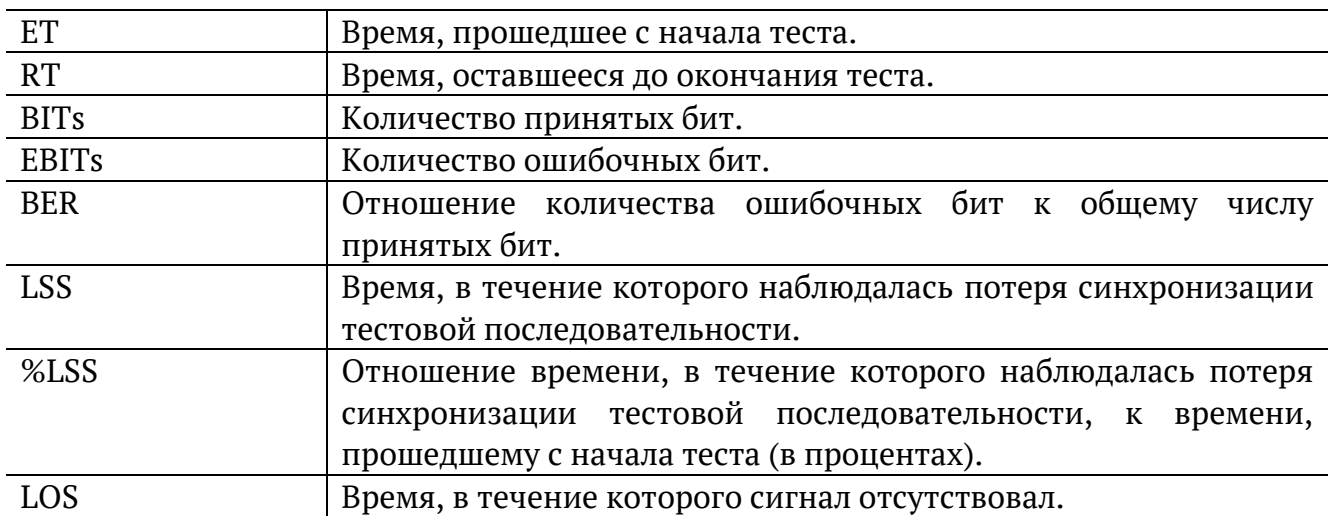
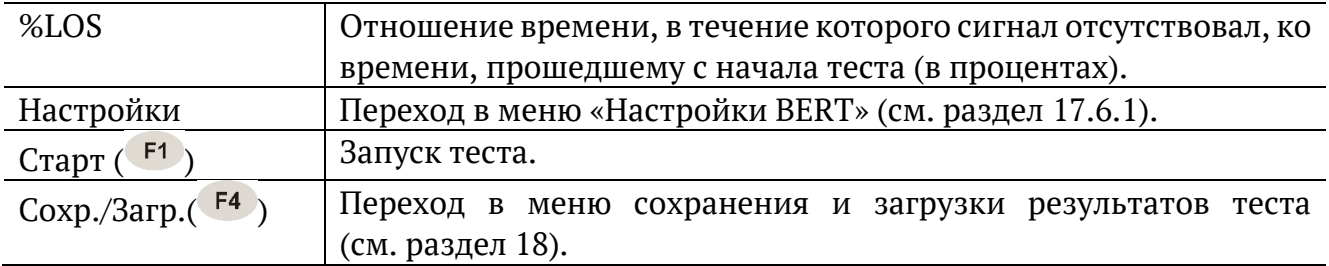

*Примечание.* LSS это состояние отсутствия синхронизации с принимаемыми данными, при котором нет возможности оценивать параметр BER. Возможные причины отсутствия синхронизации:

- − несоответствие тестовых последовательностей (например, на приёме настроена ПСП 2e15, а в канале передаётся ПСП 2e23);
- − канал, в котором передаётся последовательность, имеет слишком высокий уровень BER (пороговое значение составляет 0,01).

#### **17.8. Пакетный джиттер. Настройка параметров теста**

Настройка параметров анализа пакетного джиттера выполняется в меню «Измерения» ⇒ «Пакетный джиттер» ⇒ «Настройки».

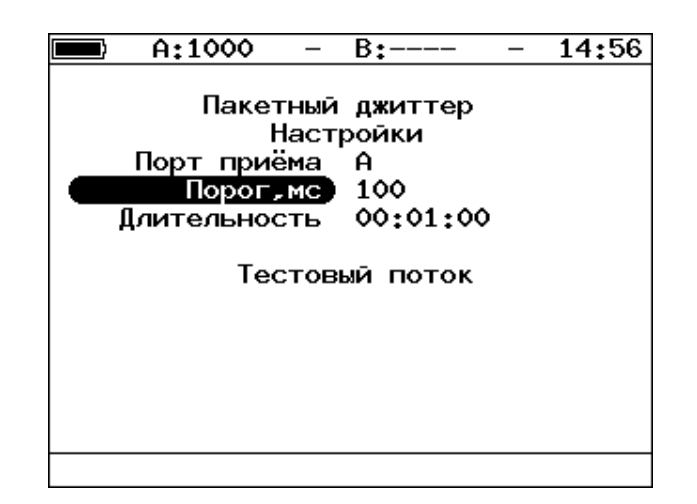

*Рисунок 17.34. Меню «Пакетный джиттер. Настройки»*

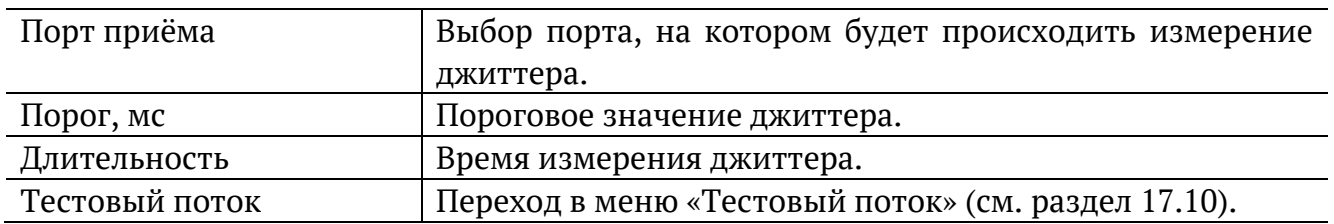

#### **17.9. Пакетный джиттер. Результаты анализа**

Результаты анализа пакетного джиттера в табличном и графическом виде доступны в меню «Измерения» ⇒ «Пакетный джиттер» ⇒ «Отчёт».

|                                   | A:1000 GEN B:1000 PJ            | 10 05                                                    |
|-----------------------------------|---------------------------------|----------------------------------------------------------|
| ET                                | Пакетный джиттер<br>00:00:06    | RT 00:00:54                                              |
|                                   | RX-RATE 761.90                  | TX-RATE 761.90                                           |
|                                   | PKTs 9.10e+06<br>INOPs 9.10e+06 | TX-PKTs 9.08e+06<br>$\chi$ 000Ps 0.000<br>XINOPs 100.000 |
| $\left\{ \right\}_{n=1}^{\infty}$ | $100$ ms<br>100 ms              | XPKTs 100.000<br>%PKTs 0.000<br>Настройки                |
| Стоп                              | График                          | Распределение Сохр./Загр.                                |

*Рисунок 17.35. Экран «Пакетный джиттер. Отчёт»*

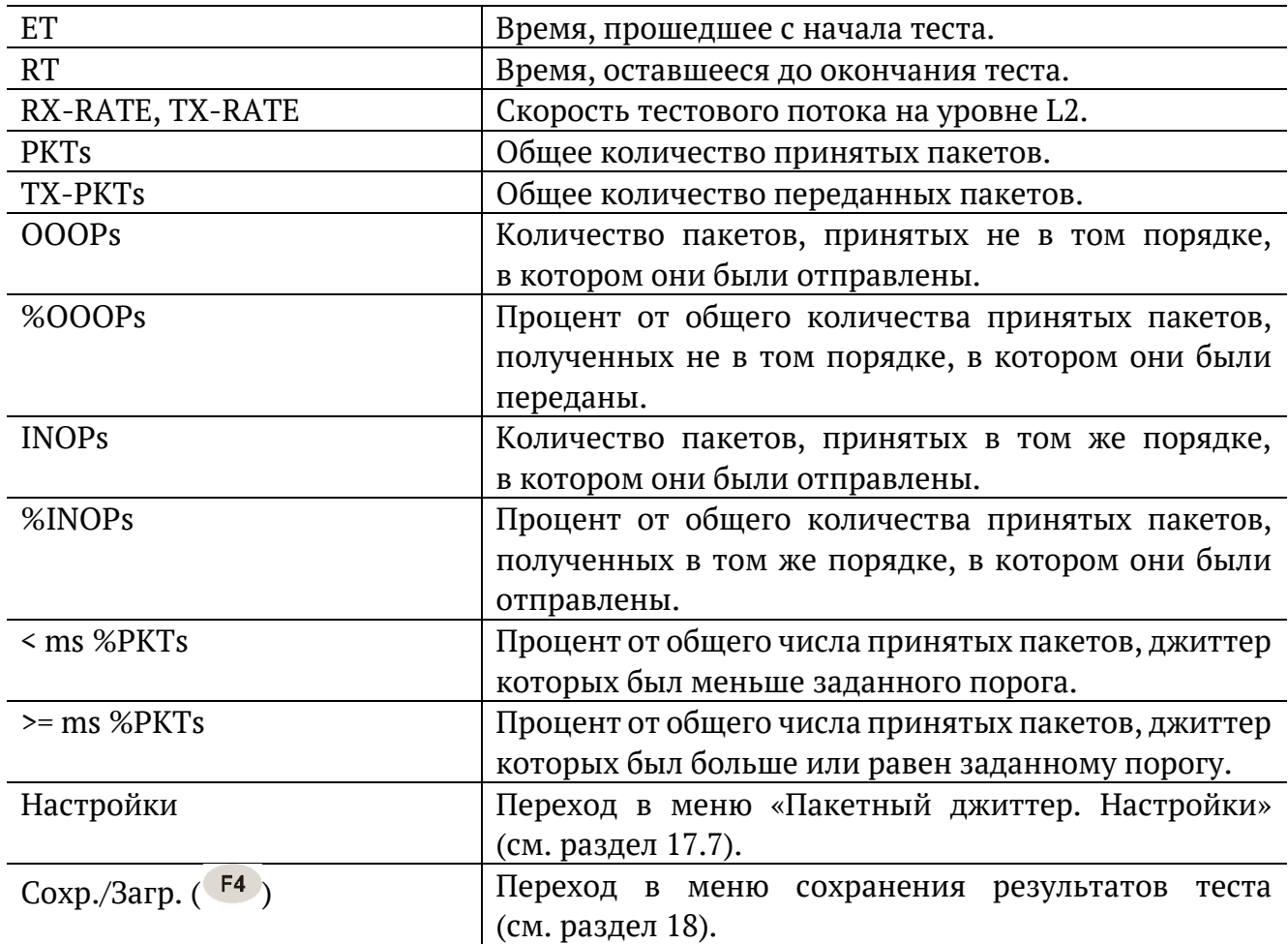

При нажатии на клавишу <sup>F1</sup> («Старт») начинается определение джиттера пакетов, поступающих на порт, выбранный в меню «Пакетный джиттер. Настройки». После запуска измерений настройки данного меню становятся недоступными для редактирования.

При нажатии на клавишу («График») осуществляется переход к экрану, содержащему графическое представление распределения пакетного джиттера.

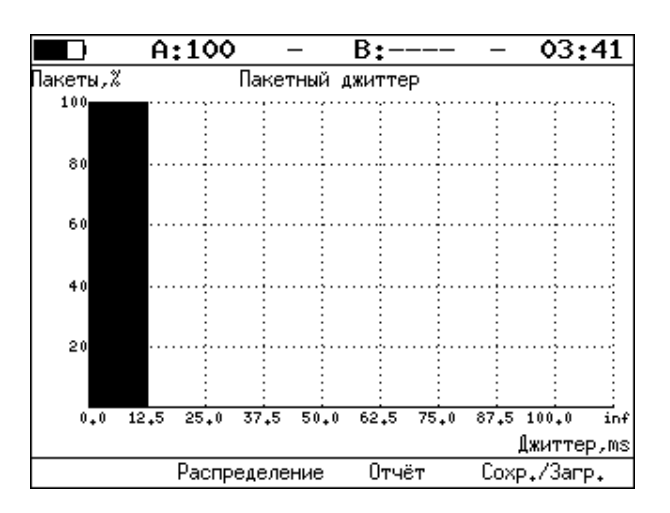

*Рисунок 17.36. Экран «Пакетный джиттер» (график)*

При нажатии на клавишу <sup>F3</sup> («Распределение») осуществляется переход к экрану, содержащему информацию о распределении джиттера.

|       | A:1000     | B:1000           | GEN 14 41   |
|-------|------------|------------------|-------------|
|       |            |                  |             |
|       |            | Пакетный джиттер |             |
|       |            | Распределение    |             |
|       | Джиттер,ms |                  | Пакеты, Х   |
|       | 0.000      | 0.125)           | 100,000     |
|       | 0.125      | 0.250)           | 0.000       |
|       | 0.250      | 0.375)           | 0.000       |
|       | 0.375      | 0.500)           | 0.000       |
|       | 0.500      | 0.625)           | 0.000       |
|       | 0.625      | 0.750)           | 0.000       |
|       | 0.750      | 0.875)           | 0.000       |
|       | 0.875      | 1.000)           | 0.000       |
|       | 1.000      |                  | 0.000       |
|       |            |                  |             |
| Старт | Отчёт      | График           | Coxp./3arp. |

*Рисунок 17.37. Экран «Пакетный джиттер. Распределение»*

На экране отображаются два столбца: в первом приведены границы интервалов, во втором — количество пакетов (в процентах), джиттер которых попал в определённый интервал. Верхняя граница интервала задаётся в меню «Пакетный джиттер. Настройки» и обозначена как «Порог, мс». Интервал от нуля до заданного порога делится на определённое число подынтервалов; по результатам теста для каждого подынтервала в правом столбце отображается процент пакетов, джиттер которых находится в этих пределах.

#### <span id="page-147-0"></span>**17.10. Тестовый поток**

Настройка параметров генерации тестового трафика выполняется в меню «Измерения» ⇒ «Тестовый поток».

#### **17.10.1. Общие настройки**

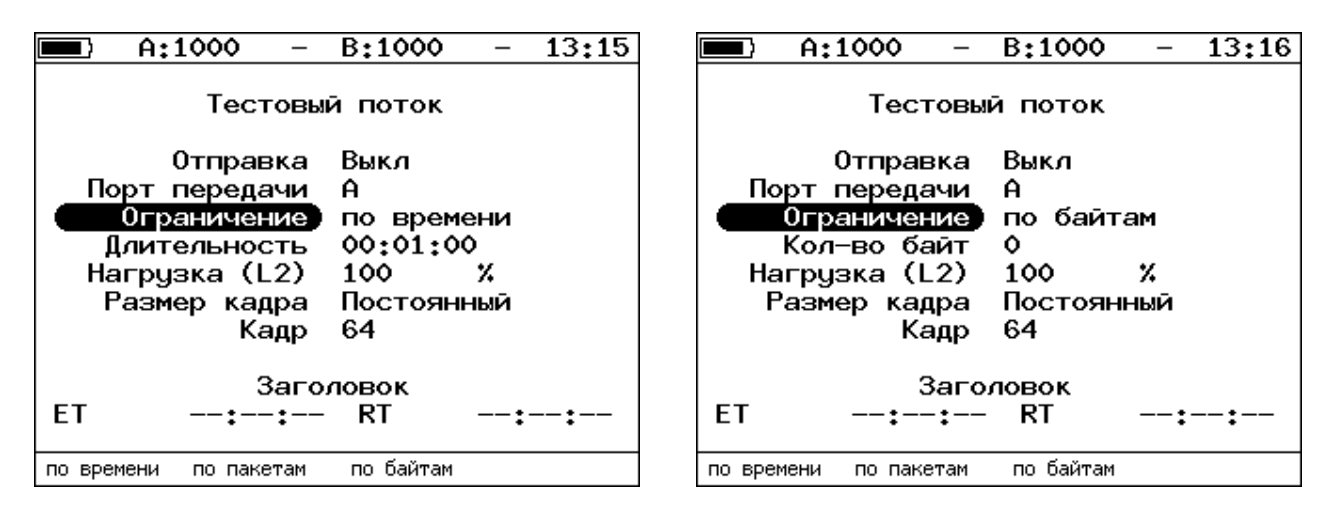

*Рисунок 17.38. Меню «Тестовый поток»*

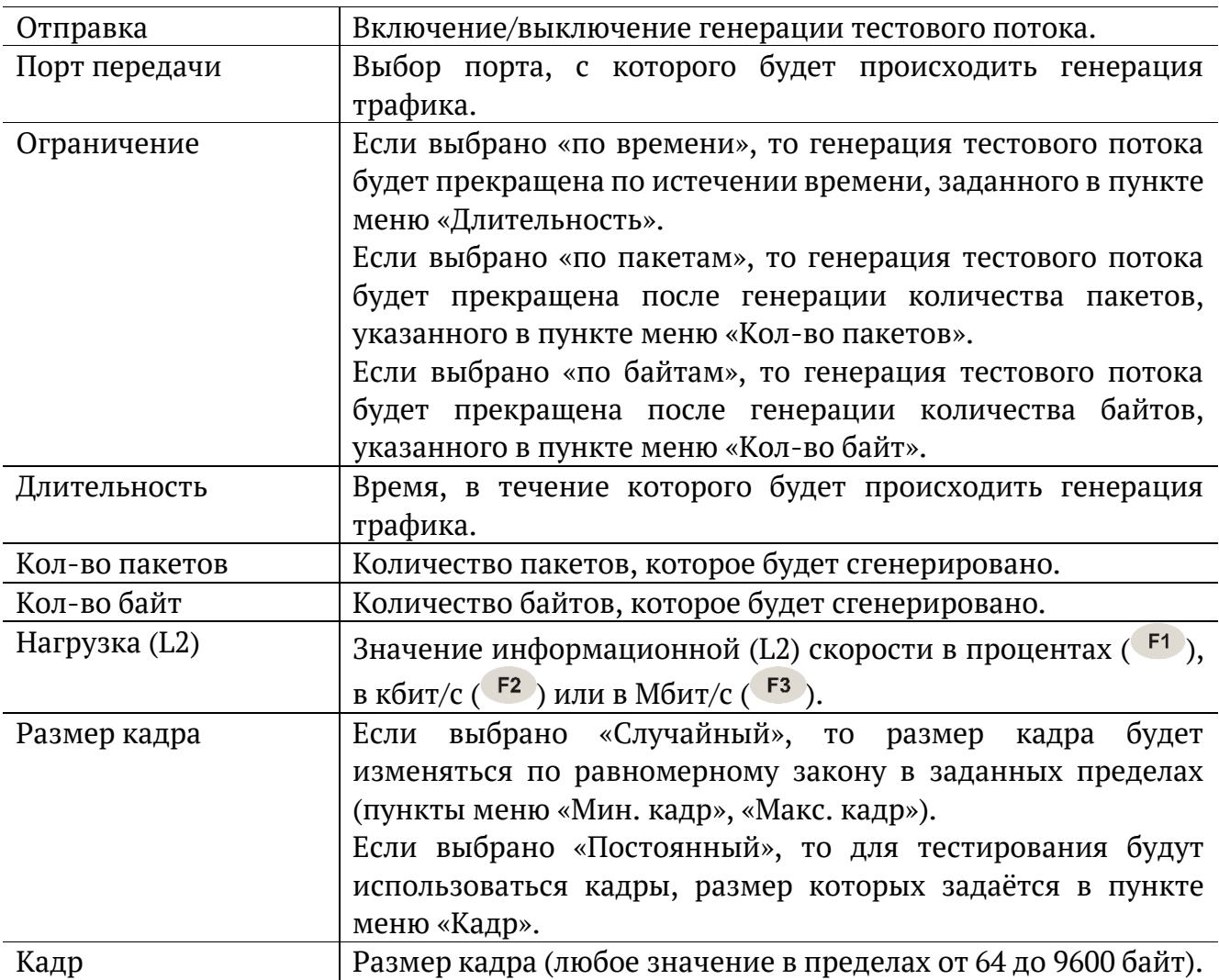

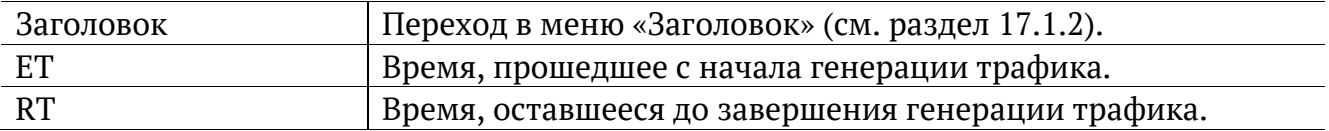

#### **17.10.2. Настройка MPLS**

Стек меток для тестирования задаётся в меню «Стек меток»: «Измерения» ⇒ «Тестовый поток» ⇒ «Заголовок» ⇒ «Дополнительно» ⇒ «MPLS».

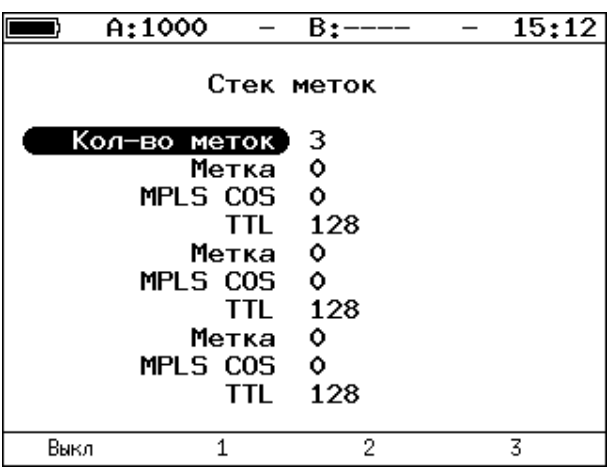

*Рисунок 17.39. Меню «Стек меток»*

| Кол-во меток    | Выбор количества меток (от 1 до 3), которое будет добавлено |
|-----------------|-------------------------------------------------------------|
|                 | в передаваемый пакет.                                       |
| Метка           | Значение метки.                                             |
| <b>MPLS COS</b> | Класс обслуживания пакета.                                  |
| TTL             | Время жизни пакета с меткой.                                |

### **17.11. Тестовые данные**

#### **17.11.1. Общие настройки**

Настройка параметров теста выполняется в меню «Измерения» ⇒ «Тестовые данные» ⇒ «Настройки».

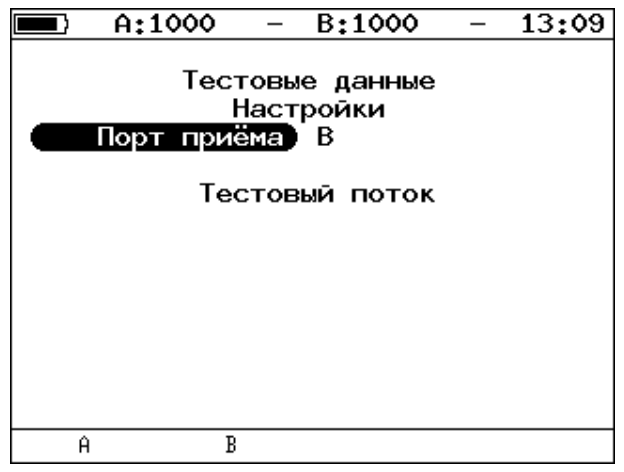

*Рисунок 17.40. Меню «Тестовые данные. Настройки»*

<span id="page-149-0"></span>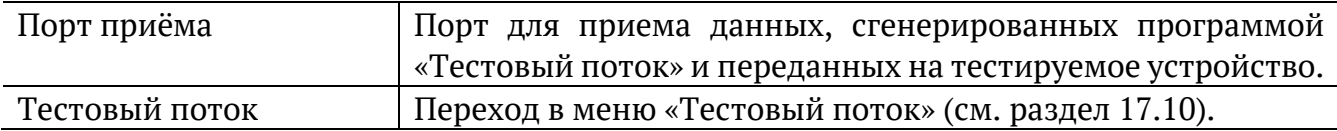

#### **17.11.2. Результаты**

|       | A:1000              | B:1000          | 13:08 |
|-------|---------------------|-----------------|-------|
|       |                     | Тестовые данные |       |
|       |                     |                 |       |
|       | Rх кадры            | 89525496        |       |
|       | Тх кадры            | 89525496        |       |
|       | Rx байты            | 1434664448      |       |
|       | Тх байты 1434664448 |                 |       |
|       |                     |                 |       |
|       |                     |                 |       |
|       |                     |                 |       |
|       |                     |                 |       |
|       |                     | Настройки       |       |
|       |                     |                 |       |
| Старт |                     |                 |       |

*Рисунок 17.41. Меню «Тестовые данные»*

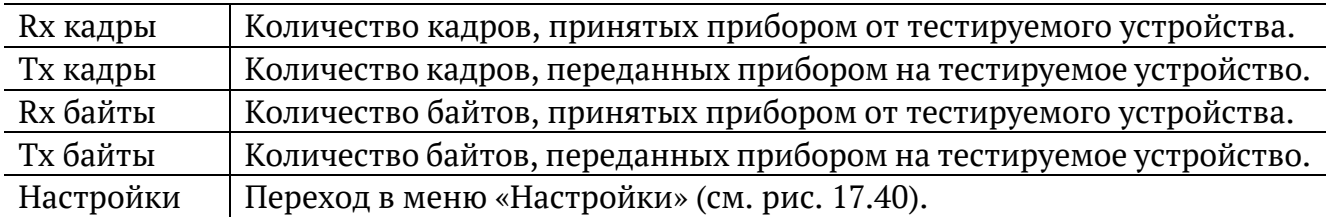

### **17.12. Тест времени**

#### **17.12.1. Общие настройки**

Настройка параметров теста выполняется в меню «Измерения» ⇒ «Тест времени» ⇒ «Настройки».

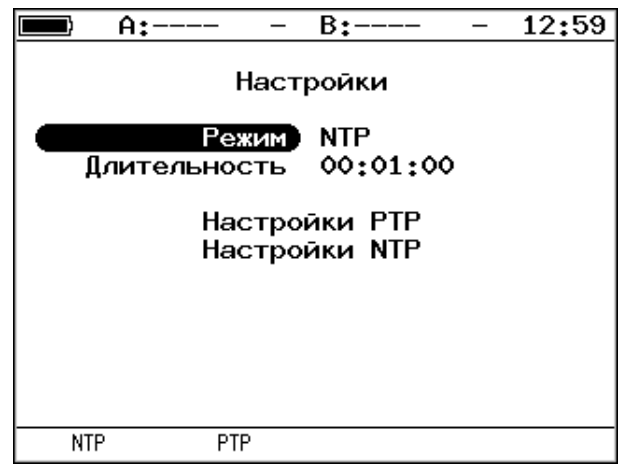

*Рисунок 17.42. Меню «Тест времени»*

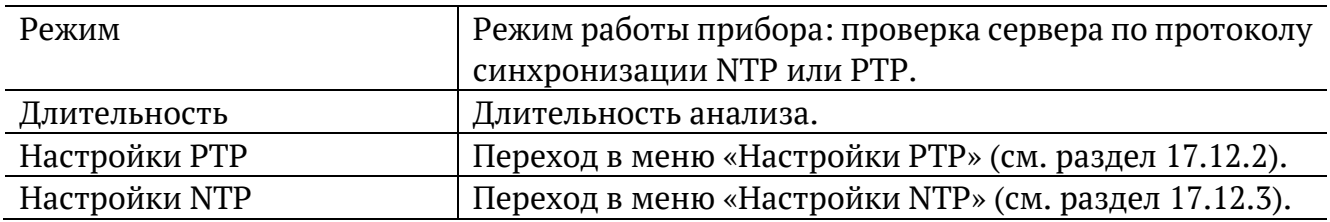

#### <span id="page-150-0"></span>**17.12.2. Настройки PTP**

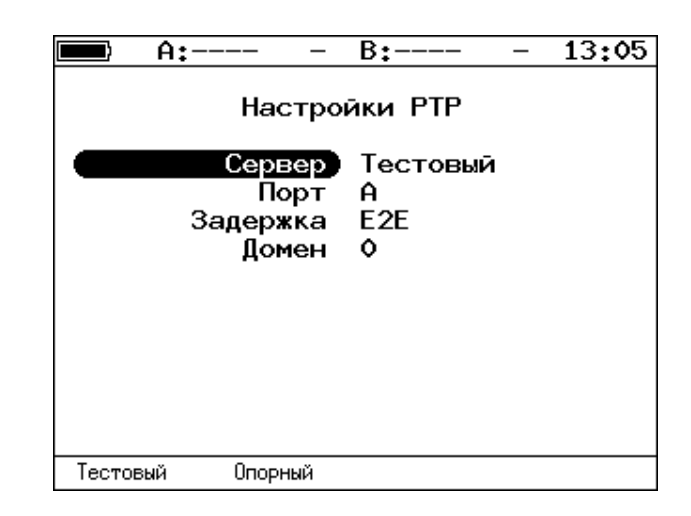

*Рисунок 17.43. Меню «Настройки PTP»*

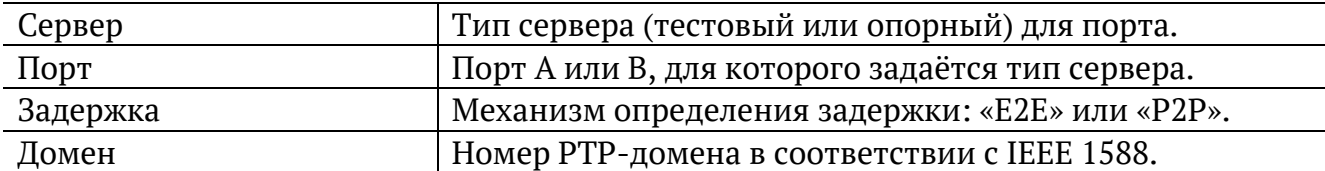

### <span id="page-151-0"></span>**17.12.3. Настройки NTP**

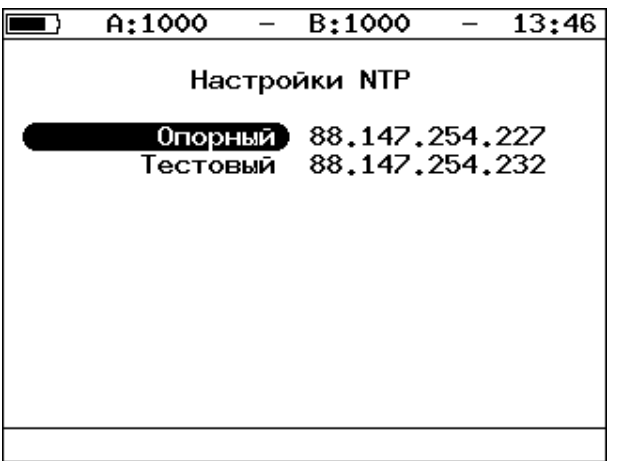

*Рисунок 17.44. Меню «Настройки NTP»*

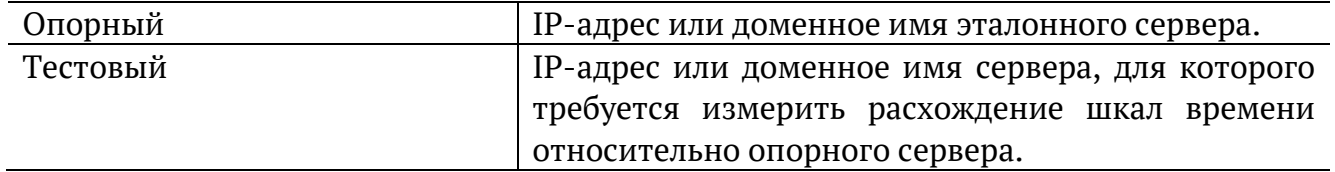

#### **17.12.4. Результаты**

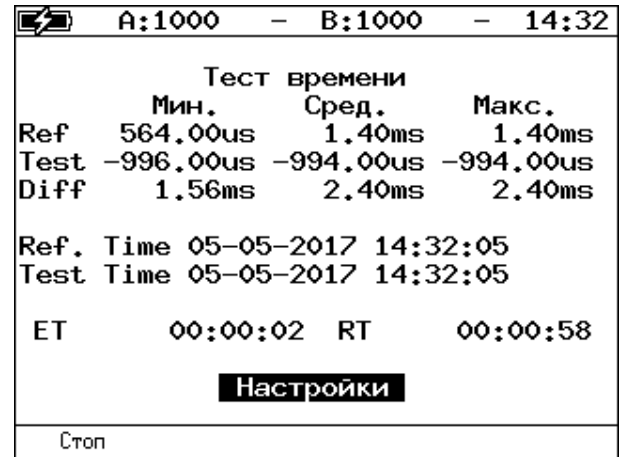

*Рисунок 17.45. Меню «Результаты»*

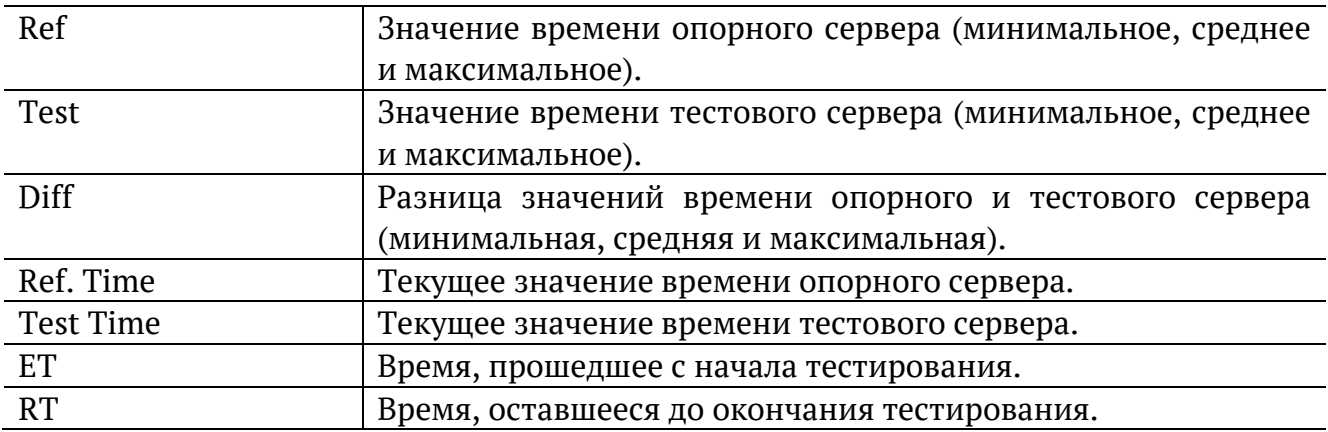

### **17.13. Статистика**

Просмотр статистической информации по принимаемому и передаваемому трафику выполняется в меню «Измерения» ⇒ «Статистика».

#### **17.13.1. Сводная статистика по двум портам**

| A:100                                                                  |                          | B:——                     |                             | 03 02                          |  |
|------------------------------------------------------------------------|--------------------------|--------------------------|-----------------------------|--------------------------------|--|
| Rх кадры<br>Тх кадры<br>Rx байты<br>Тх байты<br>Rх кбит/с<br>Тх кбит/с | Статистика<br>1917980744 | Порт А<br>20<br>29968424 | 28541892<br>2592 1826681766 | Порт В<br>22<br>1408<br>ο<br>Λ |  |
| Сброс                                                                  | <<                       | $\rightarrow$            |                             |                                |  |

*Рисунок 17.46. Экран «Статистика»*

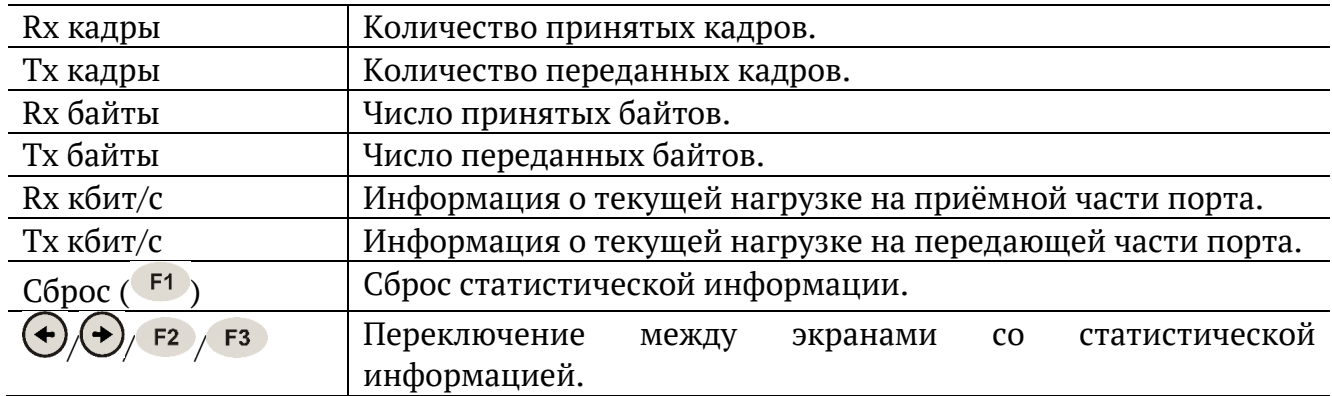

#### **17.13.2. Статистика по типам кадров**

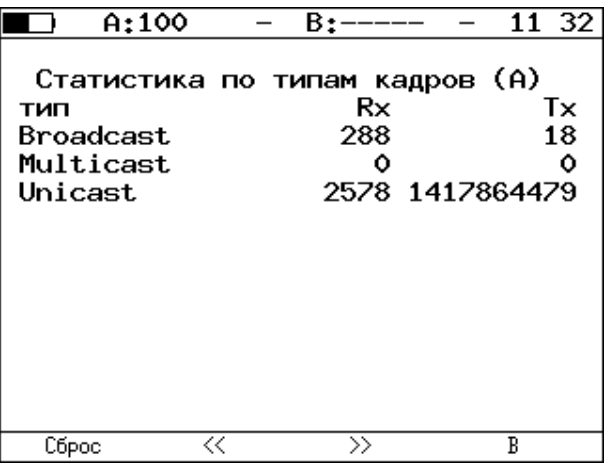

*Рисунок 17.47. Экран «Статистика по типам кадров»*

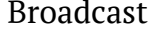

Кадры с широковещательной адресацией.

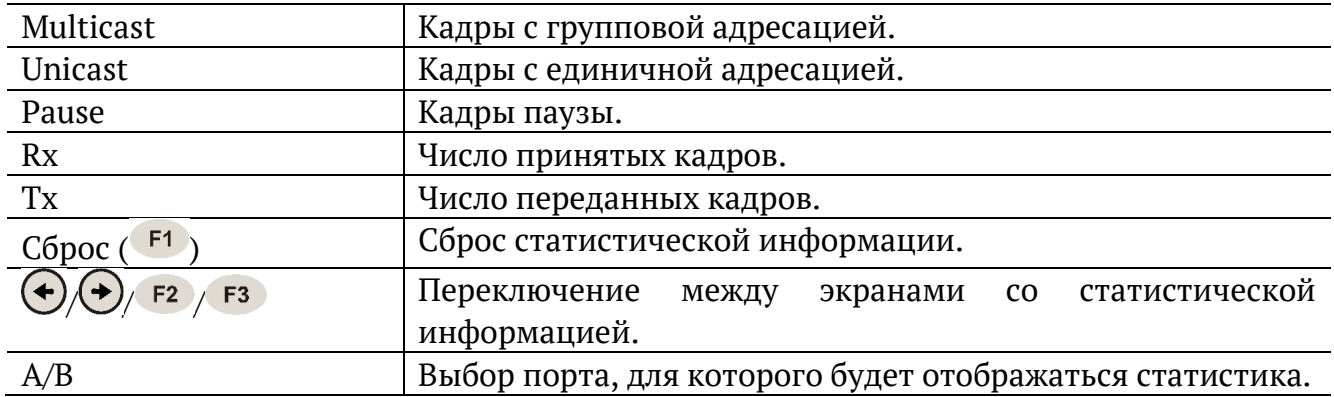

#### **17.13.3. Статистика по размерам кадров**

| A:100                                                                              | B:-                                                            | 11 33                                                                                                  |
|------------------------------------------------------------------------------------|----------------------------------------------------------------|----------------------------------------------------------------------------------------------------|
| размер<br>C 64<br>64<br>65127<br>128255<br>256511<br>5121023<br>10241518<br>2.1518 | Стат, по размерам<br>Rx<br>ο<br>125<br>38<br>27<br>3<br>٥<br>Ô | кадров (А)<br>Тx<br>Ô<br>1377 1307113894<br>22<br>78080423<br>22254063<br>7231975<br>3051007<br>133226 |
| Сброс                                                                              | $\rightarrow$<br>$\ll$                                         | R                                                                                                    |

*Рисунок 17.48. Экран «Статистика по размерам кадров»*

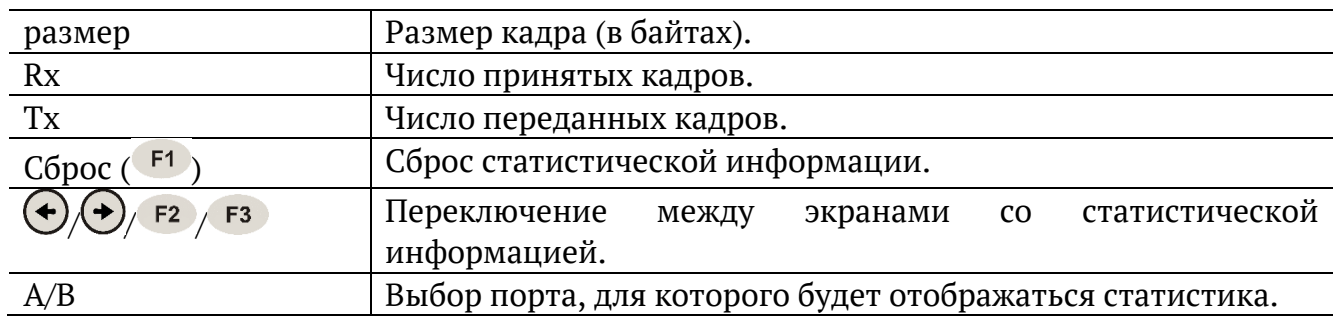

#### **17.13.4. Статистика по уровням**

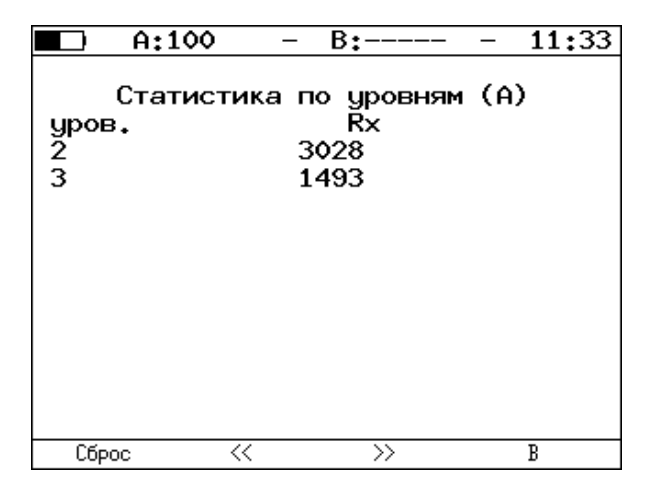

*Рисунок 17.49. Экран «Статистика по уровням»*

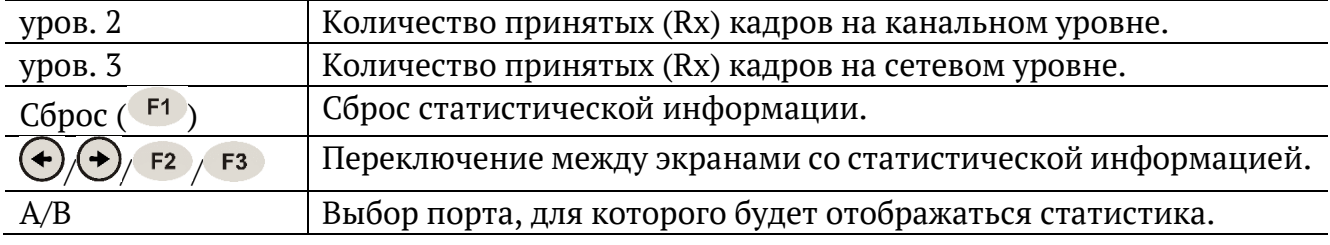

#### **17.13.5. Статистика: ошибки кадров**

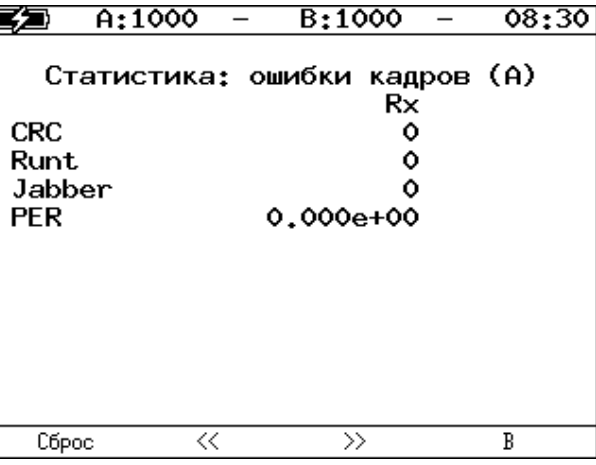

*Рисунок 17.50. Экран «Статистика: ошибки кадров»*

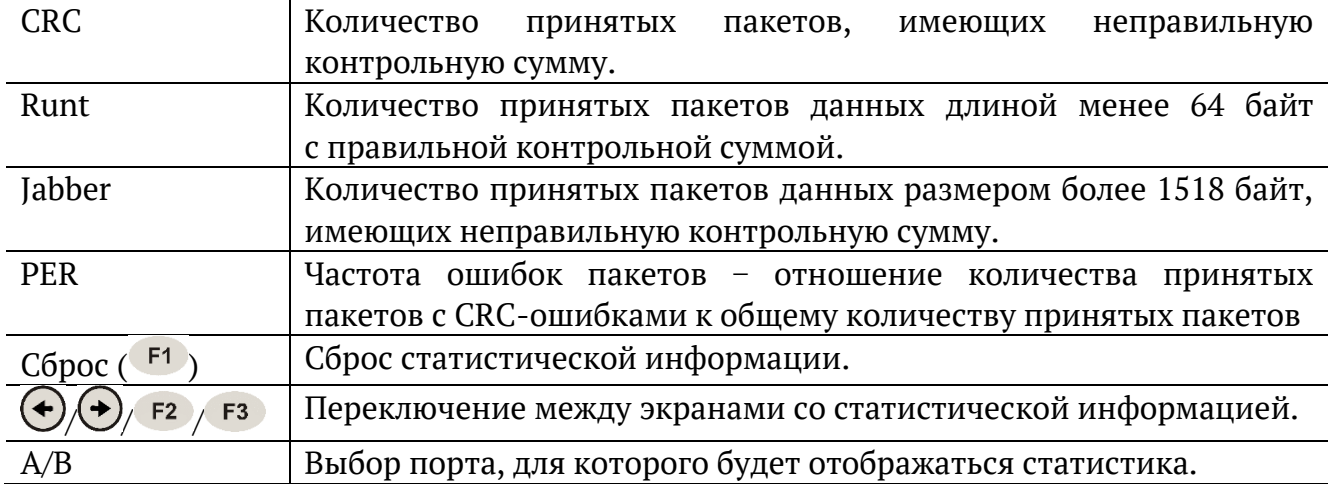

# **17.14. Нарушение обслуживания**

| A:1000                                                                                                    | B:1000                    | 10:58       |
|----------------------------------------------------------------------------------------------------|---------------------------|-------------|
|                                                                                                    | Нарушение обслуживания    |             |
| Max duration, us  : 1<br>Min duration, us : 1<br>Avg duration, us $: 1$<br>Total duration, us: 87 <br><b>IPKTs</b><br>lINTs<br>Unhandled INTs: 372<br>Elapsed time : 00:00:01 | 128<br>- 128<br>Настройки |             |
| Старт                                                                                                    | Прерывания                | Coxp./3arp. |

*Рисунок 17.51. Меню «Нарушение обслуживания»*

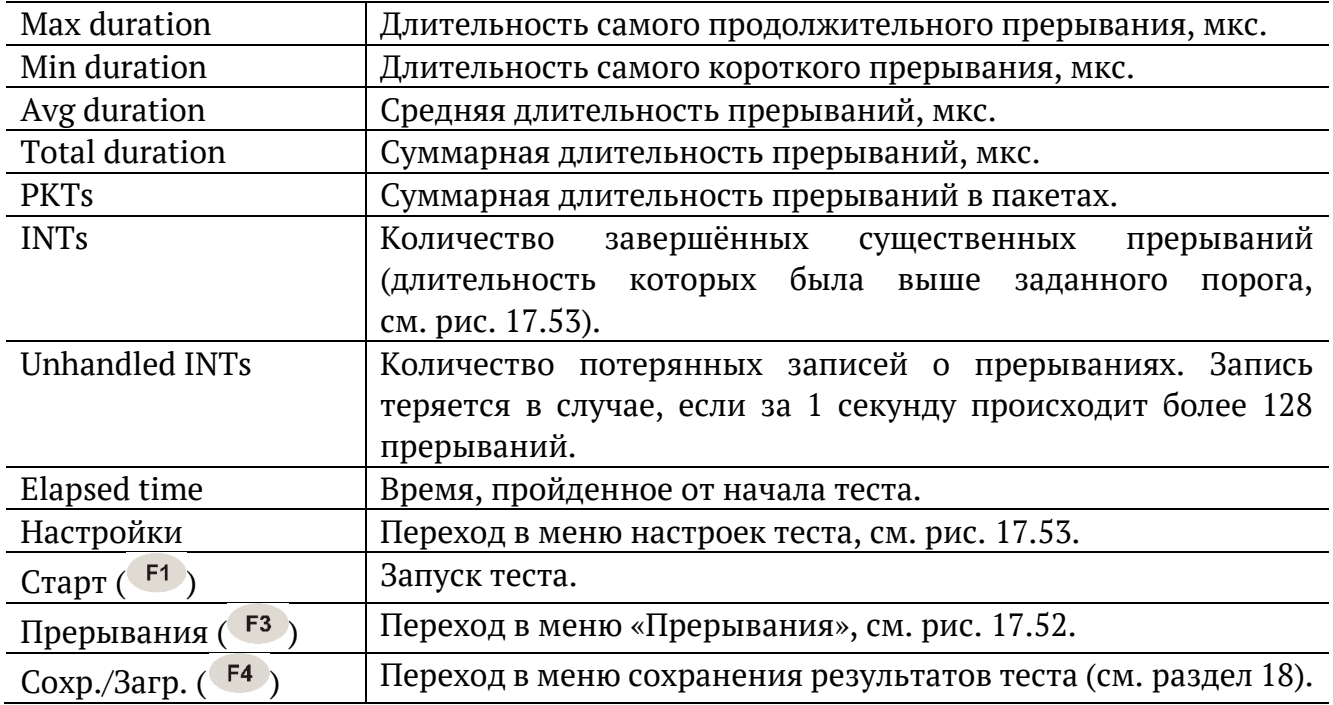

| A:1000                                                       |  |    | B:1000                             |  | 10:59         |  |  |
|--------------------------------------------------------------|--|----|------------------------------------|--|---------------|--|--|
| Нарушение обслуживания<br>Прерывания<br># прерывания)<br>-99 |  |    |                                    |  |               |  |  |
| lStarted                                                     |  |    | : 07-03-2019<br>08:25:57.976687669 |  |               |  |  |
| Duration, us: 1                                              |  |    |                                    |  |               |  |  |
| PKTs                                                         |  | -1 |                                    |  |               |  |  |
|                                                              |  |    |                                    |  |               |  |  |
|                                                              |  |    |                                    |  |               |  |  |
|                                                              |  |    |                                    |  |               |  |  |
|                                                              |  |    |                                    |  |               |  |  |
| <<                                                           |  |    |                                    |  | $\rightarrow$ |  |  |

*Рисунок 17.52. Меню «Прерывания»*

<span id="page-156-1"></span>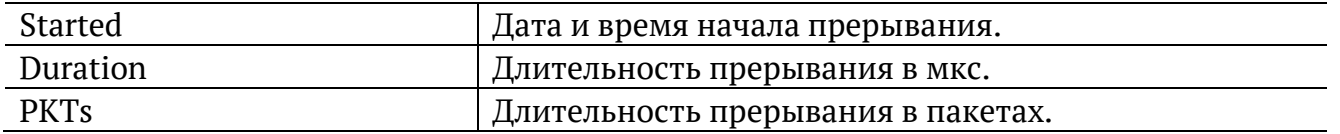

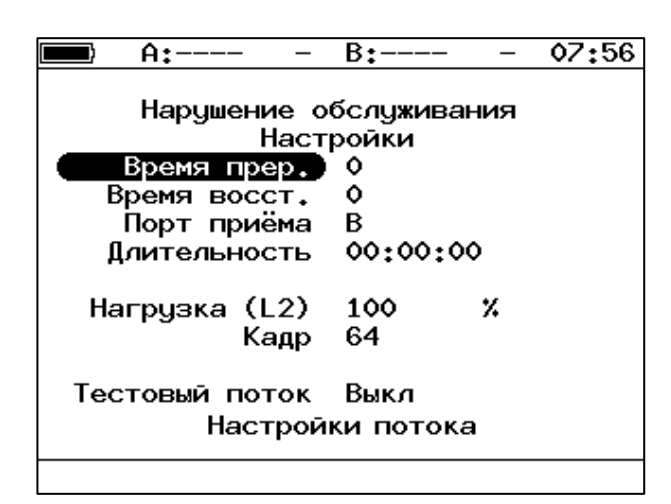

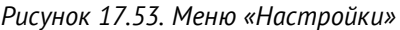

<span id="page-156-0"></span>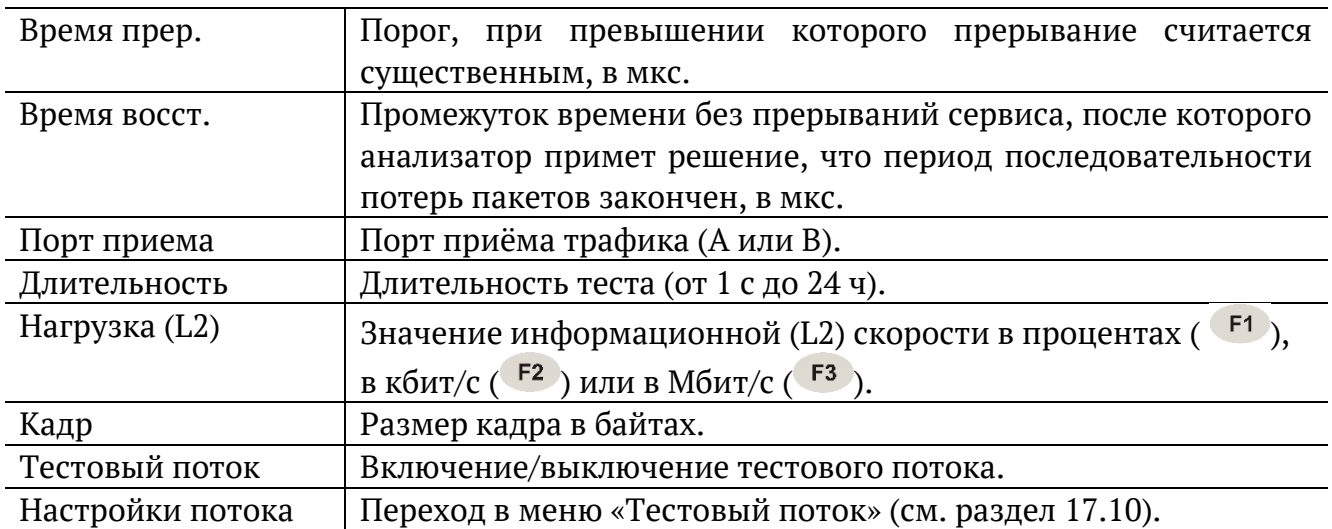

## **17.15. Приказ №870**

Настройка параметров, просмотр результатов и запуск теста «Приказ 870» выполняется в меню «Измерения» ⇒ «Приказ 870».

|       | A:1000                                                                     | B:1000     | 15:18       |
|-------|----------------------------------------------------------------------------|------------|-------------|
|       |                                                                            | Приказ 870 |             |
|       |                                                                            | Настройки  |             |
|       |                                                                            | Результаты |             |
| FТ    | Начало 17-05-2021 14:35:54<br>Окончание 17-05-2021 14:36:54<br>00:01:00 RT |            | 00:00:00    |
| ТX    | 74999808                                                                   | RX         | 74930176    |
|       |                                                                            |            |             |
| Старт | Настройки                                                                  | Результаты | Coxp./3arp. |

*Рисунок 17.54. Меню «Приказ 870»*

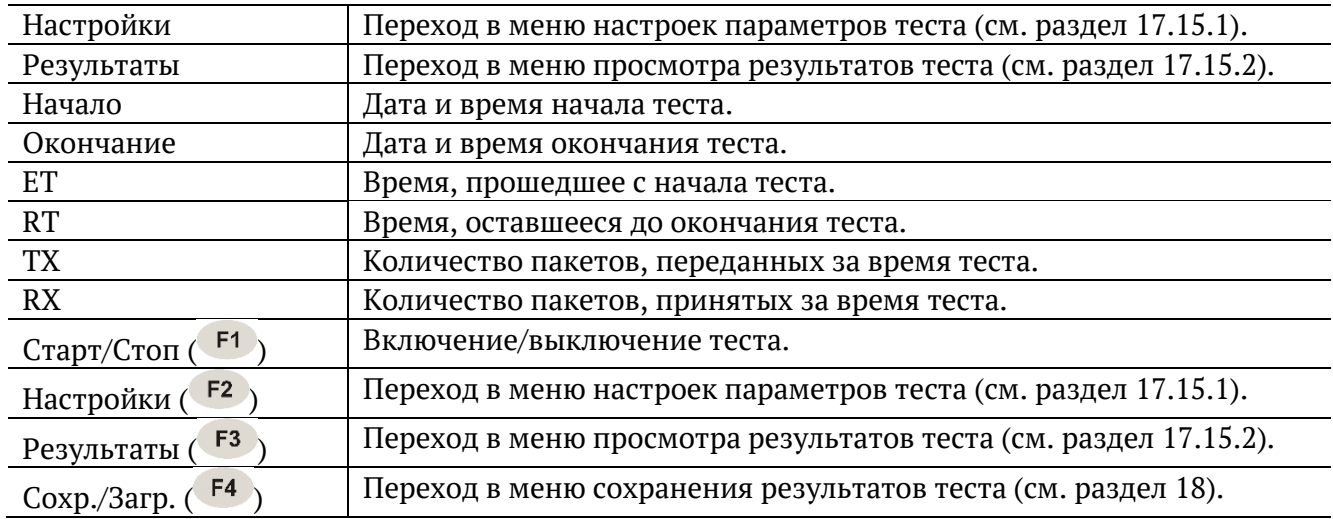

#### <span id="page-158-0"></span>**17.15.1. Настройки**

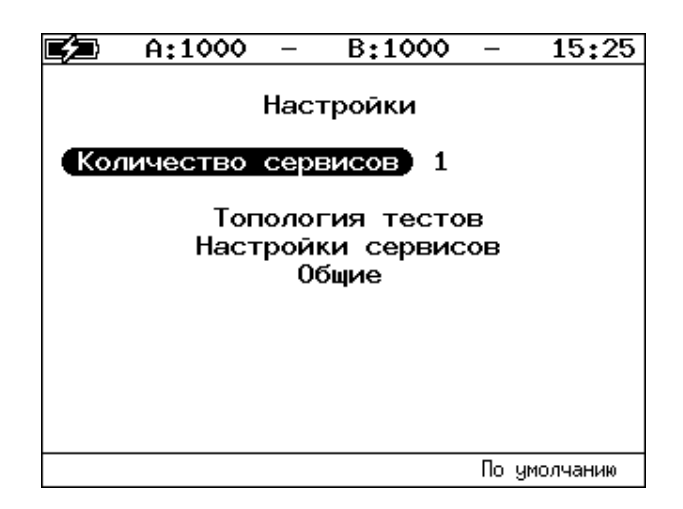

*Рисунок 17.55. Меню «Настройки»*

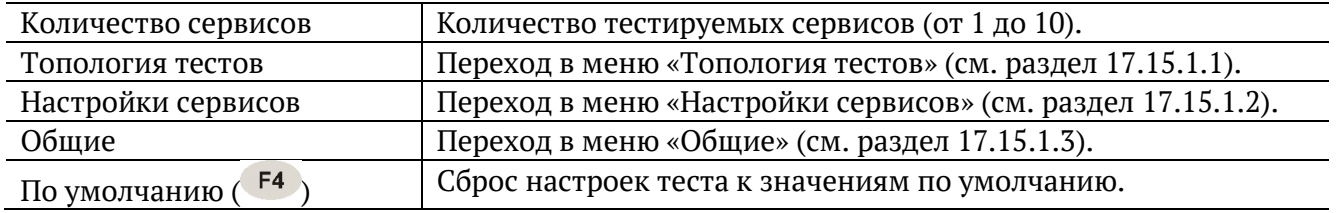

#### <span id="page-158-1"></span>**17.15.1.1. Топология тестов**

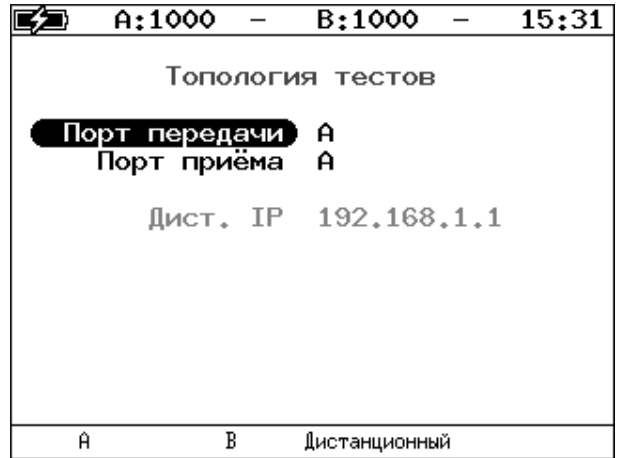

*Рисунок 17.56. Меню «Топология тестов»*

С помощью этого меню задаётся порт приёма и порт передачи данных. Один и тот же порт может служить и для передачи, и для приёма (например, при использовании функции «Шлейф» на удалённом конце). При однонаправленном тестировании в качестве порта передачи/приёма выбирается «Дистанционный».

<span id="page-159-0"></span>

| A:1000                        | B:1000                    |        | 15:36         |
|-------------------------------|---------------------------|--------|---------------|
| Настройки сервисов            | Сервис 1                  |        |               |
| Размер кадра<br>Нагрузка (L2) | 512<br>10                 | Мбит/с |               |
|                               | Значения SLA<br>Заголовок |        |               |
|                               |                           |        |               |
| <<<br>Копировать              | Вставить                  |        | $\rightarrow$ |

*Рисунок 17.57. Меню «Настройки сервисов»*

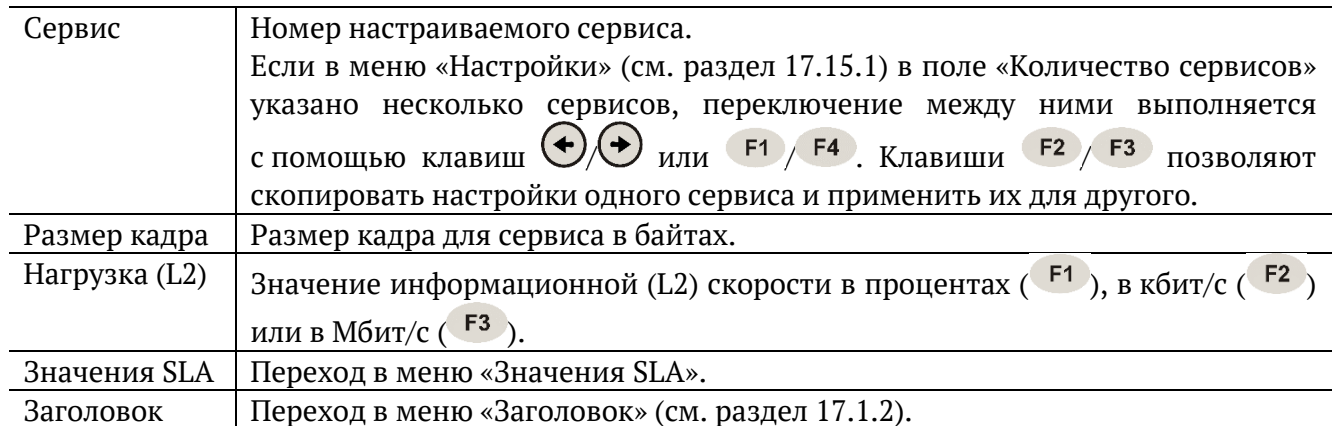

|                          | A:1000                        | B:1000               | 16:39         |  |  |  |  |  |
|--------------------------|-------------------------------|----------------------|---------------|--|--|--|--|--|
| Значения SLA<br>Сервис 1 |                               |                      |               |  |  |  |  |  |
|                          | Оценка PD<br>PD<br>Оценка PDV | Вкл<br>6.0000<br>Вкл | мc            |  |  |  |  |  |
|                          | PDV<br>Оценка PL              | 3,0000<br>Вкл        | МC            |  |  |  |  |  |
|                          | PL<br>Оценка ВШ               | 0.10000<br>Вкл       | x             |  |  |  |  |  |
|                          | BW L2                         | 10                   | Мбит/с        |  |  |  |  |  |
| <<                       | Копировать                    | Вставить             | $\rightarrow$ |  |  |  |  |  |

*Рисунок 17.58. Меню «Значения SLA»*

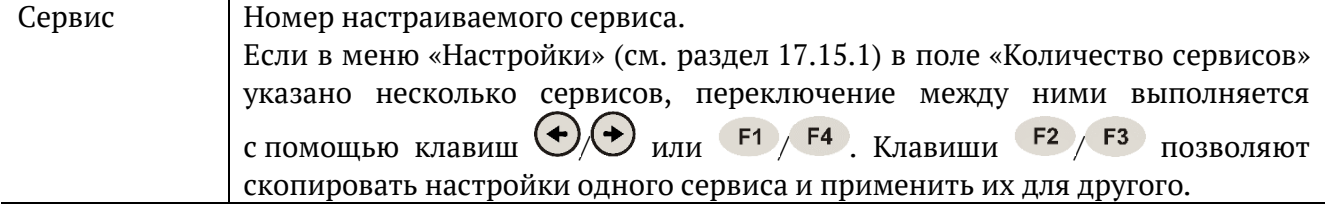

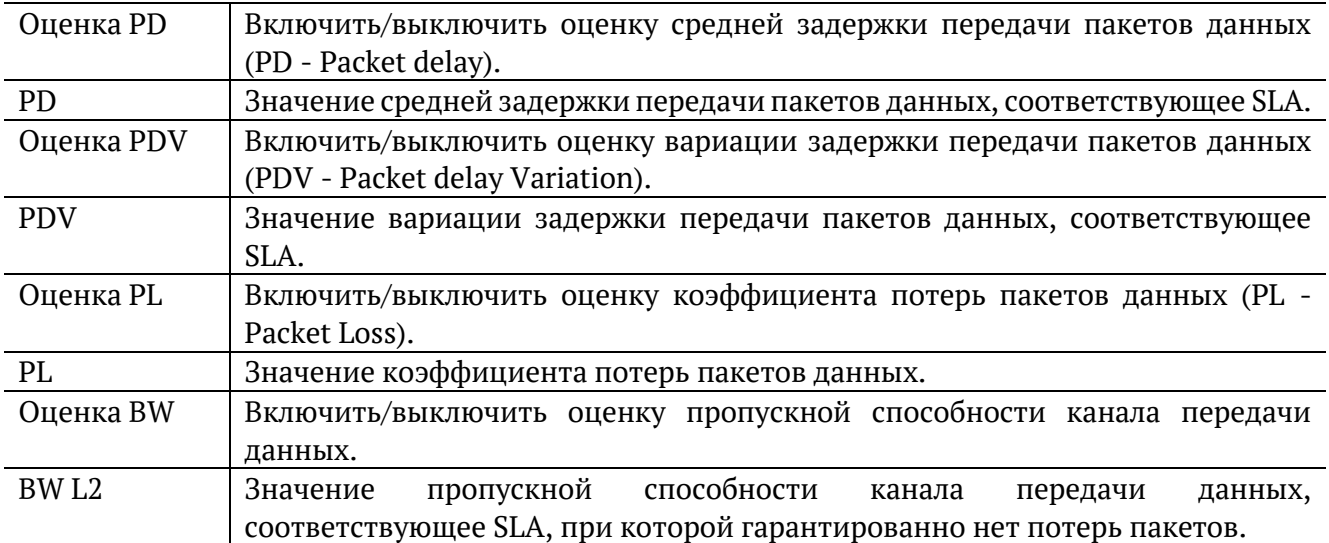

#### <span id="page-160-0"></span>**17.15.1.3. Общие**

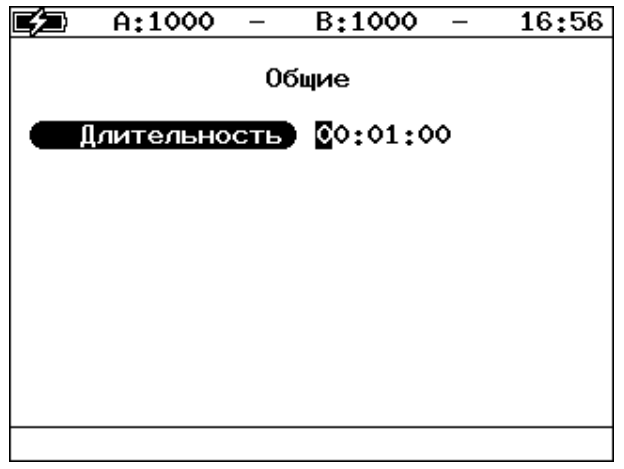

*Рисунок 17.59. Меню «Общие»*

Длительность теста задаётся в формате hh:mm:ss. Минимальное значение – 1 секунда, максимальное − 99 часов 59 минут 59 секунд.

### <span id="page-161-0"></span>**17.15.2. Результаты**

Доступно несколько типов таблиц с результатами измерений. Переключение между таблицами выполняется при нажатии на клавиши  $\left| \frac{F1}{F2} \right|$ .

#### <span id="page-161-1"></span>**17.15.2.1. Сводные результаты**

|    | A:1000                     |                     | B:1000 |               | 17:23 |
|----|----------------------------|---------------------|--------|---------------|-------|
|    |                            | Результаты: сводный |        |               |       |
| #  | PD                         | <b>PDV</b>          | PL     | BW L2 Тест    |       |
|    | МC                         | MC                  |        | Х Мбит/с стат |       |
|    | 5.165 2.081 0.1 10.00 Зврш |                     |        |               |       |
|    |                            |                     |        |               |       |
|    |                            |                     |        |               |       |
|    |                            |                     |        |               |       |
|    |                            |                     |        |               |       |
|    |                            |                     |        |               |       |
|    |                            |                     |        |               |       |
|    |                            |                     |        |               |       |
|    |                            |                     |        |               |       |
|    |                            |                     |        |               |       |
| << |                            | $\rightarrow$       | MKC    | Coxp./3arp.   |       |

*Рисунок 17.60. Меню «Результаты: сводный»*

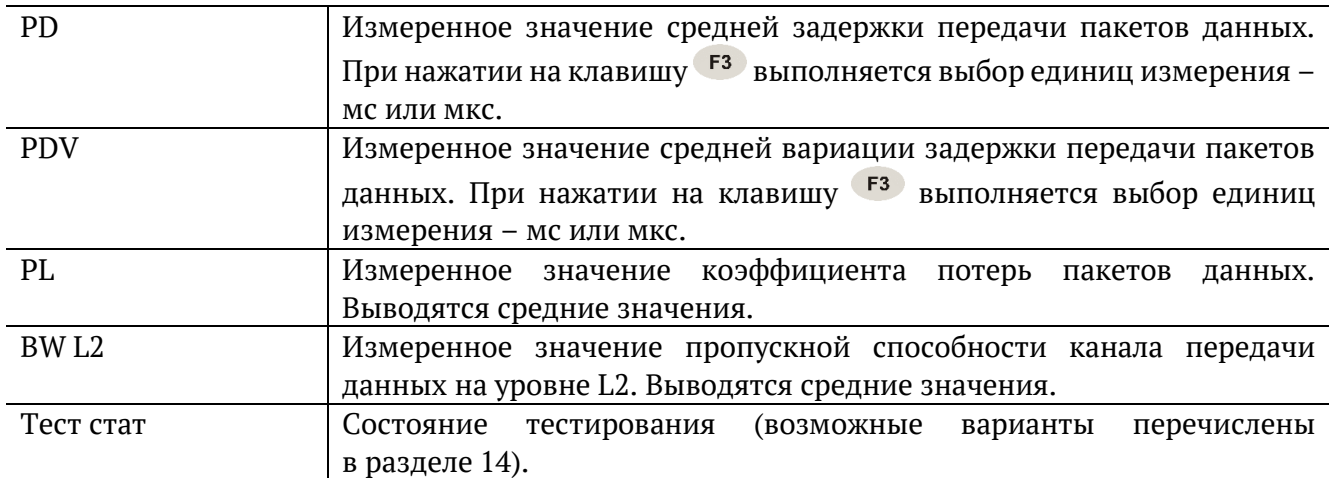

#### <span id="page-161-2"></span>**17.15.2.2. Сводные результаты (SLA)**

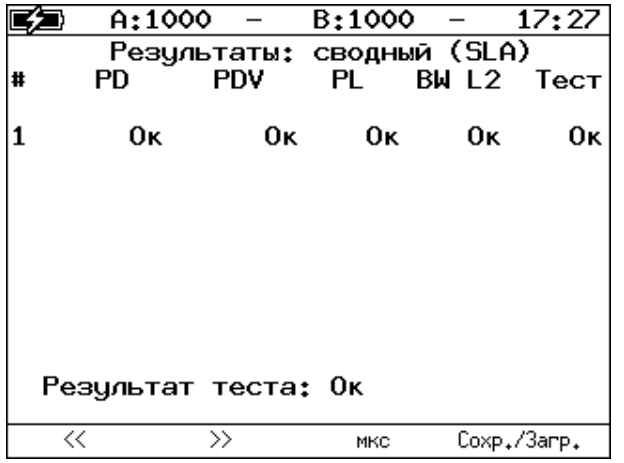

*Рисунок 17.61. Меню «Результаты: сводный (SLA)»*

В таблице выводятся результаты соответствия измеренных значений заданным пороговым значениям SLA:

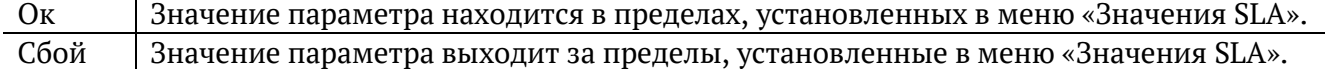

#### **17.15.2.3. Результаты для сервиса**

|           | A:1000               | B:1000      | 17:34       |
|-----------|----------------------|-------------|-------------|
|           | Результаты: сервис 1 |             |             |
|           |                      | Макс. Сред. | Мин.        |
| IPD, мс   | 8.314                | 5.165       | 3.084       |
| PDV, MC   | 5.230                | 2.081       | о           |
| BW L1     | 10.406               | 10.391      | 10.372      |
| IBW L2    | 10.015               | 10.000      | 9.982       |
| BW L3     | 9.663                | 9.648       | 9.631       |
| ET        | 00:01:00             | RT.         | 00:00:00    |
| <b>TX</b> | 74999808             | RX.         | 74999672    |
| IPL.X     | 0.09284              | Кол-во      | 136         |
|           |                      |             |             |
| <<        | >                    | MKC         | Coxp./3arp. |

*Рисунок 17.62. Меню «Результаты: сервис 1»*

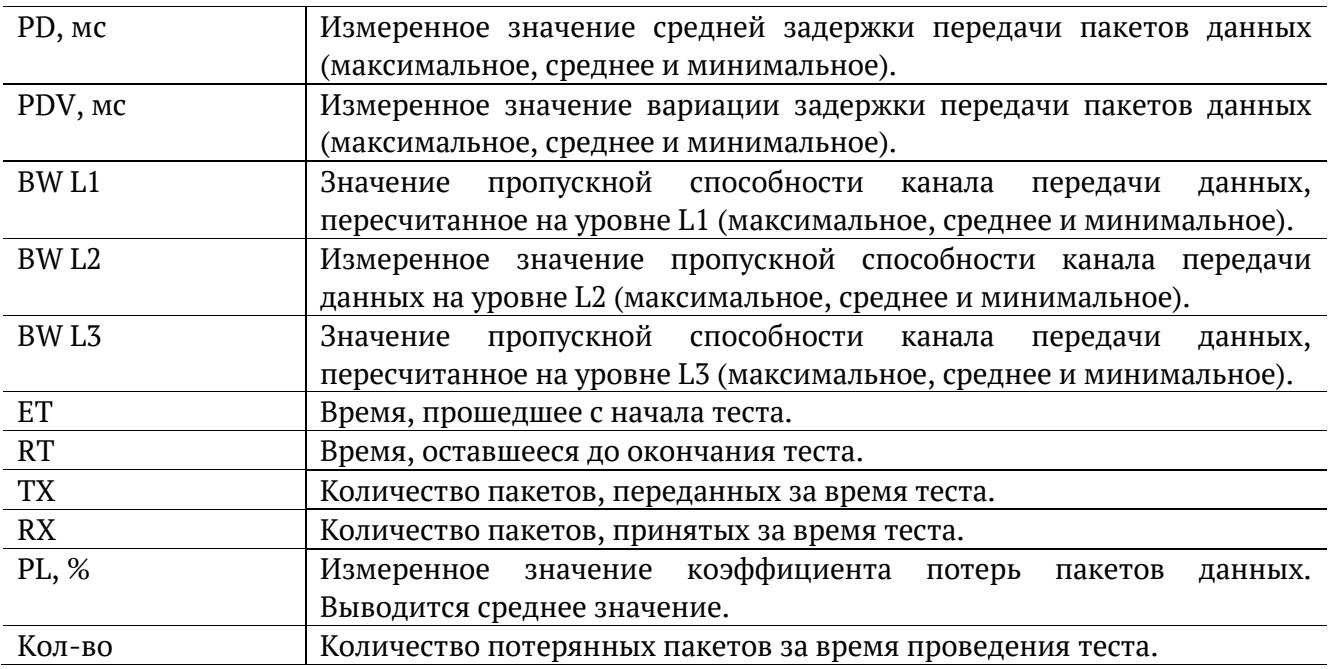

#### **17.15.2.4. Результаты для сервиса (SLA)**

|                                     | $A:1000 -$                          | B:1000 | 17:38                                                       |
|-------------------------------------|-------------------------------------|--------|-------------------------------------------------------------|
|                                     | Результаты: сервис 1 (SLA)<br>SLA   |        | Знач. Сост                                                  |
| PD, MC<br>PDV, MC<br>PL, %<br>BW L2 | 6.000<br>3,000<br>0.10000<br>10.000 |        | 5.165<br>Oκ<br>2.081<br>Oκ<br>0.09284<br>0ĸ<br>10.000<br>Oκ |
| <<                                  | $\rightarrow$                       | MKC    | Coxp./3arp.                                                 |

*Рисунок 17.63. Меню «Результаты: сервис 1 (SLA)»*

В таблице выводится сводная информация по результатам тестирования. Номер сервиса выбирается при нажатии на клавиши  $F1/F2$ .

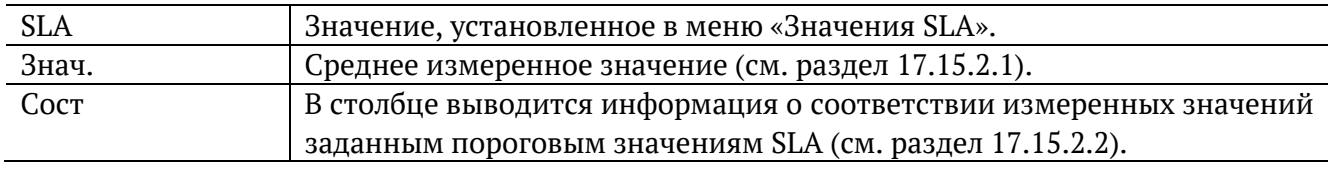

### <span id="page-164-0"></span>**18. Сохранение результатов тестов и статистики**

Для сохранения результатов, статистики и параметров тестов служит кнопка «Сохр./Загр.», доступная в меню некоторых тестов (например, RFC 2544, Y.1564). После нажатия на эту кнопку осуществляется переход в меню, в котором можно выполнить следующие действия:

- − копировать сохранённые данные на USB-накопитель (F<sup>1</sup>);
- − сохранить данные в память прибора (F<sup>2</sup>);
- − загрузить сохраненные данные (F<sup>3</sup>);
- − удалить сохранённые данные ( $F$ 4).

|                            | A:100      | B:-                                                                                                    |  | 13:35   |  |
|----------------------------|------------|----------------------------------------------------------------------------------------------------|--|---------|--|
| rfc<br>ms<br>t.est.<br>p.i | Имя записи | Время сохранения<br>16-10-2018 14:00:49<br>16-10-2018 14:00:51<br>16-10-2018 15:25:54<br>16-10-2018 14:00:55 |  |         |  |
| Копировать                 | Сохранить  | Загрузить                                                                                                    |  | Удалить |  |

*Рисунок 18.1. Меню «Результаты»*

Для копирования данных на USB-накопитель следует:

1. Подключить к прибору USB-накопитель.

*Примечание.* Поддерживаются USB-накопители только с файловой системой FAT32.

2. Нажать  $F<sup>1</sup>$ .

Для сохранения данных в память прибора следует:

- 1. Нажать  $\odot$
- 2. Ввести имя записи.
- 3. Нажать  $\bigcirc$

Для загрузки сохранённых данных следует:

- 1. Выбрать запись.
- 2. Нажать <sup>F3</sup> («Загрузить»).

Результаты и параметры будут доступны в меню соответствующих тестов.

Для удаления сохранённых данных следует:

- 1. Выбрать запись, которую необходимо удалить.
- 2. Нажать <sup>F4</sup> («Удалить»).
- 3. Нажать  $F_3$  («Да»).

### **19. Интерфейс командной строки**

#### **19.1. Режимы**

Для того, чтобы удалённо управлять прибором, необходимо подключиться к нему по интерфейсу Ethernet. Порядок подключения описан в разделе [5.2.](#page-16-0)

Управление прибором Беркут-ET осуществляется с помощью интерфейса командной строки (Command Line Interface, CLI), который имеет два режима работы. Текущий режим определяется по виду приглашения в командной строке:

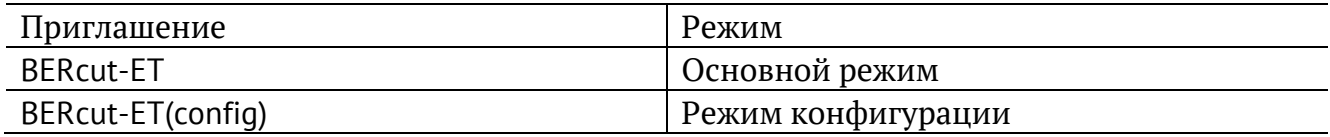

В основном режиме работы CLI доступны команды, которые выводят текущие настройки и результаты тестов. Режим конфигурации служит для установки значений параметров анализа и выполнения тестов.

#### **19.2. Переключение между режимами**

Для перехода из одного режима в другой используются следующие команды:

1. Переход из основного режима в режим конфигурации:

```
BERcut-ET configure
OK 
BERcut-ET(config)
```
2. Переход из режима конфигурации в основной режим:

```
BERcut-ET(config) exit
OK
BERcut-ET
```
#### **19.3. Список команд**

Каждый режим имеет свой набор команд, для отображения которого служит команда «help». Например:

```
BERcut-ET help
show version 
show options 
show rfc2544 header src mac 
show rfc2544 header src ip 
show rfc2544 header src udp 
show rfc2544 header dst mac 
show rfc2544 header dst ip 
show rfc2544 header dst udp 
show rfc2544 header vlan count 
show rfc2544 header vlan 1 id
...
BERcut-ET(config) help 
rfc2544 header src mac <XX:XX:XX:XX:XX:XX>
```

```
rfc2544 header src ip <i.i.i.i> 
rfc2544 header src udp <int> 
rfc2544 header dst mac <XX:XX:XX:XX:XX:XX> 
rfc2544 header dst ip <i.i.i.i> 
rfc2544 header dst udp <int> 
rfc2544 header vlan count < off | 1 | 2 | 3 >rfc2544 header vlan 1 id <int> 
rfc2544 header vlan 1 priority <int> 
rfc2544 header vlan 2 id <int>
...
```
#### **19.4. Автодополнение**

На любом этапе ввода команды можно использовать функцию автодополнения. Эта функция позволяет ввести только часть ключевых слов или аргументов, после чего нажать на клавишу  $\boxed{\boxed{7}}$ или  $\boxed{?}$ . Если введённые символы обеспечивают уникальность команды, то она будет дополнена. Например:

BERcut-ET(config) r Tab BERcut-ET(config) rfc2544

#### **19.5. История команд**

Команды, вводимые в командную строку, хранятся в специальном буфере. Для вызова ранее выполненных команд используются следующие клавиши:

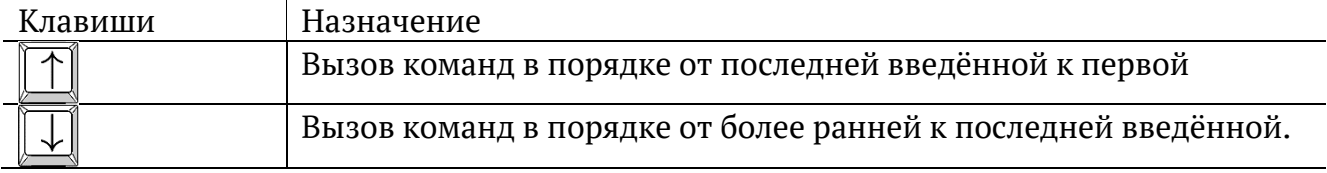

#### **19.6. Синтаксис команд**

В настоящем руководстве при описании аргументов команд применяются следующие обозначения:

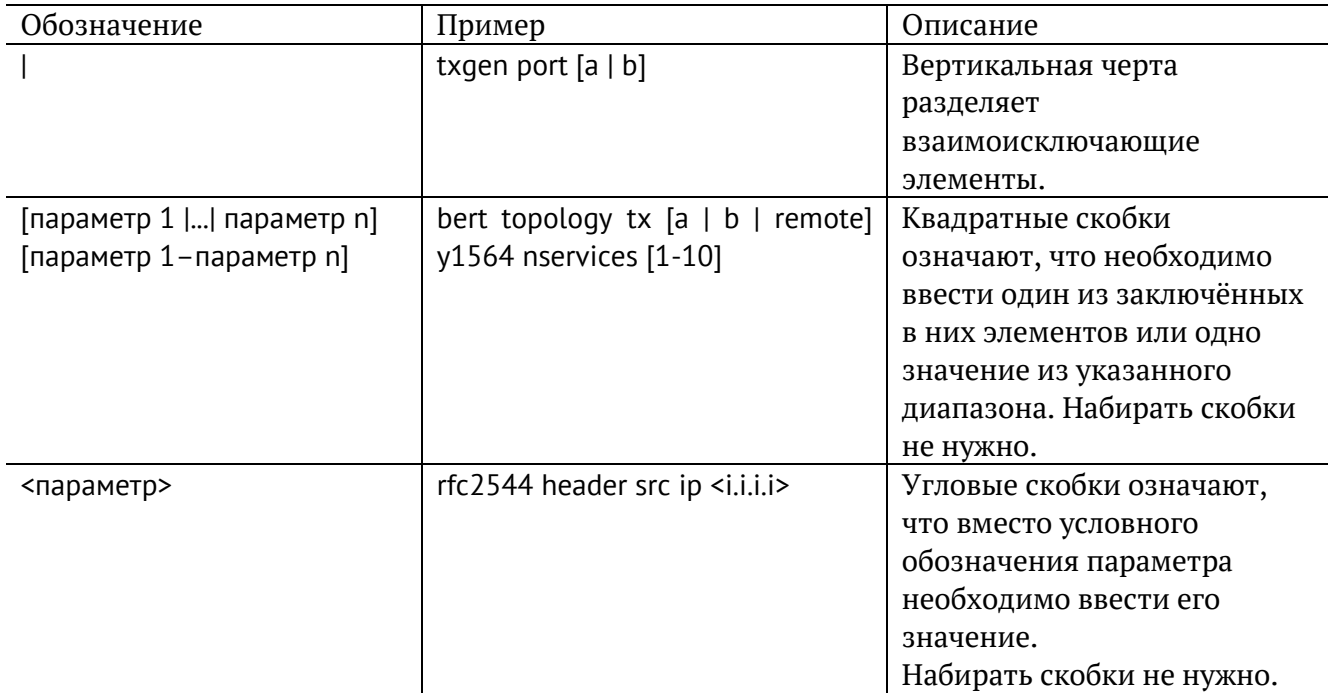

# **20. Команды основного режима**

### **20.1. RFC 2544**

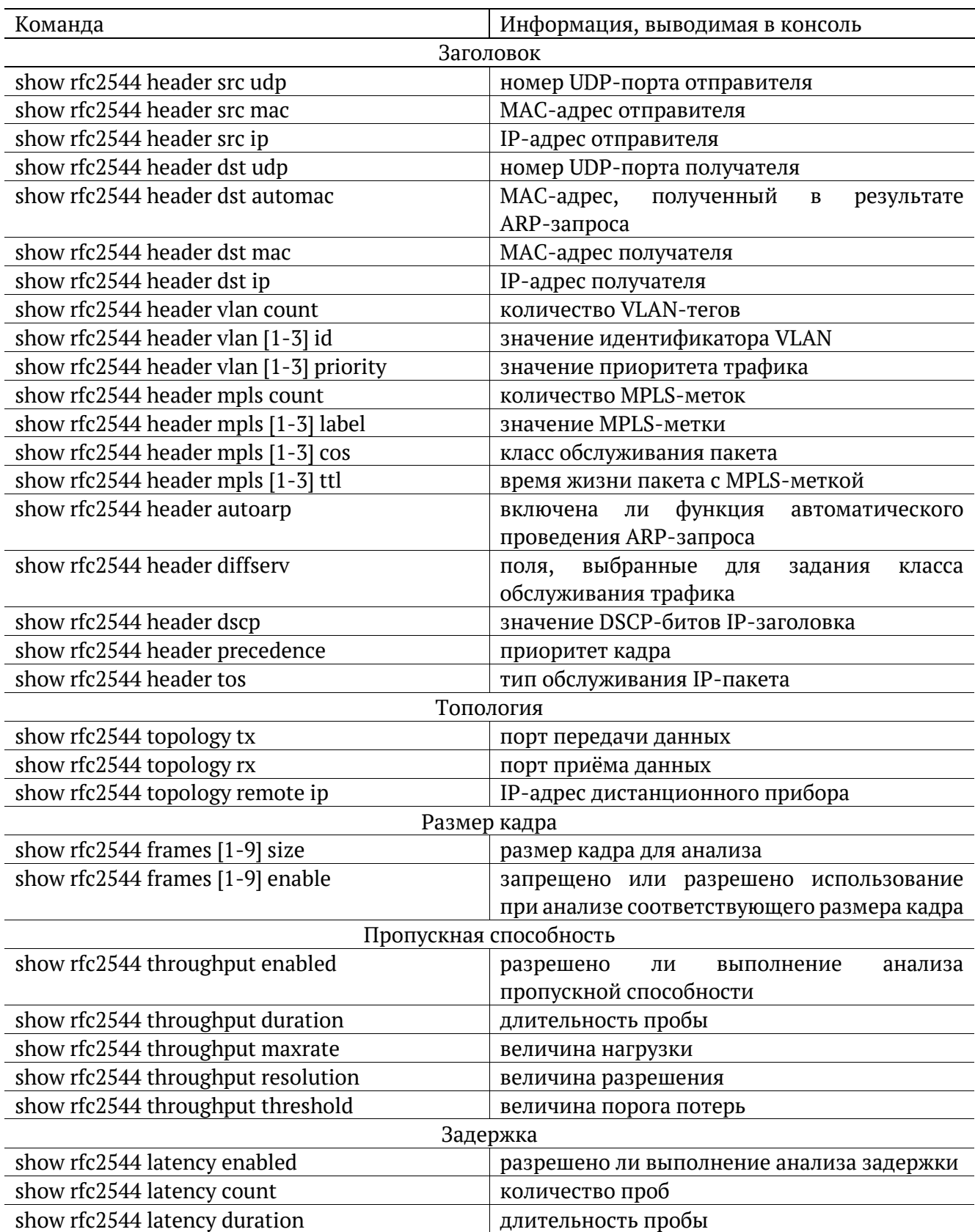

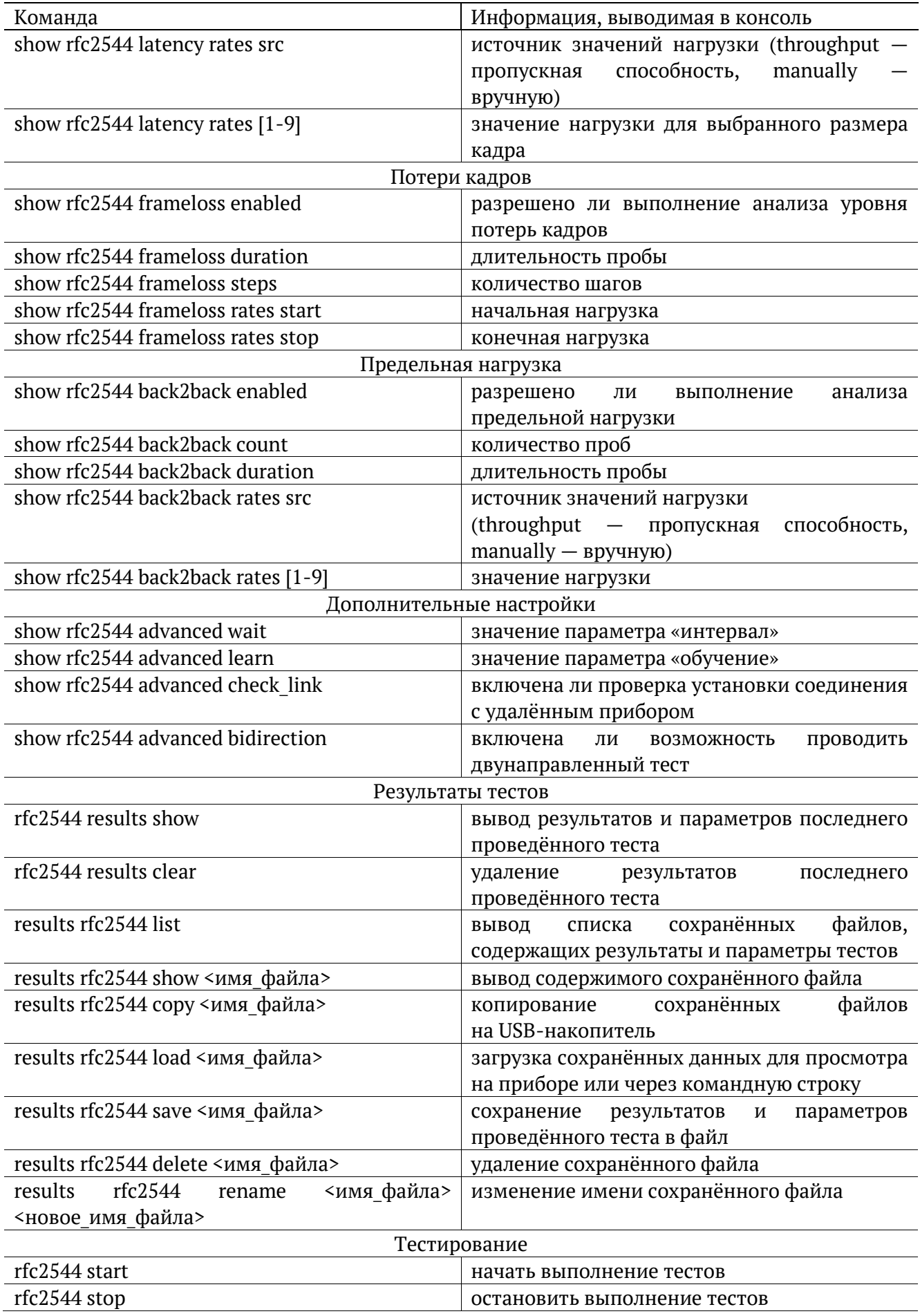

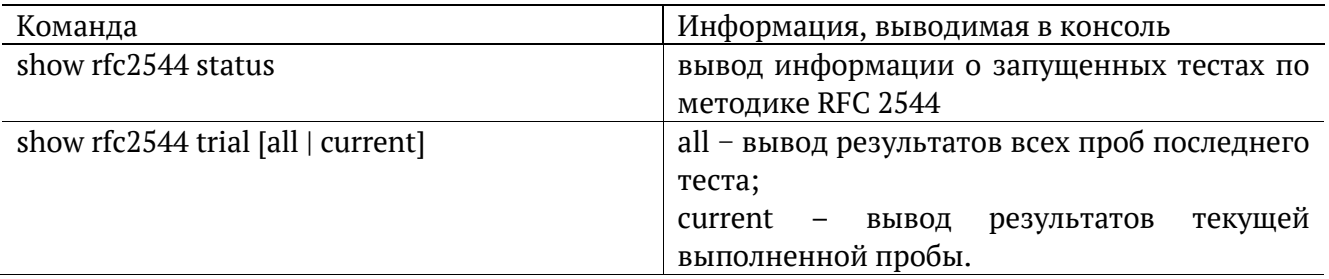

### **20.2. Y.1564**

*Примечание.* Настройки заголовка, сервисов и показателей качества отображаются для сервиса, выбранного с помощью команды режима конфигурации «y1564 service <1 – 10>».

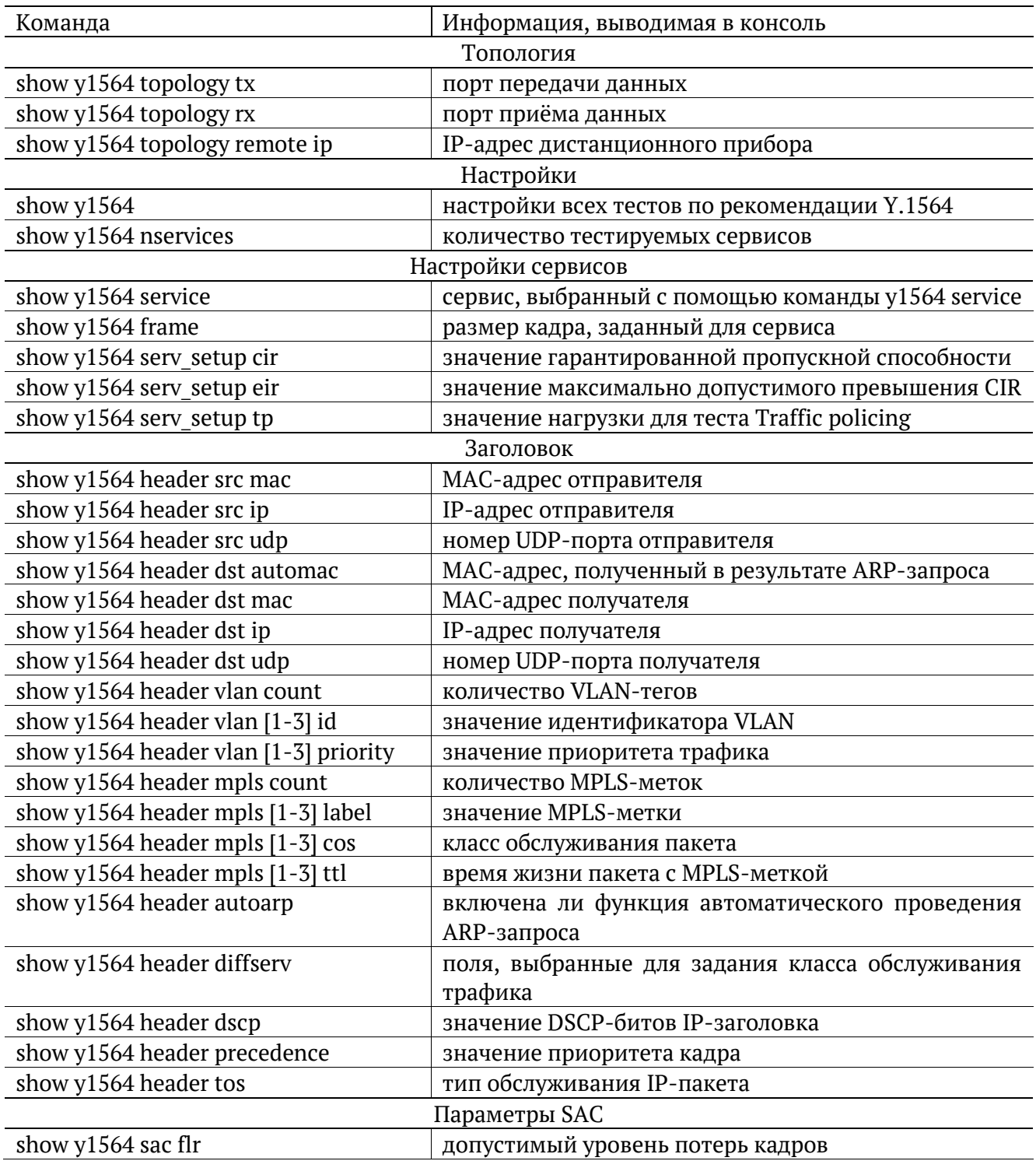

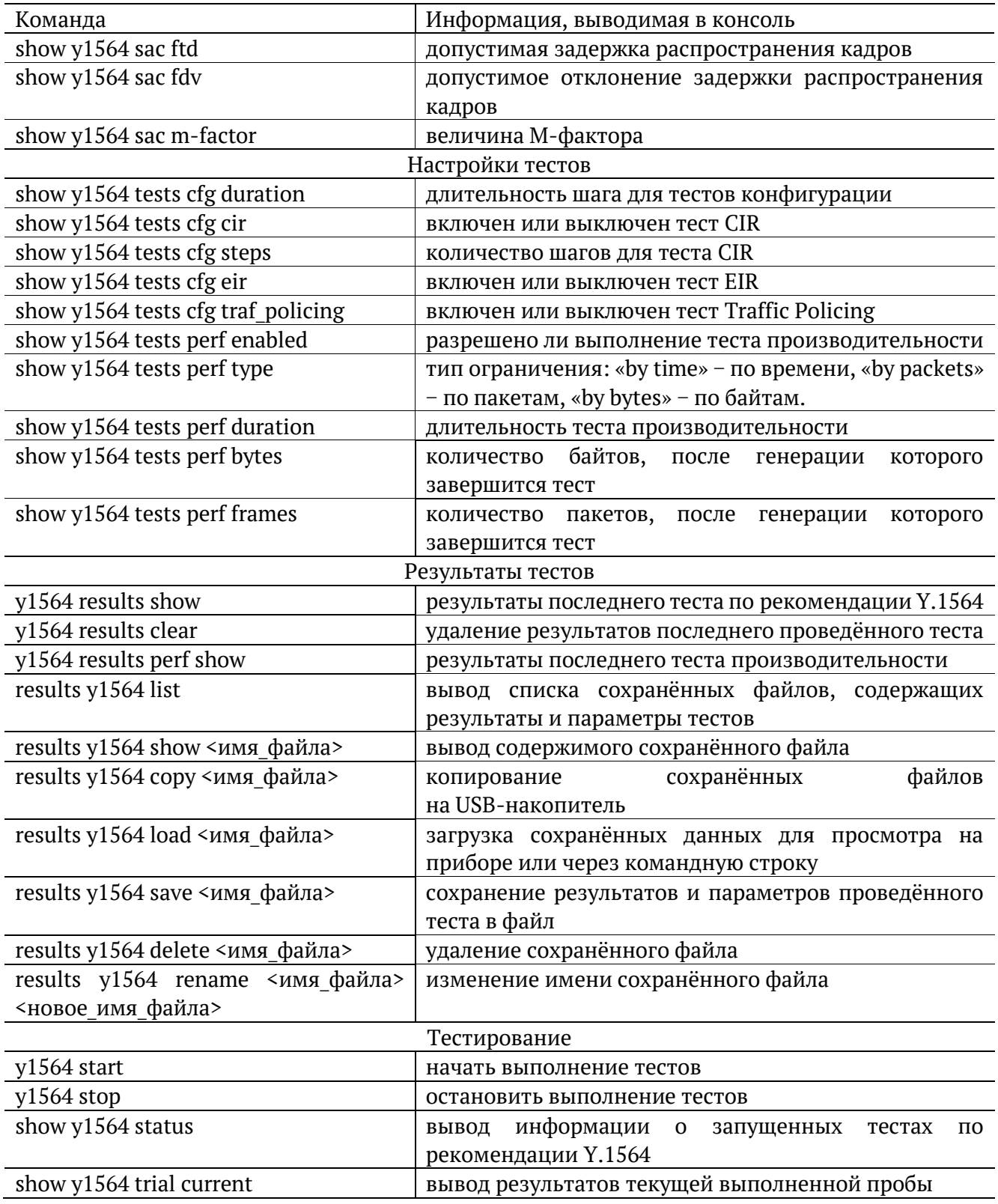

### **20.3. BERT**

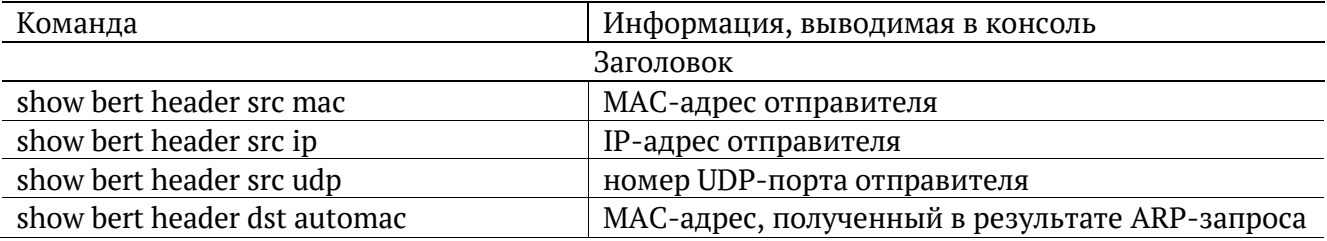

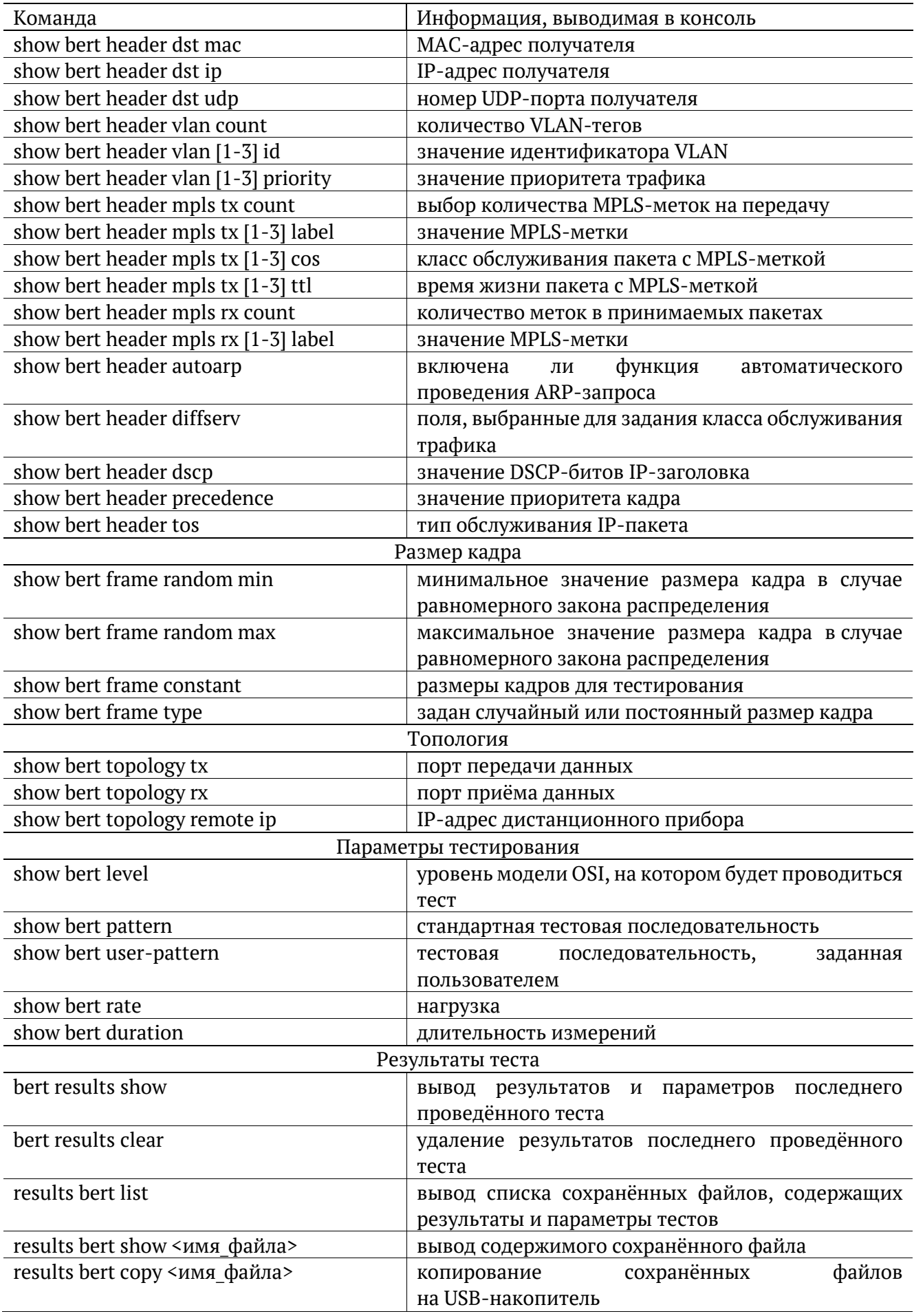

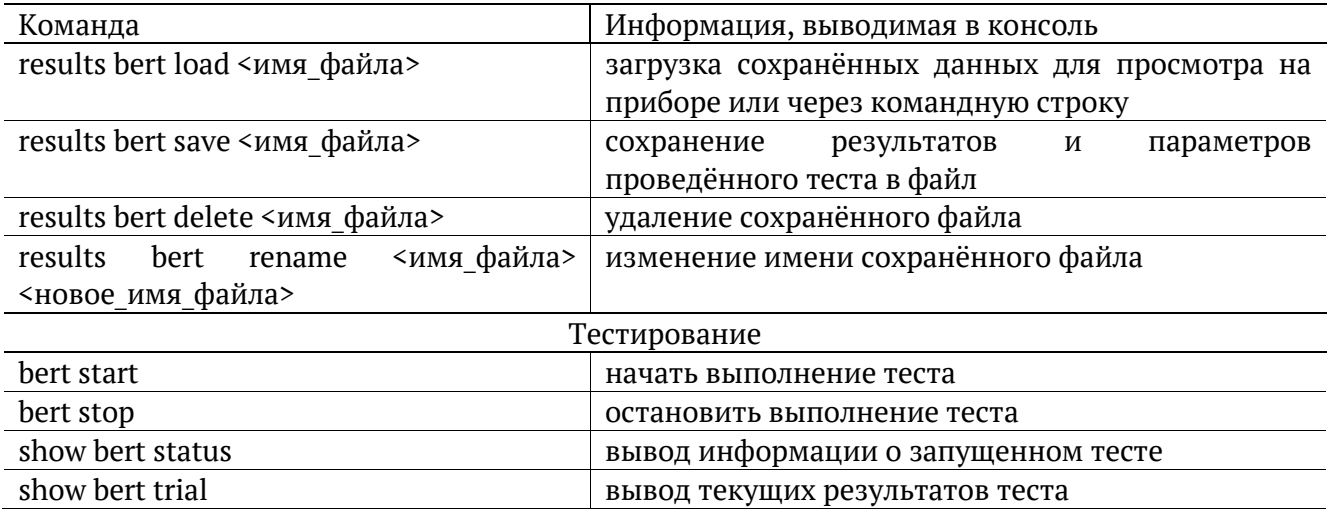

# **20.4. Пакетный джиттер**

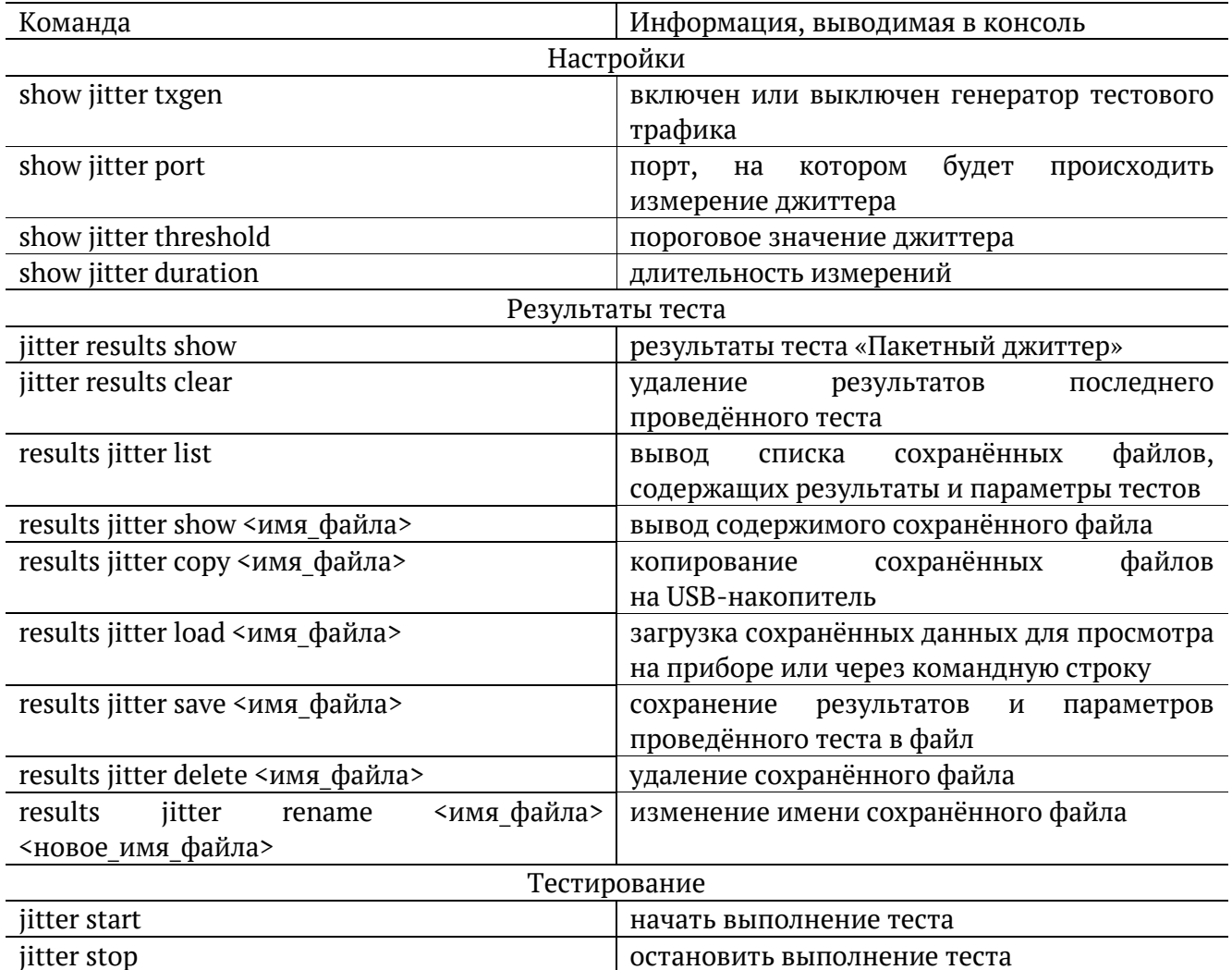

### **20.5. Тестовый поток**

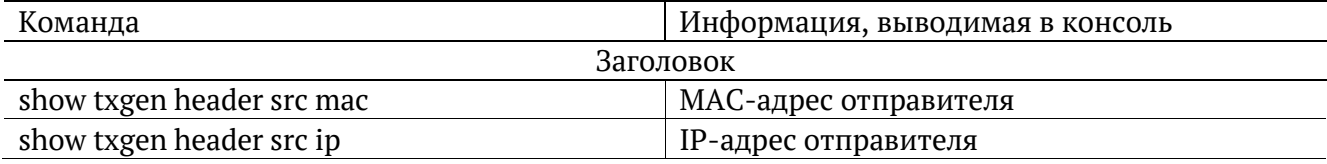

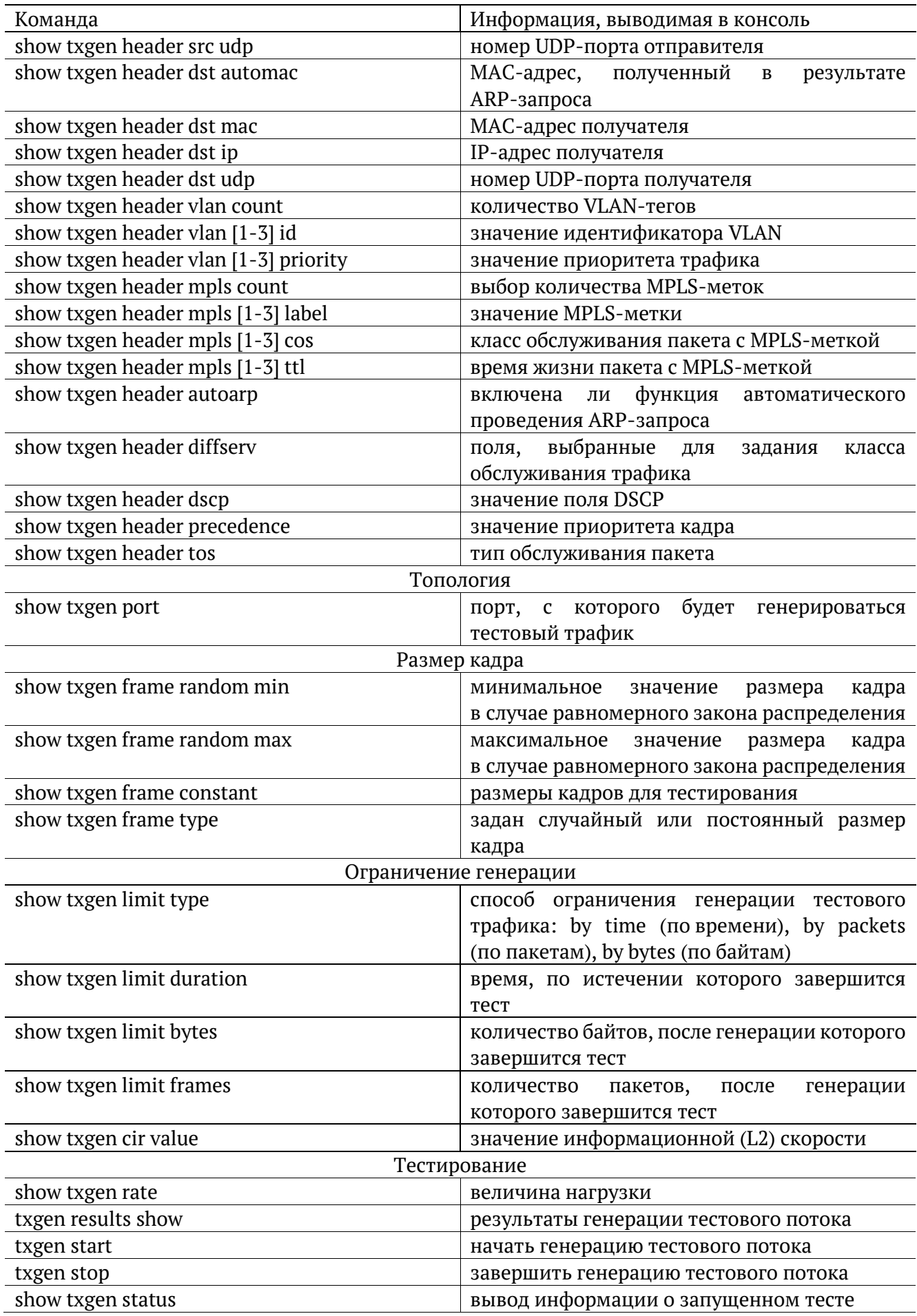

# **20.6. Приказ 870**

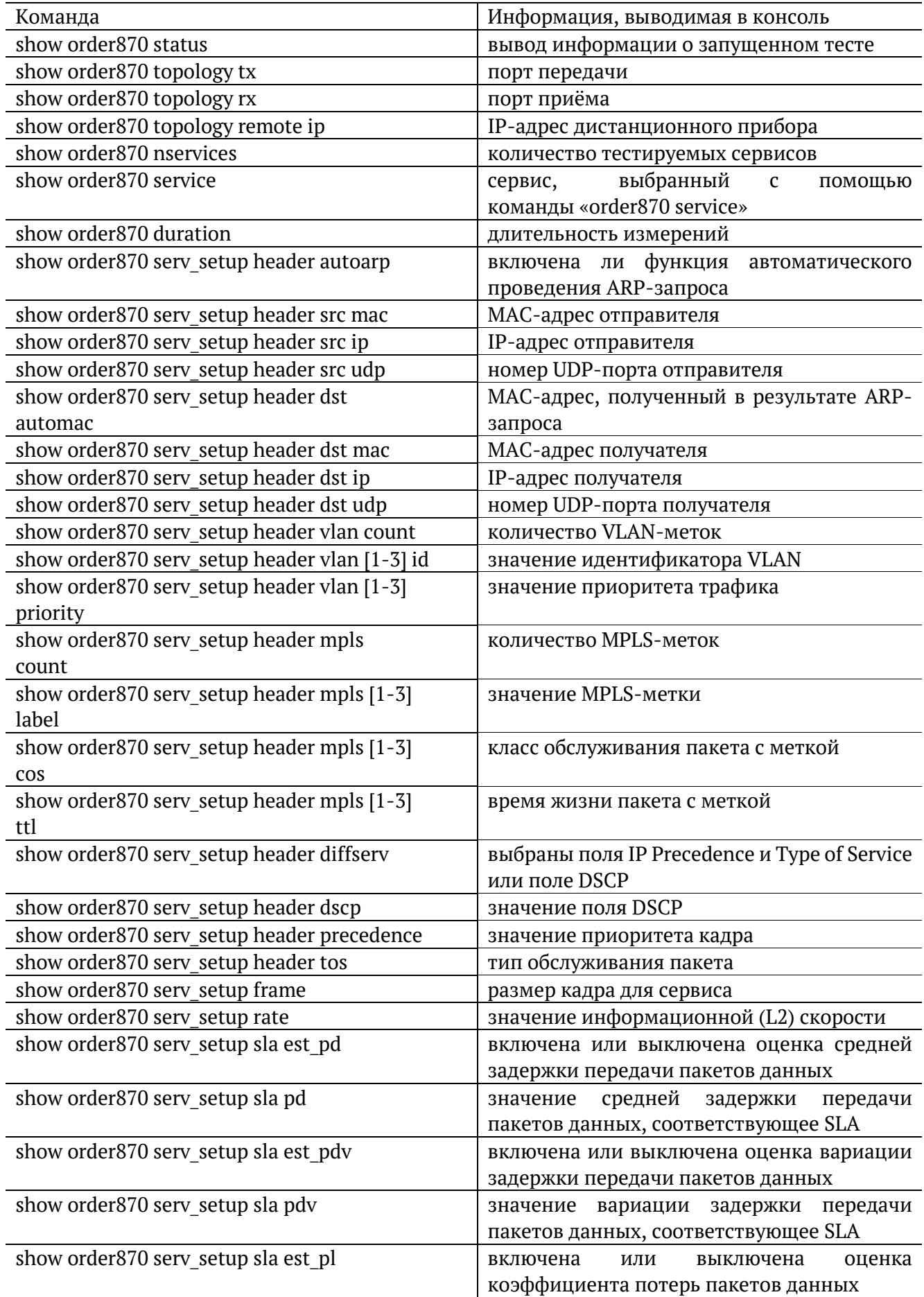

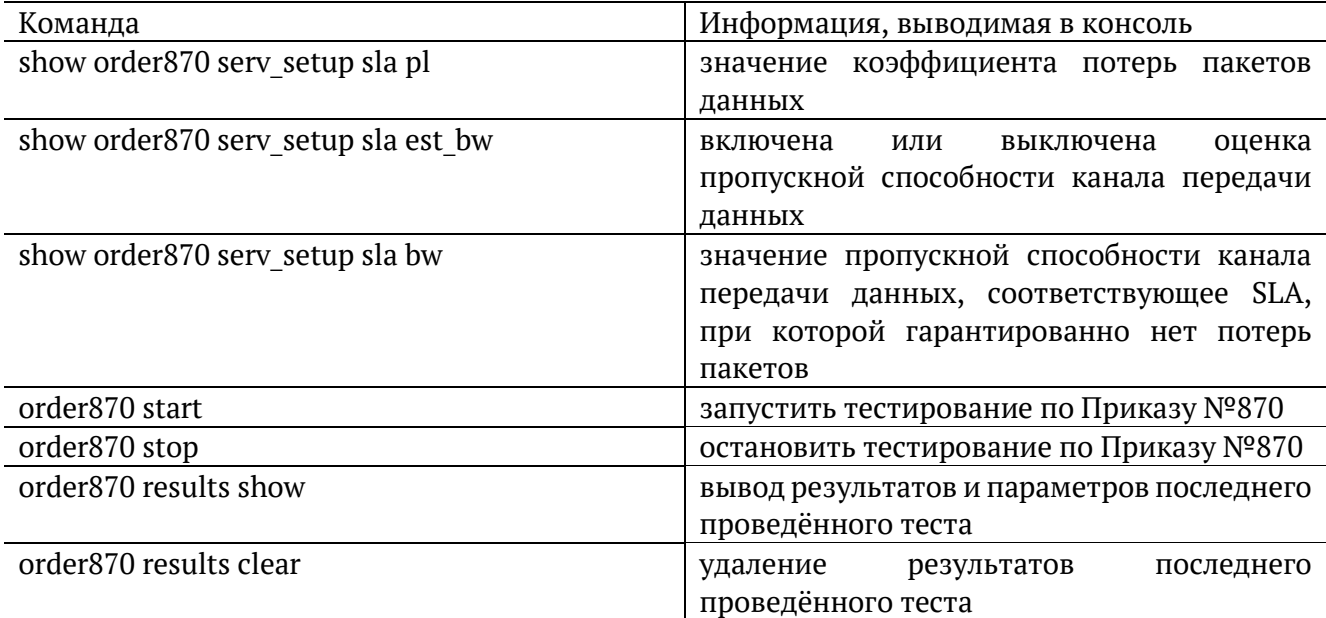

# **20.7. Тест времени**

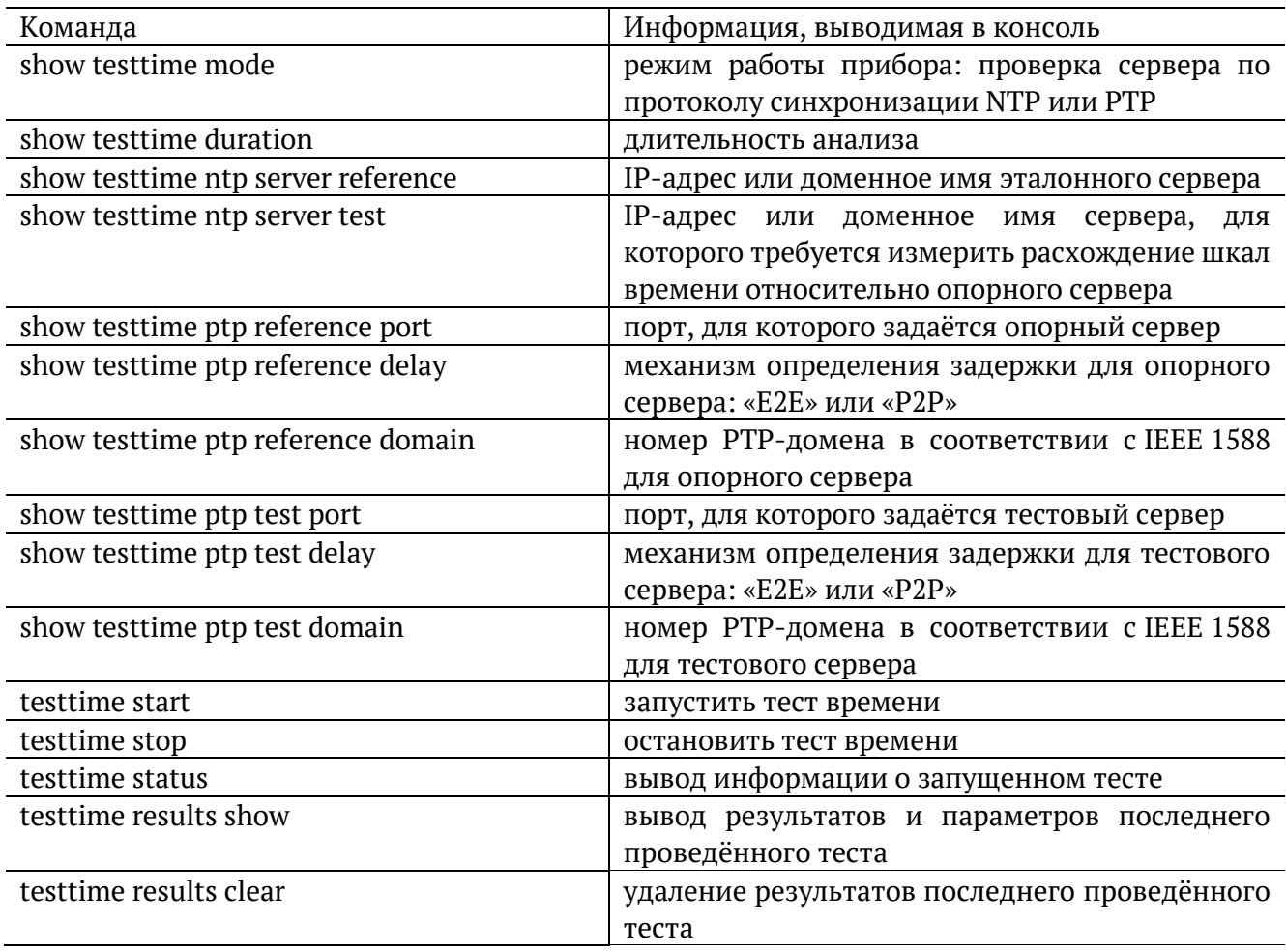

### **20.8. Тестовые данные**

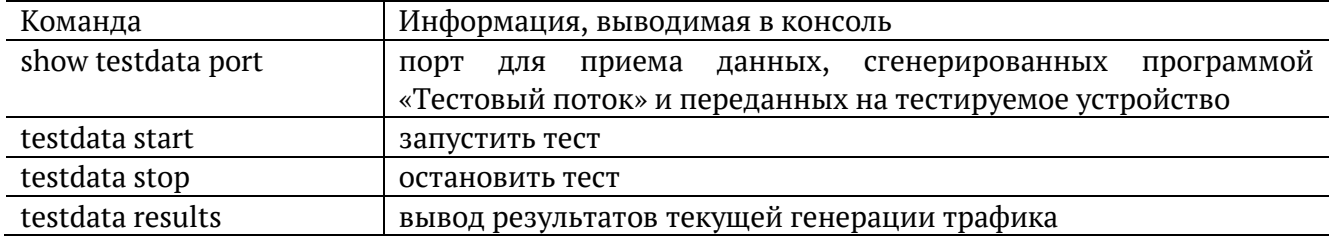

## **20.9. Шлейф**

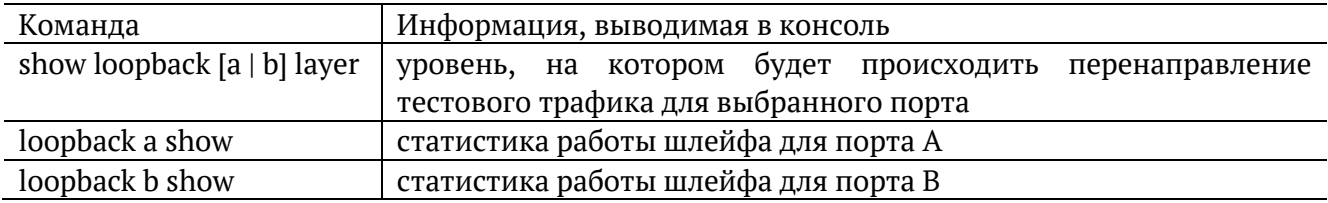

## **20.10. Параметры сети**

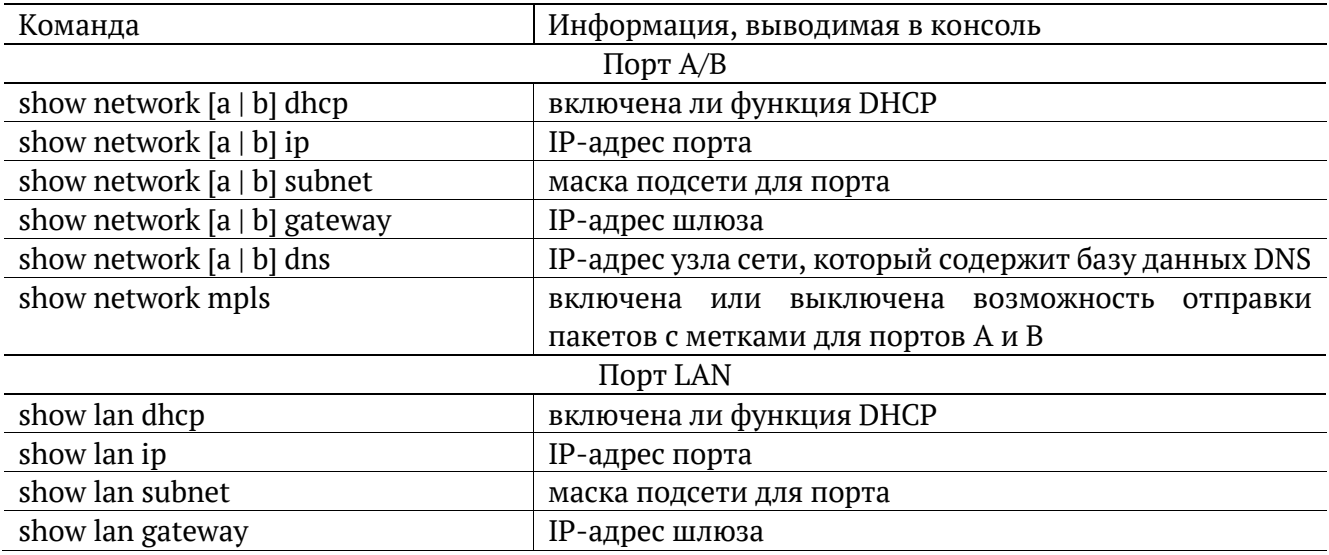

# **20.11. Параметры интерфейсов**

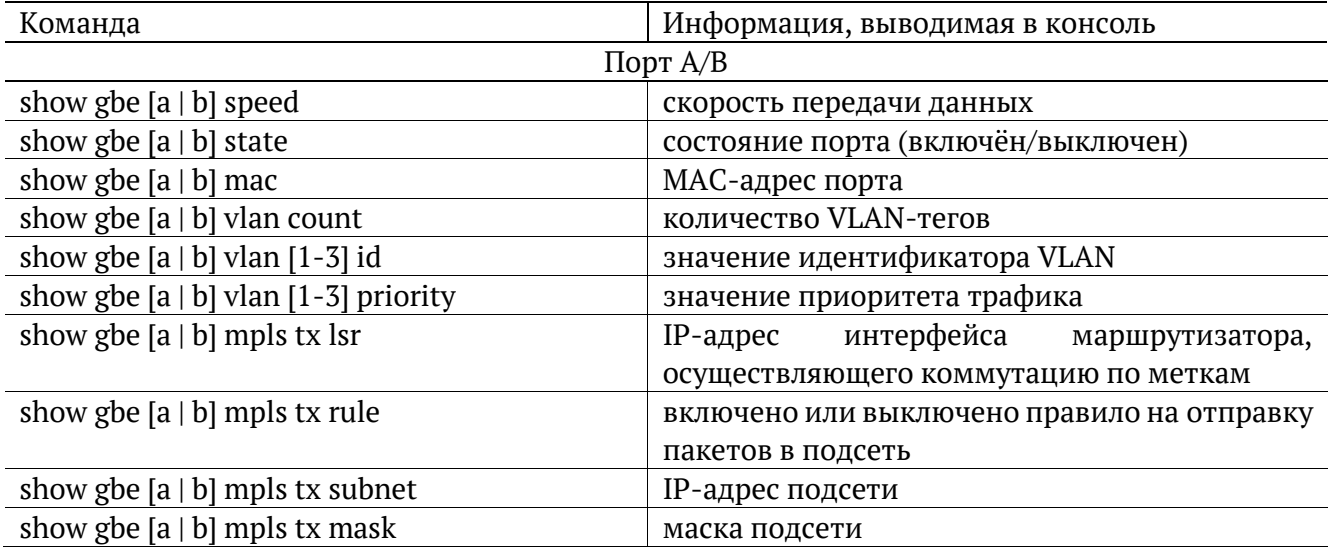

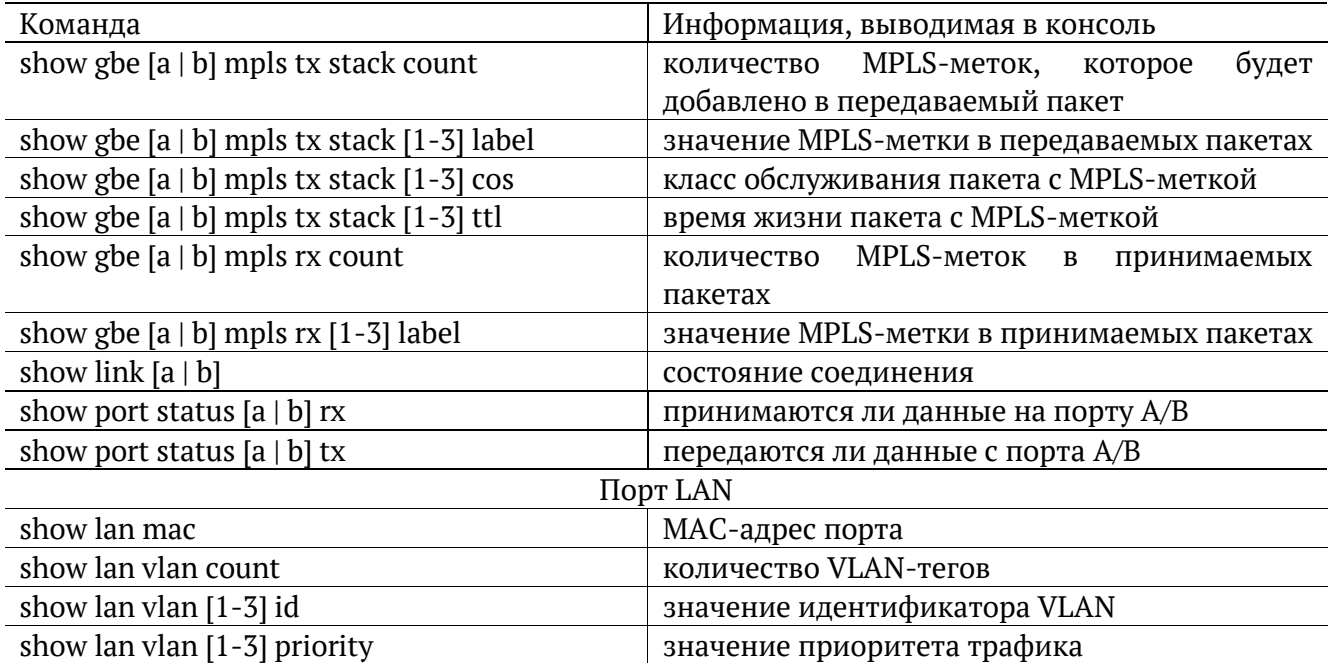

### **20.12. Тесты TCP/IP**

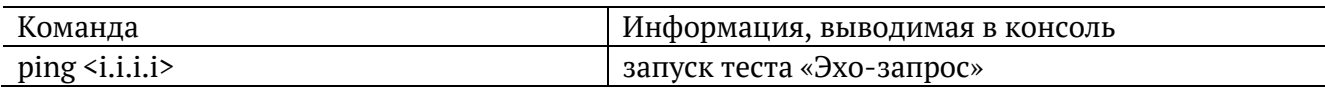

# **20.13. Транзит**

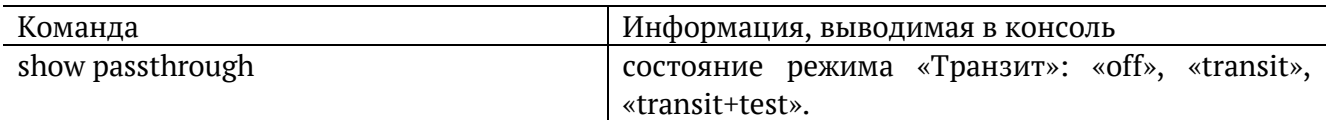

### **20.14. Синхронизация времени**

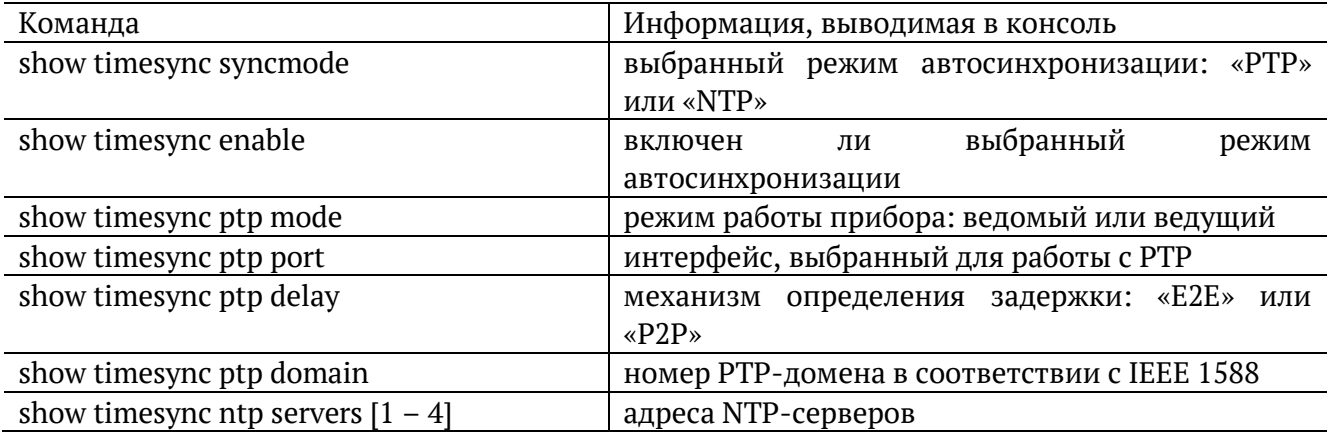

# **20.15. Тестовые конфигурации**

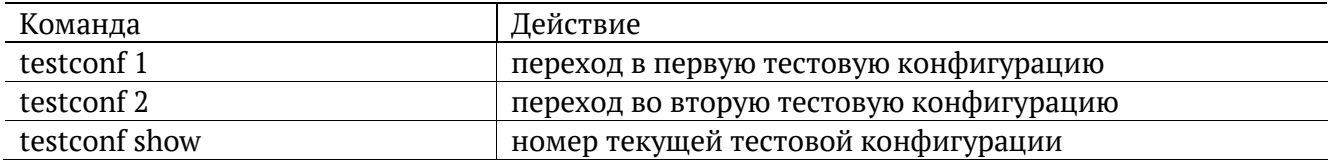

### **20.16. Лог**

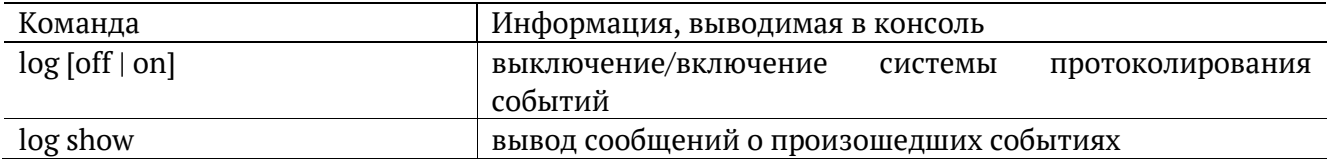

## **20.17. Профили**

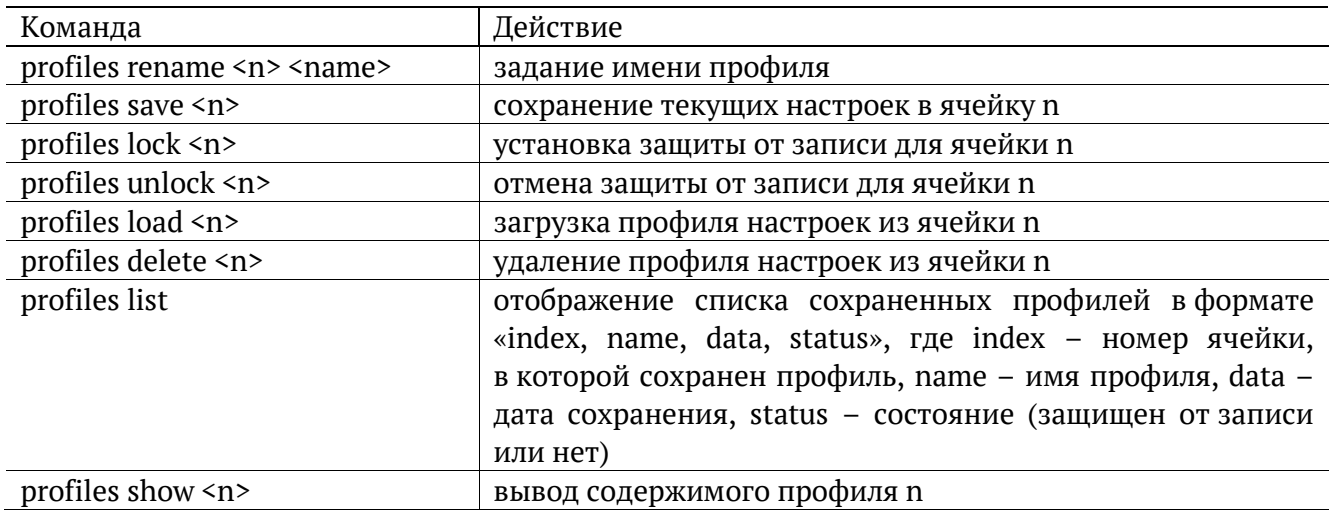

### **20.18. Статистика**

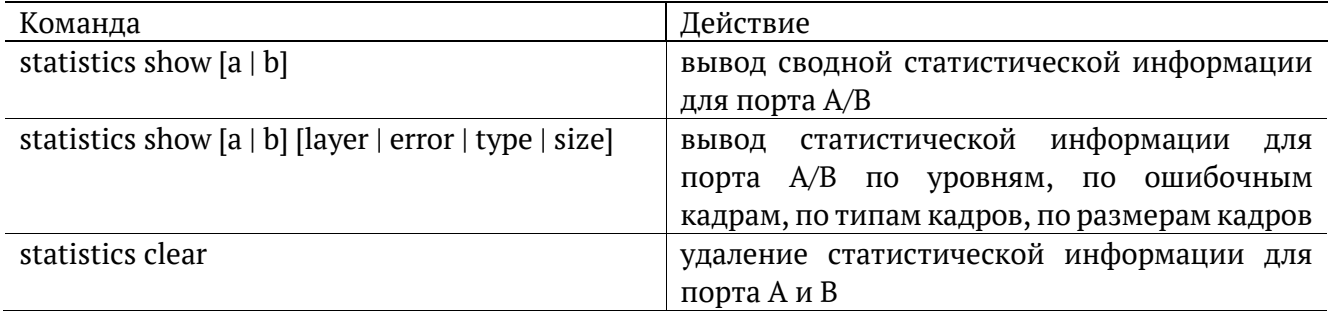

# **20.19. Поверка**

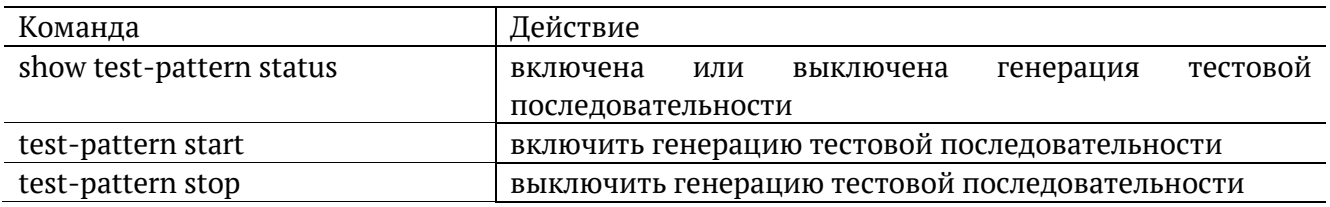

## **20.20. Общие команды**

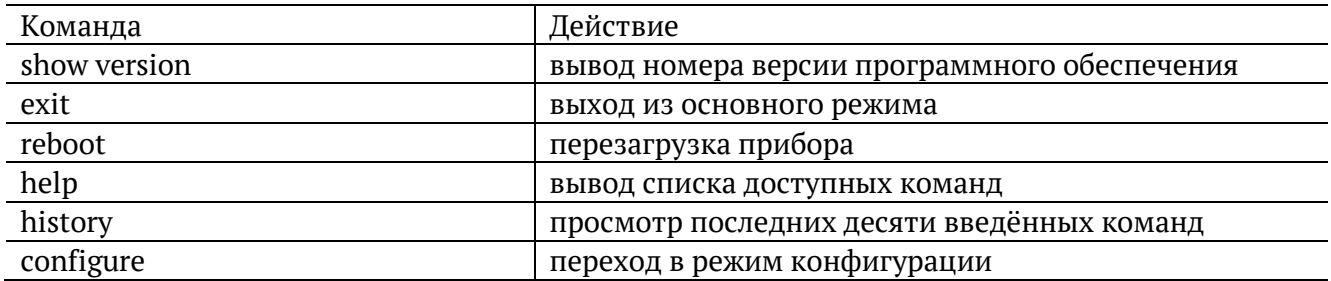
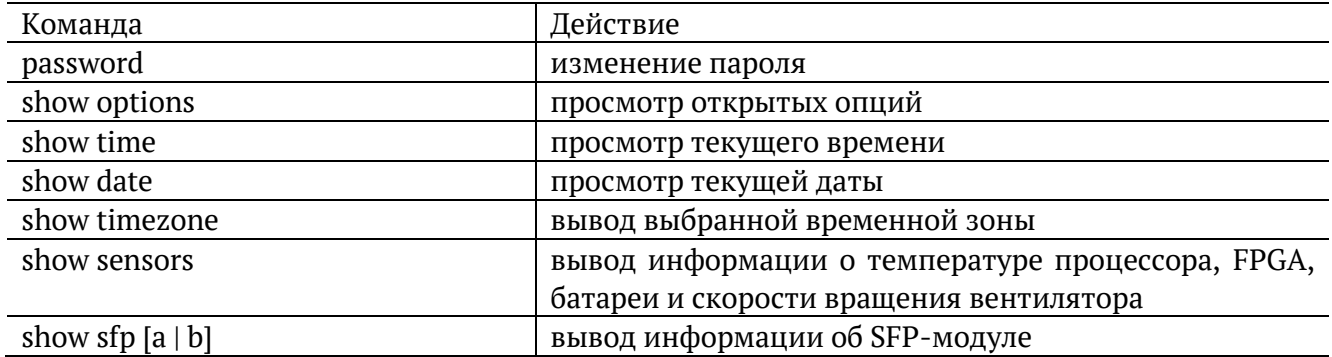

# **21. Команды режима конфигурации**

# **21.1. RFC 2544**

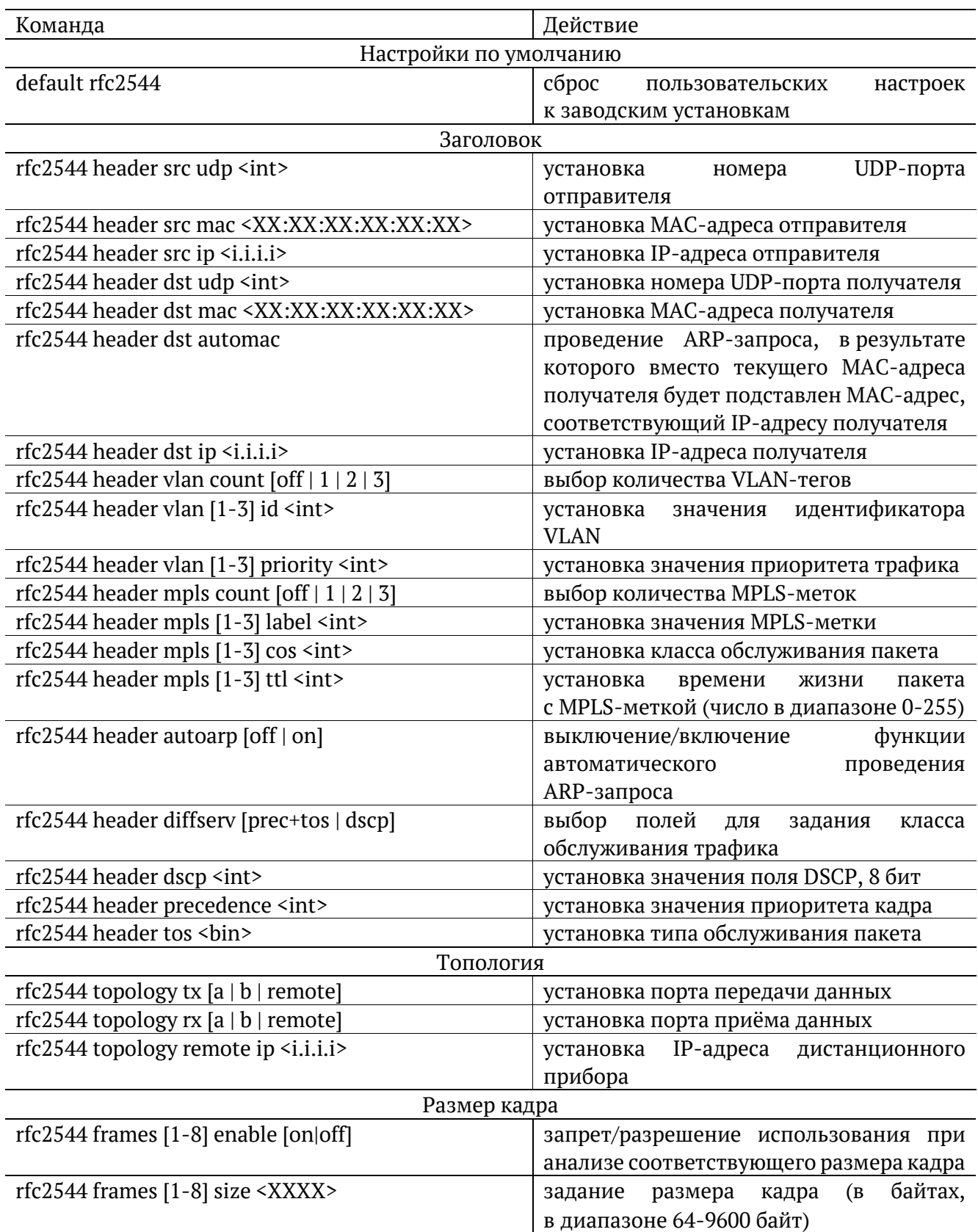

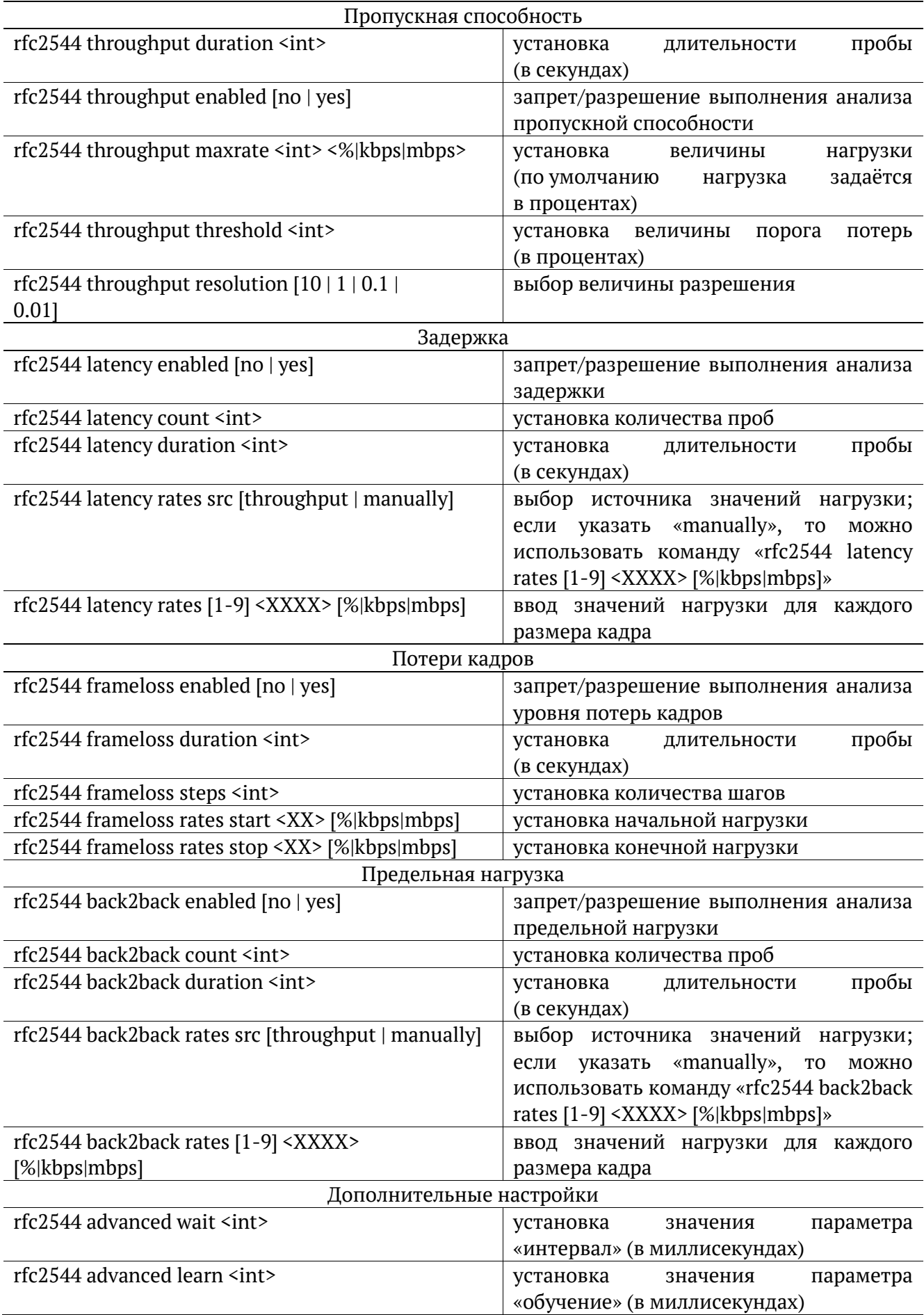

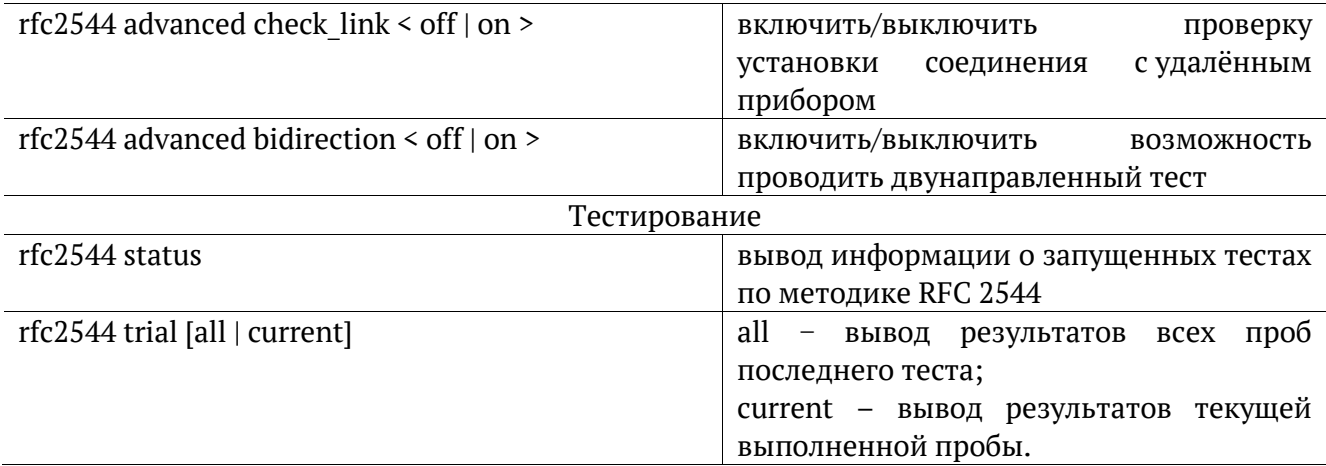

### **21.2. Y.1564**

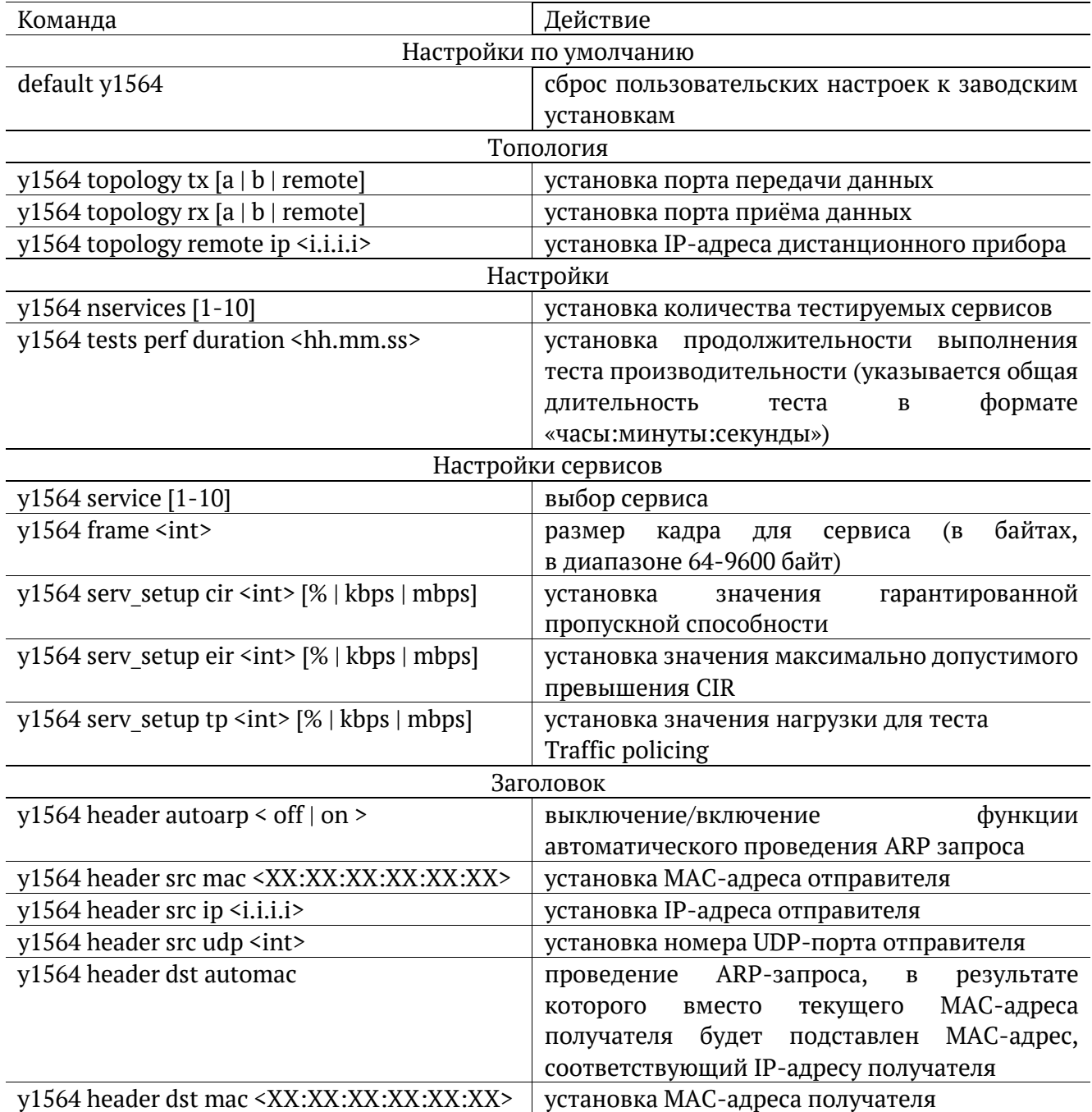

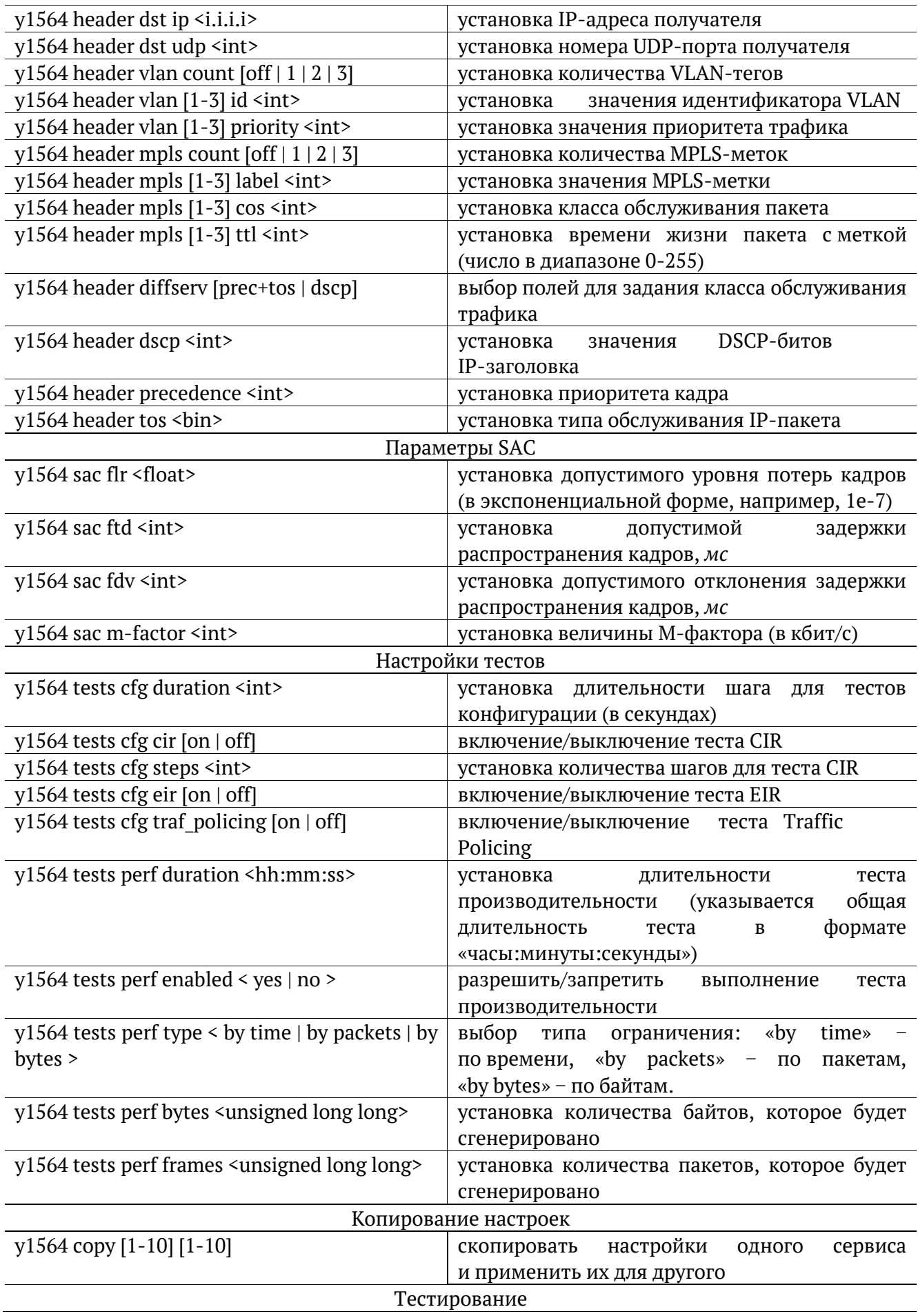

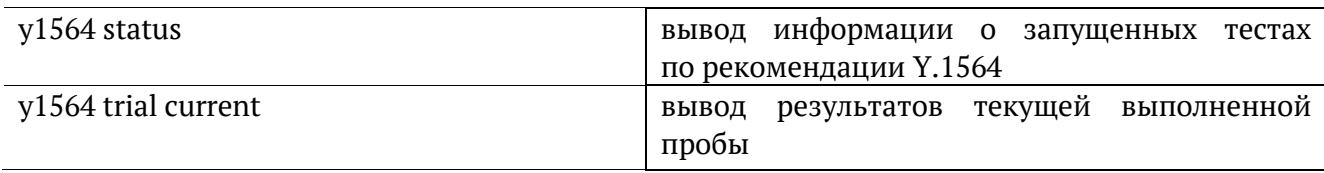

# **21.3. BERT**

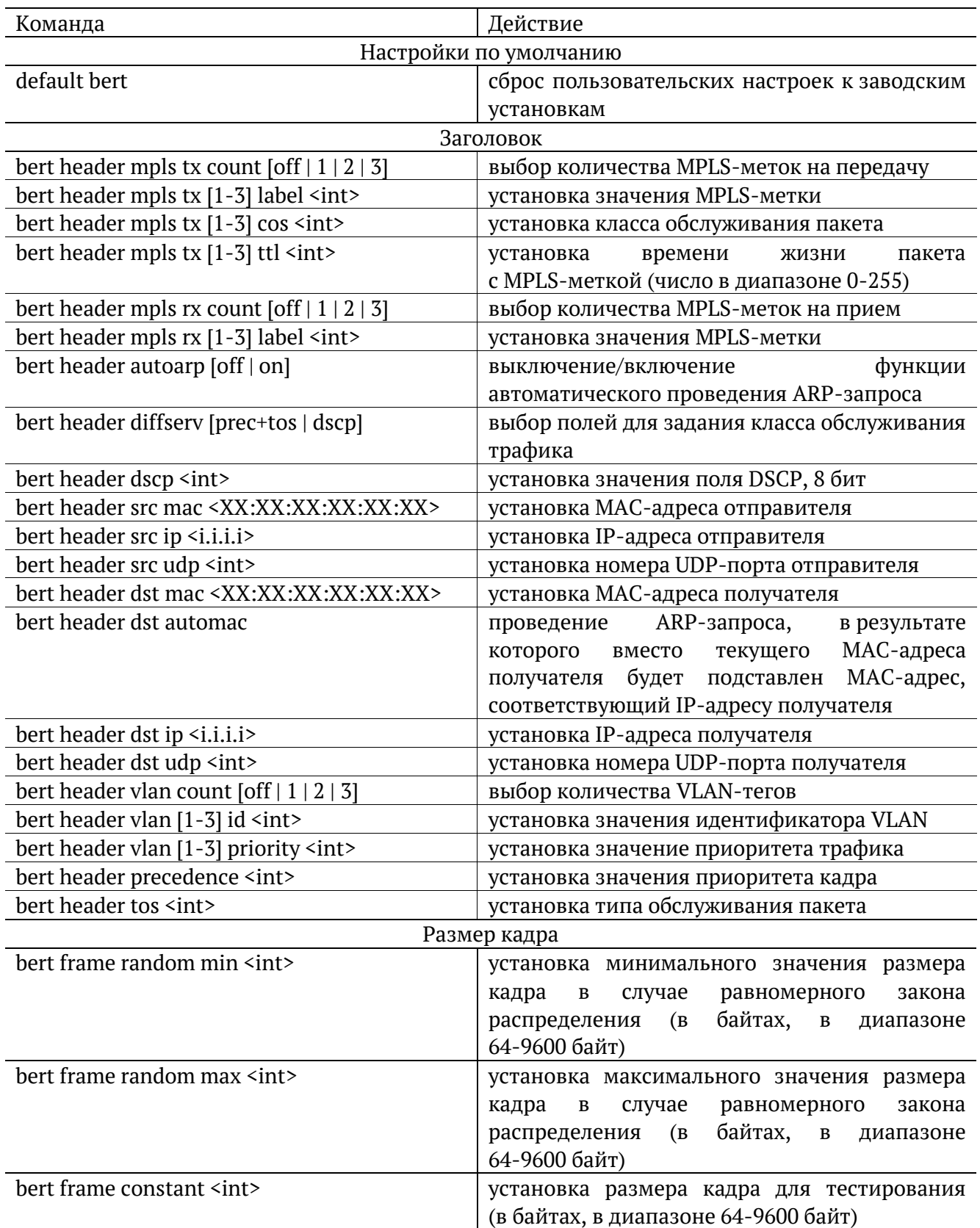

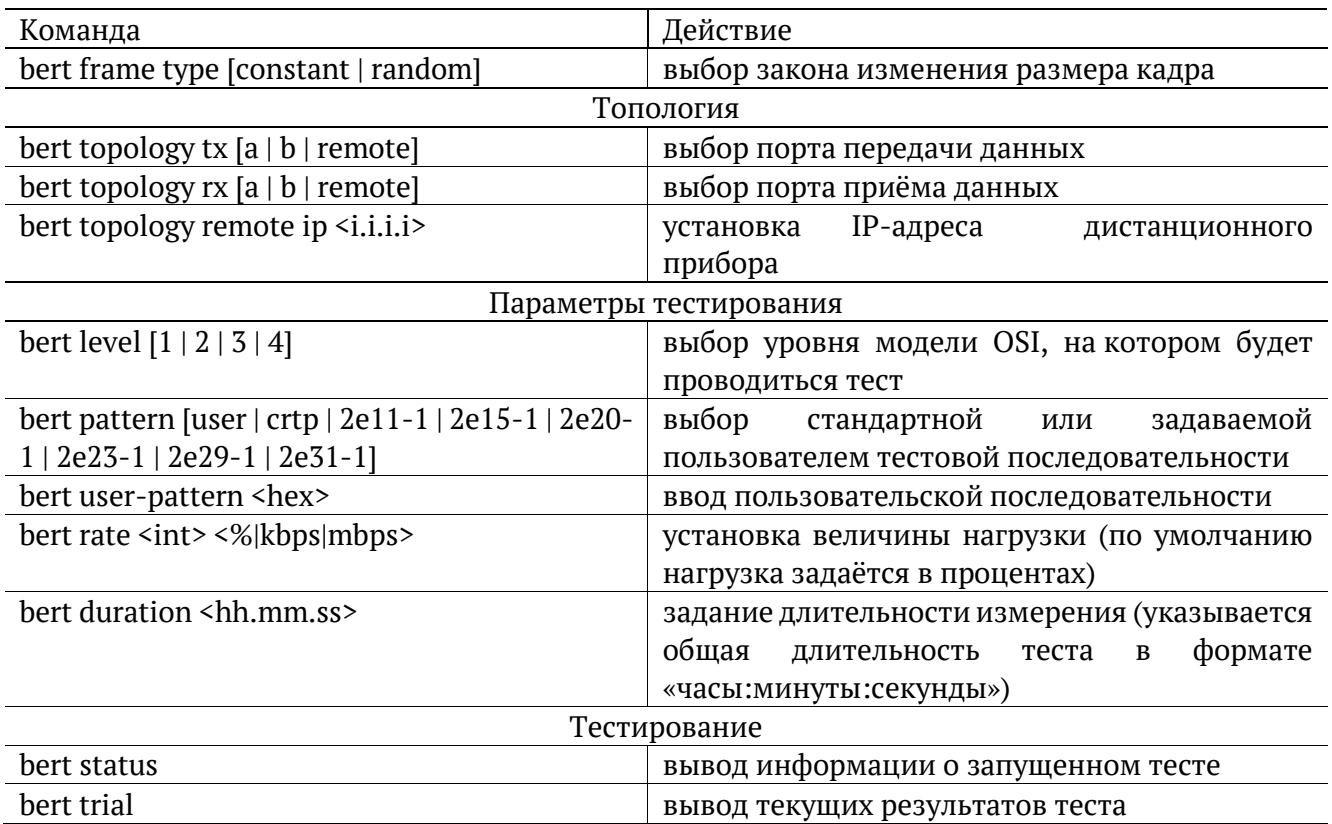

## **21.4. Пакетный джиттер**

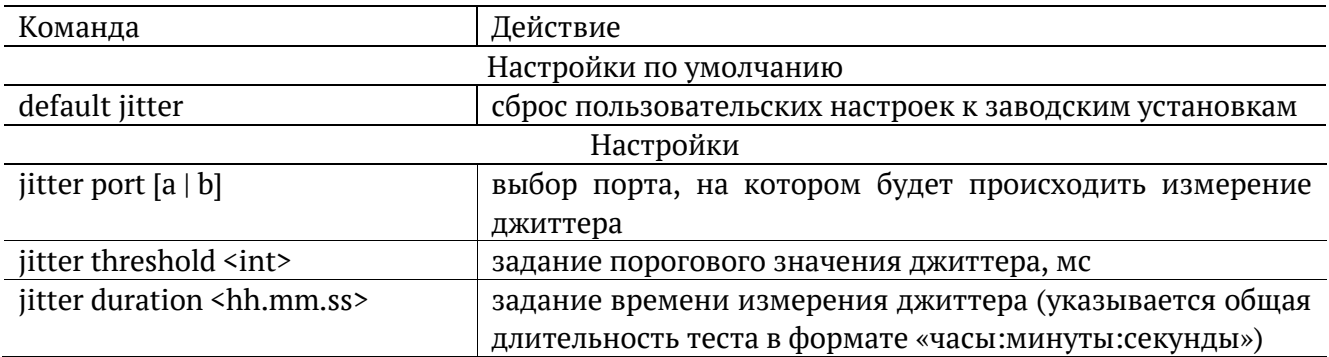

## **21.5. Тестовый поток**

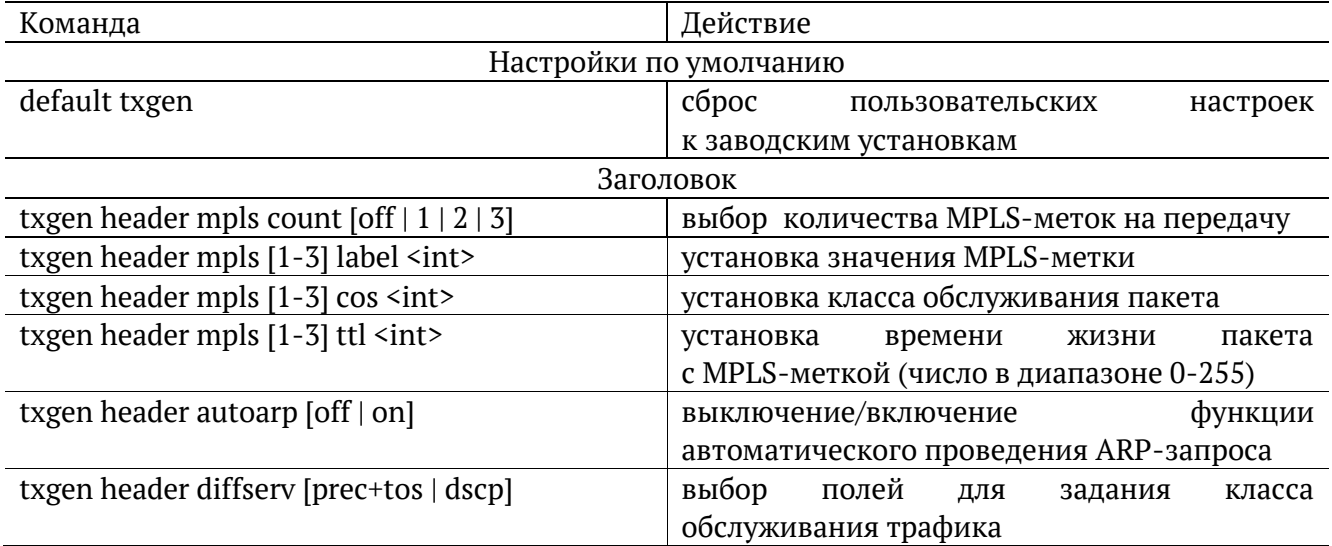

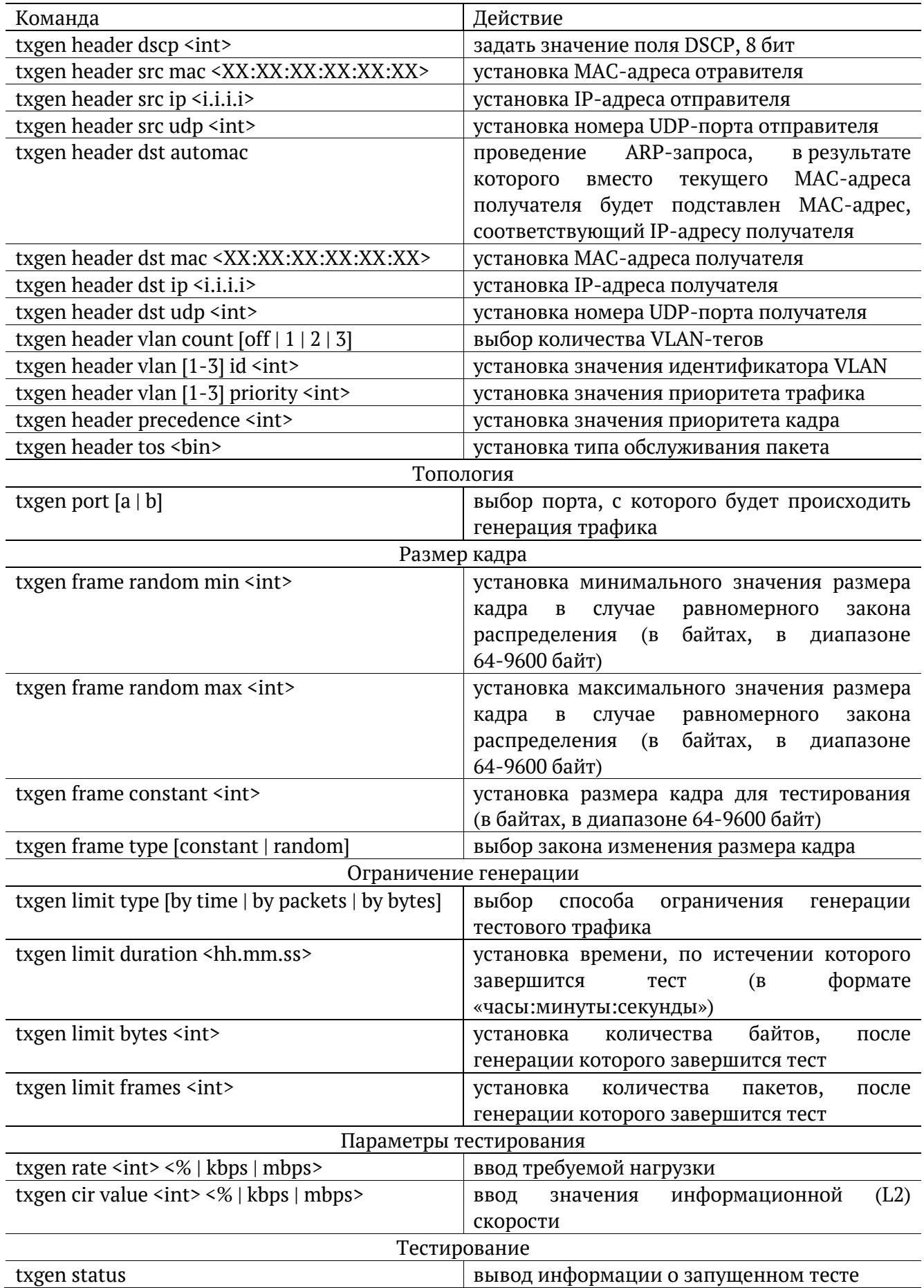

## **21.6. Приказ 870**

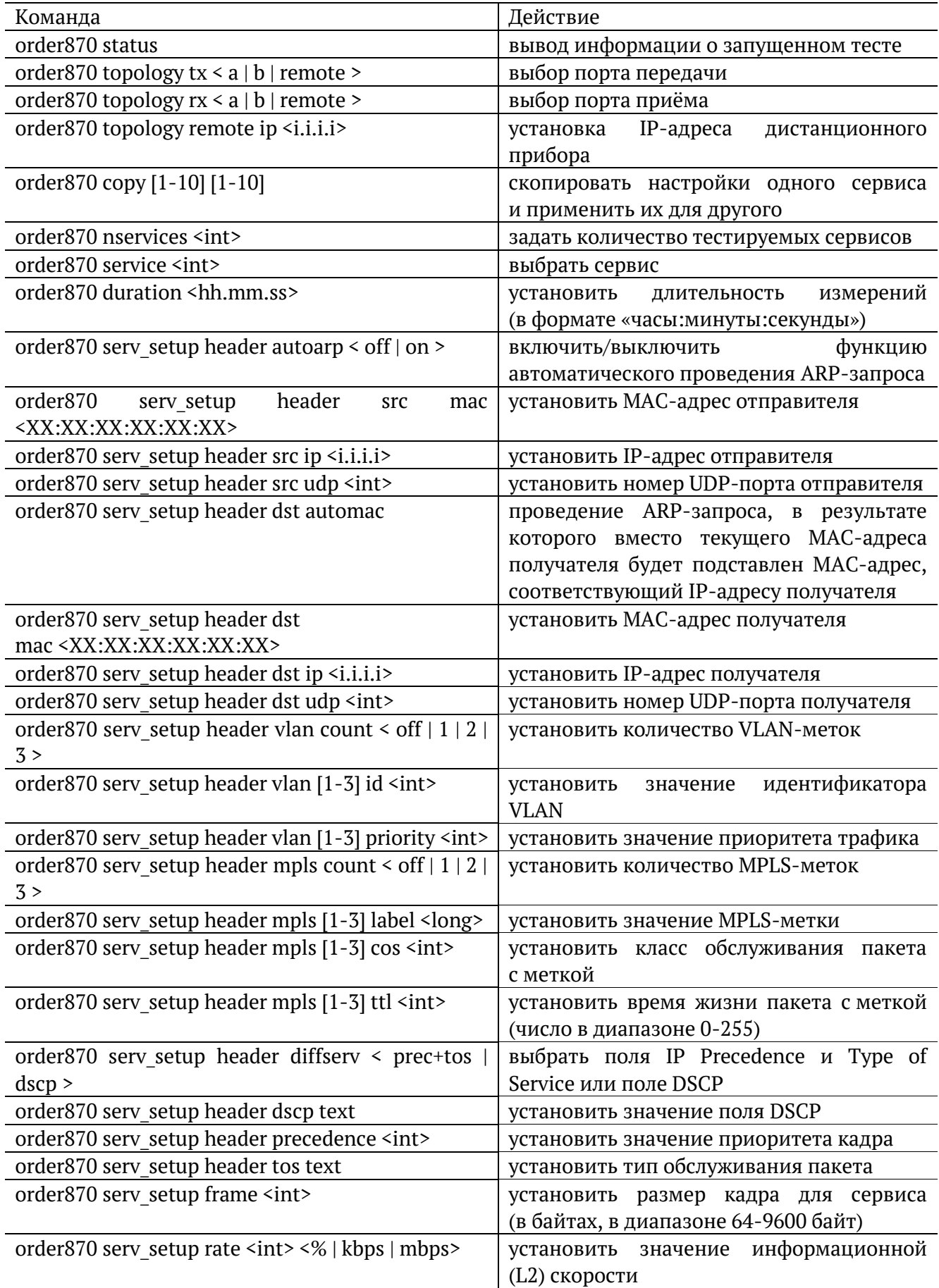

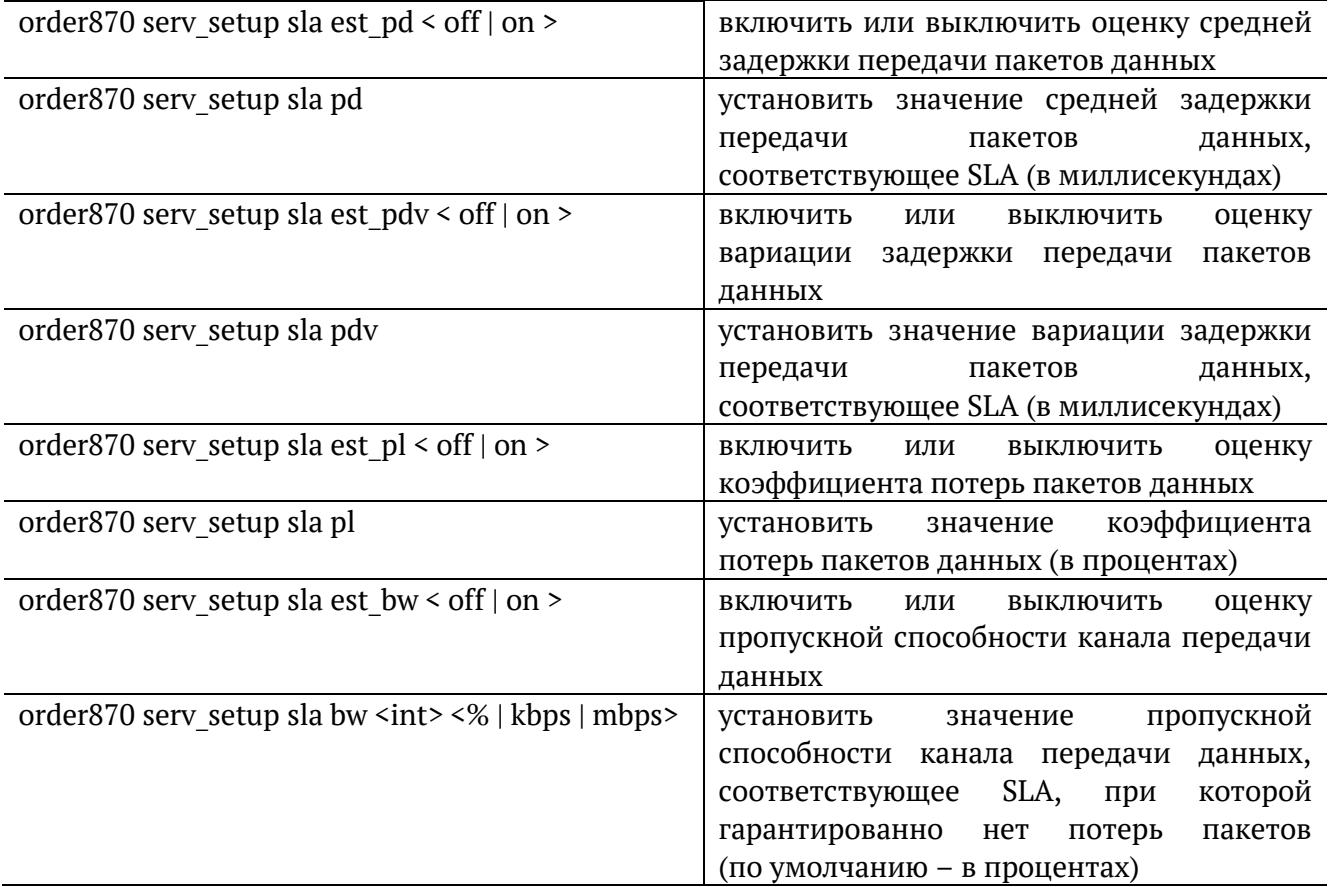

# **21.7. Тест времени**

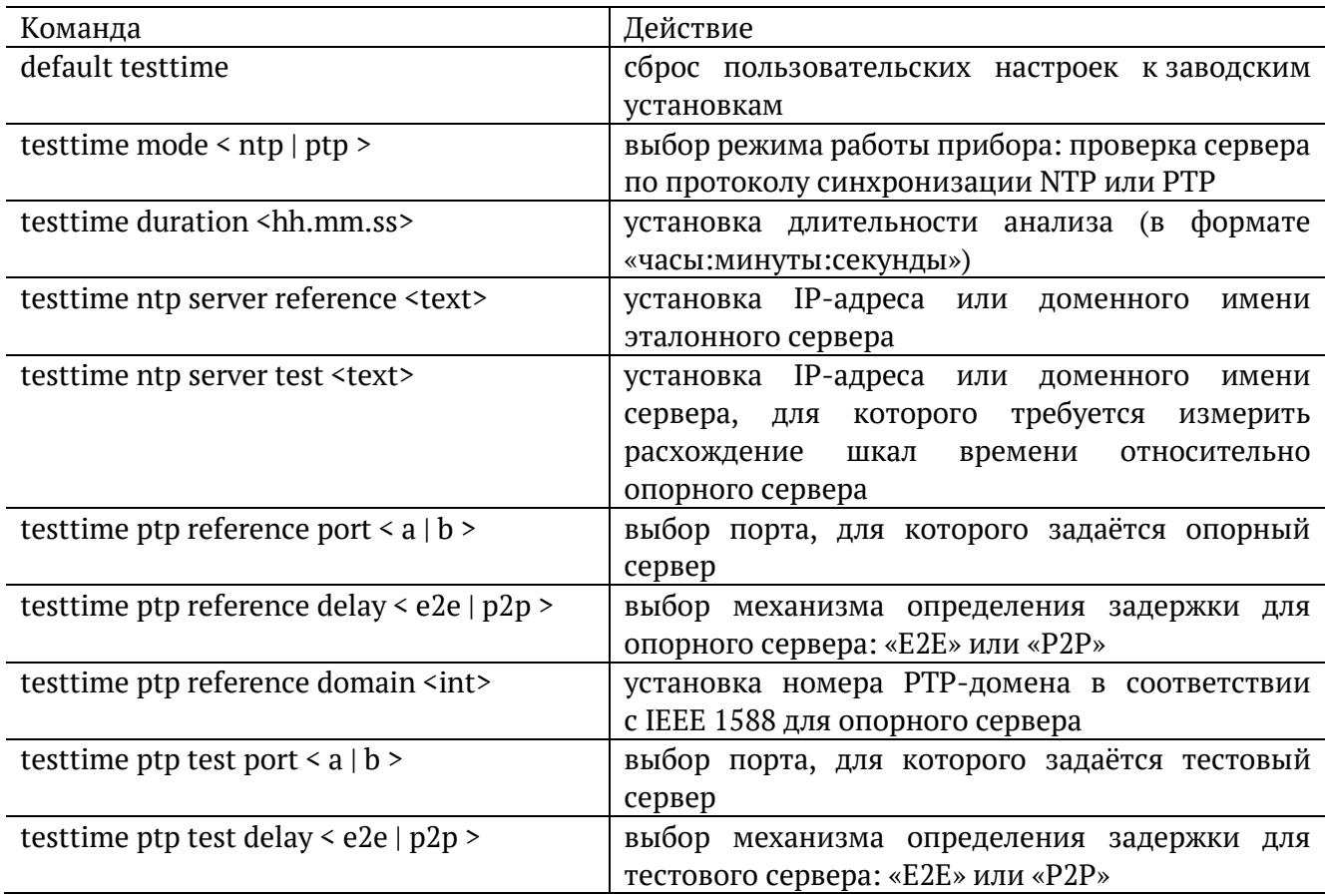

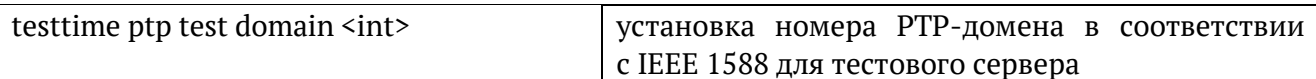

#### **21.8. Тестовые данные**

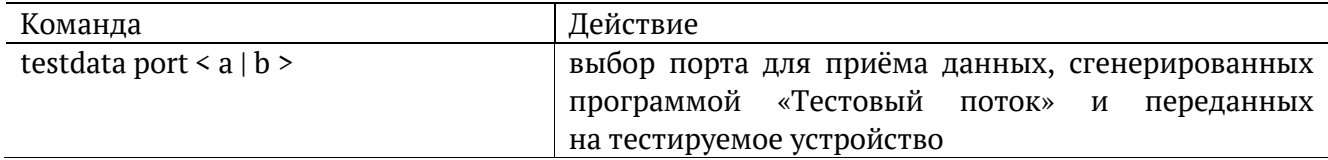

#### **21.9. Шлейф**

*Примечание.* Настройки шлейфа вступают в силу только после выполнения команды «settings apply» или перезагрузки прибора командой «reboot».

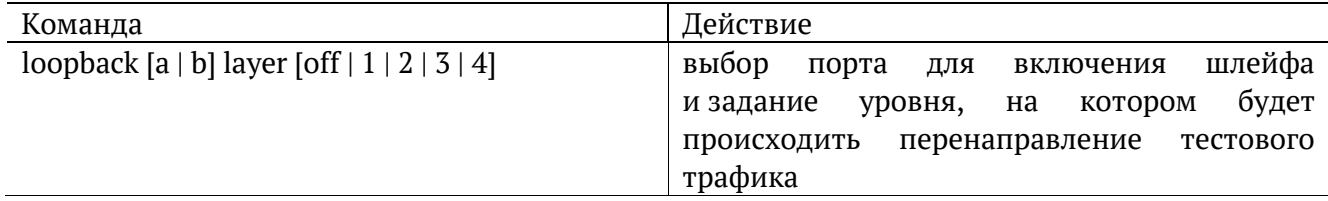

### **21.10. Транзит**

*Примечание.* Включение и выключение режима «Транзит» возможно только после выполнения команды «settings apply» или перезагрузки прибора командой «reboot».

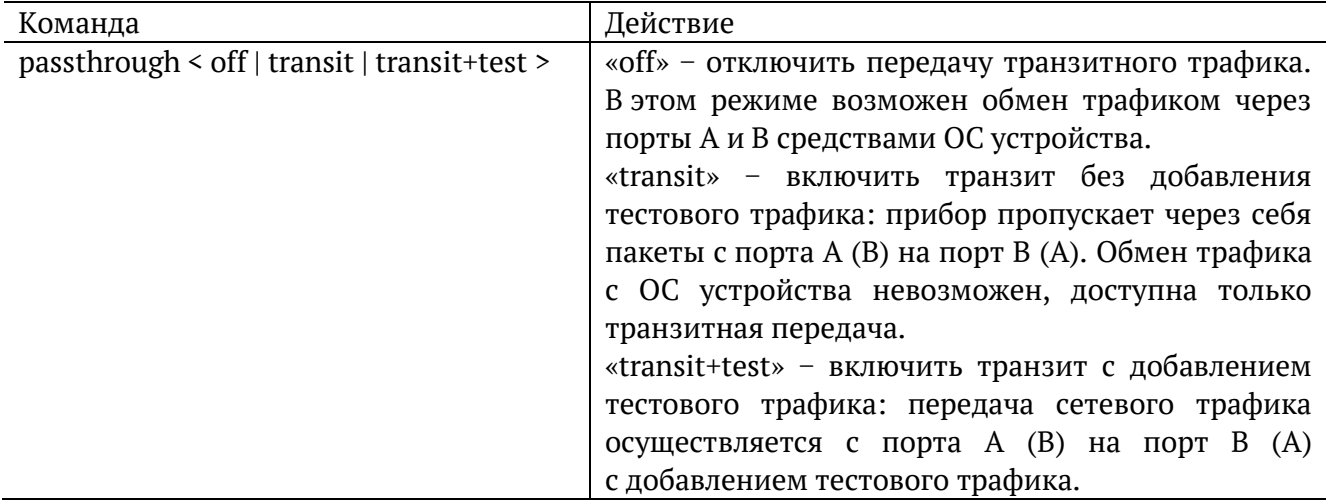

#### **21.11. Синхронизация времени**

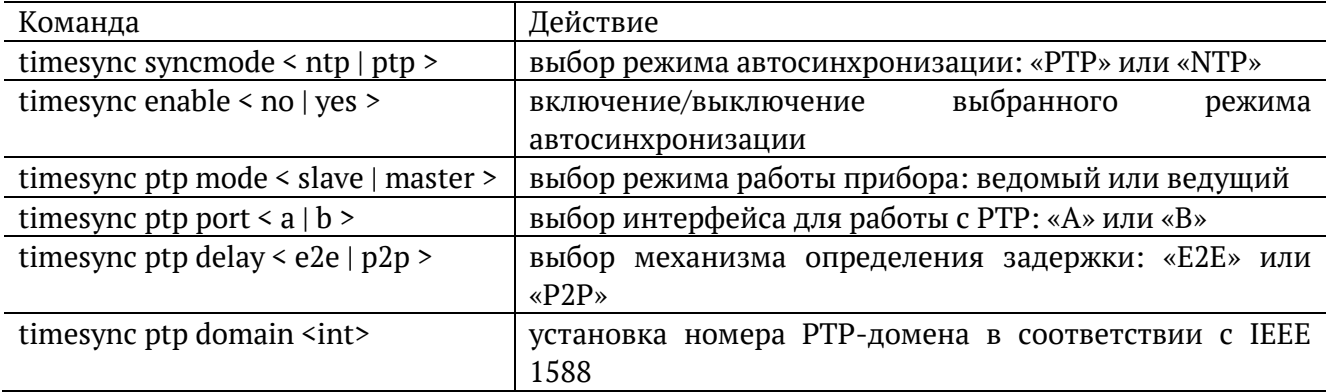

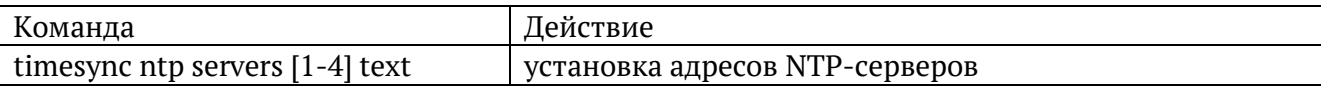

#### 21.1. Тестовые конфигурации

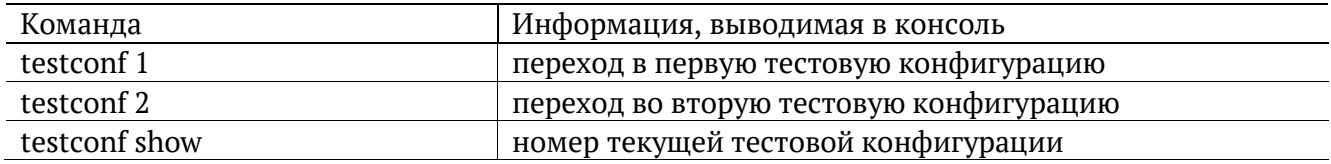

#### 21.2. Параметры сети

Примечание. Настройки сетевых параметров вступают в силу только после выполнения команды «settings apply» или перезагрузки прибора командой «reboot».

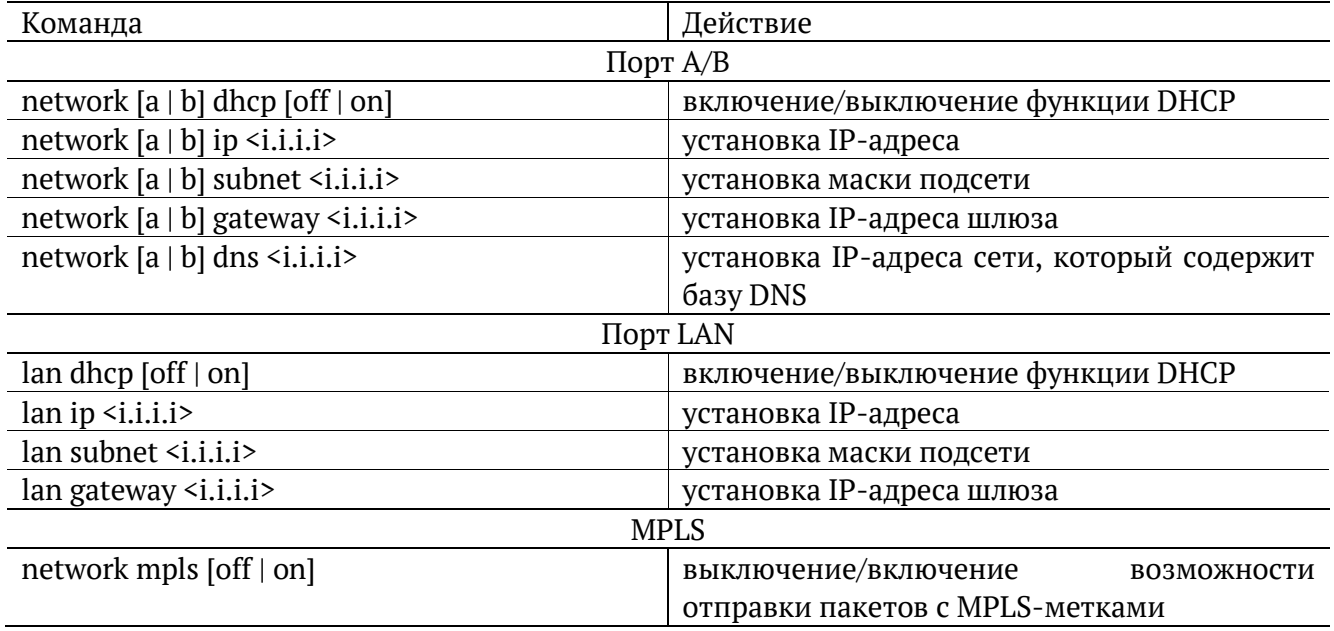

#### 21.3. Параметры интерфейсов

Примечание. Настройки параметров интерфейсов вступают в силу только после выполнения команды «settings apply» или перезагрузки прибора командой «reboot».

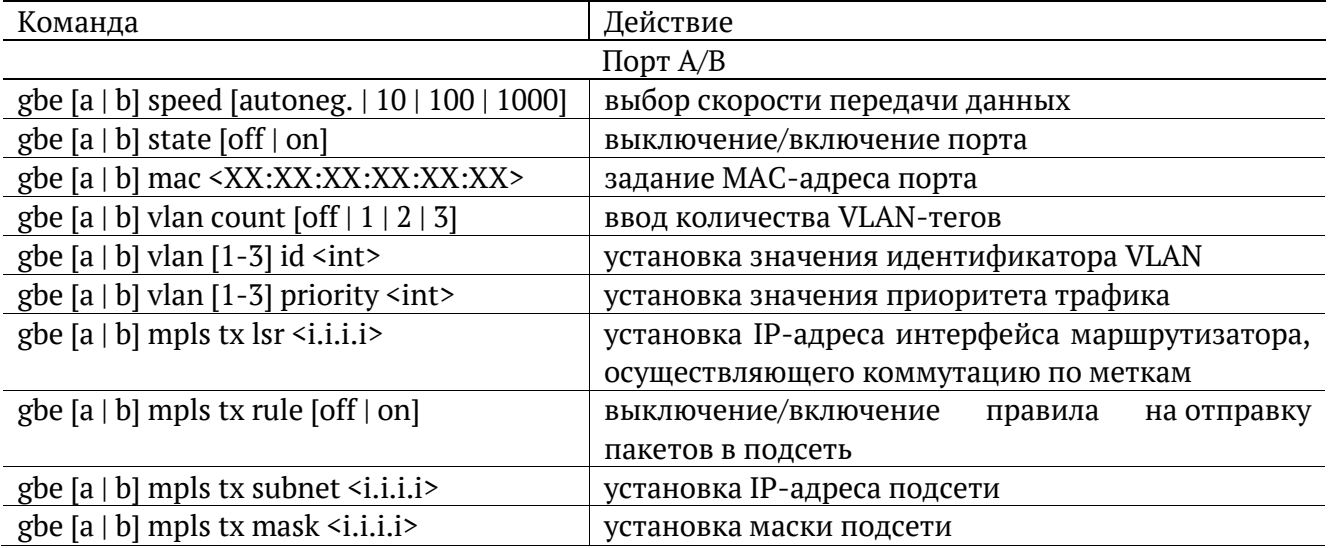

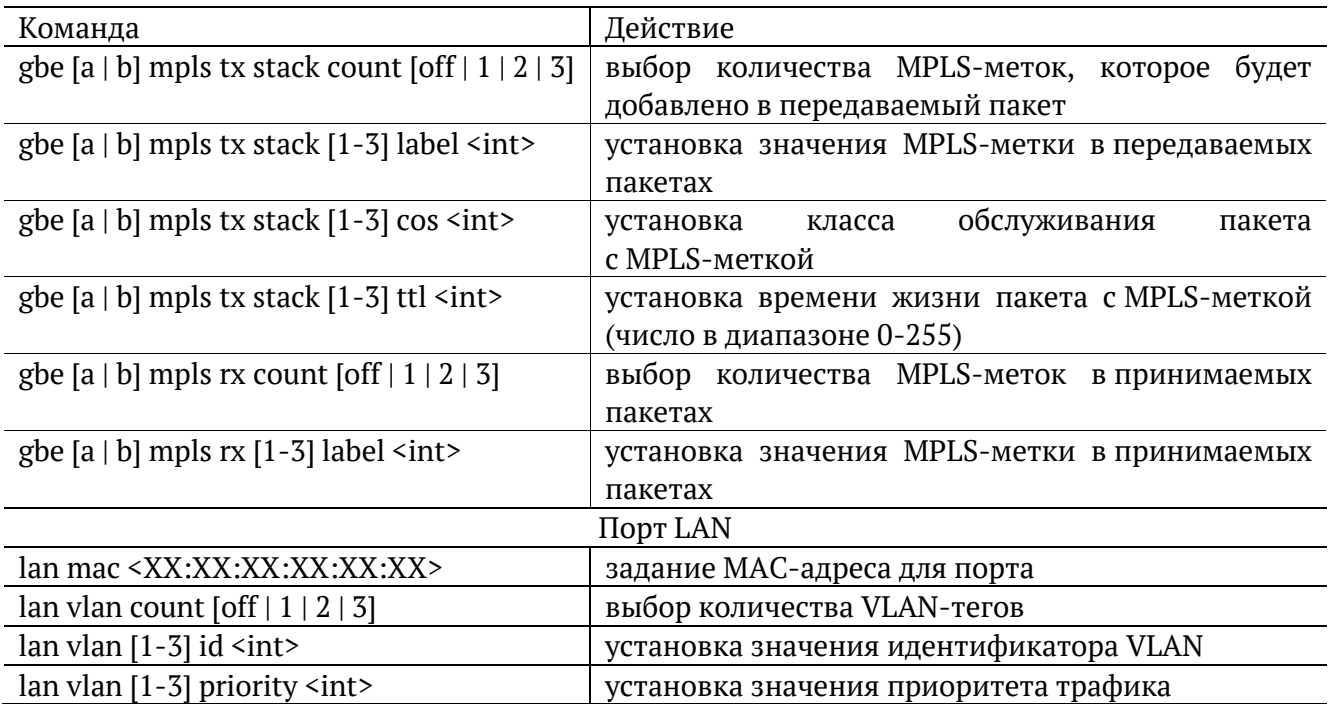

# **21.4. Общие команды**

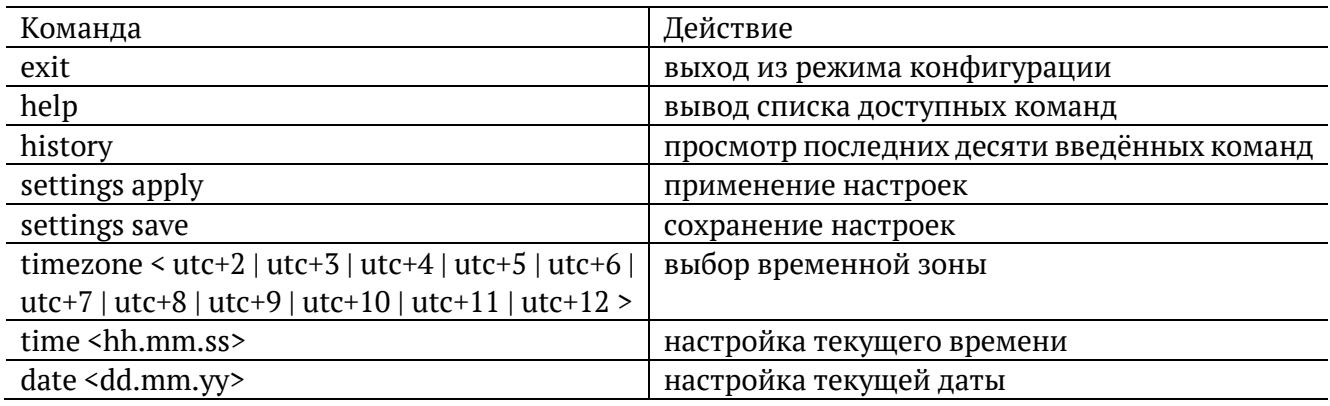

#### **22. Методика поверки**

Порядок проведения поверки приведён в методике поверки.

#### **23. Техническое обслуживание прибора**

Техническое обслуживание прибора состоит из следующих операций:

- − периодический внешний осмотр устройства, блока питания и кабелей с целью содержания в исправном и чистом состоянии;
- − периодический заряд аккумуляторной батареи для увеличения её срока службы и поддержания номинальной ёмкости.

*Примечание.* При длительном хранении прибора на складе батарею рекомендуется заряжать 1 раз в 3 месяца.

#### **23.1. Процедура заряда аккумуляторной батареи**

Аккумуляторную батарею следует заряжать:

- − при частичном или полном разряде в процессе эксплуатации прибора;
- − если при полностью разряженной батарее прибор не использовался больше 1 месяца;
- − если при полностью заряженной батарее прибор не использовался больше 4 месяцев.

Для заряда аккумуляторной батареи следует подключить к прибору внешний блок питания и убедиться, что заряд начался — светодиодный индикатор «Power» горит оранжевым. После окончания заряда цвет индикатора изменится на зелёный.

Если прибор длительное время не использовался или находился на хранении, его батарея полностью разряжается. В этом случае при подключении блока питания будет проведён предварительный подзаряд аккумуляторной батареи безопасным малым током, который может продолжаться до 48 часов. При этом значение тока, отображаемое в меню «Настройки» ⇒ «Установки прибора» ⇒ «Аккумулятор», составляет 0 А. Как только значение тока достигнет >0.5 А, начнётся заряд в обычном режиме, длительность которого составит около 2-3 часов.

Если в течение 20-24 часов прибор не начал заряжаться (индикатор «Power» горит зелёным), следует вынуть штекер блока питания из прибора на 5-10 секунд, а затем вставить обратно. Если заряд так и не начался, необходимо повторить данную процедуру еще 2 раза: через каждые 24 часа заряда вынимать и вставлять штекер блока питания. Если после выполнения вышеперечисленных действий (3-х суток заряда) батарея так и не подзарядилась, не зарядилась полностью или не вышла на процедуру заряда, следует обратиться в техническую поддержку (см. раздел [24\)](#page-194-0).

*Примечание.* Инструкция, приведённая выше, актуальна для приборов с аппаратными версиями 4.0, 4.1, 4.2.

# <span id="page-194-0"></span>**24. Техническая поддержка**

Заявки по всем техническим вопросам принимаются службой поддержки по рабочим дням с 10:00 до 18:00. Обратиться в службу можно:

- − по телефону: +7 (812) 330-0118;
- − по e-mail: support@metrotek.ru.

# **25. Спецификации**

## **25.1. Интерфейсы**

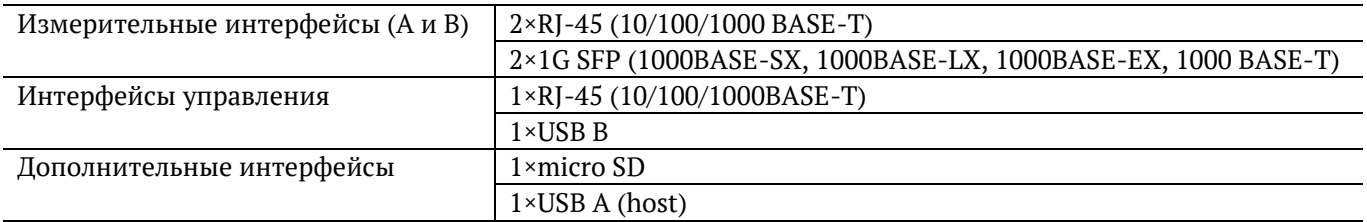

#### **25.2. Общие характеристики**

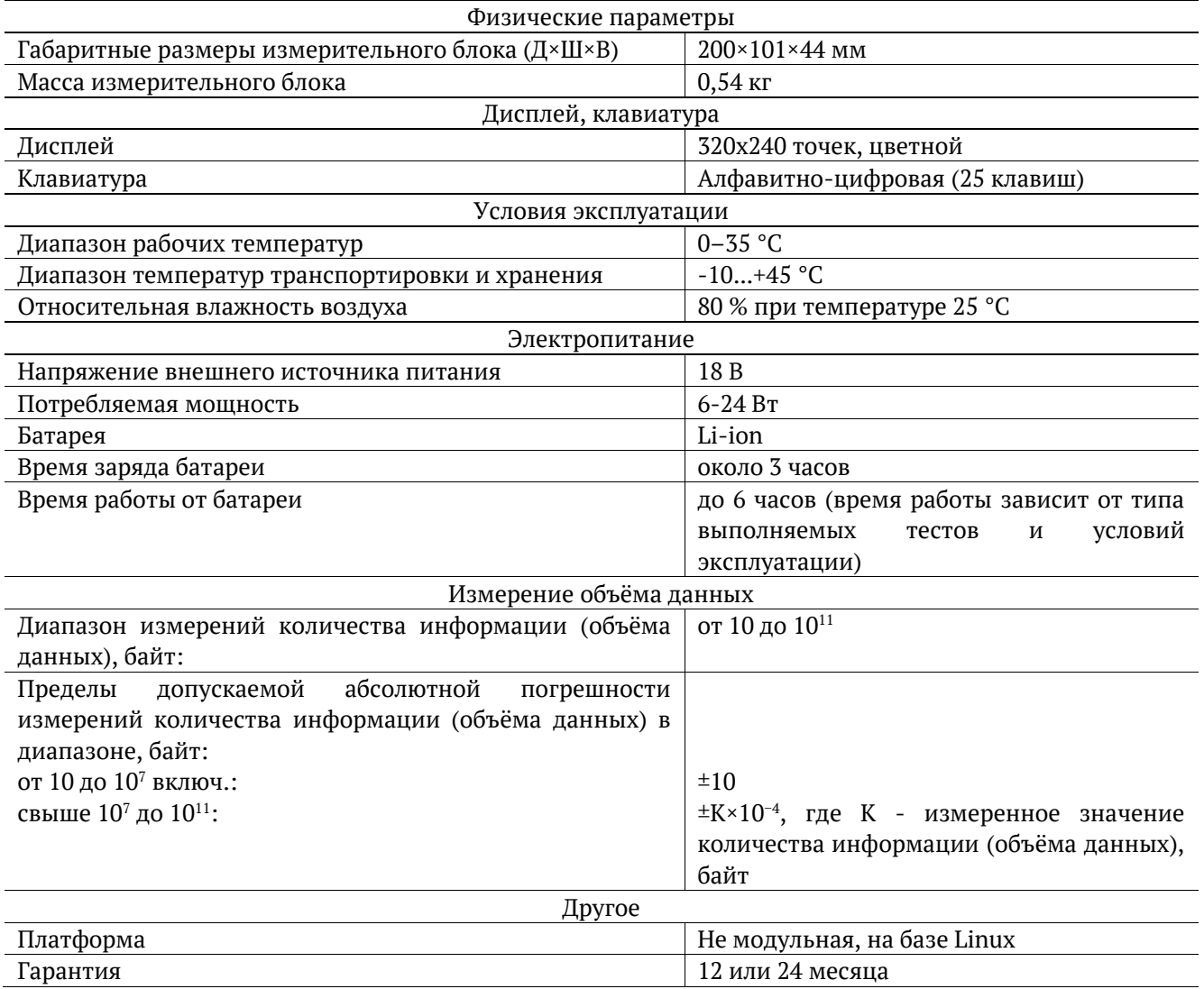

## **25.3. Тестирование**

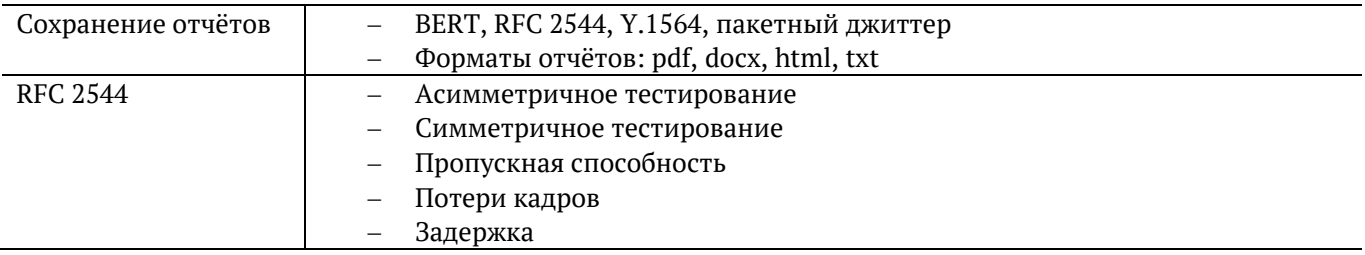

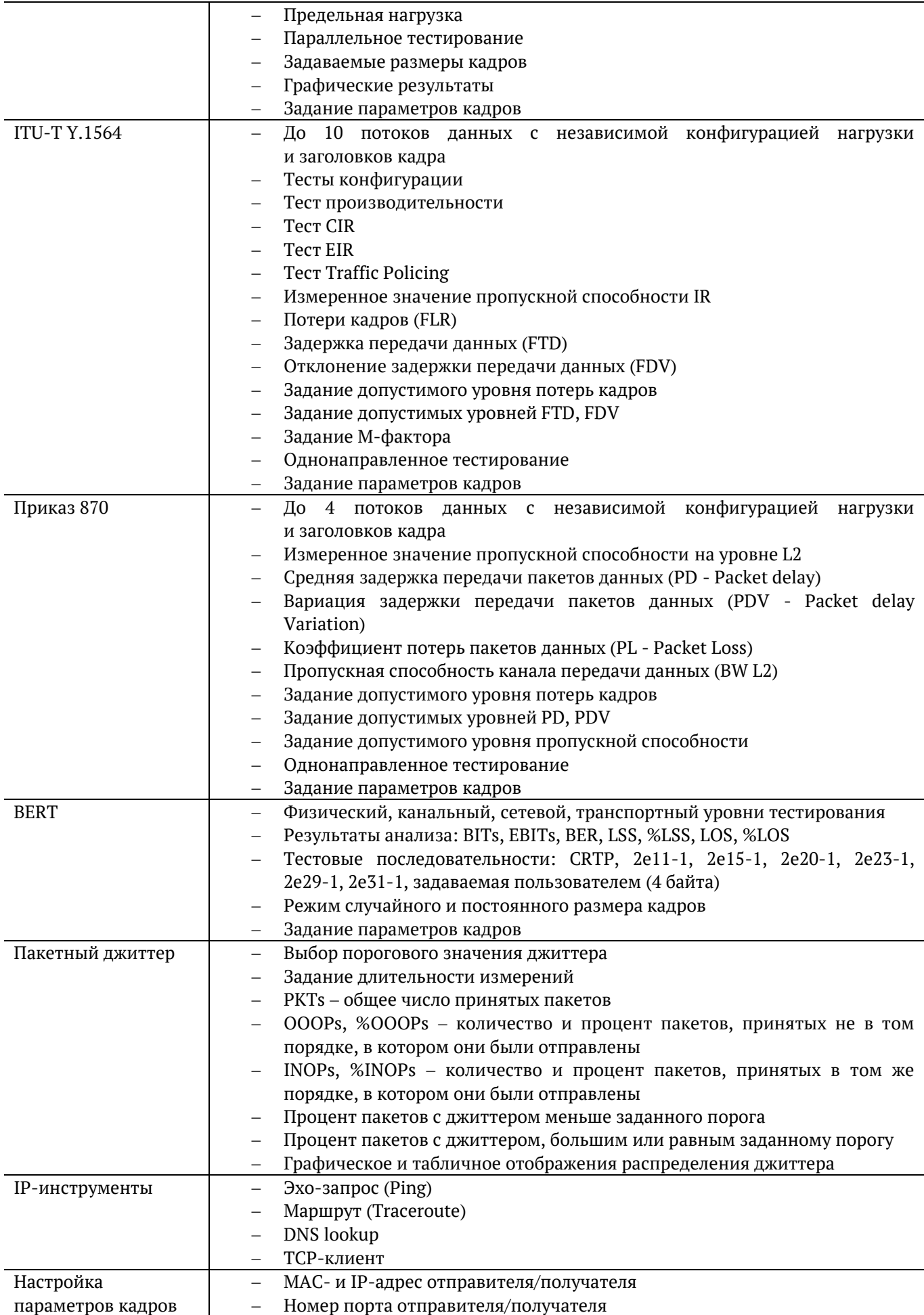

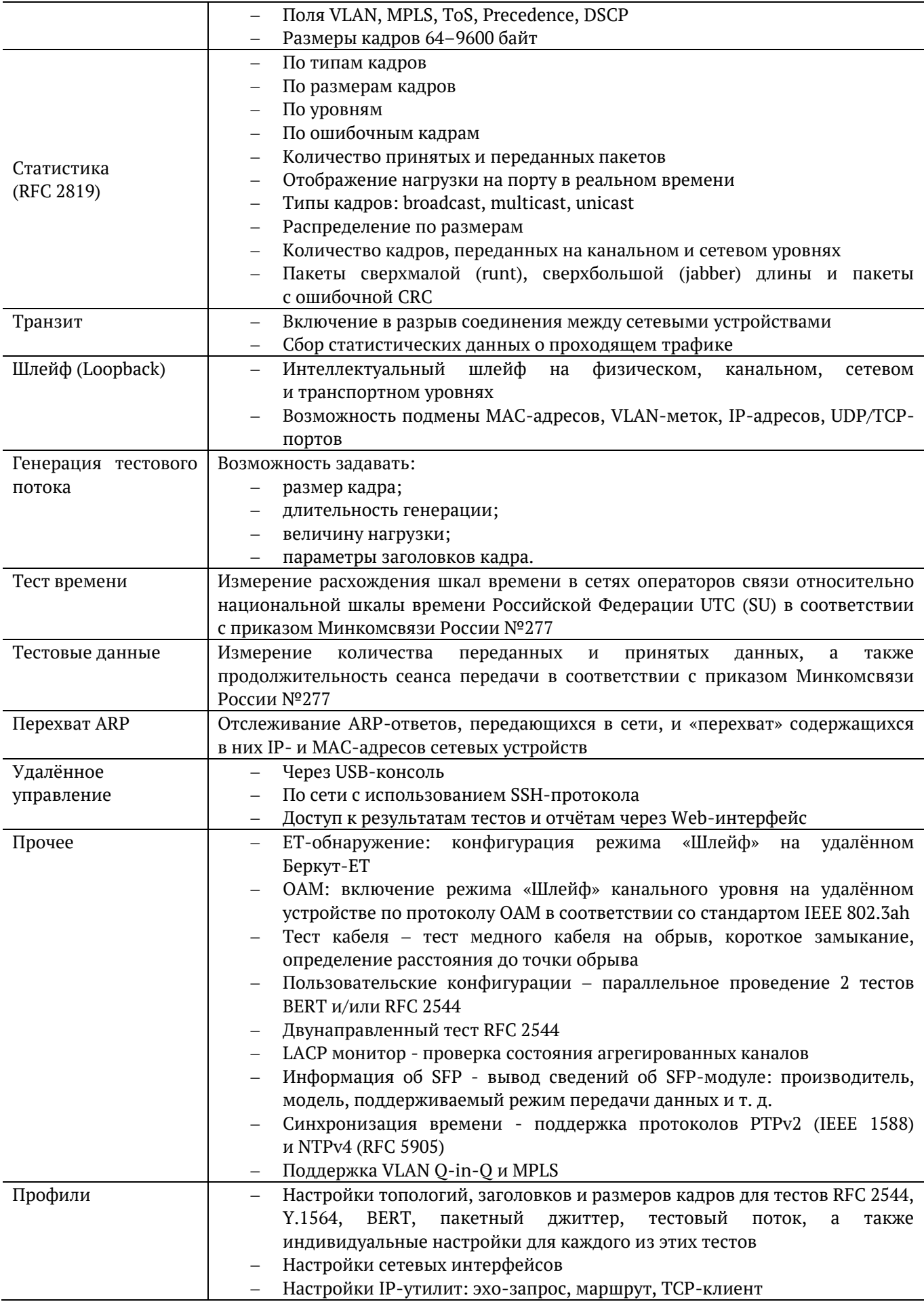

#### **25.4. Опции поставки**

<span id="page-198-1"></span><span id="page-198-0"></span>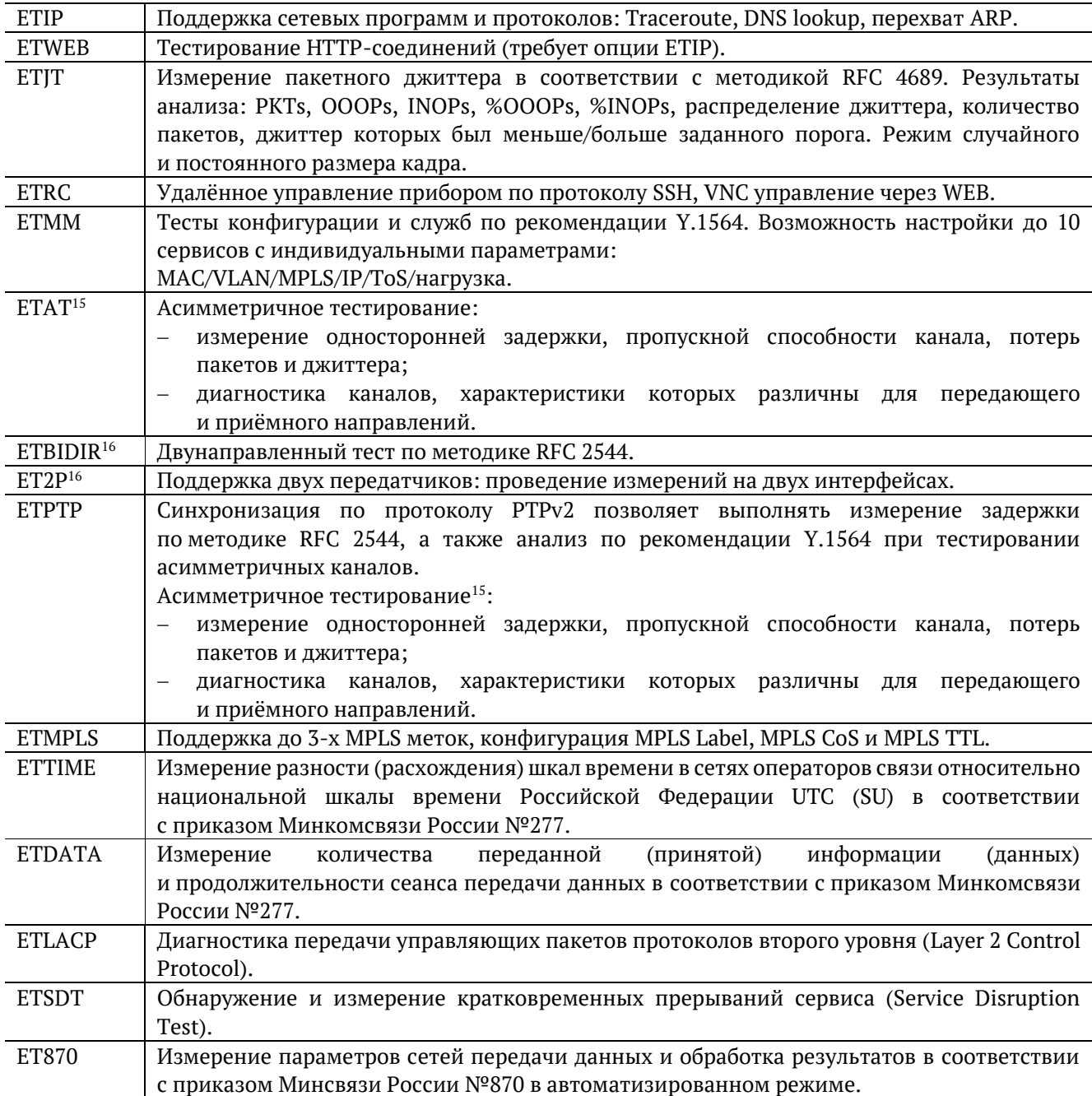

 $15$  Начиная с версии ПО 4.0.26/1.1.34, опция ETAT (асимметричное тестирование) входит в состав опции ETPTP. При открытии опции ETAT отдельно, не в составе ETPTP, функция асимметричного тестирования по-прежнему будет активирована, при этом опция ETAT в списке опций не отобразится.

<sup>16</sup> Начиная с версии ПО 4.0.26/1.1.34, двунаправленный тест и функция поддержки двух передатчиков включены в состав программного обеспечения прибора. Активация опций ET2P и ETBIDIR не требуется. Если ключ для опций содержит ET2P и ETBIDIR, после активации ключа эти опции не отобразятся в списке опций.

# **26. Методика проверки на соответствие приказу Минкомсвязи России №277**

Данная методика определяет порядок проведения проверки прибора Беркут-ET на соответствие приказу Минкомсвязи России №277 «Об утверждении Обязательных метрологических требований к измерениям, относящимся к сфере государственного регулирования обеспечения единства измерений, в части компетенции Министерства связи и массовых коммуникаций Российской Федерации». Версия программного обеспечения прибора Беркут-ET должна быть не ниже 1.1.18.

- 1. Порядок проверки выполнения требований по количеству переданной (принятой) информации (данных):
	- 1.1. Подключить блок питания к разъёму питания и включить прибор Беркут-ET.
	- 1.2. Подключить порты A, B и LAN Беркут-ET к маршрутизатору (см. рис. [26.1\)](#page-199-0).
	- 1.3. Убедиться, что соединение установлено индикатор «Link» портов A, B и LAN горит зелёным.
	- 1.4. Подключить прибор, с помощью которого выполняется проверка (далее по тексту − проверяющий прибор), к маршрутизатору (см. рис. [26.1\)](#page-199-0).
	- 1.5. Подключить персональный компьютер непосредственно к Беркут-ET или к локальной сети, в которой находится Беркут-ET.

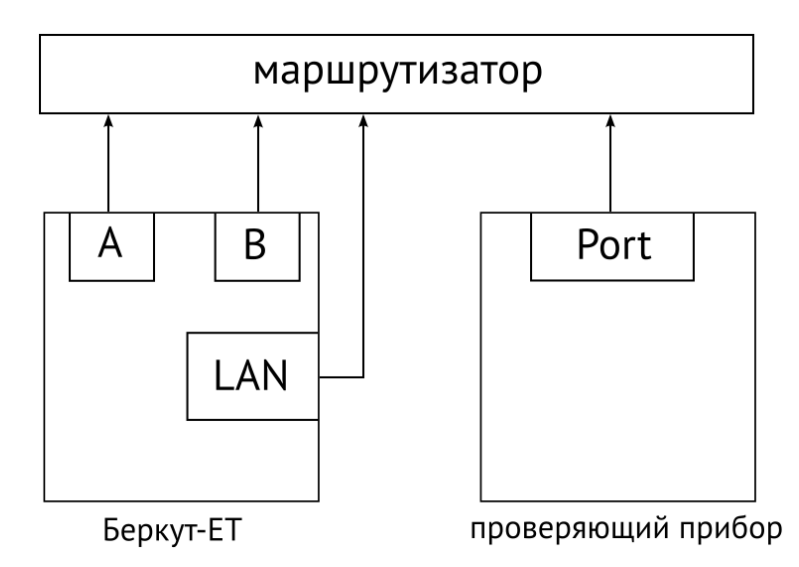

<span id="page-199-0"></span>*Рисунок 26.1. Схема подключения приборов для проверки выполнения требований по количеству переданной (принятой) информации*

*Примечание.* На рис. [26.1](#page-199-0) приведена общая схема подключения Беркут-ET без учета особенностей подключения проверяющего прибора.

1.6. Подключиться к Беркут-ET по протоколу SSH под учётной записью «admin».

1.7. Сбросить статистику на портах A и B.

- 1.8. Включить режим «Транзит».
- 1.9. На проверяющем приборе включить генерацию тестовых данных.
- 1.10. После завершения генерации просмотреть статистику на Беркут-ET.
- 1.11. Сравнить количество пакетов и байтов, переданное проверяющим прибором, с количеством пакетов и байтов, зафиксированных Беркут-ET.
- 1.12. При необходимости повторить процедуру генерации тестовых данных.
- 2. Порядок проверки выполнения требований по расхождению шкалы времени:
	- 2.1. Подключить блок питания к разъёму питания и включить прибор Беркут-ET.
	- 2.2. Подключить порт A (B) и порт LAN Беркут-ET к маршрутизатору (см. рис. [26.2\)](#page-200-0).
	- 2.3. Убедиться, что соединение установлено индикатор «Link» портов A (B) и LAN горит зелёным.
	- 2.4. Подключить проверяющий прибор с установленным NTP-клиентом к маршрутизатору (см. рис. [26.2\)](#page-200-0).
	- 2.5. Подключить ПК непосредственно к Беркут-ET или к локальной сети, в которой находится Беркут-ET.

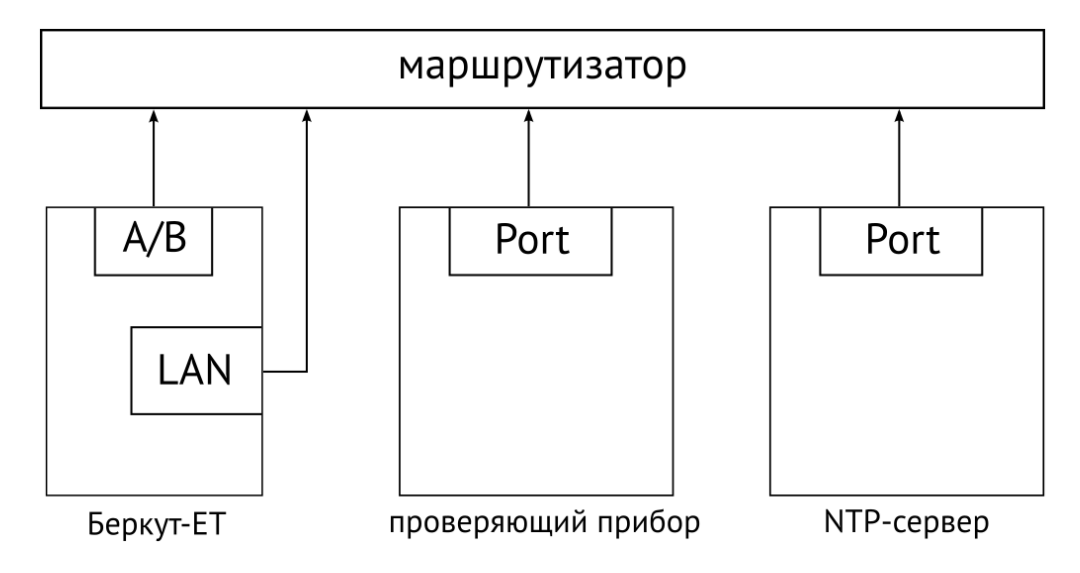

<span id="page-200-0"></span>*Рисунок 26.2. Схема подключения приборов для проверки выполнения требований по расхождению шкалы времени*

*Примечание.* На рис. [26.2](#page-200-0) приведена общая схема подключения Беркут-ET без учета особенностей подключения проверяющего прибора.

- 2.6. Подключиться к Беркут-ET по протоколу SSH под учётной записью «user».
- 2.7. Перейти под учетную запись «root».
- 2.8. Настроить Беркут-ET в качестве NTP-сервера.
- 2.9. Задать эталонный NTP-сервер.
- 2.10. Проверить подключение к сети, в которой находится эталонный NTP-сервер.
- 2.11. Оставить Беркут-ET и проверяющий прибор подключенным к сети на 86 400 с (24 часа).
- 2.12. Каждый тестовый период проверяющий прибор определяет значение допускаемой погрешности измерения расхождения шкалы времени.
- 2.13. Убедиться, что значение допускаемой погрешности находится в пределах  $\pm 0.3$  c.

### 27. Справочные таблицы

Таблица 27.1. Приоритеты и типы трафика

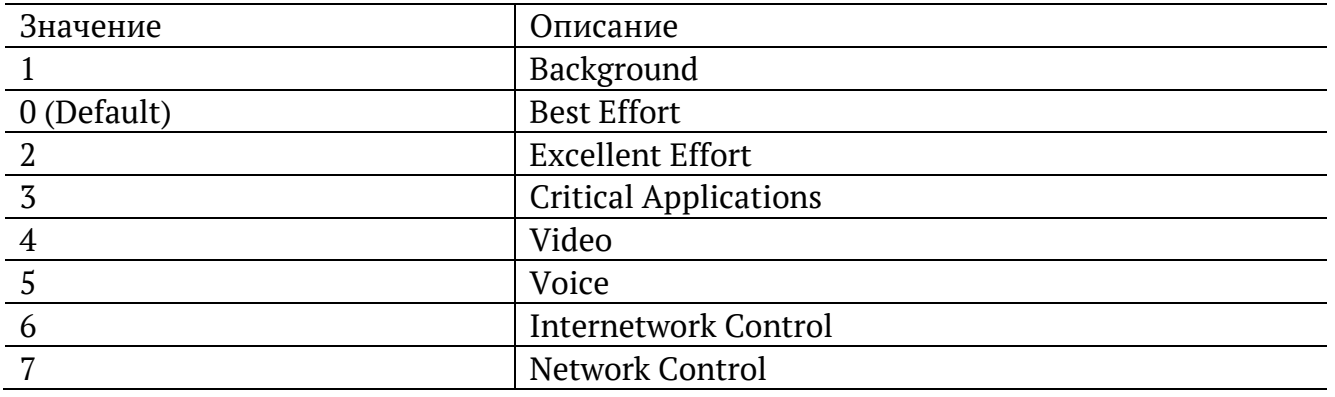

Типы трафика Network Control и Internetwork Control зарезервированы для сообщений управления сетью. Приоритеты 4 и 5 могут использоваться для особо чувствительного к задержкам трафика, такого, как видео или речь. Приоритеты трафика с 3 по 1 предназначены для различных задач - от потоковых приложений до FTP-трафика, способного справиться с возможными потерями. Класс 0 резервируется для «максимально лучшей» доставки и присваивается в тех случаях, когда не специфицирован никакой другой класс.

Таблица 27.2. Значения поля Precedence

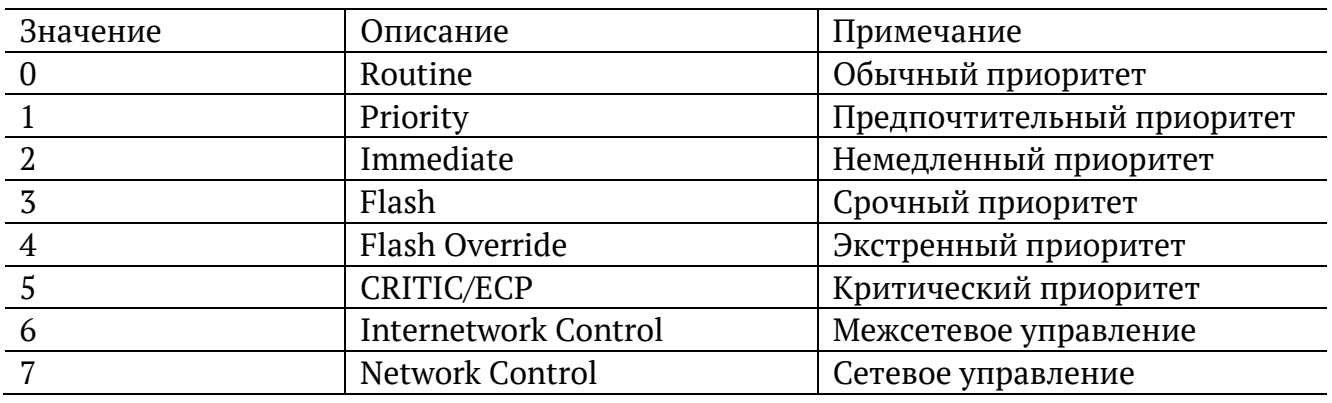

Таблица 27.3. Значения поля ToS

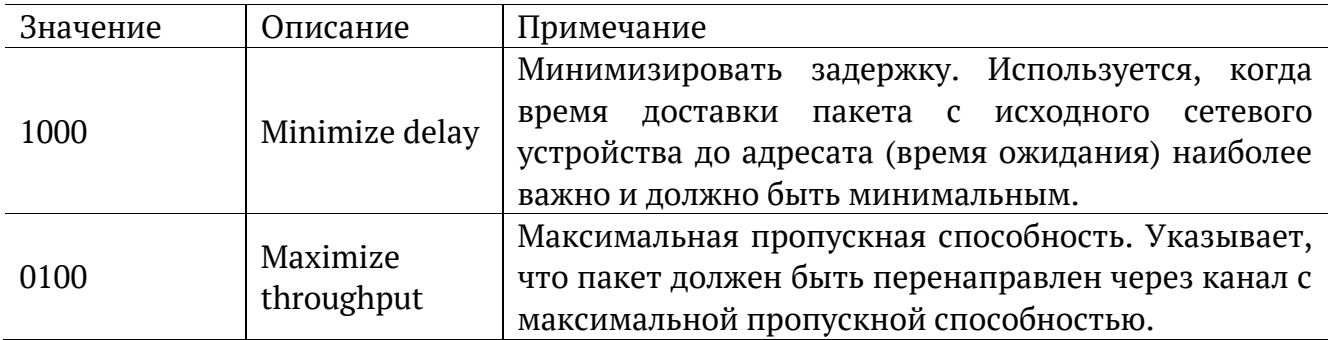

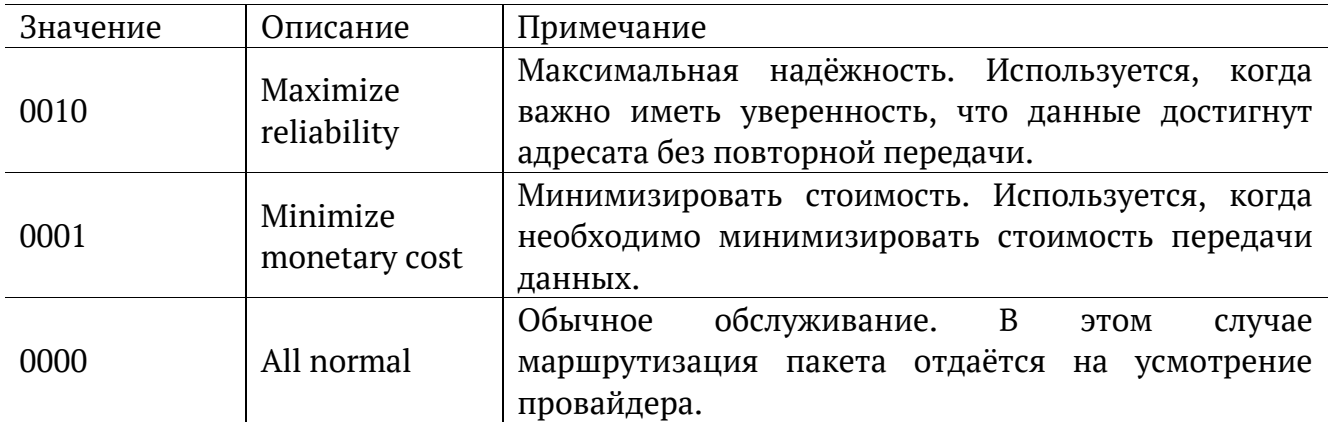

Таблица 27.4. Класс обслуживания трафика и значение поля DSCP

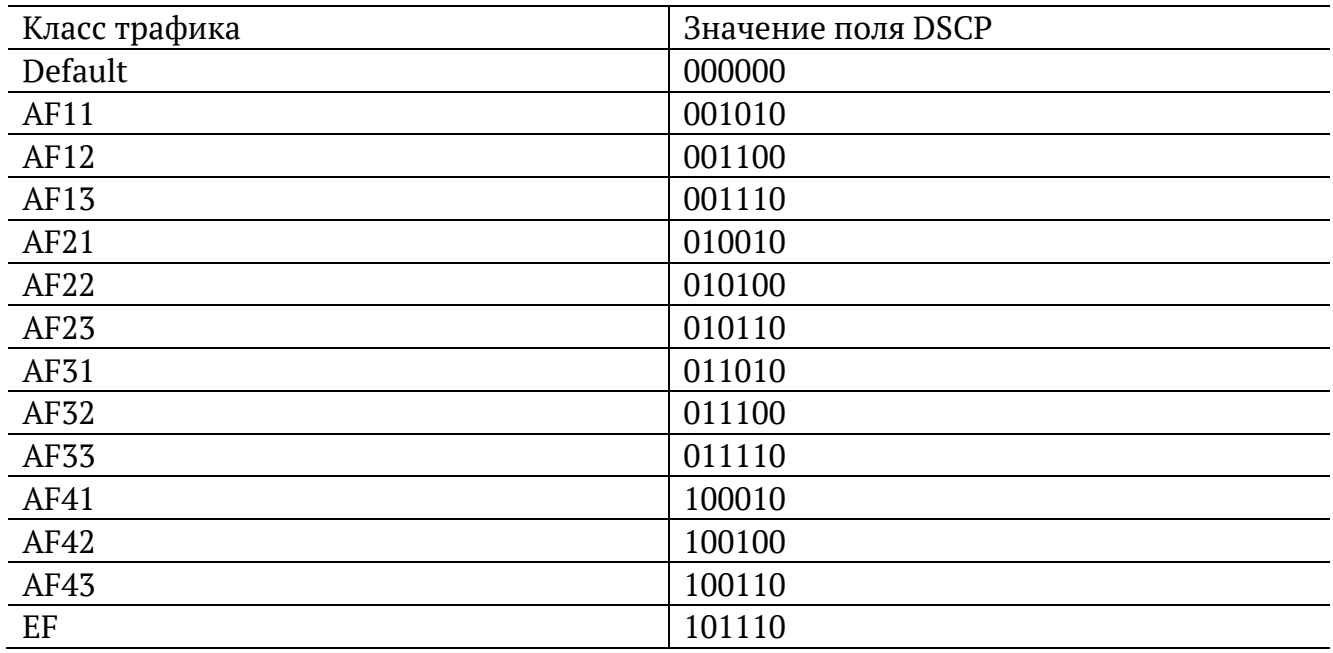

Каждому классу обслуживания трафика ставится в соответствие определённое значение поля DSCP. В таблице приведены рекомендуемые значения в соответствии с методиками RFC 2597 [11] и RFC 2598 [12].

Default — «негарантированная передача». Трафику данного класса обслуживания выделяются сетевые ресурсы, оставшиеся свободными при передаче трафика других классов.

AF (Assured Forwarding) — «гарантированная передача». Используется для доставки трафика большинства ТСР-приложений с применением четырёх независимых АF-классов. Внутри каждого класса IP-пакетам может быть назначена одна из трёх дисциплин отбрасывания пакета данных (см. методику RFC 2597[11]).

EF  $(Expected \; Forwarding) \; - \; «Hemegynethaa \; nepegaya). \; Ibимehaeroa \; and \;$ обслуживания трафика, чувствительного к задержкам и требующего минимального джиттера, такого, как видео или речь (Voice over IP - VoIP).

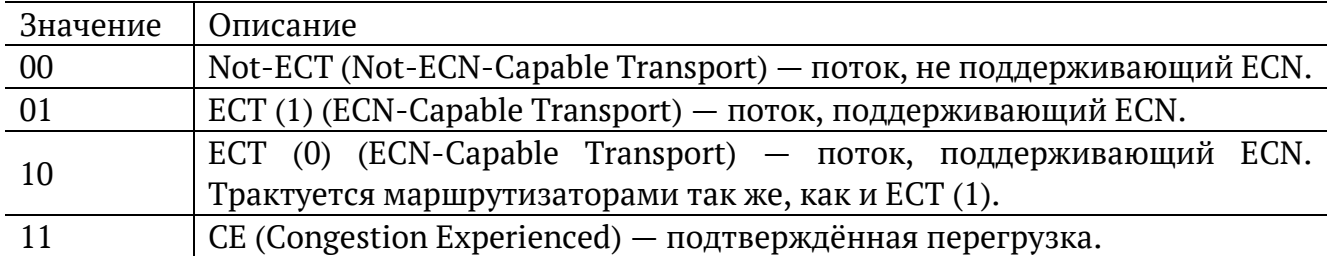

ECN (Explicit Congestion Notification) — «явное уведомление о перегруженности». Установка бит данного поля дает возможность маршрутизаторам узнать о возникновении перегруженности на пути следования данных к заданному узлу сети без отбрасывания пакета.

Поле ECN описано в методике RFC 3168 [13].

*Таблица 27.6. Номера портов протокола TCP/IP*

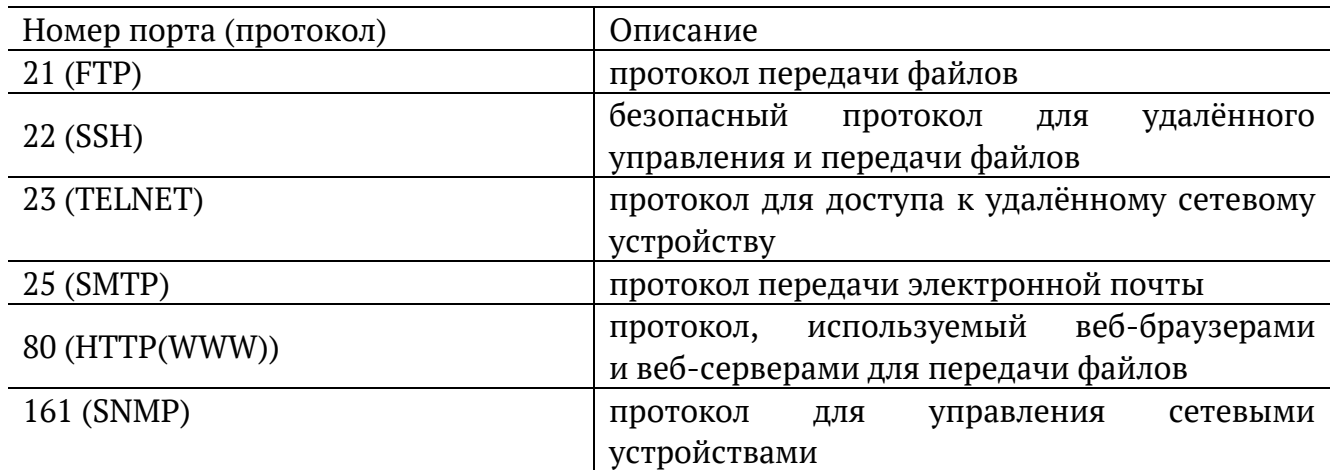

# **28. Структура кадров**

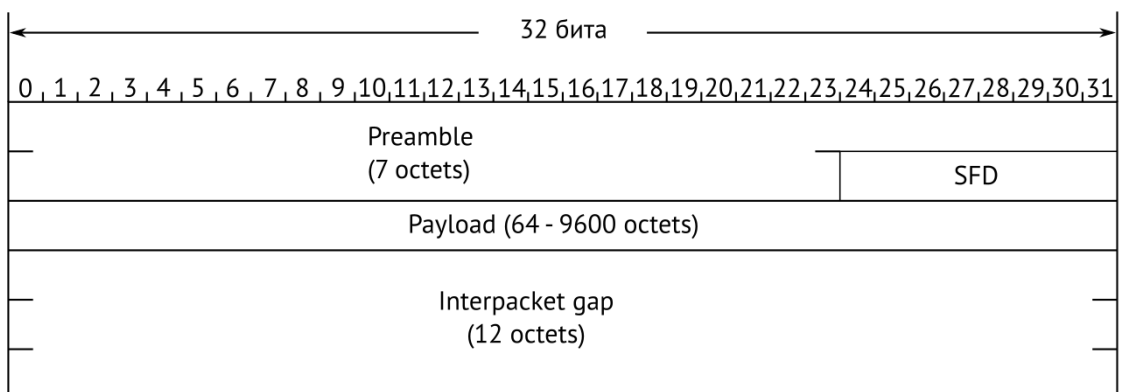

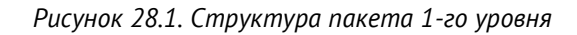

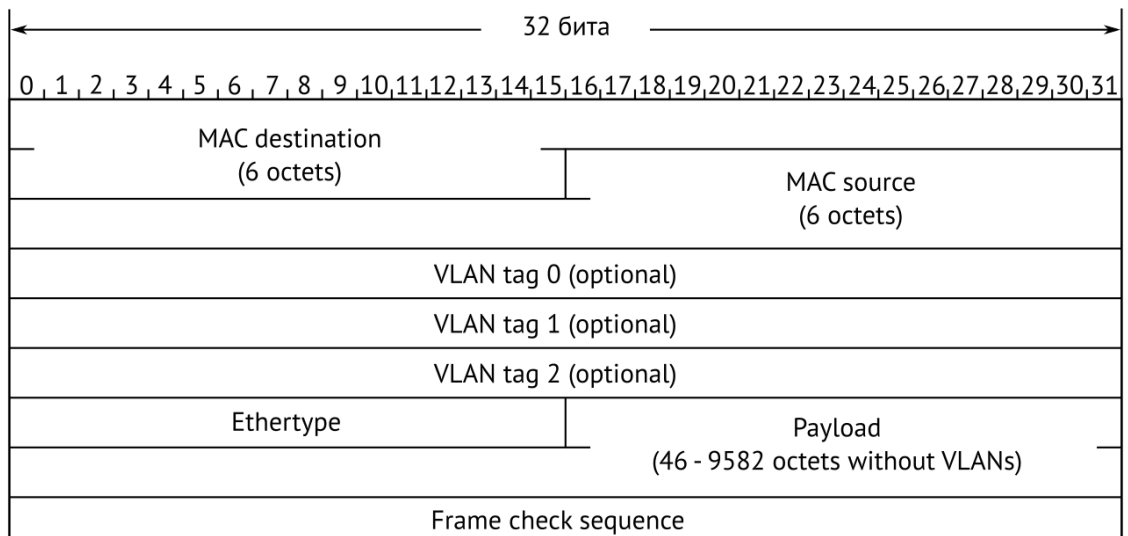

*Рисунок 28.2. Структура кадра 2-го уровня*

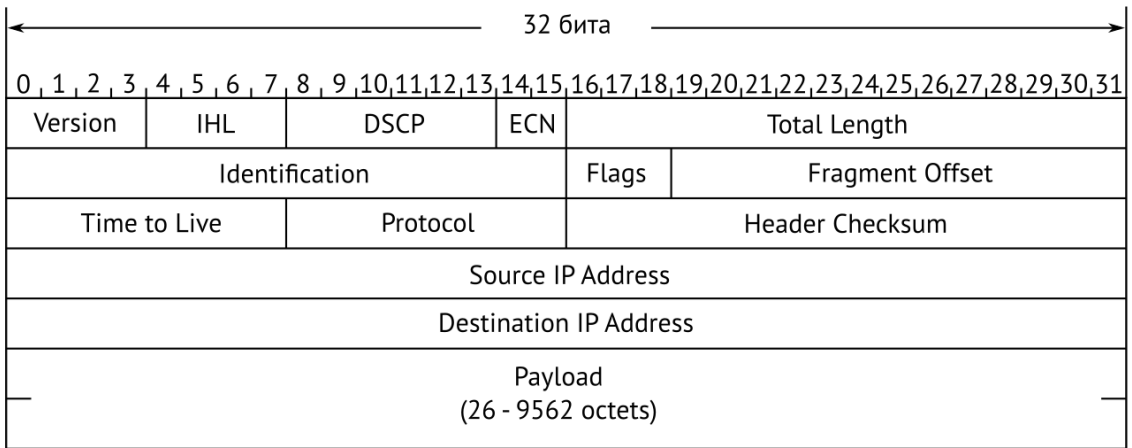

*Рисунок 28.3. Структура пакета 3-го уровня*

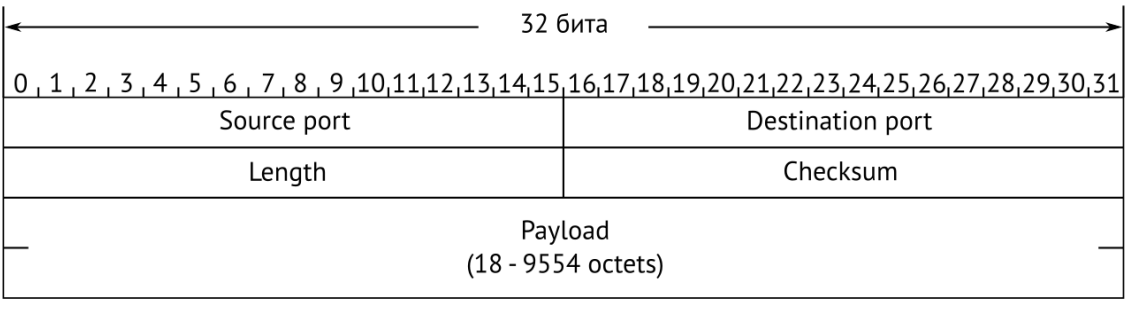

#### *Рисунок 28.4. Структура дейтаграммы 4-го уровня*

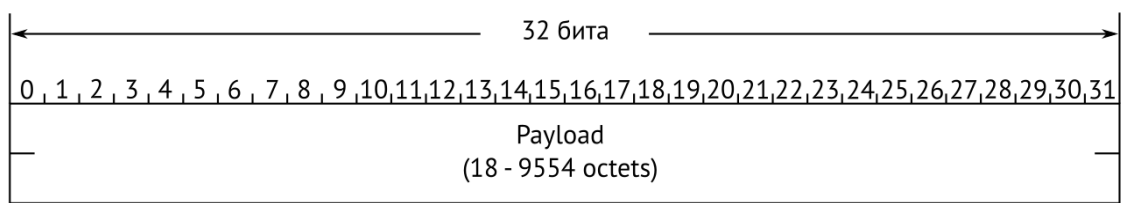

*Рисунок 28.5. Данные дейтаграммы 5-го уровня*

## **29. Литература**

- [1] IEEE Std 802.1Q, IEEE Standard for Local and metropolitan area networks Virtual Bridged Local Area Networks.
- [2] RFC 791, Postel, J., «Internet Protocol», DARPA, September 1981.
- [3] RFC 826, Plummer, D., «Ethernet Address Resolution Protocol or converting network protocol addresses to 48.bit Ethernet address for transmission on Ethernet hardware», November 1982.
- [4] RFC 1349, Almquist, P., «Type of Service in the Internet Protocol Suite», July 1992.
- [5] RFC 2544, «Benchmarking Methodology for Network Interconnect Devices», S. Bradner and J. McQuaid, March 1999.
- [6] RFC 4689, «Terminology for Benchmarking Network-layer Traffic Control Mechanisms», S. Poretsky, October 2006.
- [7] ITU-T O.150 (05/96), «General requirements for instrumentation for performance measurements on digital transmission equipment».
- [8] IEEE 802.3ah, «Ethernet in the First Mile Task Force».
- [9] IEEE 802.3, «Part 3: Carrier Sense Multiple Access with Collision Detection (CSMA/CD) access method and Physical Layer specifications».
- [10] ITU-T Y.1564 (03/2011), «Ethernet service activation test methodology».
- [11] RFC 2597, «Assured Forwarding PHB Group», J. Heinanen, F. Baker, W. Weiss, J. Wroclawski, June 1999.
- [12] RFC 2598, «An Expedited Forwarding PHB», V. Jacobson, K. Nichols, K. Poduri, June 1999.
- [13] RFC 3168, «The Addition of Explicit Congestion Notification (ECN) to IP», K. Ramakrishnan, S. Floyd, D. Black, September 2001.
- [14] ITU-T Y.1563 (01/2009), «Ethernet frame transfer and availability performance».
- [15] IEEE 1588, «Standard for A Precision Clock Synchronization Protocol for Networked Measurement and Control Systems».
- [16] RFC 5905, «Network Time Protocol Version 4: Protocol and Algorithms Specification», D. Mills, U. Delaware, J. Martin, June 2010.